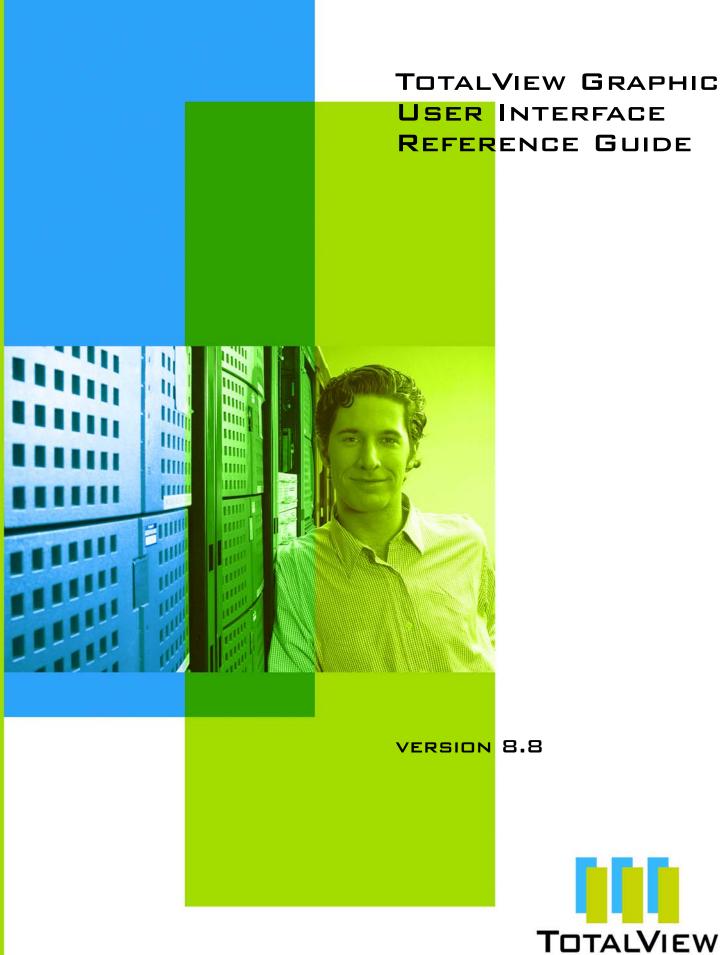

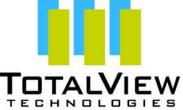

Copyright © 2007–2010 by TotalView Technologies. All rights reserved

Copyright © 1998–2007 by Etnus LLC. All rights reserved.

Copyright © 1996–1998 by Dolphin Interconnect Solutions, Inc.

Copyright © 1993–1996 by BBN Systems and Technologies, a division of BBN Corporation.

No part of this publication may be reproduced, stored in a retrieval system, or transmitted, in any form or by any means, electronic, mechanical, photocopying, recording, or otherwise without the prior written permission of TotalView Technologies.

Use, duplication, or disclosure by the Government is subject to restrictions as set forth in subparagraph (c)(1)(ii) of the Rights in Technical Data and Computer Software clause at DFARS 252.227-7013.

TotalView Technologies has prepared this manual for the exclusive use of its customers, personnel, and licensees. The information in this manual is subject to change without notice, and should not be construed as a commitment by TotalView Technologies. TotalView Technologies assumes no responsibility for any errors that appear in this document.

TotalView and TotalView Technologies are registered trademarks of TotalView Technologies.

TotalView uses a modified version of the Microline widget library. Under the terms of its license, you are entitled to use these modifications. The source code is available at:

ftp://ftp.totalviewtech.com/support/toolworks/Microline\_totalview.tar.Z.

All other brand names are the trademarks of their respective holders.

# **Book Overview**

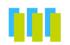

| 1  | Root Window            | 1   |
|----|------------------------|-----|
| 2  | Process Window         | 49  |
| 3  | Variable Window        | 125 |
| 4  | Visualizer Window      | 155 |
| 5  | Fortran Modules Window | 161 |
| 6  | Program Browser Window | 169 |
| 7  | Message Queue Window   | 175 |
| 8  | PVM Tasks Window       | 183 |
| 9  | Thread Objects Window  | 191 |
| 10 | Expression List Window | 205 |
| 11 | Other Topics           | 217 |

Contents

# Contents

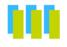

## 1 Root Window

| Root Window Pages          |    |
|----------------------------|----|
| File Menu Commands         |    |
| File > New Program         | 4  |
| Program Tab                | 4  |
| Arguments Tab              |    |
| Standard I/O Tab           | 9  |
| Parallel Tab               |    |
| File > Search Path         |    |
| File > Preferences         |    |
| Options Page               | 13 |
| Action Points Page         | 16 |
| Launch Strings Page        |    |
| Single Debug Server Launch |    |
| Visualizer Launch          | 21 |
| Source Code Editor         |    |
| Bulk Launch Page           | 23 |
| Dynamic Libraries Page     |    |
| Parallel Page              |    |
| Fonts Page                 |    |
| Formatting Page            |    |
| Pointer Dive Page          |    |
| ReplayEngine Page          |    |
| File > Save Pane           |    |
| File > Exit                |    |
| Edit Menu Commands         |    |
| Edit > Undo                |    |
| Edit > Cut                 |    |
| Edit > Copy                |    |
| Edit > Paste               |    |
| Edit > Delete              |    |
| Edit > Find                | 40 |
| Edit > Find Again          | 40 |
| View Menu Commands         |    |

| View > Dive                   | 41 |
|-------------------------------|----|
| View > Dive in New Window     | 41 |
| View > Expand All             | 41 |
| View > Collapse All           | 41 |
| View > Display Managers       | 42 |
| View > Display Exited Threads | 42 |
| Tools Menu Commands           | 42 |
| Tools > Restart Checkpoint    | 42 |
| Tools > Open MemoryScape      | 44 |
| Tools > Event Log             | 44 |
| Tools > Warnings              | 45 |
| Tools > PVM Tasks             | 45 |
| Tools > Command Line          | 45 |
| Window Menu Commands          | 46 |
| Window > Update               | 46 |
| Window > Update All           |    |
| Window > Memorize             | 46 |
| Window > Memorize all         | 47 |

# 2 Process Window

| Process Window Panes      | 49 |
|---------------------------|----|
| Stack Trace Pane          | 50 |
| Stack Frame Pane          |    |
| Source Pane               |    |
| Threads Tab               | 51 |
| Processes/Ranks Tab       | 51 |
| Action Points Tab         |    |
| File Menu Commands        | 53 |
| File > New Program        | 53 |
| File > Search Path        | 53 |
| File > Signals            | 54 |
| File > Preferences        | 55 |
| File > Open Source        |    |
| File > Edit Source        |    |
| File > Save Pane          |    |
| File > Rescan Libraries   | 57 |
| File > Close Relatives    | 57 |
| File > Close              | 57 |
| File > Exit               | 58 |
| Edit Menu Commands        |    |
| Edit > Undo               |    |
| Edit > Cut                |    |
| Edit > Copy               |    |
| Edit > Paste              |    |
| Edit > Delete             |    |
| Edit > Find               |    |
| Edit > Find Again         | 60 |
| View Menu Commands        | 60 |
| View > Dive               | 61 |
| View > Dive in New Window | 61 |
| View > Undive             | 62 |
|                           |    |

| View > Redive                   | .62 |
|---------------------------------|-----|
| View > Reset                    |     |
| View > Lookup Function          | .62 |
| View > Lookup Variable          |     |
| View > Next Process             |     |
| View > Previous Process         |     |
| View > Source As > Source       |     |
| View > Source As > Assembler    |     |
| View > Source As > Both         |     |
| View > Assembler > Symbolically | .65 |
| View > Assembler > By Address   | .66 |
| View > Display Managers         | .66 |
| Group Menu Commands             |     |
| Group > Go                      | .67 |
| Group > Halt                    | .68 |
| Group > Next                    | .68 |
| Group > Step                    | .68 |
| Group > Out                     | .69 |
| Group > Run To                  | .69 |
| Group > Next Instruction        | .70 |
| Group > Step Instruction        | .71 |
| Group > Hold                    | .71 |
| Group > Release                 | .71 |
| Group > Attach Subset           | .71 |
| Group > Custom Groups           | .73 |
| Group > Detach                  | 74  |
| Group > Restart                 | .74 |
| Group > Kill                    | .74 |
| Process Menu Commands           | .75 |
| Process > Go                    | .75 |
| Process > Halt                  | .76 |
| Process > Next                  | .76 |
| Process > Step                  | .76 |
| Process > Out                   | .77 |
| Process > Run To                | .77 |
| Process > Next Instruction      | .78 |
| Process > Step Instruction      |     |
| Process > Hold                  |     |
| Process > Hold Threads          |     |
| Process > Release Threads       | .80 |
| Process > Create                | .80 |
| Process > Detach                | .80 |
| Process > Startup Parameters    | .80 |
| Debugging Options Page          | .81 |
| Arguments Page                  | .81 |
| Standard I/O Page               | .83 |
| Parallel Page                   |     |
| Thread Menu Commands            |     |
| Thread > Go                     |     |
| Thread > Halt                   |     |
| Thread > Next                   | .87 |

| Thread > Out87Thread > Run To88Thread > Next Instruction89Thread > Step Instruction89Thread > Step Instruction89Thread > Continuation Signal90Action Point Menu91Action Point > Set Breakpoint91Action Point > Set Breakpoint91Action Point > Create Watchpoint93Action Point > Create Watchpoint93Action Point > Create Watchpoint93Action Point > Delete93Action Point > Delete93Action Point > Delete93Action Point > Delete All99Action Point > Delete All99Action Point > Suppress All99Action Point > Save All100Action Point > Save As100Debug Enable ReplayEngine101Debug > Caller101Debug > Caller101Debug > Stop on Memory Errors102Debug > Live101Debug > Heap Baseline > Set Heap Baseline (in Group)102Debug > Heap Baseline > Set Heap Baseline (in Group)102Debug > Heap Baseline > Set Heap Baseline (in Group)102Debug > Heap Baseline > Set Heap Baseline (in Group)102Debug > Memory Event Details106Tools > Evaluate108Tools > Evaluate109Tools > Evaluate109Tools > Event Log111Tools > Mersage Queue Graph113Tools > Call Graph109Tools > Event Log111 <t< th=""><th>Thread &gt; Step</th><th>87</th></t<>                                                                          | Thread > Step              | 87 |
|----------------------------------------------------------------------------------------------------|----------------------------|----|
| Thread > Run To       88         Thread > Next Instruction       89         Thread > Step Instruction       89         Thread > Set PC       89         Thread > Continuation Signal       90         Action Point Menu       91         Action Point > Set Breakpoint       91         Action Point > Set Barrier       91         Action Point > Set Barrier       91         Action Point > Create Watchpoint       93         Action Point > Insable       93         Action Point > Delete       93         Action Point > Delete       93         Action Point > Delete       93         Action Point > Delete All       99         Action Point > Delete All       99         Action Point > Save All       100         Action Point > Save All       100         Action Point > Save All       100         Action Point > Save As       100         Debug Enable ReplayEngine       101         Debug > Debug Coller       101         Debug > Caller       101         Debug > Stop on Memory Debugging       102         Debug > Stop on Memory Debugging       102         Debug > Heap Baseline > Set Heap Baseline (in Group)       102 <tr< td=""><td>Thread &gt; Out</td><td>87</td></tr<> | Thread > Out               | 87 |
| Thread > Step Instruction       89         Thread > Set PC       89         Thread > Hold       89         Thread > Continuation Signal       90         Action Point Menu       91         Action Point > Set Breakpoint       91         Action Point > Set Barrier       91         Action Point > Create Watchpoint       93         Action Point > Create Watchpoint       93         Action Point > Create Watchpoint       93         Action Point > Delete       93         Action Point > Delete       93         Action Point > Duelete       93         Action Point > Duelete All       99         Action Point > Duelete All       99         Action Point > Suppress All       99         Action Point > Save As       100         Debug Menu Commands       100         Debug Previous       101         Debug > Destep       101         Debug > Caller       101         Debug > Stop on Memory Errors       102         Debug > Heap Baseline > Set Heap Baseline (in Group)       102         Debug > Heap Baseline > Set Heap Baseline (in Group)       102         Debug > Heap Baseline > Set Heap Baseline (in Group)       102         Debug > Heap Baseline                      | Thread > Run To            | 88 |
| Thread > Set PC       89         Thread > Continuation Signal       90         Action Point Menu       91         Action Point > Set Breakpoint       91         Action Point > Set Barrier       91         Action Point > At Location       91         Action Point > Create Watchpoint       93         Action Point > Enable       93         Action Point > Delete       93         Action Point > Delete       93         Action Point > Delete       93         Action Point > Delete All       99         Action Point > Delete All       99         Action Point > Save All       100         Action Point > Save As       100         Debug Menu Commands       100         Debug Menu Commands       101         Debug > Previous       101         Debug > Caller       101         Debug > Enable Memory Debugging       102         Debug > Deon MemoryEcrors       102         Debug > Heap Baseline > Set Heap Baseline (in Group)       102         Debug > Heap Baseline > Set Heap Baseline (in Group)       102         Debug > Memory Block Properties       105         Debug > Memory Block Properties       105         Debug > Memory Block Properties                           | Thread > Next Instruction  | 89 |
| Thread > Set PC       89         Thread > Continuation Signal       90         Action Point Menu       91         Action Point > Set Breakpoint       91         Action Point > Set Barrier       91         Action Point > At Location       91         Action Point > Create Watchpoint       93         Action Point > Enable       93         Action Point > Delete       93         Action Point > Delete       93         Action Point > Delete       93         Action Point > Delete All       99         Action Point > Delete All       99         Action Point > Save All       100         Action Point > Save As       100         Debug Menu Commands       100         Debug Menu Commands       101         Debug > Previous       101         Debug > Caller       101         Debug > Enable Memory Debugging       102         Debug > Deon MemoryEcrors       102         Debug > Heap Baseline > Set Heap Baseline (in Group)       102         Debug > Heap Baseline > Set Heap Baseline (in Group)       102         Debug > Memory Block Properties       105         Debug > Memory Block Properties       105         Debug > Memory Block Properties                           |                            |    |
| Thread > Hold       89         Thread > Continuation Signal       90         Action Point Menu       91         Action Point > Set Breakpoint       91         Action Point > Set Barrier       91         Action Point > Create Watchpoint       93         Action Point > Create Watchpoint       93         Action Point > Deable       93         Action Point > Delete       93         Action Point > Delete       93         Action Point > Delete       93         Action Point > Delete All       99         Action Point > Load All       99         Action Point > Save As       100         Action Point > Save As       100         Debug Menu Commands       100         Debug Previous       101         Debug > Instep       101         Debug > Caller       101         Debug > Caller       101         Debug > Live       101         Debug > Enable Memory Debugging       102         Debug > Memory Bock Properties       102         Debug > Heap Baseline > Set Heap Baseline (in Group)       102         Debug > Heap Baseline > Set Heap Baseline (in Group)       102         Debug > Heap Baseline > Set Heap Baseline (in Group)       103 </td <td></td> <td></td>        |                            |    |
| Thread > Continuation Signal                                                                                                    |                            |    |
| Action Point Menu       91         Action Point > Set Barrier       91         Action Point > Set Barrier       91         Action Point > Create Watchpoint       93         Action Point > Create Watchpoint       93         Action Point > Disable       93         Action Point > Delete       93         Action Point > Delete       93         Action Point > Delete       93         Action Point > Delete All       99         Action Point > Delete All       99         Action Point > Save All       100         Debug Caller       101         Debug Previous       101         Debug Nenu Commands       100         Debug Nenu Commands       101         Debug > Debug Previous       101         Debug > Caller       101         Debug > Live       101         Debug > Live       101         Debug > Debug > Rabeline Nemory Debugging       102         Debug > Heap Baseline > Set Heap Baseline (in Process)       102         Debug > Heap Baseline > Set Heap Baseline (in Group)       103         Debug > Heap Baseline > Heap Change Summary       103         Debug > Memory Event Details       106         Debug > Memory Block Properties                                  |                            |    |
| Action Point > Set Breakpoint                                                                                                    | •                          |    |
| Action Point > Set Barrier       .91         Action Point > At Location       .91         Action Point > Create Watchpoint       .93         Action Point > Disable       .93         Action Point > Delete       .93         Action Point > Delete       .93         Action Point > Delete       .93         Action Point > Delete       .93         Action Point > Delete       .93         Action Point > Dupress All       .99         Action Point > Delete All       .99         Action Point > Load All       .99         Action Point > Save As       .100         Debug Menu Commands       .100         Debug Menu Commands       .100         Debug Previous       .101         Debug > Unstep       .101         Debug > Caller       .101         Debug > Enable Memory Debugging       .102         Debug > Enable Memory Debugging       .102         Debug > Dep MemoryScape       .102         Debug > Heap Baseline > Set Heap Baseline (in Group)       .102         Debug > Heap Baseline > Set Heap Baseline (in Group)       .102         Debug > Memory Block Properties       .105         Debug > Memory Block Properties       .105         Debug > Memory                      |                            |    |
| Action Point > At Location91Action Point > Create Watchpoint93Action Point > Enable93Action Point > Disable93Action Point > Delete93Action Point > Delete93Action Point > Suppress All99Action Point > Delete All99Action Point > Load All99Action Point > Save As100Action Point > Save As100Debug Menu Commands101Debug Enable ReplayEngine101Debug Previous101Debug > Olater101Debug > Caller101Debug > Enable Memory Debugging102Debug > Stop on Memory Errors102Debug > Heap Baseline > Set Heap Baseline (in Process)102Debug > Heap Baseline > Set Heap Baseline (in Group)102Debug > Memory Block Properties105Debug > Memory Event Details106Tools > Evaluate108Tools > Evaluate109Tools > Evaluate109Tools > Evaluate109Tools > Evaluate109Tools > Event Log111Tools > Event Log111Tools > Mensage Queue113Options Dialog Box115                                                                                                    |                            |    |
| Action Point > Create Watchpoint                                                                                                    | Action Point > At Location | 91 |
| Action Point > Enable93Action Point > Disable93Action Point > Properties93Action Point > Suppress All99Action Point > Delete All99Action Point > Load All99Action Point > Save As100Action Point > Save As100Debug Menu Commands101Debug Previous101Debug > Previous101Debug > Caller101Debug > Caller101Debug > Enable Memory Debugging102Debug > Stop on Memory Errors102Debug > Heap Baseline > Set Heap Baseline (in Process)102Debug > Heap Baseline > Set Heap Baseline (in Group)102Debug > Heap Baseline > Set Heap Baseline (in Group)102Debug > Memory Block Properties105Debug > Memory Event Details106Tools > Evaluate108Tools > Evaluate109Tools > Evaluate109Tools > Porgram Browser109Tools > Debugger Loaded Libraries110Tools > Event Log111Tools > Mensage Queue113Tools > Mensage Queue113Tools > Mensage Queue113Options Dialog Box115                                                                                                    |                            |    |
| Action Point > Disable93Action Point > Delete93Action Point > Properties93Action Point > Delete All99Action Point > Load All99Action Point > Save All100Action Point > Save All100Action Point > Save As100Debug Menu Commands100Debug Enable ReplayEngine101Debug > Previous101Debug > Caller101Debug > Caller101Debug > Caller101Debug > Stop on Memory Debugging102Debug > Copen MemoryScape102Debug > Heap Baseline > Set Heap Baseline (in Group)102Debug > Heap Baseline > Set Heap Baseline (in Group)102Debug > Heap Baseline > Set Heap Baseline (in Group)103Debug > Memory Block Properties105Debug > Memory Block Properties106Tools > Evaluate108Tools > Evaluate109Tools > Program Browser109Tools > Polyger Loaded Libraries110Tools > Event Log111Tools > Mensage Queue113Tools > Message Queue113Tools > Message Queue113Tools > Message Queue113Options Dialog Box115                                                                                                    | -                          |    |
| Action Point > Delete93Action Point > Properties93Action Point > Suppress All99Action Point > Load All99Action Point > Load All99Action Point > Save All100Action Point > Save All100Action Point > Save As100Debug Menu Commands100Debug Enable ReplayEngine101Debug > Previous101Debug > Caller101Debug > Back To101Debug > Back To101Debug > Stop on Memory Debugging102Debug > Stop on Memory Errors102Debug > Heap Baseline > Set Heap Baseline (in Process)102Debug > Heap Baseline > Set Heap Baseline (in Group)102Debug > Heap Baseline > Set Heap Baseline (in Group)103Debug > Memory Block Properties105Debug > Memory Block Properties106Tools > Evaluate108Tools > Evaluate109Tools > Program Browser109Tools > Poleguer Loaded Libraries110Tools > Event Log111Tools > Mensage Queue113Tools > Message Queue Graph113Options Dialog Box115                                                                                                    |                            |    |
| Action Point > Properties                                                                                                    |                            |    |
| Action Point > Suppress All99Action Point > Delete All99Action Point > Load All99Action Point > Save All100Action Point > Save As100Debug Menu Commands100Debug Enable ReplayEngine101Debug > Previous101Debug > Caller101Debug > Caller101Debug > Enable Memory Debugging102Debug > Stop on Memory Errors102Debug > Heap Baseline > Set Heap Baseline (in Process)102Debug > Heap Baseline > Set Heap Baseline (in Group)102Debug > Heap Baseline > Set Heap Baseline (in Group)102Debug > Heap Baseline > Set Heap Baseline (in Group)102Debug > Heap Baseline > Set Heap Baseline (in Group)103Debug > Memory Event Details106Tools > Evaluate108Tools > Expression List109Tools > Fortran Modules109Tools > Debugger Loaded Libraries110Tools > Mersage Queue111Tools > Message Queue113Tools > Message Queue Graph113Options Dialog Box115                                                                                                    |                            |    |
| Action Point > Delete All99Action Point > Load All99Action Point > Save All100Action Point > Save As100Debug Menu Commands100Debug Enable ReplayEngine101Debug > Previous101Debug > Caller101Debug > Caller101Debug > Enable Memory Debugging102Debug > Stop on Memory Errors102Debug > Stop on Memory Scape102Debug > Heap Baseline > Set Heap Baseline (in Process)102Debug > Heap Baseline > Set Heap Baseline (in Group)102Debug > Memory Block Properties105Debug > Memory Event Details106Tools > Expression List109Tools > Fortran Modules109Tools > Fortran Modules109Tools > Event Log111Tools > Thread Objects112Tools > Thread Objects112Tools > Message Queue113Options Dialog Box115                                                                                                    | •                          |    |
| Action Point > Load All99Action Point > Save All100Action Point > Save As100Debug Menu Commands100Debug Enable ReplayEngine101Debug > Previous101Debug > Caller101Debug > Caller101Debug > Back To101Debug > Enable Memory Debugging102Debug > Stop on Memory Errors102Debug > Heap Baseline > Set Heap Baseline (in Process)102Debug > Heap Baseline > Set Heap Baseline (in Group)102Debug > Heap Baseline > Set Heap Baseline (in Group)102Debug > Heap Baseline > Net Heap Change Summary103Debug > Memory Block Properties105Debug > Memory Event Details106Tools > Evaluate108Tools > Evaluate109Tools > Fortran Modules109Tools > Debugger Loaded Libraries110Tools > Warnings111Tools > Message Queue113Tools > Message Queue Graph113Options Dialog Box115                                                                                                    |                            |    |
| Action Point > Save All100Action Point > Save As100Debug Menu Commands100Debug Enable ReplayEngine101Debug > Previous101Debug > Unstep101Debug > Caller101Debug > Back To101Debug > Enable Memory Debugging102Debug > Enable Memory Debugging102Debug > Stop on Memory Errors102Debug > MemoryScape102Debug > Heap Baseline > Set Heap Baseline (in Group)102Debug > Heap Baseline > Set Heap Baseline (in Group)102Debug > Memory Block Properties105Debug > Memory Event Details106Tools > Evaluate108Tools > Evaluate109Tools > Program Browser109Tools > Call Graph109Tools > Event Log111Tools > Warnings112Tools > Mensage Queue113Tools > Message Queue Graph113Options Dialog Box115                                                                                                    |                            |    |
| Action Point > Save As100Debug Menu Commands100Debug Enable ReplayEngine101Debug > Previous101Debug > Unstep101Debug > Caller101Debug > Back To101Debug > Back To101Debug > Enable Memory Debugging102Debug > Enable Memory Debugging102Debug > Copen MemoryScape102Debug > Heap Baseline > Set Heap Baseline (in Process)102Debug > Heap Baseline > Set Heap Baseline (in Group)102Debug > Memory Block Properties105Debug > Memory Event Details106Tools Menu Commands108Tools > Expression List109Tools > Fortran Modules109Tools > Call Graph109Tools > Debugger Loaded Libraries110Tools > Mersage Queue113Tools > Message Queue Graph113Options Dialog Box115                                                                                                    |                            |    |
| Debug Menu Commands100Debug Enable ReplayEngine101Debug > Previous101Debug > Unstep101Debug > Caller101Debug > Caller101Debug > Back To101Debug > Enable Memory Debugging102Debug > Enable Memory Debugging102Debug > Open MemoryScape102Debug > Heap Baseline > Set Heap Baseline (in Process)102Debug > Heap Baseline > Set Heap Baseline (in Group)102Debug > Heap Baseline > Heap Change Summary103Debug > Memory Block Properties105Debug > Memory Event Details106Tools Menu Commands108Tools > Expression List109Tools > Fortran Modules109Tools > Call Graph109Tools > Debugger Loaded Libraries110Tools > Mensage Queue113Tools > Message Queue Graph113Options Dialog Box115                                                                                                    |                            |    |
| Debug Enable ReplayEngine101Debug > Previous101Debug > Unstep101Debug > Caller101Debug > Caller101Debug > Back To101Debug > Live101Debug > Enable Memory Debugging102Debug > Stop on Memory Errors102Debug > Open MemoryScape102Debug > Heap Baseline > Set Heap Baseline (in Process)102Debug > Heap Baseline > Set Heap Baseline (in Group)102Debug > Heap Baseline > Set Heap Baseline (in Group)102Debug > Heap Baseline > Nemory Event Details106Tools Menu Commands108Tools > Expression List109Tools > Fortran Modules109Tools > Call Graph109Tools > Debugger Loaded Libraries110Tools > Thread Objects112Tools > Message Queue Graph113Options Dialog Box115                                                                                                    |                            |    |
| Debug > Previous101Debug > Unstep101Debug > Caller101Debug > Back To101Debug > Live101Debug > Live101Debug > Stop on Memory Debugging102Debug > Open MemoryScape102Debug > Heap Baseline > Set Heap Baseline (in Process)102Debug > Heap Baseline > Set Heap Baseline (in Group)102Debug > Heap Baseline > Set Heap Baseline (in Group)103Debug > Memory Block Properties105Debug > Memory Event Details106Tools Menu Commands108Tools > Expression List109Tools > Fortran Modules109Tools > Call Graph109Tools > Event Log111Tools > Warnings112Tools > Thread Objects113Tools > Message Queue Graph113Options Dialog Box115                                                                                                    | 0                          |    |
| Debug > Unstep101Debug > Caller101Debug > Back To101Debug > Live101Debug > Enable Memory Debugging102Debug > Stop on Memory Errors102Debug > Open MemoryScape102Debug > Heap Baseline > Set Heap Baseline (in Process)102Debug > Heap Baseline > Set Heap Baseline (in Group)102Debug > Heap Baseline > Set Heap Baseline (in Group)102Debug > Heap Baseline > Heap Change Summary103Debug > Memory Block Properties105Debug > Memory Event Details106Tools Menu Commands108Tools > Evaluate108Tools > Evaluate109Tools > Fortran Modules109Tools > Call Graph109Tools > Event Log111Tools > Warnings112Tools > Thread Objects112Tools > Message Queue Graph113Options Dialog Box115                                                                                                    |                            |    |
| Debug > Caller101Debug > Back To101Debug > Live101Debug > Enable Memory Debugging102Debug > Stop on Memory Errors102Debug > Open MemoryScape102Debug > Heap Baseline > Set Heap Baseline (in Process)102Debug > Heap Baseline > Set Heap Baseline (in Group)102Debug > Heap Baseline > Set Heap Baseline (in Group)102Debug > Heap Baseline > Heap Change Summary103Debug > Memory Block Properties105Debug > Memory Event Details106Tools Menu Commands108Tools > Evaluate108Tools > Evaluate109Tools > Fortran Modules109Tools > Call Graph109Tools > Debugger Loaded Libraries110Tools > Thread Objects112Tools > Message Queue113Options Dialog Box115                                                                                                    |                            |    |
| Debug > Back To101Debug > Live101Debug > Enable Memory Debugging102Debug > Stop on Memory Errors102Debug > Open MemoryScape102Debug > Heap Baseline > Set Heap Baseline (in Process)102Debug > Heap Baseline > Set Heap Baseline (in Group)102Debug > Heap Baseline > Set Heap Baseline (in Group)102Debug > Heap Baseline > Heap Change Summary103Debug > Memory Block Properties105Debug > Memory Event Details106Tools Menu Commands108Tools > Evaluate108Tools > Expression List109Tools > Program Browser109Tools > Call Graph109Tools > Debugger Loaded Libraries110Tools > Thread Objects112Tools > Message Queue113Options Dialog Box115                                                                                                    | • •                        |    |
| Debug > Live101Debug > Enable Memory Debugging102Debug > Stop on Memory Errors102Debug > Open MemoryScape102Debug > Heap Baseline > Set Heap Baseline (in Process)102Debug > Heap Baseline > Set Heap Baseline (in Group)102Debug > Heap Baseline > Keap Change Summary103Debug > Memory Block Properties105Debug > Memory Event Details106Tools Menu Commands108Tools > Evaluate108Tools > Evaluate109Tools > Program Browser109Tools > Call Graph109Tools > Debugger Loaded Libraries110Tools > Thread Objects112Tools > Message Queue113Tools > Message Queue Graph113Options Dialog Box115                                                                                                    | •                          |    |
| Debug > Enable Memory Debugging102Debug > Stop on Memory Errors102Debug > Open MemoryScape102Debug > Heap Baseline > Set Heap Baseline (in Process)102Debug > Heap Baseline > Set Heap Baseline (in Group)102Debug > Heap Baseline > Heap Change Summary103Debug > Memory Block Properties105Debug > Memory Event Details106Tools Menu Commands108Tools > Evaluate108Tools > Expression List109Tools > Fortran Modules109Tools > Call Graph109Tools > Debugger Loaded Libraries110Tools > Thread Objects112Tools > Message Queue113Tools > Message Queue Graph113Options Dialog Box115                                                                                                    |                            |    |
| Debug > Stop on Memory Errors102Debug > Open MemoryScape102Debug > Heap Baseline > Set Heap Baseline (in Process)102Debug > Heap Baseline > Set Heap Baseline (in Group)102Debug > Heap Baseline > Heap Change Summary103Debug > Memory Block Properties105Debug > Memory Event Details106Tools Menu Commands108Tools > Evaluate108Tools > Expression List109Tools > Fortran Modules109Tools > Call Graph109Tools > Debugger Loaded Libraries111Tools > Thread Objects112Tools > Message Queue Graph113Options Dialog Box115                                                                                                    | •                          |    |
| Debug > Open MemoryScape102Debug > Heap Baseline > Set Heap Baseline (in Process)102Debug > Heap Baseline > Set Heap Baseline (in Group)102Debug > Heap Baseline > Heap Change Summary103Debug > Memory Block Properties105Debug > Memory Event Details106Tools Menu Commands108Tools > Evaluate108Tools > Evaluate109Tools > Program Browser109Tools > Call Graph109Tools > Debugger Loaded Libraries110Tools > Thread Objects112Tools > Message Queue113Tools > Message Queue Graph113Options Dialog Box115                                                                                                    |                            |    |
| Debug > Heap Baseline > Set Heap Baseline (in Process)102Debug > Heap Baseline > Set Heap Baseline (in Group)102Debug > Heap Baseline > Heap Change Summary103Debug > Memory Block Properties105Debug > Memory Event Details106Tools Menu Commands108Tools > Evaluate108Tools > Expression List109Tools > Program Browser109Tools > Call Graph109Tools > Debugger Loaded Libraries110Tools > Event Log111Tools > Thread Objects112Tools > Message Queue Graph113Options Dialog Box115                                                                                                    |                            |    |
| Debug > Heap Baseline > Set Heap Baseline (in Group)102Debug > Heap Baseline > Heap Change Summary103Debug > Memory Block Properties105Debug > Memory Event Details106Tools Menu Commands108Tools > Evaluate108Tools > Expression List109Tools > Program Browser109Tools > Call Graph109Tools > Debugger Loaded Libraries110Tools > Event Log111Tools > Thread Objects112Tools > Message Queue113Tools > Message Queue Graph113Options Dialog Box115                                                                                                    |                            |    |
| Debug > Heap Baseline > Heap Change Summary103Debug > Memory Block Properties105Debug > Memory Event Details106Tools Menu Commands108Tools > Evaluate108Tools > Expression List109Tools > Program Browser109Tools > Fortran Modules109Tools > Call Graph109Tools > Debugger Loaded Libraries110Tools > Event Log111Tools > Thread Objects112Tools > Message Queue113Tools > Message Queue Graph113Options Dialog Box115                                                                                                    | • • •                      |    |
| Debug > Memory Block Properties105Debug > Memory Event Details106Tools Menu Commands108Tools > Evaluate108Tools > Expression List109Tools > Program Browser109Tools > Fortran Modules109Tools > Call Graph109Tools > Debugger Loaded Libraries110Tools > Event Log111Tools > Thread Objects112Tools > Message Queue Graph113Options Dialog Box115                                                                                                    |                            |    |
| Debug > Memory Event Details106Tools Menu Commands108Tools > Evaluate108Tools > Expression List109Tools > Program Browser109Tools > Fortran Modules109Tools > Call Graph109Tools > Debugger Loaded Libraries110Tools > Event Log111Tools > Warnings112Tools > Thread Objects113Tools > Message Queue Graph113Options Dialog Box115                                                                                                    |                            |    |
| Tools Menu Commands108Tools > Evaluate108Tools > Expression List109Tools > Program Browser109Tools > Fortran Modules109Tools > Call Graph109Tools > Debugger Loaded Libraries110Tools > Event Log111Tools > Warnings112Tools > Thread Objects112Tools > Message Queue Graph113Options Dialog Box115                                                                                                    |                            |    |
| Tools > Evaluate108Tools > Expression List109Tools > Program Browser109Tools > Fortran Modules109Tools > Call Graph109Tools > Debugger Loaded Libraries110Tools > Event Log111Tools > Warnings112Tools > Thread Objects112Tools > Message Queue113Tools > Message Queue Graph113Options Dialog Box115                                                                                                    |                            |    |
| Tools > Expression List109Tools > Program Browser109Tools > Fortran Modules109Tools > Call Graph109Tools > Debugger Loaded Libraries110Tools > Debugger Loaded Libraries110Tools > Event Log111Tools > Warnings112Tools > Thread Objects112Tools > Message Queue113Tools > Message Queue Graph113Options Dialog Box115                                                                                                    |                            |    |
| Tools > Program Browser109Tools > Fortran Modules109Tools > Call Graph109Tools > Debugger Loaded Libraries110Tools > Event Log111Tools > Warnings112Tools > Thread Objects112Tools > Message Queue113Tools > Message Queue Graph113Options Dialog Box115                                                                                                    |                            |    |
| Tools > Fortran Modules109Tools > Call Graph109Tools > Debugger Loaded Libraries110Tools > Event Log111Tools > Warnings112Tools > Thread Objects112Tools > Message Queue113Tools > Message Queue Graph113Options Dialog Box115                                                                                                    |                            |    |
| Tools > Call Graph109Tools > Debugger Loaded Libraries110Tools > Event Log111Tools > Warnings112Tools > Thread Objects112Tools > Message Queue113Tools > Message Queue Graph113Options Dialog Box115                                                                                                    |                            |    |
| Tools > Debugger Loaded Libraries110Tools > Event Log111Tools > Warnings112Tools > Thread Objects112Tools > Message Queue113Tools > Message Queue Graph113Options Dialog Box115                                                                                                    |                            |    |
| Tools > Event Log111Tools > Warnings112Tools > Thread Objects112Tools > Message Queue113Tools > Message Queue Graph113Options Dialog Box115                                                                                                    |                            |    |
| Tools > Warnings112Tools > Thread Objects112Tools > Message Queue113Tools > Message Queue Graph113Options Dialog Box115                                                                                                    |                            |    |
| Tools > Thread Objects112Tools > Message Queue113Tools > Message Queue Graph113Options Dialog Box115                                                                                                    |                            |    |
| Tools > Message Queue113Tools > Message Queue Graph113Options Dialog Box115                                                                                                    |                            |    |
| Tools > Message Queue Graph                                                                                                    |                            |    |
| Options Dialog Box115                                                                                                    |                            |    |
|                                                                                                    |                            |    |
|                                                                                                    | Tools > Create Checkpoint  |    |

| Tools > Restart Checkpoint |     |
|----------------------------|-----|
| Tools > PVM Tasks          |     |
| Tools > Global Arrays      |     |
| Tools > Command Line       |     |
| Window Menu Commands       | 123 |
| Window > Update            |     |
| Window > Update All        |     |
| Window > Duplicate         | 123 |
| Window > Memorize          |     |
| Window > Memorize all      |     |
| Window > Root              |     |
|                            |     |

# 3 Variable Window

| Variable Window Overview            | 125 |
|-------------------------------------|-----|
| File Menu Commands                  | 131 |
| File > Save Pane                    | 132 |
| File > Close                        | 132 |
| File > Exit                         | 132 |
| Edit Menu Commands                  |     |
| Edit > Undo                         |     |
| Edit > Reset Defaults               | 133 |
| Edit > Cut                          | 134 |
| Edit > Copy                         | 134 |
| Edit > Paste                        | 134 |
| Edit > Delete                       | 134 |
| Edit > Find                         | 134 |
| Edit > Find Again                   | 135 |
| View Menu Commands                  | 135 |
| View > Dive                         |     |
| View > Dive in New Window           | 136 |
| View > Dive In All                  | 136 |
| View > Expand All                   | 137 |
| View > Collapse All                 | 137 |
| View > Undive                       | 137 |
| View > Undive All                   | 137 |
| View > Redive                       | 137 |
| View > Redive All                   | 138 |
| View > Freeze                       | 138 |
| View > Lock Address                 | 138 |
| View > Show Across > None           | 139 |
| View > Show Across > Process        | 139 |
| View > Show Across > Thread         | 139 |
| View > Compilation Scope > Fixed    | 139 |
| View > Compilation Scope > Floating | 139 |
| View > Loader Symbols               | 140 |
| View > Padding                      |     |
| View > Break At Newlines            | 140 |
| View > Examine Format > None        | 140 |
| View > Examine Format > Structured  |     |
| View > Examine Format > Raw         | 141 |
| View > Block Status                 | 142 |
|                                     |     |

| Tools Menu Commands                    | 142 |
|----------------------------------------|-----|
| Tools > Create Watchpoint              | 142 |
| Tools > Add to Expression List         | 146 |
| Tools > Add to Block Properties        | 146 |
| Tools > Visualize                      | 148 |
| Tools > Visualize Distribution         | 148 |
| Tools > Statistics                     | 149 |
| Tools > Attach Subset (Array of Ranks) | 150 |
| Window Menu Commands                   | 152 |
| Window > Update                        | 152 |
| Window > Update All                    | 152 |
| Window > Duplicate                     | 152 |
| Window > Memorize                      | 152 |
| Window > Memorize all                  | 153 |
| Window > Root                          | 153 |
|                                        |     |

# 4 Visualizer Window

| Dataset Window       | 156 |
|----------------------|-----|
| File Menu Commands   |     |
| View Menu Commands   |     |
| Options Menu Command |     |
| View Window          | 157 |
| File Menu Commands   | 158 |

# 5 Fortran Modules Window

| 62 |
|----|
| 62 |
| 62 |
| 63 |
| 63 |
| 63 |
| 63 |
| 63 |
| 64 |
| 64 |
| 65 |
| 65 |
| 65 |
| 65 |
| 66 |
| 66 |
| 66 |
| 66 |
| 66 |
| 67 |
|    |

# 6 Program Browser Window

| File Menu Commands   | 169 |
|----------------------|-----|
| File > Close Similar |     |
| File > Close         |     |
| File > Exit          |     |
|                      |     |

| Edit Menu Commands171        |
|------------------------------|
| Edit > Undo171               |
| Edit > Cut171                |
| Edit > Copy171               |
| Edit > Paste171              |
| Edit > Delete172             |
| Edit > Find172               |
|                              |
| Edit > Find Again            |
| View Menu Commands173        |
| View > Dive                  |
| View > Dive in New Window173 |
| Window Menu Commands173      |
| Window > Update174           |
| Window > Update All174       |
| Window > Memorize174         |
| Window > Memorize all174     |
| Window > Root174             |
|                              |

# 7 Message Queue Window

| Message Queue Window Overview | 175 |
|-------------------------------|-----|
| Message Operations            | 177 |
| File Menu Commands            | 178 |
| File > Close Similar          | 178 |
| File > Close                  | 178 |
| File > Exit                   | 178 |
| Edit Menu Commands            | 178 |
| Edit > Undo                   |     |
| Edit > Cut                    |     |
| Edit > Copy                   |     |
| Edit > Paste                  | 179 |
| Edit > Delete                 |     |
| Edit > Find                   |     |
| Edit > Find Again             |     |
| View Menu Commands            | 181 |
| View > Dive                   | 181 |
| View > Dive in New Window     | 181 |
| Window Menu Commands          | 181 |
| Window > Update               |     |
| Window > Update All           |     |
| Window > Memorize             |     |
| Window > Memorize all         | 182 |
| Window > Root                 |     |
|                               |     |

# 8 PVM Tasks Window

| File Menu Commands |  |
|--------------------|--|
| File > Close       |  |
| File > Exit        |  |
| Edit Menu Commands |  |
| Edit > Undo        |  |
| Edit > Cut         |  |
|                    |  |

| Edit > Copy               |  |
|---------------------------|--|
| Edit > Paste              |  |
| Edit > Delete             |  |
| Edit > Find               |  |
| Edit > Find Again         |  |
| View Menu Commands        |  |
| View > Dive               |  |
| View > Dive in New Window |  |
| Window Menu Commands      |  |
| Window > Update           |  |
| Window > Update All       |  |
| Window > Memorize         |  |
| Window > Memorize all     |  |
| Window > Root             |  |
|                           |  |

# 9 Thread Objects Window

| HP Tru64 UNIX                | 191 |
|------------------------------|-----|
| Mutexes Page 191             |     |
| Condition Variables 193      |     |
| IBM AIX                      | 194 |
| Mutexes Page 194             |     |
| Condition Variables Page 196 |     |
| R/W Locks Page 196           |     |
| Data Keys Page 198           |     |
| File Menu Commands           | 198 |
| File > Close Similar         | 199 |
| File > Close                 | 199 |
| File > Exit                  | 199 |
| Edit Menu Commands           | 199 |
| Edit > Undo                  | 199 |
| Edit > Cut                   | 200 |
| Edit > Copy                  | 200 |
| Edit > Paste                 | 200 |
| Edit > Delete                | 200 |
| Edit > Find                  | 201 |
| Edit > Find Again            | 201 |
| View Menu Commands           | 202 |
| View > Dive                  |     |
| View > Dive in New Window    | 202 |
| Window Menu Commands         | 202 |
| Window > Update              | 203 |
| Window > Update All          | 203 |
| Window > Memorize            | 203 |
| Window > Memorize all        | 203 |
| Window > Root                | 203 |
|                              |     |

### **10** Expression List Window

205

Opening and Closing the Expression List Window 207

| What Can You Enter in the Expression Column 207 |      |
|-------------------------------------------------|------|
| Manipulating the Expression List Window 208     |      |
| Multiprocess/Multithreaded Behavior 209         |      |
| File Menu Commands                              | .210 |
| File > Preferences                              | .210 |
| File > Save Pane                                | .210 |
| File > Close Similar                            | .211 |
| File > Close                                    | .211 |
| File > Exit                                     | .211 |
| Edit Menu Commands                              | .211 |
| Edit > Undo                                     |      |
| Edit > Reset Default                            |      |
| Edit > Cut                                      | .212 |
| Edit > Copy                                     | .212 |
| Edit > Paste                                    | .212 |
| Edit > Delete                                   | .213 |
| Edit > Delete Expression                        |      |
| Edit > Delete All Expressions                   |      |
| Edit > Duplicate Expression                     |      |
| Edit > Find                                     |      |
| Edit > Find Again                               |      |
| View Menu Commands                              |      |
| View > Dive                                     |      |
| Window Menu Commands                            |      |
| Window > Update                                 |      |
| Window > Update All                             |      |
| Window > Duplicate                              |      |
| Window > Memorize                               |      |
| Window > Memorize all                           |      |
| Window > Root                                   | .216 |

# **11** Other Topics

| Other Dialog Boxes                             |  |
|------------------------------------------------|--|
| Ambiguous Line Dialog Box                      |  |
| Ambiguous Function Dialog Box                  |  |
| Process Load Libraries                         |  |
| Other Topics                                   |  |
| MPICH                                          |  |
| IBM PE                                         |  |
| SGI MPI                                        |  |
| RMS MPI                                        |  |
| Linking Your Application With the Agent        |  |
| Installing tvheap_mr.a                         |  |
| LIBPATH and Linking                            |  |
| Setting Search Paths Using TotalView Variables |  |
| Search Path Variables That You Can Set         |  |
| TOTALVIEW_SRC                                  |  |
| PATH                                           |  |
| EXECUTABLE_PATH                                |  |
| Search Path Variables That TotalView Sets      |  |
| COMPILATION_DIRECTORY_COMPONENT                |  |

| COMPILATION_WORKING_DIRECTORY           |  |
|-----------------------------------------|--|
| COMPILATION DIRECTORY                   |  |
| EXECUTABLE_DIRECTORY_COMPONENT          |  |
| EXECUTABLE_WORKING_DIRECTORY            |  |
| EXECUTABLE_DIRECTORY                    |  |
| TotalView Built-in Functions            |  |
| Using the \$tree() Function             |  |
| Using the File > Search Path Dialog Box |  |

# **Root Window**

# **Root Window Pages**

The Root Window contains a list of all the processes and threads you are currently debugging. Diving into an process or thread by double-clicking or using the **View > Dive** command opens a window for the selected process. If a window already exists for that process, TotalView brings it to the front. Each process is shown with its PID (Process ID) and a short summary of its state.

TotalView can display the Attached Page in two ways. In the preceding figure, information is shown as a "tree". Selecting the hierarchy toggle button ( **1**) shifts the view from a structured to linear view. The difference between the views is that you cannot sort and aggregate the information in linear view. Sorting and aggregating is discussed later in this section.

When displaying data hierarchically, you can perform two operations that can't be performed when data is displayed linearly. You can:

- Selectively display information using the + or indicators.
- Sort a column by clicking on a column header.

|                       | Tests Illusia                  |        | 1.1-1-                                |
|-----------------------|--------------------------------|--------|---------------------------------------|
| <u>File Edit View</u> | ' Too <u>l</u> s <u>W</u> indo | W      | <u>H</u> elp                          |
| 🔳 ID 🛆 🛛 Rani         | k Host                         | Status | Description                           |
| ⊕. 1                  | <local></local>                | Т      | fork_loopLinux (5 active threads)     |
| <b>∯</b> - 2          | <local></local>                | т      | fork_loopLinux.1 (5 active threads)   |
| i ⊕ 3                 | <local></local>                | т      | fork_loopLinux.2 (5 active threads)   |
| e <mark>4</mark>      | <local></local>                | Т      | fork_loopLinux.1.1 (5 active threads) |
| 4.1                   | <local></local>                | т      | inselect                              |
| 4.2                   | <local></local>                | т      | inselect                              |
| 4.3                   | <local></local>                | т      | inselect                              |
| 4.4                   | <local></local>                | т      | inselect                              |
| . 5<br>⊕. 5           | <local></local>                | т      | fork_loopLinux.1.2 (5 active threads) |
| 6                     | <local></local>                | т      | fork_loopLinux.1.1.1 (5 active thread |
| i                     | <local></local>                | т      | fork_loopLinux.2.1 (5 active threads) |
|                       | <local></local>                | т      | fork_loopLinux.3 (5 active threads)   |

Combining these two operations provides an easy way to see information about your program. For example, if you sort the information by clicking on the **Status** header, TotalView will group all attached progress by its status such as if it is being held, at a breakpoint, and so on. When they are aggregated like this, you can also display information selectively. See Figure 2.

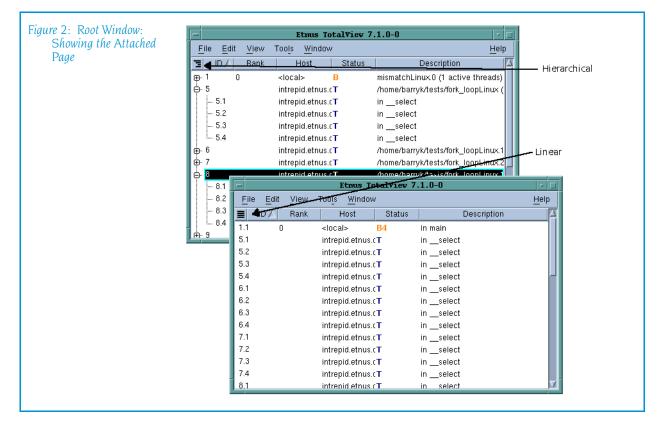

You can control which columns TotalView displays by right-clicking anywhere within the header line. TotalView responds by displaying a context menu listing all possible choices. If a checkbox is selected within this list, TotalView displays the column. Click on the column name within this menu to change its display status.

The default Attached Page has the columns of information:

#### Expand/collapse indicator

This control lets you display or hide information. Clicking on a + indicator displays hidden information. Clicking on – hides the information by collapsing the display.

#### ID

A TotalView-created identifier. When displaying a thread, TotalView shows it using the thread index that it created. This number is arbitrary, so don't read anything into it.

If you dive into a process, TotalView opens (or brings to the front) a Process Window focused on an arbitrary thread. If there is no open window associated with the process, TotalView opens a window containing the first thread in the process. If you dive into a thread, TotalView displays that thread in a Process Window TotalView does not reuse these numbers when you restart your program or when processes and threads are deleted.

Rank

If you are debugging an MPI program, this column shows a process's rank within the program.

- Host
  - The name of the computer upon which the process is executing.
- Status

A one-letter state indicator as follows:

| Character and Meaning   | Definition                                                                                                    |
|-------------------------|----------------------------------------------------------------------------------------------------|
| blank (Not begun)       | Process only: the process has not begun running.                                                                                                    |
| <b>Bnn</b> (Breakpoint) | <ul> <li>nn is the ID of the breakpoint if it is a thread.</li> <li>Process: one or more threads are stopped at a breakpoint.</li> <li>Thread: the thread is stopped at a breakpoint. If only one thread is at a breakpoint, or all threads are at the same breakpoint, TotalView displays the ID of that breakpoint for the process as well as the thread. If the process's threads are at different breakpoints, TotalView displays a "*" for the process's breakpoint ID.</li> </ul> |
| E (Error)               | The <b>Error</b> state usually indicates that your program received a fatal signal from the operating system. Signals such as <b>SIGSEGV</b> , <b>SIGBUS</b> , and <b>SIGFPE</b> can indicate an error in your program. Process: one or more threads are in the <b>Error</b> state. Thread: stopped because of an error.                                                                                                    |
| <b>H (</b> Held)        | Either you or TotalView is holding the process of a thread. Holding means that the process or thread cannot run until it is released. You can explicitly release it, or TotalView can release it if the condition that caused it to be held is satisfied.                                                                                                    |
| <b>K</b> (Kernel)       | Thread only: the thread is executing inside the kernel (that is, it made a system call); when a thread is in the kernel, the operating system does not allow TotalView to view the thread's full state.                                                                                                    |
| M (Mixed)               | Process only: either some threads in the process are running or the process is expecting some of its threads to stop.                                                                                                    |
| <b>R (</b> Running)     | Process: all threads in the process are running or can<br>run.<br>Thread: running or can run.                                                                                                    |
| T (Stopped)             | Process: one or more threads are stopped, but none are<br>in the <b>At Breakpoint</b> state.<br>Thread: while the thread is stopped, it is not at a<br>breakpoint and no error occurred.                                                                                                    |
| <b>W (</b> Watchpoint)  | Process: one or more threads are stopped at a watchpoint.<br>Thread: stopped at a watchpoint.                                                                                                    |

#### Description

Information about the process or thread. If this is a process description, TotalView displays summary and status information. If this is a thread description, it indicates the last place in which the PC was seen. This is the place where the thread was last stopped.

# File Menu Commands

The commands on the File pulldown are:

- File > New Program on page 4
- File > Search Path on page 12
- File > Preferences on page 13
- File > Save Pane on page 37
- File > Exit on page 38

#### File > New Program

Use this dialog box to specify the name of a new executable file, to attach to an existing running process or core file, or to specify the location of the process.

The **New Program** dialog box allows you to load another program. It also lets you manage startup information.

This dialog box has four tabs:

- "Program Tab" on page 4
- "Arguments Tab" on page 8
- Standard I/O Tab" on page 9
- "Parallel Tab" on page 11

#### Program Tab

The actions you can perform using the Program tab are:

- Start a new process
- Attach to an existing process
- Open a core file

Depending upon the kind of process, you can supply other information:

- You can define startup arguments and environment variables in the Arguments tab.
- You can define how your program interacts with standard I/O.
- You can describe how your MPI program starts.

If the process has children that called **execve()**, TotalView tries to determine each child's executable. If TotalView cannot determine the executables for

the children, you need to delete (kill) the parent process and start it under TotalView control.

If the executable is a multiprocess program, TotalView asks if you want to attach to all relatives of the process. To examine all processes, select **Yes**.

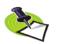

This is the default behavior. You can change this behavior by using commands within the File > Preference's Parallel Tab.

**Start a new process:** To load a program, type the program's name in the **Program** field. If you had previously loaded the program into TotalView, its name is remembered and you may find it on the pull-down list contained within this field. The name you enter can either be a full or relative path name.

If instead of typing the program's name, you want to use a file selection dialog box to locate it, press the **Browse** button.

If you enter just a file name, TotalView searches for the file in the directories you specified with the File > Search Path command and in all the directories named in your PATH environment variable.

If the program is to run on a different machine, you can select the computer's name from the **On host** field. If this machine isn't on the list, select the **Add host** button. After TotalView displays a dialog box, enter the machine's name or an IP address.

By selecting the Enable memory debugging program, you tell TotalView to set up your program for Memory Debugging. Enabling it here is the same as enabling it within the Memory Debugger or using the Process Window's **Debug> Enable Memory Debugging** command.

The Enable memory debugging and Halt on memory errors check boxes perform the same functions as the Enable memory debugging and On memory event, halt execution checkboxes do within the Advanced Options on MemoryScape's Memory Debugging Options page. This is the equivalent of the basic Low setting.

The Enable ReplayEngine check box is visible only on Linux-x86 and Linux-86-64 platforms. If you do not have a license for ReplayEngine, enabling the check box has no effect and TotalView displays an error message when your program begins executing. Selecting this check box tells TotalView that it should instrument your code so that you can move back to previously executed lines.

**Attach to process:** After selecting **Attach to process**, TotalView shows a list of all your processes on the local host. If TotalView is connected to multiple hosts, the **On host** field contains an additional **all hosts** line. Select **all hosts** to see the processes from all of the hosts, useful for attaching to a multiprocess program running on several different hosts.

In the displayed list, processes to which TotalView is already attached are shown in gray. The processes displayed in black are not currently running

|   | _           |                 |                   |                 | New Program               |            |              |                 |
|---|-------------|-----------------|-------------------|-----------------|---------------------------|------------|--------------|-----------------|
|   |             | ×               |                   |                 | new rrogram               |            |              |                 |
|   | <u>\$</u>   | Program Argum   | nents <u>S</u> ta | andard I/O P    | arallel                   |            |              |                 |
|   | 225         | Program:        |                   |                 |                           |            | <b>A</b>     | Browse          |
|   | Start a new |                 |                   |                 |                           |            |              |                 |
|   | process     | On host: _(     | (local)           |                 |                           |            | <u> </u>     | Add Host        |
|   |             | PID:            |                   |                 |                           | 🔲 Enable j | ReplayEngine |                 |
|   |             |                 |                   | _               |                           |            | -            |                 |
|   | Attach to   | Select processe | s to attach       | i to:           |                           |            | Select All   | <u>R</u> efresh |
|   | process     | Program         | n                 | Host            | Local Path                | State      | PID          | PPID 🔟          |
|   |             | tcsh            |                   | stovepipe.total | /bin/                     | S          | 16875        | 10130           |
|   | <u>i</u>    | - fork_lo       |                   |                 | D/user/home/barryk/tests/ | S          | 16911        | 16875           |
|   | Open a      |                 |                   |                 | D/user/home/barryk/tests/ |            | 16912        | 16911           |
|   | core file   | l l fe          | ork_loopL:        | stovepipe.total | D/user/home/barryk/tests/ | S          | 16913        | 16912           |
|   |             | fork            | _loopLinu:        | stovepipe.total | D/user/home/barryk/tests/ | S          | 16916        | 16911           |
|   |             | Filter bu pro   |                   |                 |                           | ^          | 10010        | Clear           |
|   |             | Filter by pro   | igram or pa       | auri:           |                           |            |              | <u>C</u> lear   |
| - |             |                 |                   |                 |                           |            |              |                 |
|   |             |                 |                   |                 |                           |            |              | L La la         |
|   | ОК          |                 |                   |                 | Cancel                    |            |              | Help            |

under TotalView control. To attach TotalView to any of these processes, select the process or processes, then press the **OK** button.

Use the **Filter by program or path** field to view only the processes with a program or local path name matching the name you enter, helpful for find-ing a process or processes in which you are interested.

In some cases, the name provided to TotalView by your operating system may not be the actual name of the program. In this case, you will not be able to simply select the name and press the **OK** button. Instead, you should

- Determine what its actual name is by using a command such as **Is** in a shell window.
- Select the name as this will fill in much of the program's name.
- Move to the Program control, and type its actual name, then press the OK button.

If you wish to attach to a multiprocess program, you can either pick up the processes one at a time or you can restart the program under TotalView control so that the processes are automatically picked up as they are forked. In most cases, this requires you to link your program with the **dbfork** library. This is discussed in the *TotalView Reference Guide*.

If the process you are attaching to is one member of a collection of related processes created with **fork()** calls, TotalView asks if you want to also attach to all of its relatives. If you answer **yes**, TotalView attaches to all the process's ancestors, descendants, and cousins.

You can control how TotalView attaches to processes by using the commands in the Parallel Tab within the File > Preferences dialog box.

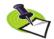

If some of the processes in the collection have called exec(), TotalView tries to determine the new executable file for the process. If TotalView appears to read the wrong file, you should start over, compile the program using the **dbfork** library, and start the program under TotalView control.

The information in this area has the following columns:

- Program: The name of the executing program. Notice that TotalView indents some names. This indentation indicates the parent/child relationship within the UNIX process hierarchy.
- **Host**: The name of the machine upon which the program is executing.
- Local Path: The program's path on the local machine, that is, the machine where TotalView is running. A process running on a remote host may be executing a program from a directory path valid only on the remote host. TotalView maps the remote path name of the program to a local path name and searches for the program using the File > Search Path > Programs dialog. The remote path name is tried first, but if that search fails, it is retried using only the program name. TotalView makes sure that the local path of the program is compatible with the architecture of the host on which the process is running. For example, if the program name is "/bin/bash," the local host is Linux-x86\_64, and the remote host is Linux-Power, TotalView will not use the local Linux-x86\_64 "/bin/bash" because it is not compatible with the remote Linux-Power host. If TotalView cannot find an architecture-compatible program, local path is left empty.
- **State**: A letter indicating the program's state, as follows:

| Character and      |                                                                                                    |
|--------------------|----------------------------------------------------------------------------------------------------|
| Meaning            | Definition                                                                                                    |
| I (Idle)           | Process has been idle or sleeping for <i>more</i> than 20 seconds.                                                                          |
| <b>R</b> (Running) | Process is running or can run.                                                                                                    |
| S (Sleeping)       | Process has been idle or sleeping for less than 20 seconds.                                                                                 |
| T (Stopped)        | Process is stopped.                                                                                                    |
| <b>Z</b> (Zombie)  | Process is a "zombie"; that is, it is a child process that has<br>terminated and is waiting for its parent process to gather its<br>status. |

- **PID**: The operating system program ID.
- **PPID**: The parent program's ID.

If you attach to multiple processes, TotalView places all of them into the same control group, allowing you to stop and start them as a group.

For information on entering information in the **Program** and **On host** areas, see "*Start a new process*" on page 5.

**Open a core file:** The information you specify when opening a core file is nearly identical to that you enter a regular process. It differs in that you also have to enter the name of the core file. You must enter a program name in the **Program** field in addition to the **Core** file field because TotalView cannot know if this program is actually associated with the process.

You can use the **Browse** button to search the file system for the core file.

When naming a core file, you can use glob-style wild cards.

For information on the Program and host fields, see "Start a new process" on page 5.

#### **Arguments Tab**

use this tab to define both the arguments and environment variables that TotalView passes to a process when it is next launched.

**Command-line arguments:** The arguments typed in this area are those that you would have entered if you were starting the program from a shell. If you were directly starting your program under TotalView control, these arguments are those you would enter using the TotalView –a command-line option.

| Figure 4: File > New Program Dialog Box: Showing Arguments Tab |                                                                                                    |
|----------------------------------------------------------------|----------------------------------------------------------------------------------------------------|
| Start a new<br>process                                         | New Program         Program       Arguments         Standard I/O       Parallel         Command-line arguments: |
| ОК                                                             | Cancel                                                                                                    |

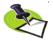

This tab is identical to the Arguments tab that TotalView displays when you select the **Process > Startup Parameters** command.

TotalView uses these arguments whenever it starts your program. In contrast, if you need to pass arguments to a starter process such as **mpirun** or **poe**, enter those arguments in the Parallel tab.

You can enter arguments in two ways:

- Place them on separate lines.
- Separate them with blanks.

If either case, an argument must be entered on one line. TotalView will rewrap what you type, so do not be concerned with how it looks in this window. Here are some special cases:

- If an argument contains embedded blanks, enclose the argument in quotation marks (").
- If an argument contains a quotation mark, precede it with a backslash.
- If an argument contains a backslash character (\), precede it with a second backslash.
- TotalView interprets \n as an embedded newline.

As the information in this page is just text, use standard dialog box editing commands to remove arguments you no longer need. If you delete these arguments before execution begins, TotalView does not use them.

**Environment variables:** Use this area to define additional environment variables that TotalView passes to a process when it is launched.

By default, a new process inherits TotalView environment variables, and a remote process inherits **tvdsvr**'s environment variables. Using this window, you can add new variables, change the value of existing variables, or delete an existing variable.

An environment variable is specified as *name=value*. For example, the following definition creates an environment variable named **DISPLAY** whose value is **unix:0.0**:

DISPLAY=unix:0.0

Place each environment variable on a separate line.

#### Standard I/O Tab

The controls within this tab let you change how TotalView handles standard input (**stdin**), standard output (**stdout**), and standard error (**stderr**). Each is handled separately. (See Figure 5 on page 10.)

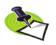

This tab is identical to the Standard I/O tab that TotalView displays when you select the **Process > Startup Parameters** command.

If you want to use the default **stdio**, **stdout**, or **stderr**, you can clear the button that precedes the area.

**Standard Input** Lets you name the file that will be connected to the process's standard input (**stdin**) when it is next launched.

Processes running under TotalView control inherit standard input from TotalView. This field lets you set the target process's standard input to be a file. You must do this before the process is created.

#### Read from file

If your program should receive input from a file, you can either type the file name directly or use the **Browse** button to locate the file.

| Figure 5: File > New Program Dialog Box: Showing Standard I/O Tab     |                                                                                                    |  |
|-----------------------------------------------------------------------|----------------------------------------------------------------------------------------------------|--|
| Start a new<br>process<br>Attach to<br>process<br>Open a<br>core file | New Program         Program       Arguments         Standard I/O       Parallel         Standard Input |  |
| ОК                                                                    | Cancel                                                                                                 |  |

#### Standard Output

Lets you name the file that will be connected to the process's standard output (stdout) when it is next launched Processes run under TotalView inherit their standard output from TotalView. This field lets you set the target process's standard output to a file. You must do this before the process is created. Write to file If you want your program to send output to a file, you can either type the file name directly or use the **Browse** button to locate the file. stdout is buffered. If it is pointed to a file, the last few lines of the program's output are not actually written to the file until the buffer is flushed. If the target process terminates abnormally or if TotalView deletes it, the last few lines of output may never be written to the file. Standard Error Lets you name the file that will be connected to the process's standard error (stderr) when it is next launched. Processes run under TotalView inherit **stderr** from TotalView. This field lets you set the target process's stderr to a file. You must do this before the process is created. stderr is buffered. If it is pointed to a file, the last few lines of the program's output are not actually written to the file until the buffer is flushed. If the target process terminates abnormally or if TotalView deletes it, the last few lines of output may never be written to the file.

#### Write to file

If you want your program to send error information to a file, you can either type the file name directly or use the **Browse** button to locate the file.

#### Same as output

If you would like **stderr** to go to the same file as **stdout**, select this check box.

#### Parallel Tab

The Parallel tab lets you tell TotalView how it should start your parallel job. You can, of course, also directly start your job directly from a shell.

| Figure 6: File > New Program Dialog Box: Parallel Tab                                                                                                    |  |  |
|----------------------------------------------------------------------------------------------------|--|--|
| Program         Program         Arguments       Standard VO       Parallel         Start a new<br>process       Program       Arguments tab to modify them.         Parallel system:       MPICH2       Image: Construction of the system:         Attach to<br>process       O       A       Nodes:       O       A         Additional starter arguments:       I       I       I       I       I |  |  |
| OK Cancel Help                                                                                                    |  |  |

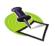

This tab is identical to the Parallel tab that TotalView displays when you select the **Process > Startup Parameters** command.

#### Parallel system

Select which parallel system profile TotalView should use when it starts your program. This profile can be one that TotalView Technologies provides, one created for your site, or one that you create. For information, see http://www.totalviewtech.com/Documentation/.

TasksEnter a number indicating how many tasks your program should create. Entering a value of 0 (zero) indicates that your system's default value should be used.

Nodes Enter a number indicating how many nodes your program should use when running your program. Not all systems use this value. Entering a value of 0 (zero) indicates that your system's default value should be used.

#### Additional starter arguments

If your program's execution requires that you use arguments to send information to the starter process such as **mpirun** or **poe**, enter them in this area. In contrast, if you need to use arguments to send information to your program, enter those arguments in the Arguments tab.

### File > Search Path

Use this dialog box to set the directories in which TotalView will search for executable and source files. You can type a directory name within the EXECUTABLE\_PATH tab and you can use the **Insert** button to graphically move through your system's file system to select a directory to be inserted.

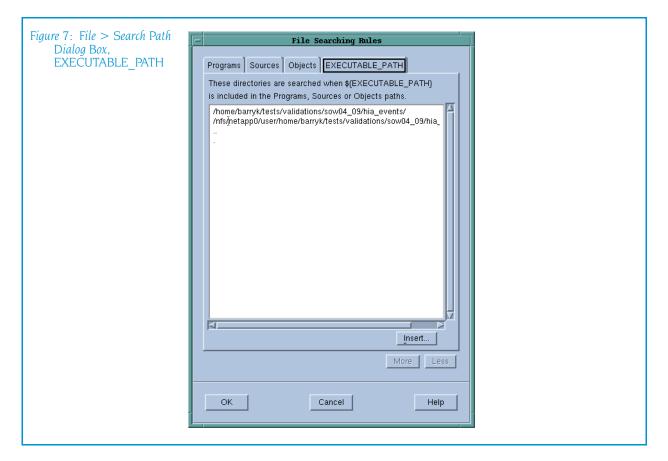

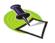

The search path system allows TotalView to find source, object, and executable files throughout your file system. This help topic only discusses basic usage. For more information, see "Setting Search Paths Using TotalView Variables" on page 225.

TotalView searches for source files, in the following order:

- 1 The current working directory (.).
- 2 The directories you specify by using the File > Search Path command in the exact order you enter them.

- **3** If you entered a full path name for the executable when you started TotalView, TotalView searches this directory.
- **4** If your executable is a symbolic link, TotalView will look in the directory in which your executable actually resides for the new file.

As you can have multiple levels of symbolic links, TotalView keeps on following links until it finds the actual file. After it has found the current executable, it will look in its directory for your file. If it isn't there, it'll back up the chain of links until either it finds the file or determines that the file can't be found.

**5** The directories specified in your **PATH** environment variable.

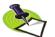

The search path is local to the machine upon which TotalView is running. TotalView does not search for files on remote hosts.

#### File > Preferences

Use this dialog box to set preferences for how TotalView will behave, as well as define some general characteristics. The pages in this dialog box are:

- "Options Page" on page 13
- Section Points Page" on page 16
- "Launch Strings Page" on page 18
- "Bulk Launch Page" on page 23
- "Dynamic Libraries Page" on page 26
- "Parallel Page" on page 29
- "Fonts Page" on page 31
- "Formatting Page" on page 32
- "Pointer Dive Page" on page 35
- "ReplayEngine Page" on page 36

When you save your preferences, TotalView writes them to a file named **preferences6.tvd** in your .**totalview** directory. If this file exists, TotalView reads it and sets the preferences indicated within it before it begins executing.

Some preferences can differ from platform to platform. For example, the bulk launch parameters on SGI and IBM differ. Consequently, if a parameter can differ, TotalView stores a unique version for each platform. This could be the reason that a preference you set on one platform does not appear when viewing preferences on another. In general, this applies to the server launch strings and dynamic library paths.

#### **Options Page**

This page contains preferences that are basically unrelated to one another. (See Figure 8 on page 14.)

You can set the following preferences:

#### Enable command line editing

When set, TotalView enables some EMACS-like commands within the CLI. These commands are listed within the **dset** discussion with the CLI help.

| Figure 8: Options Page | Preferences                                                        |
|------------------------|--------------------------------------------------------------------|
|                        | Parallel Fonts Formatting Pointer Dive ReplayEngine                |
|                        | Options Action Points Launch Strings Bulk Launch Dynamic Libraries |
|                        | Enable command line editing                                        |
|                        | ☐ Force window positions (disables window manager placement modes) |
|                        | F Enable tooltips                                                  |
|                        | Ignore SIGINT signal (Ctrl+C) delivered to TotalView               |
|                        | Copen process window on error signal                               |
|                        | Save preferences file automatically                                |
|                        | F Show System Thread ID                                            |
|                        | T Stop control group on error signal                               |
|                        | View simplified STL containers (and user-defined transformations)  |
|                        | Warn about C++ exceptions during single step operations            |
|                        | Show Startup Parameters when TotalView starts                      |
|                        | Tab width: 8 🔺 Toolbar style: Icons above text                     |
|                        |                                                                    |
|                        |                                                                    |
|                        | OK Cancel Help                                                     |
|                        |                                                                    |
|                        |                                                                    |

For more information, see the **COMMAND\_EDITING** variable.

#### Force window positions (disables window manager placement modes)

Setting this preference tells TotalView that it should use the version 4 window layout algorithm. This algorithm tells the window manager where to set the window. It also cascades windows from a base location for each window type. If this is not set, which is the default, newer window managers such as **kwm** or **Enlightment** can use their smart placement modes. This is usually better.

This preference interacts with the **Window > Memorize** command. If selected, TotalView remembers the window's size and position. If it isn't selected, only the size is remembered.

Dialog boxes still chase the pointer as needed and are unaffected by this setting.

For more information, see the **TV::force\_window\_position** variable.

**Enable tooltips** Setting this preference tells TotalView that when you place the cursor over a variable or an expression, it should display the value in a small window next to the cursor.

#### Ignore SIGINT signal (Ctrl+C) delivered to TotalView

When set, TotalView ignores Ctrl+C. This prevents you from inadvertently terminating the TotalView process. Set this checkbox if your program catches **SIGINT** signals and you do not want TotalView to terminate when Ctrl+C is typed on the terminal.

For more information, see the **TV::ignore\_control\_c** variable.

#### Open process window on error

If selected, TotalView opens or raises the Process Window when your program encounters an error signal. (This is the default.) Deselecting this checkbox tells TotalView that it should not open or raise the window.

If processes in a multiprocess program encounter an error, TotalView only opens a Process Window for the *first* process that encounters an error. This prevents the screen from filling up with Process Windows.

For more information, see the **TV::pop\_on\_error** variable.

#### Save preferences file on exit

If selected, TotalView will write changed preferences to your preferences file. This file is stored in a .totalview subdirectory within your home directory.

#### Show System Thread ID

If selected, TotalView displays the system thread ID in the information area just about the thread in the Process Window.

#### Stop control group on error signal

If selected, TotalView stops the execution of all processes in the control group when it processes a signal as an error. See File > Signals for more information.

For more information, see the

TV::stop\_relatives\_on\_proc\_error variable.

#### View simplified STL containers (and user-defined transformations)

If selected (and the default is selected), TotalView displays STL vector, list, and maps in a logical format rather than in their actual format. In addition, if you've added your own transformations for data types, these transforms will also be used.

For more information, see the **TV::ttf** variable.

#### Warn about C++ exceptions during single step operations

When set, TotalView asks if it should stop a single-step operation if your program throws a C++ exception while stepping. TotalView will stop the process at the C++ run time library's throw routine.

|                    | If this is not selected, TotalView does not catch C++<br>exceptions thrown during single-step operations. It is<br>possible that TotalView could lose control of the pro-<br>cess, and let it run away.                                  |
|--------------------|----------------------------------------------------------------------------------------------------|
|                    | For more information, see the <b>TV::warn_step_throw</b> variable.                                                                                                    |
| Tab width          | Tells TotalView what tab interval it should use when it dis-<br>plays tabs embedded within your source code.                                                                                                    |
|                    | For more information, see the <b>TV::source_pane_tab_width</b> variable.                                                                                                    |
| Show Startup Pa    | rameters when TotalView starts                                                                                                    |
|                    | If you name the file you are debugging as an argument<br>to the <b>totalview</b> (or similar) command, TotalView dis-<br>plays its Startup Parameters dialog box. If you do not<br>want TotalView to display it, uncheck this check box. |
| Toolbar style      | Tells TotalView how it should display the icons con-<br>tained within the toolbar. Your choices are:                                                                                                    |
|                    | Icons above text<br>Icons besides text<br>Icons<br>Text                                                                                                    |
|                    | In some cases, you may need to restart TotalView be-<br>fore you will see the change.                                                                                                    |
|                    | For more information, see the <b>TV::GUI:toolbar_style</b> variable.                                                                                                    |
| For information on | other Preference pages, see:                                                                                                    |

- "Action Points Page" on page 16
- "Launch Strings Page" on page 18
- "Bulk Launch Page" on page 23
- "Dynamic Libraries Page" on page 26
- "Parallel Page" on page 29
- "Fonts Page" on page 31
- "Formatting Page" on page 32
- "Pointer Dive Page" on page 35

#### Action Points Page

The commands within this page set the default values for the properties assigned when you create an action point. Some of these commands define what TotalView will do when it encounters an action point. Others tell TotalView that it should automatically save information about action point to a file so it can reload them at a later time. In this way, you do not have to reset action points every time you start TotalView. (See Figure 9)

For additional information, see **Action Point > Properties**.

| Figure 9: Action Points Page | Preferences                                                                                                    |
|------------------------------|----------------------------------------------------------------------------------------------------|
|                              | Parallel <u>Fonts</u> Formatting Pointer Dive ReplayEngine                                                                 |
|                              | Options Action Points Launch Strings Bulk Launch Dynamic Libraries Default Action Point When breakpoint hit, stop: Process |
|                              | When barrier hit, stop:     Group =       When barrier done, stop:     Group =       F     Plant in share group            |
|                              | <ul> <li>Save action points file at exit</li> <li>Load action points file automatically</li> </ul>                         |
|                              | Open process window at breakpoint                                                                                          |
|                              | OK Cancel Help                                                                                                    |

#### **Default Action Point**

The four controls in this area define the properties that TotalView assigns to action points when you create them.

#### When breakpoint hit, stop

Indicates what else is stopped when TotalView encounters a breakpoint. Your options are:

**group**: When one thread reaches the breakpoint, TotalView stops all processes in its program group.

**process**: Just stop the process that hit the breakpoint.

thread: Just stop the thread that hit the breakpoint.

For more information, see the **TV::stop\_all** variable.

#### When barrier hit, stop

Indicates what else is stopped when TotalView encounters a barrier breakpoint. Your options are:

**group**: When one thread reaches the barrier, TotalView stops all processes in its program group.

**process**: Just stop the process that hit the barrier.

**thread**: Just stop the thread that hit the barrier.

For more information, see the **TV::barrier\_stop\_all** variable.

#### When barrier done, stop

Indicates what occurs when all threads or processes are stopped at the barrier breakpoint. Note that the set of threads and processes that are stopped at a barrier breakpoint is called the *satisfaction* set.

**group**: When a barrier is satisfied, TotalView stops all processes in the control group.

**process**: When a barrier is satisfied, TotalView stops the processes in the satisfaction set.

**thread**: Only the threads in the satisfaction set are stopped; other threads are not affected. For process barriers, there is no difference between **process** and **thread**.

In all cases, the satisfaction set is released when the barrier is satisfied.

For more information, see the

TV::barrier\_stop\_when\_done variable.

#### Plant in share group

If set, enabling and disabling an action point alters it in all members of the share group. If this button is not selected, you must enable and disable the action point in each share group member individually.

For more information, see the **TV::share\_action\_point** variable.

#### Save action points file at exit

When set, TotalView automatically saves action points to an action points file when you exit. For more information, see the Action Point > Save All command and the TV::auto\_save\_breakpoints variable.

#### Load action points file automatically

When set, TotalView automatically loads action points when it loads a file. For more information, see the Action Point > Load All command and the TV::auto\_load\_actionpoints variable.

#### Open process window at breakpoint

If selected, TotalView opens or raises the Process Window when your program reaches a breakpoint. Unlike other preferences on this page, this preference changes how existing action points behave.

For more information, see the **TV::pop\_at\_breakpoint** variable.

For information on other Preference pages, see:

- "Options Page" on page 13
- "Launch Strings Page" on page 18
- "Bulk Launch Page" on page 23
- "Dynamic Libraries Page" on page 26
- "Parallel Page" on page 29
- "Fonts Page" on page 31
- "Formatting Page" on page 32
- "Pointer Dive Page" on page 35

#### Launch Strings Page

You can set the launch strings for the following:

■ "Single Debug Server Launch" on page 18

- "Visualizer Launch" on page 21
- Source Code Editor" on page 22

#### Single Debug Server Launch

You can modify the TotalView Debugger Server (**tvdsvr**) auto launch feature by changing the structure of the command that TotalView uses to start this server on a remote host. By default, TotalView uses the **rsh** command (**remsh** on HP-UX). Chapter 4 of the *TotalView User's Guide* contains a detailed description of these operations, along with instructions for starting the server manually if that becomes necessary.

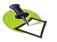

TotalView lets you start MPI jobs in two ways. You can directly invoke TotalView upon your program, which is identical to entering arguments into the File > New Program dialog box, or by directly or indirectly involving a starter program such as poe or mpirun. TotalView uses this feature when it is directly invoked on a starter program. This is discussed in the TotalView Users Guide.

| Figure 10: Launch Strings |                                                                    |
|---------------------------|--------------------------------------------------------------------|
| Page                      | Preferences                                                        |
| гиуе                      | Parallel Fonts Formatting Pointer Dive ReplayEngine                |
|                           | Options Action Points Launch Strings Bulk Launch Dynamic Libraries |
|                           | Enable single debug server launch                                  |
|                           | Command: %C %R -n "%B/tvdsvr%K -working_directory %D -callback %l  |
|                           | Timeout: 30 2 seconds Defaults                                     |
|                           | Enable Visualizer launch                                           |
|                           | Command: %B/visualize                                              |
|                           | Maximum array rank: 2 2                                            |
|                           | Source Code Editor                                                 |
|                           | Command: xterm -e %E +%N %S Default                                |
|                           |                                                                    |
|                           |                                                                    |
|                           |                                                                    |
|                           |                                                                    |
|                           |                                                                    |
|                           | OK Cancel Help                                                     |
| •                         |                                                                    |

Here is a a brief summary of the automatic feature:

#### Enable single debug server launch

When selected, TotalView automatically starts a server process when you ask it to debug a process on a remote host.

For more information, see the **TV::server\_launch\_enabled** variable.

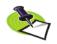

Even if you enable bulk server launch, you should also enable this optional. TotalView uses this launch string when you start it upon a file and you name a host within the File > New Program dialog box or use the -remote command line option. Only disable single server launch when it can't work.

Command The command TotalView uses when it starts the remote server. You must include the -callback and -set pw arguments. For more information, see the TV::server\_launch\_string variable. Timeout Time in seconds that TotalView will wait before giving up trying to establish a connection. For more information, see the TV::server\_launch\_timeout variable. Defaults Changes the values defined within this area to their default values. This action overrides changes you have made using this preference, or to values set using options or X resources.

The expansion strings and options that you can use in the launch command string are:

| %В              | Expands to the bin directory where <b>tvdsvr</b> is installed.                                                                                                    |
|-----------------|----------------------------------------------------------------------------------------------------|
| %C              | Expands to the default name of the command used to start a remote process. If defined, the value of the environment variable <b>TVDSVRLAUNCHCMD</b> is used. Otherwise, the default name is <b>rsh</b> ( <b>remsh</b> on HP-UX).                                                                                                    |
| %К              | (Red Storm and BlueGene architectures) If TotalView<br>must use an alternative name for tvdsvr, specify its<br>name here. For example, on BlueGene, the server name<br>is <b>tvdsvr_bg1</b> . On Red Storm, it is <b>tvdsvr_rs</b> .                                                                                                    |
| %N              | Is replaced by the number of servers that TotalView will launch. This is only used in a bulk server launch com-<br>mand.                                                                                                    |
| %R              | Expands to the hostname of the remote machine as specified in the File > New Program dialog box.                                                                                                    |
| –n              | Tells the remote shell to read standard input from /dev/<br>null.                                                                                                    |
| -working_direct | ory %D<br>Expands to the full path of the current working direc-<br>tory in which TotalView is running. The default com-<br>mand string tells <b>tvdsvr</b> to first try to <b>cd</b> to this<br>directory. This directory name may be inappropriate if<br>the target system's file system is not organized the<br>same way as the host's file system. |
| –callback       | Tells the server to call back to TotalView. This must be followed by the hostname and TCP/IP port number to call back to.                                                                                                    |

| %L          | Expands to the hostname and TCP/IP port number on which TotalView is listening for connections from <b>tvdsvr</b> .                                                                                                    |
|-------------|----------------------------------------------------------------------------------------------------|
| %Н          | Expands to the hostname on which TotalView is running.                                                                                                    |
| %S          | Expands to the TCP/IP port number on which TotalView is listening for connections from <b>tvdsvr</b> .                                                                                                    |
| -set_pw     | Sets a 64-bit password for security. TotalView must supply this password when <b>tvdsvr</b> establishes the connection with it.                                                                                                    |
| %P          | Expands to the password that TotalView automatically generated.                                                                                                    |
| %V          | Expands to the TotalView verbosity setting. This<br>launches the TotalView Debugger Server with the same<br>verbosity level as TotalView.                                                                                                    |
| %F          | Contains the "tracer configuration flags" that need to be sent to <b>tvdsvr</b> processes. These are system-specific startup options that the <b>tvdsvr</b> process needs.                                                                                                    |
| %t1 and %t2 | Is replaced by files that TotalView creates containing in-<br>formation it generates. This is only available in a bulk<br>launch.                                                                                                    |
|             | These temporary files have the following structure:                                                                                                    |
|             | <ol> <li>An optional header line containing initialization<br/>commands required by your system.</li> </ol>                                                                                                    |
|             | (2) One line for each host being connected to, contain-<br>ing host-specific information.                                                                                                    |
|             | (3) An optional trailer line containing information needed by your system to terminate the temporary file.                                                                                                    |
|             | The File > Preferences Bulk Server Page allows you to<br>define templates for the contents of temporary files.<br>These files may use these replacement characters. The<br>%N, %t1, and %t2 replacement characters can only be<br>used within header and trailer lines of temporary files.<br>All other characters can be used in header or trailer<br>lines or within a host line defining the command that<br>initiates a single-process server launch. In header or<br>trailer lines, they behave as defined for a bulk launch<br>within the host line. Otherwise, they behave as defined<br>for a single-server launch |

## Visualizer Launch

The launch string defined within this area indicates how TotalView will launch a visualizer.

Commands within this area are:

| Figure 11: Launch Strings |                                                                                                    |
|---------------------------|----------------------------------------------------------------------------------------------------|
| Page                      | Preferences                                                                                                    |
| гиуе                      | Parallel Fonts Formatting Pointer Dive ReplayEngine<br>Options Action Points Launch Strings Bulk Launch Dynamic Libraries |
|                           | Enable single debug server launch                                                                                         |
|                           | Command: %C %R -n "%B/tvdsvr%K -working_directory %D -callback %l                                                         |
|                           | Timeout: 30 Å seconds Defaults                                                                                            |
|                           | Enable Visualizer launch                                                                                                  |
|                           | Command: %B/visualize                                                                                                    |
|                           | Maximum array rank: 2 Å                                                                                                   |
|                           | Source Code Editor                                                                                                    |
|                           | Command: xterm -e %E +%N %S Default                                                                                       |
|                           |                                                                                                    |
|                           |                                                                                                    |
|                           |                                                                                                    |
|                           |                                                                                                    |
|                           | OK Cancel Help                                                                                                    |
|                           |                                                                                                    |

#### Enable Visualizer launch

|                 | When checked, TotalView will automatically attempt to<br>start a visualizer process when it encounters a visual-<br>ization command. If this is not checked, TotalView will<br>not launch a visualizer even if you select the <b>Tools</b> ><br><b>Visualize</b> command or have used a <b>\$visualize</b> intrinsic. |
|-----------------|----------------------------------------------------------------------------------------------------|
|                 | For more information, see the <b>TV::visualizer_launch_enabled</b> variable.                                                                                                    |
| Command         | The command TotalView uses when it starts a visualizer.<br>If you are using your own visualizer, you would enter its<br>startup command here.                                                                                                    |
|                 | For more information, see the <b>TV::visualizer_launch_string</b> variable.                                                                                                    |
| Maximum array r | ank                                                                                                    |
| ,               | Sets the maximum rank. Edit this value if you plan to<br>save the data exported from TotalView or display it in a<br>different visualizer.                                                                                                    |
|                 | The maximum value you can enter is 16 and the default value is 2.                                                                                                    |
|                 | For more information, see the <b>TV::visualizer_max_rank</b> variable.                                                                                                    |
| Defaults        | Changes the values defined within this area to their de-<br>fault values. This action overrides changes you have<br>made using this preference, or values set using com-<br>mand-line options.                                                                                                    |

#### **Source Code Editor**

The source code editor launch string area allows you to specify the command string TotalView will use to start an editor when you use the Process Window's File > Edit Source command. TotalView expands this string into a command that is executed by the sh shell.

| Figure 12: Launch Strings | Preferences                                                                                                    |
|---------------------------|----------------------------------------------------------------------------------------------------|
| Page                      | Parallel Fonts Formatting Pointer Dive ReplayEngine<br>Options Action Points Launch Strings Bulk Launch Dynamic Libraries |
|                           | Enable single debug server launch<br>Command: %C %R -n "%B/tvdsvr%K -working_directory %D -callback %I                    |
|                           | Timeout: 30 A seconds Defaults                                                                                            |
|                           | Command: %B/visualize                                                                                                    |
|                           | Maximum array rank: 2 A Defaults                                                                                          |
|                           | Source Code Editor           Command:         xterm -e %E +%N %S                                                          |
|                           |                                                                                                    |
|                           |                                                                                                    |
|                           | OK Cancel Help                                                                                                    |
|                           |                                                                                                    |

Items recognized in the launch command string are:

| %Е      | Expands to the value of the EDITOR environment vari-<br>able, or to vi if EDITOR if not set.                                                                                                   |
|---------|----------------------------------------------------------------------------------------------------|
| %N      | Expands to the line number in the Process Window's Source Pane.                                                                                                    |
| %S      | Expands to the file name of the source file displayed in the Process Window's Source Pane.                                                                                                    |
| %F      | Expands to the font name with which you started TotalView.                                                                                                    |
| Default | Changes the values defined within this area to their de-<br>fault values. This action overrides changes you have<br>made using this preference, or values set using options<br>or X Resources. |
|         | The default editor launch string is <b>xterm -e %E +%N %S</b> .                                                                                                    |

For more information, see the **TV::editor\_launch\_string** variable. For information on other Preference pages, see:

- "Options Page" on page 13
- Section Points Page" on page 16
- "Bulk Launch Page" on page 23
- "Dynamic Libraries Page" on page 26
- "Parallel Page" on page 29
- "Fonts Page" on page 31

- "Formatting Page" on page 32
- "Pointer Dive Page" on page 35

#### **Bulk Launch Page**

The Bulk Launch Page allows you to specify the parameters TotalView will use when it does a bulk launch of TotalView Debugger Servers on remote hosts.

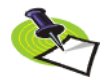

TotalView lets you start MPI jobs in two ways. You can directly invoke TotalView upon your program, which is identical to entering arguments into the File > New Program dialog box, or by directly or indirectly involving a starter program such as poe or mpirun. TotalView uses this feature when it is directly invoked on a starter program. This is discussed in the TotalView Users Guide.

| Figure 13: Bulk Launch Page | Preferences                                                                                                    |
|-----------------------------|----------------------------------------------------------------------------------------------------|
|                             | Parallel         Formatting         Pointer Dive         ReplayEngine           Options         Action Points         Launch Strings         Bulk Launch         Dynamic Libraries |
|                             | Enable debug server bulk launch                                                                                                    |
|                             | Command:<br>Temp File 1 Prototype (%t1) Temp File 2 Prototype (%t2)                                                                                                    |
|                             | Header:<br>Host Lines:                                                                                                    |
|                             | Trailer:                                                                                                    |
|                             | Connection Timeout (in seconds)<br>Base: 20 $\stackrel{A}{7}$ Plus (per server): 10 $\stackrel{A}{7}$                                                                              |
|                             | Defaults                                                                                                    |
|                             |                                                                                                    |
|                             | OK Cancel Help                                                                                                    |
|                             |                                                                                                    |

Information on bulk launching is contained within Chapter 4 of the TotalView Users Guide.

#### Enable debug server bulk launch

When this box is checked, TotalView will start multiple server processes using a bulk launch command.

For more information, see the **TV::bulk\_launch\_enabled** variable.

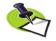

When you enable bulk server launch, you probably do not want to disable single server launch. TotalView uses the single server launch string when you start TotalView upon a file when you have named a host within the File > New Program dialog box or have used the –remote command line option. You only want to disable single server launch when it can't work.

| Command           | The command TotalView uses when it attempts to start<br>the (remote) servers. This information is stored within<br>the <b>TV::bulk_launch_string</b> variable. Items that you can<br>use in the bulk launch command string are:                                                                                              |
|-------------------|----------------------------------------------------------------------------------------------------|
| %C                | Expands to the default name of the command used to<br>start a remote process. If defined, the value of the envi-<br>ronment variable <b>TVDSVRLAUNCHCMD</b> is used. Other-<br>wise, the default name is <b>rsh</b> ( <b>remsh</b> on HP-UX).                                                                                |
| %D                | Expands to the full path of the directory to which<br>TotalView is connected. The default command string<br>tells <b>tvdsvr</b> to first try to <b>cd</b> to this directory. This direc-<br>tory name may be inappropriate if the target system's<br>file system is not organized the same way as the host's<br>file system. |
| %F                | Contains the "tracer configuration flags" that need to<br>be sent to <b>tvdsvr</b> processes. These are system-specific<br>startup options that <b>tvdsvr</b> processes need.                                                                                                    |
| %N                | Expands to the number of servers that will be launched.                                                                                                    |
| %Н                | Expands to the hostname on which TotalView is run-<br>ning.                                                                                                    |
| %L                | Expands to a comma-separated list of remote <i>host:port</i> for all remote hosts.                                                                                                    |
| %R                | Expands to a comma-separated list containing the en-<br>tire remote host list.                                                                                                    |
| %S                | Expands to the comma-separated list containing the entire port list.                                                                                                    |
| %P                | Expands to the comma-separated list containing the entire password list.                                                                                                    |
| %V                | Expands to the TotalView verbosity setting. Setting this value allows the TotalView Server ( <b>tvdsvr</b> ) to be launched with the same verbosity level as TotalView.                                                                                                    |
| %t1               | Expands to the file name of temporary file number 1 (see Temporary Files later in this section).                                                                                                    |
| %t2               | Expands to the file name of temporary file number 2 (see Temporary Files later in this section).                                                                                                    |
| Temp File Prototy | <b>pes</b><br>Discussed later in this section.                                                                                                    |
|                   | This information is stored in variables beginning with <b>TV::bulk_launch_tmp</b> .                                                                                                    |
| Connection time   | <b>but (in seconds)</b><br>Time to wait before giving up trying to establish the<br>connections. The total timeout is calculated as a <b>Base</b><br>value, <b>Plus</b> an amount for each server launched.                                                                                                    |
|                   | For more information, see the <b>TV::bulk_launch_incr_timeout</b> variable.                                                                                                    |

Temporary FilesThe bulk server launch facility allows you to create temporary files whose<br/>names are passed in the bulk server launch command. Each of these file<br/>has a Header line, followed by one line for each remote Host, followed by a<br/>Trailer line. Each tab within this page defines one set of these three files.<br/>The substitutions available in the header and trailer lines are those avail-<br/>able in the bulk launch command just described.

Items that you can use in the host lines of a temporary file are:

| ,               | · · · · · · · · · · · · · · · · · · ·                                                                                                    |
|-----------------|----------------------------------------------------------------------------------------------------|
| %C              | Expands to the default name of the command used to start a remote process. If defined, the value of the environment variable <b>TVDSVRLAUNCHCMD</b> is used. Otherwise, the default name is <b>rsh</b> ( <b>remsh</b> on HP-UX).                                                                                                    |
| %R              | Expands to the hostname of the remote machine as specified in the File > New Program command.                                                                                                    |
| -working_direct | ory %D                                                                                                    |
| 5_              | Expands to the full path of the current working direc-<br>tory on which TotalView is running. The default com-<br>mand string tells <b>tvdsvr</b> to first try to <b>cd</b> to this<br>directory. This directory name may be inappropriate if<br>the target system's file system is not organized the<br>same way as the host's file system. |
| –callback       | Tells the server to call back to TotalView. This must be followed by the hostname and TCP/IP port number to call back to.                                                                                                    |
| %L              | Expands to the hostname and TCP/IP port number on which TotalView is listening for connections from <b>tvdsvr</b> .                                                                                                    |
| %Н              | Expands to the hostname on which TotalView is run-<br>ning.                                                                                                    |
| %S              | Expands to the TCP/IP port number on which TotalView is listening for connections from <b>tvdsvr</b> .                                                                                                    |
| -set_pw         | Sets a 64-bit password for security. TotalView must supply this password when <b>tvdsvr</b> establishes the connection with it.                                                                                                    |
| %P              | Expands to the password that TotalView automatically generated.                                                                                                    |
| –verbosity %V   | Expands to the TotalView verbosity setting. This allows<br>the TotalView Server to be launched with the same ver-<br>bosity level as TotalView.                                                                                                    |

For more information, see "TotalView Command Syntax" in the TotalView Reference Guide.

For information on other Preference pages, see:

- "Options Page" on page 13
- Section Points Page" on page 16
- "Launch Strings Page" on page 18
- "Dynamic Libraries Page" on page 26
- "Parallel Page" on page 29

- "Fonts Page" on page 31
- "Formatting Page" on page 32
- "Pointer Dive Page" on page 35

## Dynamic Libraries Page

The controls within this page manage two different library behaviors:

- The top controls allow you to control if TotalView should stop execution when your program and TotalView loads a named shared library. In most cases, you would do this so that you can set a breakpoint.
- The bottom controls tell TotalView how much information is should read when it loads a shared library. (See "Symbol Loading" on page 28.)

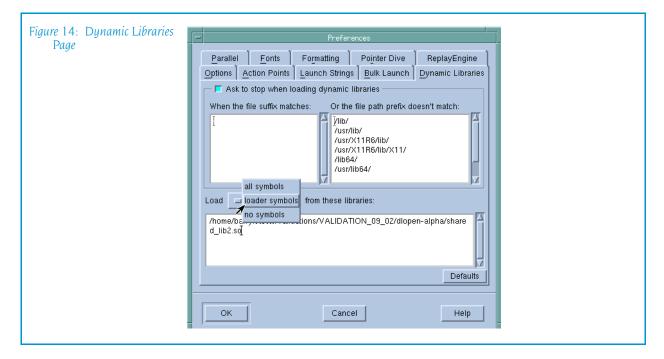

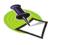

The **Default** button at the bottom of this page sets all fields on this page to their initial values.

#### **Stopping Before Execution Begins**

The controls in the top area tell TotalView if it should ask you if it is alright to load dynamic libraries. If it is OK, you can indicate which libraries TotalView should ask questions about before loading and which it should just load.

#### Ask to stop when loading dynamic libraries

If selected, TotalView uses the shared library path and file suffix to determine if it should ask if it should stop processes that load a shared library. The decision it makes is based on what you type in the two text areas.

For more information, see the **TV::ask\_on\_dlopen** variable.

| When the file | suffix matches |
|---------------|----------------|
|---------------|----------------|

Enter the suffixes that TotalView uses when it decides whether it will ask if it should stop the process when it loads a dynamic library. If the library being opened has a suffix that is on this list, TotalView asks if it should stop the process.

Each suffix must reside on its own line. By default, this list is empty. This list is global and applies to all processes in this debugging session.

For more information, see the **TV::dll\_stop\_prefix** variable.

#### And the file path prefix doesn't match

Enter prefixes that TotalView uses when it decides whether it will ask if it should stop the process when it loads a dynamic library. If the shared library being opened has a prefix that is on this list, TotalView does not ask if should stop the process.

Each prefix must be on its own line. By default, this list is empty. The list is global and it applies to all processes you examine in this debugging session.

For more information, see the **TV::dll\_ignore\_prefix** variable.

**Symbol Loading** The three items on the **Load from these libraries list** control whether TotalView reads loader and debugging symbols when it opens a library. Here's what placing entries into these areas means:

| all symbols    | (default) TotalView reads all symbols. Only enter a li-<br>brary name if it is excluded by a wildcard in the <b>loader</b><br><b>symbols</b> and <b>no symbols</b> areas.                                                                                       |  |  |  |  |
|----------------|----------------------------------------------------------------------------------------------------|--|--|--|--|
|                | For more information, see the <b>TV::dll_read_all_symbols</b> variable.                                                                                                    |  |  |  |  |
| loader symbols | TotalView only reads a library's loader symbols. If your program uses a number of large shared libraries that you will not be debugging, you might set this to *. You would then enter the names of DLLs that you need to debug in the <b>all symbols</b> area. |  |  |  |  |
|                | For more information, see the TV::dll_read_loader_symbols_only variable.                                                                                                    |  |  |  |  |
| no symbols     | Only name libraries on this list if you really need to in-<br>crease performance. If TotalView doesn't load a li-<br>brary's symbols, it may not be able to create a<br>backtrace through this library.                                                         |  |  |  |  |
|                | For more information, see the <b>TV::dll_read_no_symbols</b> variable.                                                                                                    |  |  |  |  |
| - 1. 1.1       |                                                                                                    |  |  |  |  |

When reading a library, TotalView looks at these lists in the following order:

1 all symbols

2 loader symbols

#### 3 no symbols

That is, TotalView processes these lists in order. This means that if you name a library in more than one list, TotalView ignores the second (or third) references to the library.

When entering library names, you can use the \* and ? wildcard characters. For example:

**\*mystuff\*** Matches ./lib/libmystuff.so as well as anything else that contains the mystuff string in its filename.

/home/myname/dev/\*

Matches any library in the /home/myname/dev directory.

\* Matches every library that TotalView would read.

If your program stops in a library that has not had its symbols read, TotalView reads its symbols before reporting the error that caused execution to stop.

You can tell TotalView that it should automatically read a library's symbols when it stops by setting the **TV::auto\_read\_symbol\_at\_stop** variable.

## Load All Symbols in Stack Context Menu Command

If you place the cursor in the Stack Trace Pane and click your right mouse button, TotalView displays the **Load All Symbols in Stack** command. Selecting this command tells TotalView to examine the stack trace for the current thread and finds any frames where the thread was executing in a library that has not had all its symbols read. If TotalView locates any libraries, it reads in their debugging symbols.

| Figure 15: Load All Symbols<br>in Stack Context Menu | Stack Trac<br><u>F77</u> MAIN_,<br>main,<br>libc start main, | FP=bfffeae8<br>FP=bfffeb08<br>FP=bfffeb48 |
|------------------------------------------------------|--------------------------------------------------------------|-------------------------------------------|
|                                                      |                                                              | I Symbols in Stack                        |

If, while reading in these libraries, it discovers other libraries that must be read in, it will also read in these additional symbols.

For information on other Preference pages, see:

- "Options Page" on page 13
- Section Points Page" on page 16
- "Launch Strings Page" on page 18
- "Bulk Launch Page" on page 23
- "Parallel Page" on page 29
- "Fonts Page" on page 31
- "Formatting Page" on page 32
- "Pointer Dive Page" on page 35

#### Parallel Page

The preferences on this page tell TotalView that it should enable the use of **dbfork**. It also indicates what will happen when your program goes parallel.

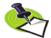

TotalView lets you start MPI jobs in two ways. You can directly invoke TotalView upon your program, which is identical to entering arguments into the File > New Program dialog box, or by directly or indirectly involving a starter program such as poe or mpirun. TotalView only refers to these settings when it is directly invoked on a starter program. For programs directly started by TotalView, the program executes in actually the same way as a non-parallel program. That is, all processes created are part of the same control group and TotalView allows this control group to run freely. This is discussed in the TotalView Users Guide.

| Figure 16: Parallel Page | Preferences                                                        |
|--------------------------|--------------------------------------------------------------------|
|                          | Options Action Points Launch Strings Bulk Launch Dynamic Libraries |
|                          | Parallel Fonts Formatting Pointer Dive ReplayEngine                |
|                          | Enable use of dbfork                                               |
|                          | When a job goes parallel or calls exec()                           |
|                          | ♦ Stop the group                                                   |
|                          |                                                                    |
|                          | Ask what to do                                                     |
|                          | → When a job goes parallel                                         |
|                          | ✓ Attach to none                                                   |
|                          | Ask what to do                                                     |
|                          |                                                                    |
|                          |                                                                    |
|                          |                                                                    |
|                          |                                                                    |
|                          |                                                                    |
|                          | OK Cancel Help                                                     |
|                          |                                                                    |

#### Enable use of dbfork

When set, TotalView catches the **fork()**, **vfork()**, and **exexcve()** system calls if your executable is linked with the **dbfork** library. This is discussed in Chapter 8 of the *TotalView Reference Guide*.

For more information, see the **TV::dbfork** variable.

#### When a job goes parallel or calls exec()

The buttons in this area have the following meaning:

#### Stop the group

Stop the control group immediately after your processes creates the group's processes.

#### Run the group

Allows all newly created processes in the control group to run freely.

#### Ask what to do

If set, TotalView asks if it should start the created processes. If you check this box, TotalView display its **Subset Attach** dialog box when the job goes parallel.

For more information, see the **TV::parallel\_stop** variable and "*Group* > Attach Subset" on page 71.

#### When a job goes parallel

The buttons in this area have the following meaning:

#### Attach to all

TotalView automatically attaches to all processes when they begin executing.

#### Attach to none

TotalView will not attach to any created process when it begins executing.

#### Ask what to do

If set, TotalView opens the same dialog box that it displays when you select **Group > Attach Subset** command. Using this dialog box, you tell TotalView to which processes it should attach. Note that TotalView does not display this dialog box when you set the preference. Instead, this preference tells TotalView that it should display the dialog box when it is about to created processes.

For more information, see the **TV::parallel\_attach** variable.

For information on other Preference pages, see:

- "Options Page" on page 13
- "Action Points Page" on page 16
- "Launch Strings Page" on page 18
- "Bulk Launch Page" on page 23
- Superative States Page" on page 26
- "Fonts Page" on page 31
- "Formatting Page" on page 32
- "Pointer Dive Page" on page 35

#### Fonts Page

TotalView uses two fonts, a fixed width and a variable width font. Program data is displayed in a fixed width font. User Interface menus, buttons, labels, and dialog boxes use a variable width font.

The fonts you can select are those already installed with your X server.

You can select a variable width font by either selecting the font family and size or by entering the exact font name. In the first case, TotalView will attempt to select a compatible font. In the second, TotalView uses the name you select.

The following controls set the user interface font. This is the font TotalView uses when it want to display information using a variable width font. For

the most part, this is the information that is not part of your code. (See Figure 17 on page 32.)

| Figure 17: Fonts Page | Preferences                                                        |
|-----------------------|--------------------------------------------------------------------|
|                       | Options Action Points Launch Strings Bulk Launch Dynamic Libraries |
|                       | Parallel Formatting Pointer Dive ReplayEngine                      |
|                       | User Interface Font                                                |
|                       | Family: Helvetica ⊻ Size: 12 ⊻                                     |
|                       | Select by full name                                                |
|                       | -adobe-helvetica-neduum-i-nomial12-100-75-75-p-67-iso8859-1        |
|                       | Code and Data Font                                                 |
|                       | Family: Courier Size: 12                                           |
|                       |                                                                    |
|                       |                                                                    |
|                       |                                                                    |
|                       |                                                                    |
|                       | OK Cancel Help                                                     |
|                       |                                                                    |

#### Select by family and size

Use the controls in this area to indicate the **Family** and the **Size** of the variable width font. The font **Family** indicates the kind of font that will be used; for example, **Helvetica** or **Times Roman**. The **Size** indicates the point size at which TotalView displays characters in the **Family** are displayed.

#### Select by full name

When you select a font name, you must supply the complete font name. The **xlsfonts** program supplied with your X server lists the fonts you can use.

The remaining settings are used when TotalView displays code and data. Using these controls, you can also select a font family and a font size.

For information on other Preference pages, see:

- "Options Page" on page 13
- Section Points Page" on page 16
- "Launch Strings Page" on page 18
- "Bulk Launch Page" on page 23
- "Dynamic Libraries Page" on page 26
- "Parallel Page" on page 29
- "Formatting Page" on page 32
- "Pointer Dive Page" on page 35

#### Formatting Page

The controls within this page specify the precision at which TotalView should display a variable's value. You can define the precision for the following data types:

- 8-bit integers
- 16-bit integers
- 64-bit integers
- Single precision floating point numbers
- Double precision floating point numbers
- Extended precision floating point numbers
- Strings

| Figure 18: Formatting Page |                                                     |                           |                 |             |                   | - |  |
|----------------------------|-----------------------------------------------------|---------------------------|-----------------|-------------|-------------------|---|--|
|                            | Proferences                                         |                           |                 |             |                   |   |  |
|                            | options Action F                                    | Points Laur               | nch Strings 🛛 🗄 | ulk Launch  | Dynamic Libraries |   |  |
|                            | Parallel <u>F</u> or                                | nts For                   | matting P       | ointer Dive | ReplayEngine      |   |  |
| 8                          | 3-bit Integer                                       | esentation:<br>Data Forma | Automa          | tic 🗖       |                   |   |  |
|                            | 32-bit Integer<br>54-bit Integer<br>128-bit Integer |                           | Decimal         | Scientific  | Automatic         |   |  |
|                            | Single Float                                        | Min Width:                |                 |             |                   |   |  |
|                            | String                                              | Precision:                | 15              | 15 💂        | 15 🔶              |   |  |
|                            |                                                     | Align:<br>Pad:            | Left 🗖          | Left 🗖      | Left 💷            |   |  |
|                            | Defaults                                            | Prefix:                   |                 | <b>0</b> x  |                   |   |  |
| P                          | Preview:                                            |                           |                 |             |                   |   |  |
|                            | "1666666666.66667"                                  |                           |                 |             |                   |   |  |
|                            | ок (                                                |                           | Cancel          |             | Help              | - |  |
|                            |                                                     |                           |                 |             |                   |   |  |

The variables set by this preference begin with TV::data\_format.

If you have selected a numeric data type in the left hand list, the presentations you can use are:

| Selection             | Tells TotalView To Display Values:                                                                                                    |
|-----------------------|----------------------------------------------------------------------------------------------------|
| Automatic             | As hex(dec) in C and $C++$ and dec(hex) in Fortran.                                                                                                    |
| Hexadecimal (Decimal) | In both hexadecimal and decimal. The decimal value is displayed within parentheses.                                                                                                    |
| Decimal (Hexadecimal) | In both decimal and hexadecimal. The hexadecimal value is displayed within parentheses.                                                                                                    |
| Decimal               | As decimal numbers.                                                                                                    |
| Hexadecimal           | As hexadecimal numbers.                                                                                                    |
| Maximum Length        | If the data type selected is String, the display changes to a single box and up and down controls that let you specify the maximum number of characters that will be in the displayed string. |

| Selection  | Tells TotalView To Display Values: |
|------------|------------------------------------|
| Octal      | As octal numbers.                  |
| Scientific | Using scientific notation.         |

After you have selected a data type, you can specify the precision using the following controls:

| Format    | Meaning                                                                                                    |
|-----------|----------------------------------------------------------------------------------------------------|
| Min Width | The total number of positions used to display a number.<br>This value includes decimal points as well as any other<br>characters contained within the display. If this width is too<br>small to display a value, TotalView will use more<br>characters.                                                                 |
| Precision | The number of characters to the right of the decimal point                                                                                                    |
| Align     | Selecting Left or Right tells TotalView how it should<br>display information within the specified width. For<br>example, if the Min Width is 20 and TotalView needs only<br>12 characters to display a value, the value can be placed<br>to the right with 8 preceding spaces or to the left with 8<br>trailing spaces. |
| Pad       | If the Align value is <b>Right</b> and TotalView needs fewer<br>positions to display the value than indicated in the <b>Min</b><br><b>Width</b> control, it can print the leading spaces as either<br><b>Spaces</b> or <b>Zeroes</b> .                                                                                  |
| Prefix    | If TotalView is displaying <b>Hexadecimal</b> numbers, it can<br>include the <b>0x</b> hexadecimal indicator with the number.<br>Similarly, when it is displaying <b>Octal</b> numbers, it can<br>include the <b>0</b> octal indicator.                                                                                 |

As you change values, the **Preview** area shows the effect of your changes.

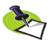

Before making changes, it may be helpful to set a large minimum width, then play with the other controls to see what happens as you alter how TotalView will display values.

Use the following two controls for setting strings:

#### Maximum Display Length

Defines how much of the string is displayed before diving on the string.

#### Long String Maximum Display Length

Defines the maximum size for a string being displayed in a scrolling text window.

For example, if you dive on **argv** you will see an array of strings. The maximum length of each string is defined by **Maximum Display Length**. If you dive on **argv[0]**, the text appears in a scrollable control. Here, its maximum size is defined by the value set in **Long String Maximum Display Length**.

If you are viewing a string variable (not a pointer to a string), TotalView displays the first 8000 characters. This can be adjusted to a maximum of 60,000 characters using the **Long String Maximum Display Length** preference. When viewing pointers to strings or strings contained within aggregates, the **Maximum Display Length** preference applies with a default of 100 characters and a maximum of 2,000.

For information on other Preference pages, see:

- "Options Page" on page 13
- Section Points Page" on page 16
- "Launch Strings Page" on page 18
- "Bulk Launch Page" on page 23
- "Dynamic Libraries Page" on page 26
- "Parallel Page" on page 29
- "Fonts Page" on page 31
- "Pointer Dive Page" on page 35

#### Pointer Dive Page

The controls within this page tell TotalView if it should automatically dereference pointers when diving. One set of controls is used for C, C++, and UPC. The other set of controls is for Fortran. (See Figure 19 on page 35.)

| Figure 19: Pointer Dive Page | Preferences                                                                                                    |
|------------------------------|----------------------------------------------------------------------------------------------------|
|                              | Options Action Points Launch Strings Bulk Launch Dynamic Libraries<br>Parallel Fonts Formatting Pointer Dive ReplayEngine                                                                    |
|                              | C/C++/UPC Pointers<br>Automatically dereference pointers when diving<br>initially: No<br>from a compound object: Yes (don't push)                                                            |
|                              | with "Dive in All": No<br>Cast to array with bounds: [10]<br>Fortran Pointers<br>Automatically dereference pointers when diving<br>initially: No<br>from a compound object: Yes (don't push) |
|                              | OK Cancel Help                                                                                                    |

The shared controls let you automatically dereference pointers when diving as follows:

- ...initially Tells TotalView what it should do when you dive on a variable.
- ... from a compound object

Tells TotalView what it should do when you dive on an element in a compound data element such as a structure.

| with "Dive in A     |                                                                                                    |
|---------------------|----------------------------------------------------------------------------------------------------|
|                     | Tells TotalView what it should when you dive on a vari-<br>able using the <b>Dive in All</b> command.                                                                                     |
| You can specify one | e of the following for each of these controls:                                                                                                    |
| No                  | Do not automatically dereference variables when div-<br>ing.                                                                                                    |
| Yes                 | Automatically dereference variables. In addition, place<br>the variable on the "variable" stack so that you can use<br>the <b>View &gt; Undive</b> command to see the pointer's<br>value. |
| Yes (don't push)    |                                                                                                    |
|                     | Automatically dereference variables. Do not place the variable on the "variable" stack. This means that you cannot use the <b>View &gt; Undive</b> command to see the pointer's value.    |

The **Cast to array with bounds** control tells TotalView that it should assume that the pointer to is pointing to an array of values when it dereferences a C or C++ pointer. The text box lets you state how many items exist in the array.

For information on other Preference pages, see:

- "Options Page" on page 13
- Section Points Page" on page 16
- "Launch Strings Page" on page 18
- "Bulk Launch Page" on page 23
- "Dynamic Libraries Page" on page 26
- "Parallel Page" on page 29
- "Fonts Page" on page 31
- "Formatting Page" on page 32

## ReplayEngine Page

The options on this page control how ReplayEngine handles recorded history.

The **Maximum history size** option sets the size in megabytes for Replay-Engine's history buffer. The default value, Unlimited, means ReplayEngine will use as much memory as is available to save recorded history. You can enter a new value into the text field or select from a drop down list. (See Figure 21 on page 37.)..

The When history is full option defines the tool's behavior when the history buffer is full. By default, the oldest history will be discarded so that recording can continue. You can change that so that the recording process will simply stop when the buffer is full.

| Figure 20: ReplayEngine Page               | Preferences                                                                                                    |
|--------------------------------------------|----------------------------------------------------------------------------------------------------|
|                                            | Options     Action Points     Launch Strings     Bulk Launch     Dynamic Libraries       Parallel     Formatting     Pointer Dive     ReplayEngine |
|                                            | History Options<br>Maximum history size: Unlimited megabytes                                                                                       |
|                                            | <ul> <li></li></ul>                                                                                                    |
|                                            | Defaults                                                                                                    |
|                                            |                                                                                                    |
|                                            |                                                                                                    |
|                                            |                                                                                                    |
|                                            | OK Cancel Help                                                                                                    |
|                                            |                                                                                                    |
| Figure 21: ReplayEngine<br>History Options | Preferences                                                                                                    |
|                                            | Options Action Points Launch Strings Bulk Launch Dynamic Libraries<br>Parallel Fonts Formatting Pointer Dive ReplayEngine<br>History Options       |
|                                            | Maximum history size: Unlimited megabytes                                                                                                    |
|                                            | When history is full: 256<br>512<br>1024                                                                                                    |
|                                            | 2048 Defaults                                                                                                    |
|                                            |                                                                                                    |
|                                            |                                                                                                    |
|                                            |                                                                                                    |
|                                            | OK Cancel Help                                                                                                    |
|                                            |                                                                                                    |

#### File > Save Pane

Use this dialog box to write the contents of the selected page, pane, or window.

| Figure 22: File > Save Pane | Save Pane To File                                                       |   |
|-----------------------------|-------------------------------------------------------------------------|---|
| Dialog Box                  | ◆ Write To File $\Rightarrow$ Append To File $\Rightarrow$ Send To Pipe |   |
|                             | File Name: Browse                                                       |   |
|                             | ■ Restrict Output> Max rows to save: 2000                               |   |
|                             | OK Cancel Help                                                          | - |
|                             |                                                                         |   |

| Write to File   | Tells TotalView to write information to a file. You can ei-<br>ther enter the name of the file in the <b>File Name</b> field or<br>use the <b>Browse</b> button to move through the file system<br>to select an existing file. |
|-----------------|----------------------------------------------------------------------------------------------------|
|                 | If the file already exists, TotalView overwrites it. If the file does not exist, TotalView creates the file before writing this information.                                                                                   |
| Append To File  | Tells TotalView to add information to a file. You can ei-<br>ther enter the name of the file in the File Name edit box<br>or use the <b>Browse</b> button to move through the file sys-<br>tem to select an existing file.     |
|                 | If the file already exists, TotalView adds this information<br>to the end of the file. If the file does not exist,<br>TotalView creates the file before writing this informa-<br>tion.                                         |
| Send To Pipe    | Sends the data to the program or script named in the <b>File Name</b> field.                                                                                                    |
| Restrict Output | > Max rows to save<br>If checked, TotalView limits how much information it<br>should send. If the default value of 2000 rows is not<br>what you want, you can specify how many rows<br>TotalView should write.                 |

## File > Exit

Exits from TotalView. Before TotalView exits, it asks you to confirm that you really want to exit.)

As TotalView exits, it kills all processes that it started. It does not, however, kill processes that were already running when you attached to them.

| Figure 23: File > Exit<br>Command | Exit?                  |  |
|-----------------------------------|------------------------|--|
| Communu                           | Really exit TotalView? |  |
|                                   | Yes No                 |  |
|                                   |                        |  |

If TotalView has been told to automatically save action points, TotalView writes them to disk at this time. For more information, see the Root or Process Window's File > Preferences dialog box.

# Edit Menu Commands

The commands on the **Edit** pulldown are:

- Edit > Undo on page 39
- Edit > Cut on page 39
- Edit > Copy on page 39
- Edit > Paste on page 39
- Edit > Delete on page 39
- Edit > Find on page 40
- Edit > Find Again on page 40

#### Edit > Undo

While you are editing a variable's value or a data type declaration, this command restores the field to its original value.

Use the command to restore a value that you are currently editing. After you make the editing change, you cannot undo your edit.

## Edit > Cut

Copies the current selection to the clipboard and then deletes it. You can only use this command if the text being cut is editable. For example, you cannot cut a programming language statement within the Process Window's Source Pane. You can, however, copy a programming language statement contained within the Source Pane (as well as data from other panes) after it is selected.

#### Edit > Copy

Copies the current selection to the clipboard. TotalView allows you to copy information from most of its windows and panes to the clipboard. How-

ever, you need to use Ctrl+C and Ctrl+V accelerators to copy and paste information within dialog boxes.

## Edit > Paste

Pastes the contents of the clipboard at the cursor location. Note that many places in many windows are not editable.

If information within TotalView is highlighted, the pasted information replaces the highlighted information. That is, the old information is deleted.

TotalView allows you to copy information in all of its windows and panes to the clipboard. However, you need to use the Ctrl+C and Ctrl+V accelerators to copy and paste information within dialog boxes.

## Edit > Delete

Deletes the selected information. This deleted information is not placed onto the clipboard.

You can only delete information contained within editable areas.

A faster way to delete text is to select the text you want deleted and press the Delete key. If you are entering something else in a field, just select the text and then type your new information. TotalView will delete the selected information immediately before it inserts what you type or what you paste.

## Edit > Find

Use this command to search for text within a page or a pane.

| Figure 24: Edit > Find Dialog<br>Box | Find String         Find:         fork_count |  |
|--------------------------------------|----------------------------------------------|--|
|                                      | Find Close Help                              |  |

The controls in this dialog box are:

| Find           | Enter the text you wish to locate. Be selecting the down arrow within this field, you can select a value that you previously entered.                                                       |
|----------------|----------------------------------------------------------------------------------------------------|
| Case Sensitive | If selected, TotalView only locates text having the same capitalization as the text entered in the <b>Find</b> field.                                                                       |
| Wrap On Search | If selected, TotalView will continue the search from ei-<br>ther the beginning (if <b>Down</b> is also selected) or the end<br>(if <b>Up</b> is also selected.) For example, you search for |

|             | "foo" and the <b>Down</b> button is selected. If it isn't found<br>in the text between the current position and the end of<br>the file, TotalView will continue searching from the be-<br>ginning of the file if you had selected this option. |
|-------------|----------------------------------------------------------------------------------------------------|
| Keep Dialog | If this is selected, TotalView doesn't remove the dialog<br>box after you select the <b>Find</b> button. If you select this<br>option, you will need to select the <b>Close</b> button to dis-<br>miss this dialog box.                        |
| Direction   | Sets the direction in which TotalView searches. <b>Up</b> means "search from the current position to the begin-<br>ning of the file." <b>Down</b> means "search from the current position to the end of the file."                             |
| Find        | Tells TotalView to search for the text within the <b>Find</b> box.                                                                                                    |
| Close       | Closes the <b>Find</b> dialog box.                                                                                                    |

After you find a string, you can locate another instance of the string by using the Edit > Find Again command.

#### Edit > Find Again

Executes a search defined by the **Find** command. TotalView begins searching at the current text cursor position. The direction in which TotalView searches is the same as the last search you defined.

# View Menu Commands

The commands on the View pulldown are:

- View > Dive on page 41
- View > Dive in New Window on page 41
- View > Expand All on page 41
- View > Collapse All on page 41
- View > Display Managers on page 42
- View > Display Exited Threads on page 42

#### View > Dive

Opens the selected process or thread in a Process Window. If the process already owns a Process Window, that window is moved to the front of the display. If a Process Window does not exist, TotalView creates a window for it or replaces the contents in an existing window. Note that TotalView tries very hard to reuse Process Window. If a Process Window already exists, the window is focused on an arbitrary thread. If the process has no open windows, TotalView opens a window containing the first thread in the process.

If you want the dive operation to create a new window, use the View > Dive in New Window command

## View > Dive in New Window

Opens the selected process or thread in a Process Window. Unlike a View > Dive in New Window command, this will create a window for a new process.

If a Process Window already exists, the window is focused on an arbitrary thread. If the process has no open windows, TotalView opens a window containing the first thread in the process.

## View > Expand All

Expands all trees that are not displaying all of their information. That is, this is equivalent to selecting every + icon within the Root Window.

## View > Collapse All

Collapses all trees. That is, this is the equivalent to selecting every – icon within the Root Window.

## View > Display Managers

When selected (which is the default), TotalView displays manager processes and threads.

Manager processes are processes such as **mpirun** that are used to launch and perhaps control an HPC job. While they are important to the program, they are not what you'll be debugging (unless, of course, you're creating your own starter process).

Manager threads are threads created by the operating system that support your program's activities.

In most cases, you are not interested in these processes and threads, so clearing this command is usually what you want to do.

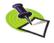

If you are running TotalView Team Debugger, a manager process uses a token in exactly the same way a user process. For example, if you are running a 32 process MPI job that is invoked using **mpirun**, you will need 33 tokens.

## View > Display Exited Threads

When selected (which is the default), TotalView displays exited threads.

When debugging a multithreaded application, tracking threads as your program creates and deletes them can be difficult. When this command is selected, TotalView doesn't remove them from the display.

# **Tools Menu Commands**

The commands on the **Tools** pulldown are:

- **Tools > Restart Checkpoint** on page 42
- Tools > Event Log on page 44
- Tools > Open MemoryScape on page 44
- **Tools > Warnings** on page 45
- **Tools > PVM Tasks** on page 45
- Tools > Command Line on page 45

#### Tools > Restart Checkpoint

Use this dialog box to restore and restart all of the checkpointed processes. By default, TotalView attaches to the base process. If parallel processes are related to this base process, TotalView attaches to them. If you do not want TotalView to automatically attach to them, deselect the **Attach parallel** option.

If an error occurs while attempting to restart the program from the checkpoint, information is displayed in the **Error** area.

| Figure 25: Tools > Restart<br>Checkpoint | Restart Checkpoint                                                                                                    |
|------------------------------------------|----------------------------------------------------------------------------------------------------|
| Chickpethi                               | Name: I                                                                                                    |
|                                          | Remote Host:                                                                                                    |
|                                          | Group LD:                                                                                                    |
|                                          | Options       After Restart         ✓ Attach parallel          ← Halt         ☑ Unpark          ↔ Go         ☑ Use same hosts          ← Detach         Error:          ∑ |
|                                          | OK Defaults Cancel Help                                                                                                    |

The CLI's **drestart** command performs the same operations as this command.

| Name        | Names a previously saved checkpoint file.                                 |
|-------------|---------------------------------------------------------------------------|
| Remote Host | Names the remote host upon which the restart will oc-<br>cur.             |
| Group ID    | Names the control group into which TotalView places all created processes |

| Optic | ons         | Indicates control options that you may find useful. If<br>this is an RS/6000 checkpoint, <b>Attach parallel</b> is auto-<br>matically checked and it cannot be unchecked. These<br>options have the following meaning:                           |
|-------|-------------|----------------------------------------------------------------------------------------------------|
|       | Attach para | llel                                                                                                    |
|       |             | If selected, TotalView attaches to parallel processes as<br>they are being created. If this item is not selected,<br>TotalView only attaches to the base process.                                                                                |
|       | Unpark      |                                                                                                    |
|       |             | (SGI only) Select this checkbox if the checkpoint was<br>created outside of TotalView or if you did not select the<br><b>Park</b> checkbox within the <b>Tools &gt; Restart Checkpoint</b> di-<br>alog box when you created the checkpoint file. |
|       | Use Same H  | losts                                                                                                    |
|       |             | (IBM only) If selected, the restart operation tries to use<br>the same hosts as were used when the checkpoint was<br>created. If TotalView cannot use the same hosts, the<br>checkpoint operation fails.                                         |
| After | Restart     | Defines the state of the process both before and after<br>the checkpoint. You can use one of the following op-<br>tions:                                                                                                    |
|       | Halt        | Parallel processes are held immediately after the place<br>where the checkpoint occurred. TotalView attaches to<br>these created parallel processes. (This is the default.)                                                                      |
|       | Go          | (SGI only) Checkpointed parallel processes are started and TotalView attaches to the created processes.                                                                                                    |
|       | Detach      | (SGI only) Checkpointed process are started. TotalView does not attempt to attach to them.                                                                                                    |

**Restarting on AIX using LoadLeveler:** On the RS/6000, if you wish to debug a LoadLever poe job from the point at which the checkpoint was made, you must resubmit the program as a LoadLeveler job to restart the checkpoint. You will also need to set the MP\_POE\_RESTART\_SLEEP environment variable to an appropriate number of seconds. After you restart poe, start TotalView and attach to poe.

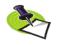

When attaching to **poe**, parallel tasks will not yet be created, so do not try to attach to any of them. Also, you'll need to set the **Attach to none** option with the **Parallel** Page of the **File** > **Preferences** Dialog Box.

When doing this, you cannot use the restart the checkpoint using this command. **poe** will tell TotalView when it is time to attach to the parallel task so that it can complete the restart.

## Tools > Open MemoryScape

For information, see MemoryScape Help.

## Tools > Event Log

When events occur in the life of a process (for example, an error occurs or the process hits a breakpoint), TotalView places a line of text in the Event Log window indicating what occurred. (See Figure 26 on page 44.)

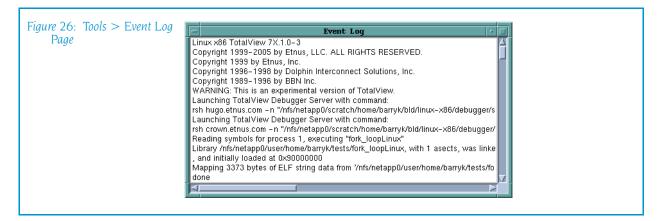

The amount of information that TotalView writes into this window depends upon the value set for the **VERBOSE** variable. The values that can be set are:

| info    | Prints errors, warnings, and informational messages. In-<br>formational messages include data on dynamic librar-<br>ies and symbols. This is the default.                                        |
|---------|----------------------------------------------------------------------------------------------------|
| warning | Only print errors and warnings.                                                                                                    |
| error   | Only print error messages.                                                                                                    |
| silent  | Does not print error, warning, and informational mes-<br>sages. This also shuts off the printing of results from<br>CLI commands. This should only be used when the CLI<br>is run in batch mode. |

## Tools > Warnings

Displays warning message.

If you reinvoke this command, the contents remain. TotalView only changes them when a new warning occurs.

At this time, not all warning message display in this box.

## Tools > PVM Tasks

See "PVM Tasks Window" on page 183 for information.

## Tools > Command Line

Opens the CLI window. This window is an **xterm** window into which you enter CLI commands.

Information on using the CLI is located in the *TotalView* Users Guide. This book can also be accessed by using the **Help** command.

| Figure 27: Tools > Warnings<br>Dialog Box |                                                                                                    | TotalView               | Jarmings                             | 1 |
|-------------------------------------------|----------------------------------------------------------------------------------------------------|-------------------------|--------------------------------------|---|
| 2 milling 200                             | 🔔 Parallel Memo                                                                                                 | ry Debugging Init       | alization Problem Detected           |   |
|                                           | This generally means that the memory debugging settings were not passed on to the launched or forked processes. |                         |                                      |   |
|                                           | In this environment, it i                                                                                       | s best to link with the | vlemory Debugging library, tvheap.a. |   |
|                                           | For information on setti<br>Memory Debugging Re                                                                 |                         | gram for memory debugging, see       |   |
|                                           |                                                                                                    |                         |                                      |   |
|                                           | Warnings                                                                                                    | ID System               | D Details                            |   |
|                                           | Parallel Initialization                                                                                         |                         |                                      |   |
|                                           | <                                                                                                    |                         | Clear Warnings Close                 |   |
|                                           | 1                                                                                                    |                         |                                      | 1 |

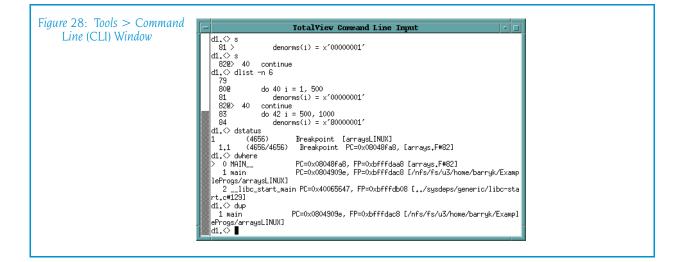

# Window Menu Commands

The commands on the Window pulldown are:

- Window > Update on page 46
- Window > Update All on page 46
- Window > Memorize on page 46
- Window > Memorize all on page 47

## Window > Update

Updates the display of this window. This command momentarily stops processes so that TotalView can determine the program's state and the value of variables. It then updates the Process Window and other windows associated with this window so that they contain updated values.

## Window > Update All

Updates the display of all open windows. Processes are momentarily stopped so that TotalView can determine the program's state and the value of variables.

## Window > Memorize

Selecting this command tells TotalView that it should memorize this window's position and size. This means that the next time you open the window, TotalView will place the window at this position, and, if you had resized the window, it is displayed at this size.

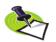

TotalView only memorizes the window position if you have selected the "Force Windows Position" option within the File > Preference's Options Page.

## Window > Memorize all

Selecting this command tells TotalView that it should memorize the position and size for all open windows.

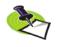

TotalView does not memorize the size and position of dialog boxes.

This means that the next time you open any of these windows, TotalView will place the window at the memorized position, and, if you had resized the window, it is displayed at this size.

If you have more than one window of the same type open at the time when you invoke this command, TotalView generally remembers the position of the first window that you opened.

If you open more than one window of the same type after memorizing its position, TotalView displays the window offset horizontally and vertically from the previous position.

Window Menu Commands

# Process Window

# **Process Window Panes**

The Process Window contains general information about the state of the process, with a summary of its current threads and their states. It also displays detailed information for one of the process's threads. This thread is called the "current thread."

The Process Window is divided into four areas:

- **Stack Trace Pane**, which displays the call stack.
- Stack Frame Pane, which displays information about the current thread's variables.
- Source Pane, which contains the source code or assembly instructions for your program.
- **Tabs Pane: Action Points Tab**, which displays a list of the thread's current action points.
- **Tabs Pane: Processes/Ranks Tab**, which displays a grid containing the processes or ranks within the current control group.
- **Tabs Pane: Threads Tab**, which contains a list of all active threads in the process.

Immediately above some panes is information about the process and thread being displayed:

- The process bar displays process status information. This information includes the process ID (PID), a process name, and a status indicator. If the process is running on a remote machine, this information is also displayed.
- The thread bar displays a thread ID, which is a combination of the PID and TID (thread ID) generated by TotalView and a status indicator. If the process is running on a remote machine, this information is also displayed.

#### Stack Trace Pane

Shows the call stack of routines that the selected thread is executing. You can move up and down the call stack by selecting the routine. When you select a different stack frame, TotalView updates the Stack Frame and Source Code panes to show the information about the routine that you just selected.

The information in this pane is as follows:

- The beginning of each line indicates the language in which that routine is written.
- The second column is the name of the routine.
- The final column indicates the location of the routine's frame pointer.

## Stack Frame Pane

Displays all the function parameters, local variables, and registers for the selected stack frame. This frame does not include information on your program's global variables; use the **Tools > Program Browser** command to obtain this information.

This frame can be set in two ways:

- It is selected implicitly when TotalView hits a breakpoint or when it loads a program.
- You select a routine in the Stack Trace Pane.

To change the value of any item in this pane, just click on the value you wish to change and then edit its value. To see more information about a variable or to dereference a chain of pointer variables, dive on the line containing the variable.

If you are debugging OpenMP code and the current thread is a slave thread in a parallel region, TotalView shows a special stack frame in the Stack Frame Pane.

#### Source Pane

Contains the source for the routine associated with the selected stack frame. The arrow in the left margin of the Source Pane indicates the location of the PC for that stack frame.

To set breakpoints in the process, click on the line number. A "stop sign" icon appears under the cursor. To clear a breakpoint, place your mouse over the stop sign and click on it again. To set or alter an action point's settings, select the line and then select the **Action Point > Properties** command. (Right-clicking the line brings up a popup menu. You can select **Properties** from this menu.) Note that breakpoints apply to all threads in the process.

To view the source for a function or the contents for a variable whose name appears in the Source Pane, double-click on it or, after selecting it, use the **View > Dive** command. If you click on a function, TotalView shows the function in the source pane by replacing the information that was being

shown. You can return the display to how it was previously by selecting the < indicator located to the right of the source pane.

If you click on a variable, information for the variable appears in a separate window.

## Threads Tab

The Threads Tab shows the threads that currently exist in this process. You can change to a different thread by selecting a thread in this list, TotalView updates other panes to show the information for the selected thread.

This tab has three columns, as follows:

- The first contains the thread ID, a slash, and the system ID.
- The second is the thread's status, as follows:

| Character and Meaning   | Definition                                                                                                    |
|-------------------------|----------------------------------------------------------------------------------------------------|
| <b>Bnn</b> (Breakpoint) | Stopped at a breakpoint. <i>nn</i> is the ID of the breakpoint if it is a thread.                                                                                                    |
| E (Error)               | The <b>Error</b> state usually indicates that your program received a fatal signal from the operating system.<br>Signals such as <b>SIGSEGV</b> , <b>SIGBUS</b> , and <b>SIGFPE</b> can indicate an error in your program.                                     |
| H (Held)                | Either you or TotalView is holding the thread. Holding<br>means that the process or the thread cannot run<br>until it is released. You can explicitly release it or<br>TotalView will release it when the condition that<br>caused it to be held is satisfied. |
| K (Kernel)              | The thread is executing inside the kernel (that is,<br>something made a system call). When a thread is in<br>the kernel, the operating system does not allow<br>TotalView to view the full state of the thread.                                                |
| <b>R</b> (Running)      | The thread is running or can run.                                                                                                    |
| T (Stopped)             | Stopped; however, the thread is not stopped at a breakpoint and because of an error.                                                                                                    |
| <b>W</b> (Watchpoint)   | Stopped at a watchpoint.                                                                                                    |

The third column names the routine containing the PC.

#### Processes/Ranks Tab

Displays a grid containing all of the processes in the current control group. If you are debugging an MPI program, TotalView displays ranks instead of processes.

| Figure 29: Processes Tab | Action Points Processes Threads | P- P+ I- I+ |
|--------------------------|---------------------------------|-------------|
|                          | 0 1 2 3 4 5 6 7                 |             |
|                          |                                 |             |
|                          | 12                              |             |

| Color  | Meaning                                                                                                    |
|--------|----------------------------------------------------------------------------------------------------|
| Blue   | Stopped; usually due to another process or thread hitting a breakpoint                                                                                                    |
| Orange | At breakpoint.                                                                                                    |
| Green  | All threads in the process are running or can run.                                                                                                    |
| Red    | The <b>Error</b> state usually indicates that your program received a fatal signal from the operating system. Signals such as <b>SIGSEGV, SIGBUS</b> , and <b>SIGFPE</b> can indicate an error in your program. |
| Gray   | The process has not begun running.                                                                                                    |

The block's color represents the state, as follows:

Diving (clicking) on a block switches the context within the Process Window so that the Process is contained within the Process Window. If the process contains more than one thread, TotalView switches to the first worker thread. That is, it does not switch context to a manager thread.

If you select a group within the scope pulldown, which at the upper-left corner of the Process Window, TotalView dims blocks representing processes that are not within the group.

## **Action Points Tab**

The Action Points Tab shows the list of breakpoints, evaluation points, and watchpoints for the process. This tab has three columns, as follows:

- The first indicates the kind of breakpoint. Here you will see an icon indicating if you are at a breakpoint, evaluation point, barrier point, or watchpoint. TotalView displays the icon in gray if you had disabled or suppressed the action point. See Action Point > Enable on page 93 and Action Point > Suppress All on page 99 for more information.
- A TotalView action point identifier. These identifiers are never reused within a session. This identifier is more often used within the CLI than within the TotalView GUI.
- Text indicating where the breakpoint resides. This information includes a line number within a file, a program name, and the offset at which the breakpoint is set.

TotalView orders this list so that breakpoints are sorted by module name, routine name, line number, and address.

When TotalView is stopped at an action point, it places a yellow arrow over the action point's icon. This lets you know exactly where TotalView has stopped execution within a stack frame. (Each stack frame has its own stack pointer.)

If you are working with templated code, you will see ellipses (...) after the address. These ellipses indicate that there are additional addresses associated with the breakpoint.

# File Menu Commands

The commands on the File pulldown are:

- **File > New Program** on page 53
- File > Search Path on page 53
- File > Signals on page 54
- File > Preferences on page 55
- File > Open Source on page 56
- File > Edit Source on page 56
- File > Save Pane on page 56
- **File > Rescan Libraries** on page 57
- File > Close Relatives on page 57
- File > Close on page 57
- File > Exit on page 58

#### File > New Program

For information, see File > New Program on page 4 in the Root Window section

## File > Search Path

Use this dialog box to set the directories in which TotalView will search for executable and source files. You can type a directory name within the EXECUTABLE\_PATH tab and you can use the **Insert** button to graphically move through your system's file system to select a directory to be inserted.

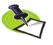

The search path system allows TotalView to find source, object, and executable files throughout your file system. This help topic only discusses basic usage. For more information, see "Setting Search Paths Using TotalView Variables" on page 225.

TotalView searches for source files, in the following order:

- 1 The current working directory (.).
- **2** The directories you specify by using the File > Search Path command in the exact order you enter them.
- **3** If you entered a full path name for the executable when you started TotalView, TotalView searches this directory.
- **4** If your executable is a symbolic link, TotalView will look in the directory in which your executable actually resides for the new file.

As you can have multiple levels of symbolic links, TotalView keeps on following links until it finds the actual file. After it has found the current executable, it will look in its directory for your file. If it isn't there, it'll back up the chain of links until either it finds the file or determines that the file can't be found.

**5** The directories specified in your **PATH** environment variable.

| Einer 20 Eiles Connel Date                   |                                                                                                    |
|----------------------------------------------|----------------------------------------------------------------------------------------------------|
| Figure 30: File > Search Path<br>Dialog Box, | File Searching Rules                                                                                                 |
| EXECUTABLE PATH                              |                                                                                                    |
|                                              | Programs Sources Objects EXECUTABLE_PATH                                                                             |
|                                              | These directories are searched when \${EXECUTABLE_PATH}                                                              |
|                                              | is included in the Programs, Sources or Objects paths.                                                               |
|                                              | /home/barryk/tests/validations/sow04_09/hia_events/<br>/nfs/netapp0/user/home/barryk/tests/validations/sow04_09/hia_ |
|                                              |                                                                                                    |
|                                              |                                                                                                    |
|                                              |                                                                                                    |
|                                              |                                                                                                    |
|                                              |                                                                                                    |
|                                              |                                                                                                    |
|                                              |                                                                                                    |
|                                              |                                                                                                    |
|                                              |                                                                                                    |
|                                              |                                                                                                    |
|                                              |                                                                                                    |
|                                              |                                                                                                    |
|                                              |                                                                                                    |
|                                              |                                                                                                    |
|                                              |                                                                                                    |
|                                              | More Less                                                                                                    |
|                                              |                                                                                                    |
|                                              |                                                                                                    |
|                                              | OK Cancel Help                                                                                                    |
|                                              |                                                                                                    |
|                                              |                                                                                                    |

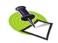

The search path is local to the machine upon which TotalView is running. TotalView does not search for files on remote hosts.

## File > Signals

Use this dialog box to control the way TotalView responds to UNIX signals.

Here are some special considerations:

- In most cases, you should not select Ignore for signals such as SIGSEGV or SIGBUS that indicate that an error occurred. Modifying the behavior of these signals is unlikely to do what you want and may cause TotalView to get caught in a fault loop with your program.
- You cannot alter **SIGTRAP** and **SIGSTOP** because these signals are used internally by TotalView.

If several processes encounter errors simultaneously, TotalView only opens a window for the *first* error. Thus, if 64 processes in a parallel program try to divide by zero at the same time, TotalView will not open 64 process windows simultaneously; instead, it only raises one window.

| File > Signals<br>9 Box |                                        | Signals                                    |
|-------------------------|----------------------------------------|--------------------------------------------|
| g Dox                   | Actions to take when signals received: |                                            |
|                         | 💠 Error 💠 Stop 🔷 Resend 💠 Ignore       | SIGHUP 1 Hangup                            |
|                         | 💠 Error 🔶 Stop 💠 Resend 💠 Ignore       | SIGINT 2 Interrupt (rubout)                |
|                         | 💠 Error 💠 Stop 🔶 Resend 💠 Ignore       | SIGQUIT 3 Quit (ASCII FS)                  |
|                         | 🔷 Error 💠 Stop 💠 Resend 💠 Ignore       | SIGILL 4 Illegal instruction (not reset wh |
|                         | [Reserved by TotalView]                | SIGTRAP 5 Trace trap (not reset when cau   |
|                         | 🔷 Error 💠 Stop 💠 Resend 💠 Ignore       | SIGABRT 6 Abort process                    |
|                         | 🔶 Error 💠 Stop 💠 Resend 💠 Ignore       | SIGBUS 7 Bus error                         |
|                         | 🔷 Error 💠 Stop 💠 Resend 💠 Ignore       | SIGFPE 8 Floating point exception          |
|                         | 🕹 Error 🕹 Stop 🔷 Resend 🕹 Ignore       | SIGKILL 9 Kill (cannot be caught or ignore |
|                         | 💠 Error 💠 Stop 🔷 Resend 💠 Ignore       | SIGUSR1 10 User defined signal 1           |
|                         | 🔶 Error 💠 Stop 💠 Resend 💠 Ignore       | SIGSEGV 11 Segmentation violation          |
|                         | 💠 Error 💠 Stop 🔷 Resend 💠 Ignore       | SIGUSR2 12 User defined signal 2           |
|                         | 🔶 Error 💠 Stop 💠 Resend 💠 Ignore       | SIGPIPE 13 Write on a pipe with no one to  |
|                         | A Free A Ches A Decent A Issue         |                                            |
|                         |                                        |                                            |
|                         | OK Defaults                            | Cancel Help                                |
|                         |                                        |                                            |

The buttons indicate what TotalView should do when a signal is raised. The actions TotalView can perform are:

| Error  | Stop a process, place it in the error state, and display<br>an error in the title bar of the Process Window. If the<br><b>Stop control group on error</b> check box within the Pref-<br>erence's Option Page is selected, TotalView also stops<br>all related processes.                                                                                                    |
|--------|----------------------------------------------------------------------------------------------------|
|        | Select this mode for severe error conditions such as <b>SIGSEGV</b> and <b>SIGBUS</b> signals.                                                                                                    |
| Stop   | Stop a process and place it in the stopped state; that<br>is, stop the process and take no further action. Its sta-<br>tus will be shown as <b>T</b> in the Root Window.                                                                                                    |
|        | Select this mode if you want TotalView to handle this signal as if it were a <b>SIGSTOP</b> signal.                                                                                                    |
| Resend | Immediately forward the signal to the process. From<br>your program's point of view, the only difference be-<br>tween TotalView handling this signal and how it is han-<br>dled otherwise is that your process receives the signal<br>a little slower than it normally would. By default, the<br>common signals for terminating a process (SIGKILL and<br>SIGHUP) use this mode. |
| Ignore | Discard the signal and continue the process as if it had not occurred.                                                                                                    |

## File > Preferences

Use this dialog box to set preferences for how TotalView will behave situations, as well as define some general characteristics. For more information, see "File > Preferences" on page 13, which is within the Root Windows help.

#### File > Open Source

After entering the name of one of your program's source files, TotalView will display this file within it's Source Pane. If a header file contains executable code, you can enter a header file name.

| Figure 32: File > Open<br>Source Dialog Box | Iookup       Name:       I       Preferred scope:       j##fork_loopAIX#fork_loop.cxx#main       ◆ Eunction / File ◆ Variable       OK     Cancel |  |
|---------------------------------------------|----------------------------------------------------------------------------------------------------|--|
|---------------------------------------------|----------------------------------------------------------------------------------------------------|--|

Notice that this is the same dialog box that TotalView displays when you select the View > Lookup Function command.

## File > Edit Source

Tells TotalView to open the file associated with the contents of the Source Pane in a text editor.

TotalView uses an editor launch string to determine how to start your editor. TotalView expands the editor launch string into a command that is then executed by the **sh** shell.

You can set the command that TotalView uses when it launches a text editor by setting the **Source Code Editor** launch string. For more information, see **File > Preferences** on page 55.

## File > Save Pane

Use this dialog box to write the contents of the selected page, pane, or window.

| Figure 33: File > Save Pane<br>Dialog Box | Save Pane To File                  |        |  |
|-------------------------------------------|------------------------------------|--------|--|
| Dialog Dox                                | <ul> <li>♦ Write To File</li></ul> | Browse |  |
|                                           | OK Cancel                          | Help   |  |

Write to File

Tells TotalView to write information to a file. You can either enter the name of the file in the **File Name** field or

|                   | use the <b>Browse</b> button to move through the file system to select an existing file.                                                                                                    |
|-------------------|----------------------------------------------------------------------------------------------------|
|                   | If the file already exists, TotalView overwrites it. If the file does not exist, TotalView creates the file before writing this information.                                                                                      |
| Append To File    | Tells TotalView to add information to a file. You can ei-<br>ther enter the name of the file in the <b>File Name</b> edit box<br>or use the <b>Browse</b> button to move through the file sys-<br>tem to select an existing file. |
|                   | If the file already exists, TotalView adds this information<br>to the end of the file. If the file does not exist,<br>TotalView creates the file before writing this informa-<br>tion.                                            |
| Send To Pipe      | Sends the data to the program or script named in the <b>File Name</b> field.                                                                                                    |
| Restrict Output - | > Max rows to save<br>If checked, TotalView limits how much information it<br>should send. If the default value of 2000 rows is not<br>what you want, you can specify how many rows<br>TotalView should write.                    |

#### File > Rescan Libraries

Scans the shared library (dynamic link) information looking for new information. If new information is found, it is reloaded. If, however, the information is up-to-date, no updating occurs.

You would use this command when you have recompiled or moved a shared library. This command was sometimes needed in previous versions of TotalView. It is seldom, if ever, needed currently. However, it does exist if an unforeseen problem occurs.

## File > Close Relatives

Closes windows that were created using controls on this window and also closes similar windows. If any of these windows had also created windows (for example, creating a Variable Window from a Image List Window), TotalView also closes these secondary windows.

While TotalView does not close the current Process Window, Process Windows related to this window are closed.

## File > Close

Closes the Process Window. TotalView does not close other windows that were spawned from it. For example, if you had created one or more Variable Windows from within a Process Window, TotalView does not close these windows.

#### File > Exit

Exits from TotalView. Before TotalView exits, it asks you to confirm that you really want to exit.)

| igure 34: File > Exit<br>Command | Exit?                  |
|----------------------------------|------------------------|
| Commana                          | Really exit TotalView? |
| -                                | <u>Yes</u> <u>No</u>   |

As TotalView exits, it kills all processes that it started. It does not, however, kill processes that were already running when you attached to them.

If TotalView has been told to automatically save action points, TotalView writes them to disk at this time. For more information, see the Root or Process Window's File > Preferences dialog box.

# Edit Menu Commands

The following commands are on the Edit pulldown:

- Edit > Undo on page 58
- Edit > Cut on page 58
- Edit > Copy on page 59
- Edit > Paste on page 59
- Edit > Delete on page 59
- Edit > Find on page 59
- Edit > Find Again on page 60

#### Edit > Undo

While you are editing a variable's value or a data type declaration, this command restores the field to its original value.

Use the command to restore a value that you are currently editing. After you make the editing change, you cannot undo your edit.

#### Edit > Cut

Copies the current selection to the clipboard and then deletes it. You can only use this command if the text being cut is editable. For example, you cannot cut a programming language statement within the Process Window's Source Pane. You can, however, copy a programming language statement contained within the Source Pane (as well as data from other panes) after it is selected.

#### Edit > Copy

Copies the current selection to the clipboard. TotalView allows you to copy information from most of its windows and panes to the clipboard. However, you need to use Ctrl+C and Ctrl+V accelerators to copy and paste information within dialog boxes.

#### Edit > Paste

Pastes the contents of the clipboard at the cursor location. Note that many places in many windows are not editable.

If information within TotalView is highlighted, the pasted information replaces the highlighted information. That is, the old information is deleted.

TotalView allows you to copy information in all of its windows and panes to the clipboard. However, you need to use the Ctrl+C and Ctrl+V accelerators to copy and paste information within dialog boxes.

## Edit > Delete

Deletes the selected information. This deleted information is not placed onto the clipboard.

You can only delete information contained within editable areas.

A faster way to delete text is to select the text you want deleted and press the Delete key. If you are entering something else in a field, just select the text and then type your new information. TotalView will delete the selected information immediately before it inserts what you type or what you paste.

#### Edit > Find

Use this command to search for text within a page or a pane.

| fork_count       □ Case Sensitive       □ Wrap Around       ○ Down ◇ Up       ○ Keep Dialog | Figure 35: Edit > Find Dialog<br>Box | Find String     |  |
|---------------------------------------------------------------------------------------------|--------------------------------------|-----------------|--|
| Case Sensitive     ✓ Down ◇ Up     ✓ Keep Dialog                                            |                                      |                 |  |
|                                                                                             |                                      |                 |  |
| Find Close Help                                                                             |                                      | E Keep Dialog   |  |
|                                                                                             |                                      | Find Close Help |  |

The controls in this dialog box are:

| Enter the text you wish to locate. Be selecting the down arrow within this field, you can select a value that you previously entered.                                                                                                    |
|----------------------------------------------------------------------------------------------------|
| If selected, TotalView only locates text having the same capitalization as the text entered in the <b>Find</b> field.                                                                                                    |
| If selected, TotalView will continue the search from ei-<br>ther the beginning (if <b>Down</b> is also selected) or the end<br>(if <b>Up</b> is also selected.) For example, you search for<br>"foo" and the <b>Down</b> button is selected. If it isn't found<br>in the text between the current position and the end of<br>the file, TotalView will continue searching from the be-<br>ginning of the file if you had selected this option. |
| If this is selected, TotalView doesn't remove the dialog<br>box after you select the <b>Find</b> button. If you select this<br>option, you will need to select the <b>Close</b> button to dis-<br>miss this dialog box.                                                                                                    |
| Sets the direction in which TotalView searches. <b>Up</b> means "search from the current position to the beginning of the file." <b>Down</b> means "search from the current position to the end of the file."                                                                                                    |
| Tells TotalView to search for the text within the <b>Find</b> box.                                                                                                    |
| Closes the <b>Find</b> dialog box.                                                                                                    |
|                                                                                                    |

After you find a string, you can locate another instance of the string by using the Edit > Find Again command.

## Edit > Find Again

Executes the last search entered into the **Find** dialog box. TotalView begins searching at the current location and continues in the direction last selected in the **Find** dialog box.

# View Menu Commands

The following commands are on the **View** pulldown:

- View > Dive on page 61
- View > Dive in New Window on page 61
- View > Undive on page 62
- View > Redive on page 62
- View > Reset on page 62

- View > Lookup Function on page 62
- View > Lookup Variable on page 63
- View > Next Process on page 64
- View > Previous Process on page 64
- View > Source As > Source on page 65
- View > Source As > Assembler on page 65
- View > Source As > Both on page 65
- View > Assembler > Symbolically on page 65
- View > Assembler > By Address on page 66
- View > Display Managers on page 66

## View > Dive

Dives on the selected item. (Diving means either displaying the selected information in a window or change the display in this window.) The action that occurs depends upon which item is selected, as follows:

| -                      | -                                                                                                    |
|------------------------|----------------------------------------------------------------------------------------------------|
| Stack Trace Pane       | Selecting a routine performs a recursive dive operation;<br>that is, it replaces the current contents with the source<br>lines from the selected routine                                                                                                    |
| Stack Frame Pan        | e                                                                                                    |
|                        | Opens a Variable Window that contains information about the variable and its contents.                                                                                                    |
| Source Pane            | If a variable is selected, opens a Variable Window con-<br>taining information about the variable and its contents.<br>If the line contains a function or subroutine call,<br>TotalView updates the Source Pane so that the line<br>containing the routine is visible.                                                                                       |
|                        | When you dive on a routine, a > indicator appears in<br>the Source Pane's title, indicating that TotalView has<br>performed a nested dive operation. If you again dive, a<br>second > indicator appears. Selecting the < icon to<br>the right of the Source Pane's title <i>unwinds</i> TotalView so<br>that it displays a position it previously displayed. |
| Threads Tab            | Selecting an entry performs a dive operation. That is,<br>TotalView replaces the contents of the existing Process<br>Window with information for the selected thread.                                                                                                    |
| Processes/Ranks        | Tab                                                                                                    |
|                        | Clicking on a block changes the contents of the Source<br>Pane to the first worker thread in the process.                                                                                                    |
| Action Points Tak      | )                                                                                                    |
|                        | Updates the Source Pane so that the line containing the action point is displayed.                                                                                                    |
| In all cases, if the v | vindow already exists, TotalView just raises it to the top                                                                                                    |
| of the screen.         |                                                                                                    |
|                        |                                                                                                    |

## View > Dive in New Window

The action that occurs depends upon which item is selected, as follows:

Stack Trace Pane Disabled.

#### Stack Frame Pane

|             | Opens a new Variable Window that contains informa-<br>tion about the variable and its contents.                                                   |
|-------------|----------------------------------------------------------------------------------------------------|
| Source Pane | Same as <b>Dive New</b> if you are diving on a routine name.<br>If you are diving on a variable name, TotalView creates a<br>new Variable Window. |

## View > Undive

Pops the Source Pane's *dive stack* so that you return to the place you were previously at in the Source Pane. The dive stack is a history of the source locations you have visited while examining information. This command is analogous to the "Back" button in a browser in that it returns you to a previous position. Each time you "undive", you pop one live off the dive stack.

As an alternative, you can select the "<" icon above and to the right of the Source Pane's title.

For additional information, see View > Redive on page 62.

## View > Redive

Pushes the Source Pane's dive stack so that you return to places you "undove" from. The dive stack is a history of the source locations you have visited while examining information. This command is analogous to the "Forward" button in a browser in that it returns you to a position you previously returned from. Each time you "redive", you push one level back onto the dive stack.

As an alternative, you can select the ">" icon above and to the right of the Source Pane's title.

For additional information, see View > Undive on page 62.

## View > Reset

Resets the source view to the "home" position; that is, it undives the stack and displays the PC.

This command lets you undo the effect of command's such as Edit > Find, View > Lookup Variable, or View > Lookup Function or any other command that changes the stack frame. It can also be useful if TotalView does not update the Source Pane.

## View > Lookup Function

Use this dialog box to search for a function, file, or variable in your program.

If you are searching for a function or file, TotalView will display the found information in the Source Pane. If it is not found, TotalView uses a simple spelling correction procedure to search for a function with a similar name. If you are searching for a variable, TotalView displays the variable's information in a Variable Window.

| Name:<br>I<br>Preferred <u>s</u> cope:       |  |
|----------------------------------------------|--|
| ##fork_loopAIX#fork_loop.cxx#main            |  |
| ◆ <u>F</u> unction / File ◇ <u>V</u> ariable |  |
| OK Cancel Help                               |  |

The fields in this dialog box are:

| Find          | Enter the name of the function or file that TotalView will search for.                                                                                                    |
|---------------|----------------------------------------------------------------------------------------------------|
| Function/File | Searches for a function or file. TotalView assumes that<br>you are typing a function name. If TotalView cannot<br>find the function, it assumes that you are typing a file's<br>name and will search for it.            |
|               | The source for the function is placed into the Source<br>Pane using a dive operation. You can return to the pre-<br>vious contents of the Source Pane by clicking on the <<br>Undive icon in the Source Pane title bar. |
| Variable      | Searches for this variable in your program's symbol table.                                                                                                    |

The **Preferred scope** field shows the place from which TotalView begins looking.

## View > Lookup Variable

Use this dialog box to search for a variable, function, or file in your program.

- If you are searching for a variable, TotalView displays the variable's information in a Variable Window.
- If you are searching for a function or file, TotalView will display it in the Source Pane. If it is not found, TotalView uses a simple spelling correction procedure to search for a function with a similar name. (See Figure 37.)

The fields in this dialog box are:

| Find          | Enter the name of the function or file that TotalView will search for.                                                                                                    |
|---------------|----------------------------------------------------------------------------------------------------|
| Function/File | Searches for a function or file. TotalView assumes that<br>you are typing a function name. If it cannot find the<br>function, it assumes that what you typed was a file's<br>name and will search for it. |

|--|

The source for the function is placed into the Source Pane using a Dive operation. Consequently, you can return to the previous contents of the Source Pane by clicking on the < Undive icon in the Source Pane title bar.

Variable Searches for a local, static, or global variable in your program's symbol table. If you specify a local variable, it must be in the current stack frame. If you specify a pair of addresses instead of a name, TotalView displays the data from the first address to the second (in hex).

The **Preferred scope** field shows the place from which TotalView begins looking.

If a local and global variable have the same name, TotalView displays the local variable. If TotalView cannot find the local variable, it next checks for a global or static variable.

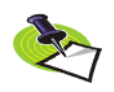

You cannot tell TotalView which instance of a global or static variable to display. This means that this command cannot locate and display more than one variable with the same name.

If you enter a number, TotalView will display the value at that address as a **\$void**. If you enter two numbers separated by a comma, TotalView displays all locations from the first value to the second as an array of type **\$void**.

After a Variable Window appears, you can edit the type field to show the data in a different way. If you enter an expression, the data type is based on the type of the expression. Similarly, if you enter a cast, the value shown is the result of the cast. Casting is discussed in the *TotalView Users Guide*.

# View > Next Process

Replaces the current display with the information for the *next* process.

The *next* process that TotalView displays is the one following this process's entry in the Attached Page of the Root Window.

# View > Previous Process

Replaces the current display with the information for the *previous* process.

The *previous* process that TotalView displays is the one preceding this process's entry in the Attached Page of the Root Window.

#### View > Source As > Source

Tells TotalView that the information displayed within the Source Pane is displayed in the programming language in which it was written.

If this information does not exist, TotalView displays the source as assembler code. If TotalView cannot find the source file, use the File > Search Path command to include the directory containing the source file.

#### View > Source As > Assembler

Tells TotalView to display the assembler code that the compiler created from your source code.

#### View > Source As > Both

Tells TotalView to split the Source Pane into two parts and display your source code in the left pane and the assembler code in the right. As you perform actions in one pane, the action is reflected in the other. For example, setting a breakpoint in one pane sets it in both. Similarly, the two move in unison when you step your program.

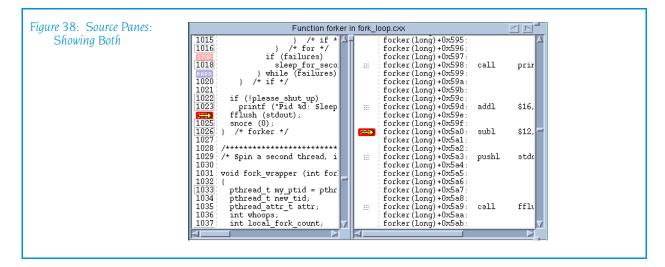

## View > Assembler > Symbolically

Tells TotalView that it should display assembler code symbolically. This means that TotalView shows an instruction label and branch target symbolically as a function name plus an offset. (See Figure 39.)

| ource Pane: | Function for                                       | ker in fork_l | oop.cxx |                         |          |
|-------------|----------------------------------------------------|---------------|---------|-------------------------|----------|
| Assembler   | forker(long)+0x5b3:                                | 0x0c          |         |                         | $\Delta$ |
|             | forker (long) +0x5b4 :                             | 0x6a          | push    | \$0                     |          |
| lly 📕 🗮     | forker (long) +0x5b5:                              | 0x00          | -       |                         |          |
|             | forker (long) +0x5b6 :                             | 0xe8          | call    | snore(void*)            |          |
|             | forker (long) +0x5b7 :                             | 0x35          |         |                         |          |
|             | forker(long)+0x5b8:                                | 0xf3          |         |                         |          |
|             | forker (long) +0x5b9 :                             | 0xff          |         |                         |          |
|             | forker(long)+0x5ba:                                | Oxff          |         |                         |          |
|             | forker (long) +0x5bb :                             | 0x83          | addl    | \$16, %esp              |          |
|             | forker(long)+0x5bc:                                | 0xc4          |         |                         |          |
|             | forker (long) +0x5bd:                              | 0x10          |         |                         |          |
| 1026        |                                                    | 0xc9          | leave   |                         |          |
|             | forker(long)+0x5bf:                                | 0xc3          | ret     |                         |          |
|             | fork_wrapper(int):                                 | 0x55          | pushl   | %ebp                    |          |
|             | fork_wrapper(int)+0x01:                            | 0x89          | movl    | %esp, %ebp              |          |
|             | fork_wrapper(int)+0x02:                            | 0xe5          | h 1     | A00                     |          |
|             | fork_wrapper(int)+0x03:                            | Ox83<br>Oxec  | subl    | \$88, %esp              |          |
|             | fork_wrapper(int)+0x04:                            | 0xec<br>0x58  |         |                         |          |
| 1022        | fork_wrapper(int)+0x05:<br>fork_wrapper(int)+0x06: | 0xse<br>0xe8  | call    | pthread self@@GLIBC 2.0 |          |
| 1033        | fork wrapper (int) +0x00:                          | 0x29          | CALL    | puneau_serreeourbo_2.0  |          |
|             | fork_wrapper(int)+0x08:                            | 0xe8          |         |                         |          |
|             | fork_wrapper(int)+0x00:                            | Oxff          |         |                         |          |

#### View > Assembler > By Address

Tells TotalView that it should display assembler code by address. This means that TotalView shows the instruction labels and branch targets as hexadecimal addresses. TotalView will, however, always show the target address of branch-to-subroutine instructions symbolically. (See Figure 40.)

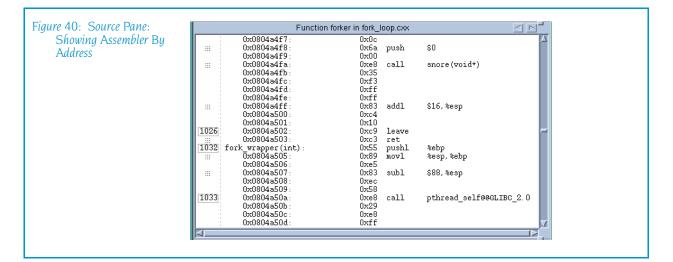

## View > Display Managers

When selected (which is the default), TotalView displays manager threads.

Manager threads are threads created by the operating system that support your program's activities. In most cases, you are not interested in these threads, so clearing this command is usually what you want to do.

# **Group Menu Commands**

The following commands are on the Group pulldown:

- **Group > Go** on page 67
- **Group > Halt** on page 68
- Group > Next on page 68
- Group > Step on page 68
- Group > Out on page 69
- Group > Run To on page 69
- Group > Next Instruction on page 70
- Group > Step Instruction on page 71
- Group > Hold on page 71
- Group > Release on page 71
- Group > Detach on page 74
- Group > Attach Subset on page 71
- Group > Custom Groups on page 73
- Group > Restart on page 74
- Group > Kill on page 74

All commands in this group operate at group width. If the command causes stepping to occur, the stepping is focused on the control group of the thread of interest.

Within the CLI, this is equivalent to executing a command having a focus of gC.

#### Group > Go

Starts or continues all processes in all control groups of the thread of interest.

Contrast the action performed by this command with the process and thread versions:

- The process version starts or continues all threads in the process of interest.
- The thread version continues only the current thread; the other threads in the process remain in their current state.

Typing **Group > Go** or **Process > Go** creates the process if you have not yet started executing your program.

For more information on processes and threads and their behavior while being stepped, see "Using Groups, Processes, and Threads" in the "TotalView Users Guide".

## Group > Halt

Halts all processes in the control group of the thread of interest. After this occurs, TotalView updates all windows associated with threads in this group.

Note the difference between this command and **Process > Halt**. In a multiprocess program, this command stops all the processes in the current control group. **Process > Halt** stops all of the threads in the process of interest.

# Group > Next

"Next steps" all processes in the control group that are in the same lockstep group as the thread of interest over a source line. That is, TotalView lets these lockstep threads execute one source line. If the line contains function calls, however, TotalView executes the entire function as if it were a single statement.

TotalView examines the control group to identify which processes have a thread stopped at the same location as the thread of interest. This thread is called the *matching* thread. After selecting a matching thread from each matching process, TotalView allows all processes in all control groups to run freely. It then waits until the thread of interest and each matching thread arrive at the next source statement or some thread hits a breakpoint or encounter an error.

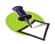

If more than one statement exists on the line, all are executed.

Contrast this command with the process and thread versions:

- The process version steps all threads in the process of interest.
- The threads version only steps the current thread; the other threads in the process remain stopped during the step.

For more information on processes and threads and their behavior while being stepped, see "Using Groups, Processes, and Threads" in the "TotalView Users Guide".

## Group > Step

Steps all processes in the control group that are in the same lockstep group as the thread of interest. That is, TotalView lets these lockstep threads execute one source line. If the current line contains a function call, TotalView steps into this function.

TotalView examines the control group to identify which processes have a thread stopped at the same location as the thread of interest. This thread is called the *matching* thread. After selecting a matching thread from each matching process, TotalView allows all processes in all control groups to run freely. It then waits until the thread of interest and each matching thread arrive at the next source statement.

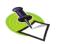

If more than one statement exists on the line, all are executed.

Contrast this command with the process and thread versions:

- The process version steps all threads in the process of interest.
- The threads version only steps the current thread; the other threads in the process remain stopped during the step.

For more information on processes and threads and their behavior while being stepped, see "Using Groups, Processes, and Threads" in the "TotalView Users Guide".

## Group > Out

Continues all processes in the control group that are in the same lockstep group as the thread of interest until execution returns from the current function.

You can tell TotalView to return out of more than one level in the call stack by selecting the routine to which TotalView should run to in the Stack Trace Pane. For example, if routine A calls routine B and routine B calls routine C, you can to return to routine A by selecting routine A in the Stack Trace Pane. In this case, the selected routine name is the routine you want to return *to*.

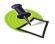

Be careful to distinguish between this command and "Run To". The difference is that "Run To" requires you to select a target line. "Out" either takes you out of the current routine or to a selected target routine.

TotalView examines the control group to identify which processes have a thread stopped at the same location as the thread of interest. This thread is called the *matching* thread. After selecting a matching thread from each matching process, TotalView allows all processes in all control groups to run freely. It then waits until the thread of interest and each matching thread return from the function or some thread hits a breakpoint.

Contrast the action performed by this command with the thread and group version:

- The process version runs all threads in the process.
- The thread version runs only the current thread; the other threads in the process remain stopped.

For more information on processes and threads and their behavior while being stepped, see "Using Groups, Processes, and Threads" in the "TotalView Users Guide".

# Group > Run To

Continues all processes in the thread of interest's control group until one thread in each process in the thread of interest's lockstep group reaches the selected source line or instruction. While these threads are executing, other threads in all other control groups run freely.

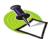

If some process never reaches the selection, TotalView keeps waiting; if this happens, select Group > Halt to interrupt the operation.

Before using this command, you must select a line in the Source Pane. You can also select and run to a line in a another stack frame, in which case the operation does not complete until the thread reaches the selected line. If you are running to a line in another stack frame, TotalView will change the stack display because execution has moved to a different.

Contrast the action performed by this command with the thread and group version:

- The process version runs all threads in the process.
- The thread version runs only the current thread; the other threads in the process remain stopped.

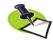

Be careful to distinguish between this command and "Out". The difference is that "Run To" requires you to select a target line. "Out" either takes you out of the current routine or to a selected target routine.

For more information on processes and threads and their behavior while being stepped, see "Using Groups, Processes, and Threads" in the "TotalView Users Guide".

# Group > Next Instruction

"Next steps" all processes in the control group that are in the same lockstep group as the thread of interest over an assembler instruction. That is, TotalView lets these lockstep threads execute one source line. If the line contains a function call, TotalView executes the entire function as if it were a single statement.

TotalView examines the control group to identify which processes have a thread stopped at the same location as the thread of interest. This thread is called the *matching* thread. After selecting a matching thread from each matching process, TotalView allows all processes in all control groups to run freely. It then waits until the thread of interest and each matching thread reach this instruction.

Contrast the action performed by this command with the thread and group version:

- The process version runs all threads in the process of interest.
- The thread version runs only the current thread; the other threads in the process remain stopped.

For more information on processes and threads and their behavior while being stepped, see "Using Groups, Processes, and Threads" in the TotalView Users Guide.

#### Group > Step Instruction

Steps all processes in the control group that are in the same lockstep group as the thread of interest over one assembler instruction. That is, TotalView lets these lockstep threads execute one source line. If the line contains a function call, TotalView steps into this function.

TotalView examines the control group to identify which processes have a thread stopped at the same location as the thread of interest. This thread is called the *matching* thread. After selecting a matching thread from each matching process, TotalView allows all processes in all control groups to run freely. It then waits until the thread of interest and each matching thread reach this instruction.

Contrast the action performed by this command with the thread and group version:

- The process version runs all threads in the process of interest.
- The thread version runs only the current thread; the other threads in the process remain stopped.

For more information on processes and threads and their behavior while being stepped, see "Using Groups, Processes, and Threads" in the "TotalView Users Guide".

#### **Group** > Hold

Holds all processes in the control group of the thread of interest. After using this command, you will need to explicitly release the processes before they can again execute.

If all of the processes in the control group are not currently held, this command stops and holds them.

For more information, see the "Group > Release" on page 71.

For more information on processes and threads and their behavior while being stepped, see "Using Groups, Processes, and Threads" in the "TotalView Users Guide".

#### Group > Release

Releases all processes. "Releasing" means that TotalView will allow the process to execute if a command tell it to. That is, this command does not continue the group—you must use a separate "Go" command for that.

For more information on processes and threads and their behavior while being stepped, see "Using Groups, Processes, and Threads" in the "TotalView Users Guide".

#### Group > Attach Subset

Lets you indicate which processes TotalView should attach to when these processes begin executing. Limiting the processes to which TotalView attaches is beneficial as TotalView does not have to be concerned with unattached processes. That is, because you know that you will not be interested in a what goes on in within a process, you can cut down on the time that TotalView uses to attach to all or most of your processes.

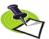

TotalView lets you start MPI jobs in two ways. One requires that the starter process be under TotalView control and have special instrumentation for TotalView, and the other does not. In the first case, you will enter the name of the starter program on the command line. The other requires that you enter information into the File > New Program or the Process > Startup Parameters dialog boxes. The Attach Subset command is only available if you directly name a starter program on the command line. This is discussed in the TotalView Users Guide.

| og Box                   |                                                  |         |                 |                                 |                               |
|--------------------------|--------------------------------------------------|---------|-----------------|---------------------------------|-------------------------------|
|                          | to Attach To:                                    |         |                 |                                 | showing, 0 filtered, 4 total) |
| Action                   | Host                                             | Comm    | Rank            | Prog                            |                               |
| Attach                   | hugo.etnus.com                                   | 0       | 0               | /nfs/netapp0/user/home/barr     |                               |
| Detach                   | localhost.etnus.com                              | 1       | 1               | /nfs/netapp0/user/home/barr     | yk/tests/AttachSubsetAIX      |
| Attach                   | localhost.etnus.com                              | 2       | 2               | /nfs/netapp0/user/home/barr     | yk/tests/AttachSubsetAIX      |
| Attach                   | localhost.etnus.com                              | 3       | 3               | /nfs/netapp0/user/home/barr     | yk/tests/AttachSubsetAIX      |
|                          |                                                  |         | 1               |                                 | 1                             |
| Filters-                 | <u>Attac</u>                                     |         | ]               | Detach All                      |                               |
| Filters                  |                                                  |         | ]<br>D_collecti |                                 |                               |
| Commu                    |                                                  |         | ]<br>D_collecti |                                 |                               |
| Commu<br>Talking         | unicator: MPI_COM                                | M_WORLI |                 | ve 🗹 🗆 Array of Ran <u>k</u> s: | Apply <u>F</u> ilters         |
| Commu<br>Talking<br>Mess | inicator: <u>MPI_COM</u><br>to <u>R</u> ank: All | M_WORLI |                 | ve 🗹 🗆 Array of Ran <u>k</u> s: |                               |

#### Processes to Attach To

Use the controls in this area to specify the processes to which TotalView should attach when they are created. You have three choices:

#### Selection Area

Individually select or deselect processes

- Attach All Attach to all of the listed processes.
- Detach All Do not attach to any of these processes.

After selecting **All** or **None**, you can individually select or unselect processes. That is, if you only want to select a couple of processes, begin by clicking **None**, then select the few to which TotalView should attach.

Filters You can restrict the list by selecting the controls in this area.

#### Communicator

The communicators within this list tell TotalView which processes it should display. Selecting one of the com-

municators contained within this list tells TotalView that it should only display processes using this communicator. You can then select or clear these values in one of the three ways just discussed.

#### Talking to Rank

TotalView will limit the graph to communicators that receive messages from the indicated ranks. In addition to your rank numbers, TotalView includes two special variables: All and MPI\_ANY\_SOURCE.

#### Message Type

TotalView will only show **Send**, **Receive**, or **Unrestricted** messages.

#### Array of Ranks

This checkbox is automatically selected by TotalView if you have invoked this command from the **Tools** > **Attach Subset (Array of Ranks)** command within the Variable Window. If this window is displaying an array, this option specifies that the array's elements indicate ranks.

#### List of Ranks

After selecting this checkbox, you can now directly enter rank numbers. You can you a dash ("-") to indicate a range of ranks. For example, 3, 10-16, 24.

#### Halt control group

Selecting this button tells to stop all of the processes in the current process's control group after it attaches to a process. If it isn't selected. TotalView will immediately execute the control group after it attaches to them.

#### Group > Custom Groups

Allows you to create, delete, and edit process groups. (See Figure 42.)

| Figure 42: Group > Custom<br>Groups Dialog Box | Custom Groups - fork_loopLinux:Control Group |   |
|------------------------------------------------|----------------------------------------------|---|
| Groups Drailog Box                             | Custom groups: Membership of selected group: |   |
|                                                | even 2 3 4 5 6 7 8<br>odd                    |   |
|                                                | Add Remove                                   |   |
|                                                |                                              | 1 |

The first time you select this command, TotalView also displays a dialog box into which you can enter the name of the first group you will be creating. If you have already created a group, you will need to select the **Add** button before naming the group.

The way in which you create a group is simple: just select the processes (or ranks if you are debugging an MPI program). Select blocks in the normal way:

- **Clicking** selects the block. All other selections are removed.
- **Ctrl-clicking** adds to the selection.
- **Shift-clicking** lets you select a contiguous set of blocks.

If you have changed a group's membership and then press the **Add** button, TotalView asks if it should save the group. Similarly, if you select the **Close** button while a group's membership has changed, you are asked if the group's membership should change.

When you select the **Add** button, TotalView bases the newly formed created group and the group that you've selected. If this selection isn't what you want, just click on the first process or rank you want included. After click-ing, only the selected block is selected.

To delete a group, select the group, then press the **Remove** button.

## Group > Detach

Detaches all processes contained in the current control group. The Process Window from which you invoked this command is also removed.

Tis command releases all control over the processes, eliminates all debugger state information related to it (including action points). If you had attached to these processes, they continue executing in their normal runtime environment.

## Group > Restart

Kill (deletes) all processes in the current control group, refocuses the Process Window on the master process, and then creates and starts this process. This command is equivalent to Group > Kill followed by a Process > Go.

## Group > Kill

Kills (deletes) all processes in the current control group. TotalView focuses the Process Window on the master process.

The next time you start the program with the **Process** > **Go** command, TotalView creates and starts a new master process.

# **Process Menu Commands**

The following commands appear on the **Process** pulldown:

- Process > Go on page 75
- Process > Halt on page 76
- Process > Next on page 76
- Process > Step on page 76
- Process > Out on page 77
- Process > Run To on page 77
- Process > Next Instruction on page 78
- Process > Step Instruction on page 78
- Process > Hold on page 79
- Process > Hold Threads on page 79
- Process > Release Threads on page 80
- Process > Create on page 80
- Process > Detach on page 80
- Process > Startup Parameters on page 80

All commands in this group operate on the current process. If the command causes stepping to occur, the stepping is focused on the control group of the thread of interest. A control group includes children that were forked (processes that share the same source code as the parent) and children that were forked but which subsequently called **execve()**. That is, a control group includes the children of the created processes that do not share the same source code as the parent.

Within the CLI, this is equivalent to executing a command having a focus of pC.

#### Process > Go

Starts or continues the current process. This command starts all threads in the process, not just the current thread.

Contrast the action performed by this command with the thread and group version:

- The group version runs all processes in the control group containing the thread of interest.
- The thread version runs only the thread of interest; the other threads in the process remain stopped during the step.

For more information on processes and threads and their behavior while being stepped, see "Using Groups, Processes, and Threads" in the "TotalView Users Guide".

#### Process > Halt

Halts the process. This command stops all executing threads in the process of interest. After they are stopped, TotalView updates the windows in which information about the process or its threads appears.

For more information on processes and threads and their behavior while being stepped, see "Using Groups, Processes, and Threads" in the "TotalView Users Guide".

## Process > Next

"Next-steps" all threads in the lockstep group associated with the thread of interest that are within the current process over a source line. That is, TotalView lets these threads execute one source line. If the line contains function calls, TotalView executes the entire function as if it were a single statement.

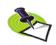

If more than one statement exists on the line, all are executed.

If the process exists, TotalView runs the selected thread until the PC reaches the next address for which it has source line information. If the process does not yet exist, this command launches the process and runs the first thread until the PC reaches the first address for which TotalView has source line information.

While the lockstep group is being run to the next source line, the entire process is also allowed to run. The operation does not complete until all the threads in the lockstep group thread finish stepping, or another thread hits a breakpoint.

For related information, see "Process > Go" on page 75.

For more information on processes and threads and their behavior while being stepped, see "Using Groups, Processes, and Threads" in the "TotalView Users Guide".

## Process > Step

Steps all threads in the lockstep group associated with the thread of interest that are within the process. That is, TotalView lets these lockstep threads execute one source line. If the current line contains a function call, TotalView steps into it.

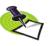

If more than one statement exists on the line, all are executed.

If the process exists, TotalView runs the selected thread until the PC reaches the next address for which it has source line information. If the process does not yet exist, this command launches the process and runs the first thread until the PC reaches the first address for which TotalView has source line information. While the lockstep group is being run to the next source line, the entire process is also allowed to run. The operation does not complete until all the threads in the lockstep group thread finish stepping, or another thread hits a breakpoint.

For more information on processes and threads and their behavior while being stepped, see "Using Groups, Processes, and Threads" in the "TotalView Users Guide".

#### Process > Out

Continues all threads in the lockstep group associated with the thread of interest that are within the process until the current thread returns from the function in which it is executing.

You can tell TotalView to return from more than one level in the call stack by selecting the routine to which TotalView should run to in the Stack Trace Pane. For example, if routine A calls routine B and routine B calls routine C, you can to return to routine A by selecting routine B in the Stack Trace Pane. (The selected routine name is the routine you want to return *from*.)

While the lockstep group is being run to the next source line, the entire process is also allowed to run. The operation does not complete until all the threads in the lockstep group return from the routine or another thread hits a breakpoint.

For related information, see "**Process > Go**" on page 75.

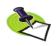

Be careful to distinguish between this command and Run To. The difference is that "Run To" requires you to select a target line. "Out" either takes you out of the current routine or to a selected target routine.

For more information on processes and threads and their behavior while being stepped, see "Using Groups, Processes, and Threads" in the "TotalView Users Guide".

#### Process > Run To

Continues all threads in the lockstep group associated with the thread of interest that are within the process. The processes continue running until threads in the lockstep group reach the selected source line or instruction in the Source Pane.

Before using this command, you must select a line in the Source Pane. You can also select and run to a line in a another stack frame, in which case the operation does not complete until the thread reaches the selected line. If you are running to a line in another stack frame, TotalView will change the stack display because execution has moved to a different.

While the lockstep group is being run to the next source line or instruction, the entire process is also allowed to run. The operation does not complete until all the threads in the lockstep group thread finish stepping or another thread hits a breakpoint.

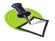

Be careful to distinguish between this command and Out. The difference is that "Run To" requires you to select a target line. "Out" either takes you out of the current routine or to a selected target routine.

For related information, see "Process > Go" on page 75.

For more information on processes and threads and their behavior while being stepped, see "Using Groups, Processes, and Threads" in the "TotalView Users Guide".

#### Process > Next Instruction

"Next-steps" all threads in the lockstep group associated with the thread of interest that are within the current process over an assembler instruction. That is, this command tells TotalView to allow execution of the next instruction. If the current instruction is a function call, the call is executed as if it were a single instruction.

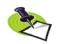

*If more than one statement exists on the line, all are executed.* 

If the process exists, TotalView runs the selected thread until the PC reaches the next address for which it has information. If the process does not yet exist, this command launches the process and runs the first thread until the PC reaches the first address for which TotalView has information.

While the lockstep group is being run to the next instruction, the entire process is also allowed to run. The operation does not complete until all the threads in the lockstep group thread finish stepping or another thread hits a breakpoint.

For related information, see "**Process > Go**" on page 75.

For more information on processes and threads and their behavior while being stepped, see "Using Groups, Processes, and Threads" in the "TotalView Users Guide".

#### Process > Step Instruction

Steps all threads in the lockstep group associated with the thread of interest that are within the thread of interest's process over an assembler instruction. That is, TotalView lets one assembler instruction be executed. If the current instruction is a function call, TotalView steps into that function.

While the lockstep group is being run to the next instruction, the entire process is also allowed to run. The operation does not complete until all the threads in the lockstep group thread finish stepping or another thread hits a breakpoint.

Contrast this command with the thread and group equivalents:

- The thread version only steps the current thread.
- The group version steps all matching processes in the group.

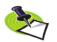

If more than one statement exists on the line, all are executed.

If the process exists, TotalView runs the selected thread until the PC reaches the next address for which it has information. If the process does not yet exist, this command launches the process and runs the first thread until the PC reaches the first address for which TotalView has information.

For related information, see "**Process > Go**" on page 75.

For more information on processes and threads and their behavior while being stepped, see "Using Groups, Processes, and Threads" in the "TotalView Users Guide".

# Process > Hold

Tells to TotalView to hold or release the current process.

- Hold means that you are telling TotalView that when you use a command that would run the threads in this process (such as a Group > Go), TotalView should ignore the command.
- *Release* means that you are telling TotalView that the thread can execute when you use a run command such as **Group** > **Go**.

The **Process** > **Hold Threads** on page 79 command can also hold. The description for that command describes the differences.

If the process is not currently held, this command stops and holds it. If it is currently held, this command releases it (but it does not continue the process—you must use a separate **Go** command for that).

For more information on processes and threads and their behavior while being stepped, see "Using Groups, Processes, and Threads" in the "TotalView Users Guide".

# Process > Hold Threads

Tells to TotalView to hold all threads in the current process. Hold means that you are telling TotalView that when you use a command that would run the threads in this process (such as a **Group > Go** command), it is ignored. Note that TotalView does not allow you to hold manager threads.

If a thread is already held when you enter this command, this state will be remembered when you enter a **Process > Release Threads** on page 80 command.

Compare this command with the **Process** > **Hold** on page 79 command. If you hold a process, none of the threads will ever run; that is, a go has no effect. When the process is held, the hold state of any of the process's threads is ignored.

If you release the process and hold all of the threads, the effect is essentially the same: none of the non-manager threads will run; and a *go* command will only run manger threads.

Here's one example illustrating why you need both commands. Suppose a thread barrier is not yet satisfied: some threads are held at the barrier and

some are expected to get there later. Since a thread barrier can span processes, you can have multiple processes with multiple threads trying to get to the barrier. You may want to hold one or more processes while allowing threads in other processes to get to the barrier. In this case, holding at the process level means that you are not destroying the hold state of the individual threads. At a later time, you can release the processes to allow the remaining threads to get to the barrier.

For more information on processes and threads and their behavior while being stepped, see "Using Groups, Processes, and Threads" in the "TotalView Users Guide".

#### Process > Release Threads

Releases all threads that were held in the process. See **Process > Hold Threads** on page 79 for more information.

## Process > Create

Create a process without starting it. If a program is linked with shared libraries, TotalView allows the dynamic loader to map into these libraries. Creating a process without starting it is useful if you need to:

- Create action points, watchpoints, or change global variables after a process is created, but before it runs.
- Debug C++ static constructor code.

## Process > Detach

Detaches from the current process. Once detached, the process is no longer under TotalView control.

If you want to stop the process's execution, you should also use a **Thread** > **Continuation Signal** command to send a signal to the process. If you set the continuation signal to **SIGSTOP**, the process is stopped after you detach from it. Note that you can only send a signal to a thread; you cannot detach from an individual thread.

Use the **Group > Attach Subset** command to detach from one or more processes in a parallel program.

## Process > Startup Parameters

Use this dialog box to set:

- Debugging Options
- Commands and environments
- Standard I/O
- Parallel properties

In all cases, the information you enter or change in this dialog box is not used until TotalView starts a process.

#### **Debugging Options Page**

Use this page to enable the ReplayEngine and the Memory Debugger. Both must be enabled before your program begins execution. If you want to enable of disable these options, TotalView only makes the change when you restart your program.

| Figure 43: Process > Startup<br>Parameters Dialog Box:<br>Debugging Options Page | Startup Parameters - filterapp           Debugging Options         Arguments         Standard I/O         Parallel           Enable ReplayEngine<br>Record all program state while running. Roll back your program to any point in the past.         Enable memory debugging<br>Track dynamic memory allocations. Catch common errors, leaks, and show reports.           Halt on memory errors         Halt on memory errors |  |
|----------------------------------------------------------------------------------|----------------------------------------------------------------------------------------------------|--|
|                                                                                  | Show Startup Parameters when TotalView starts     Changes take effect at process startup.     OK     Cancel     Help                                                                                                    |  |

- When you select the Enable ReplayEngine checkbox, TotalView will record your program's statements as they are executed. This is only available on Linux-x86 and Linux-x86-64 machines. It always appears on these machines even if you do not have a license for it.
- When you select the Enable memory debugging checkbox, TotalView will record all interactions with the malloc library. When you select this check box, TotalView sets the Halt on memory errors check box. If you do not want he memory debugger to stop execution, uncheck it.
- This dialog box is displayed when you name the program being debugged as an argument to the totalview command. If you do not want it displayed, uncheck this check box.

#### Arguments Page

Use this page to define both the arguments that TotalView passes to a process when it is next launched and environment variables.

**Command-line arguments:** The arguments typed in this area are those that you would have entered if you were starting the program from a shell. If you were directly starting your program under TotalView control, these arguments are those you would enter using the TotalView –**a** command-line option.

| Figure 44: Process > Startup<br>Parameters Dialog Box:<br>Arguments Page | Startup Parameters - mismatchLinux         Debugging Options       Arguments         Standard I/O       Parallel         Command-line arguments:       Image: Command-line arguments |
|--------------------------------------------------------------------------|----------------------------------------------------------------------------------------------------|
|                                                                          | Environment variables (NAME=VALUE):<br>Ĭ<br>Show Startup Parameters when TotalView starts                                                                                            |
|                                                                          | Changes take effect at process startup. OK Cancel Help                                                                                                    |

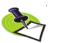

This tab is identical to the Arguments tab that TotalView displays when you select the File > New Program command.

TotalView uses them arguments whenever it starts your program. In contrast, if you need to use arguments to send information to a starter process such as **mpirun** or **poe**, enter those arguments in the Parallel tab.

You can enter arguments in two ways:

- Place them on separate lines.
- Separate them with blanks.

If either case, an argument must be entered on one line. TotalView will rewrap what you type, so do not be concerned with how it looks in this window.

Here are some special cases:

- If an argument contains embedded blanks, enclose the argument in quotation marks (").
- If an argument contains a quotation mark, precede it with a backslash.
- If an argument contains a backslash character (\), precede it with a second backslash.
- TotalView interprets \n as an embedded newline.

As the information in this page is just text, use standard dialog box editing commands to remove arguments you no longer need. If you delete these arguments before execution begins, TotalView does not use them.

**Environment variables:** Use this area to define additional environment variables that TotalView passes to a process when it is launched.

By default, a new process inherits TotalView environment variables, and a remote process inherits **tvdsvr**'s environment variables. Using this window,

you can add new variables, change the value of existing variables, or delete an existing variable.

An environment variable is specified as *name=value*. For example, the following definition creates an environment variable named **DISPLAY** whose value is **unix:0.0**:

DISPLAY=unix:0.0

Place each environment variable on a separate line.

#### Standard I/O Page

The controls within this page let you change how TotalView handles standard input (**stdin**), standard output (**stdout**), and standard error (**stderr**). Each is handled separately. (See Figure 45 on page 83.)

| Figure 45: Process > Startup |                                                   |
|------------------------------|---------------------------------------------------|
| Parameters Dialog Box:       | 🔽 Startup Parameters - mismatchLinux              |
| Standard I/O Page            | Debugging Options Arguments Standard I/O Parallel |
|                              | F Standard Input                                  |
|                              | Read from file: Browse                            |
|                              | Standard Output                                   |
|                              | Write to file: Browse 🖾 Append                    |
|                              | Standard Error                                    |
|                              |                                                   |
|                              | ♦ Write to file:                                  |
|                              | Show Startup Parameters when TotalView starts     |
|                              | Changes take effect at process startup.           |
|                              | OK Cancel Help                                    |
|                              |                                                   |
|                              |                                                   |

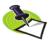

This tab is identical to the Standard I/O tab that TotalView displays when you select the **Process > Startup Parameters** command.

If you want to use the default **stdio**, **stdout**, or **stderr**, you can clear the button that precedes the area.

**Standard Input** Lets you name the file that will be connected to the process's standard input (**stdin**) when it is next launched.

Processes running under TotalView control inherit standard input from TotalView. This field lets you set the target process's standard input to be a file. You must do this before the process is created.

#### Read from file

If your program should receive input from a file, you can either type the file name directly or use the **Browse** button to locate the file.

#### Standard Output

Lets you name the file that will be connected to the process's standard output (**stdout**) when it is next launched.

Processes run under TotalView control inherit their standard output from TotalView. This field lets you set the target process's standard output to a file. You must do this before the process is created.

#### Write to file

If you want your program to send output to a file, you can either type the file name directly or use the **Browse** button to locate the file.

**stdout** is buffered. If it is pointed to a file, the last few lines of the program's output are not actually written to the file until the buffer is flushed. If the target process terminates abnormally or if TotalView deletes it, the last few lines of output may never be written to the file.

**Standard Error** Lets you name the file that will be connected to the process's standard error (**stderr**) when it is next launched.

Processes run under TotalView control inherit **stderr** from TotalView. This field lets you set the target process's **stderr** to a file. You must do this before the process is created.

**stderr** is buffered. If it is pointed to a file, the last few lines of the program's output are not actually written to the file until the buffer is flushed. If the target process terminates abnormally or if TotalView deletes it, the last few lines of output may never be written to the file.

#### Write to file

If you want your program to send error information to a file, you can either type the file name directly or use the **Browse** button to locate the file.

#### Same as output

If you would like **stderr** to go to the same file as **stdout**, select this check box.

#### Parallel Page

The Parallel page lets you tell TotalView how it should start your parallel job. You can, of course, also directly start your job directly from a shell.

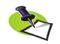

This tab is identical to the Parallel tab that TotalView displays when you select the **Process > Startup Parameters** command.

| Tasks:<br>Additional starter | 8          |             |        | 0                                       |                                         |
|------------------------------|------------|-------------|--------|-----------------------------------------|-----------------------------------------|
| Y.                           | arguments: |             | Nodes: |                                         |                                         |
| ■ Show Startup P             |            |             | ).     | Help                                    | -                                       |
|                              |            | Changes tak |        | Changes take effect at process startup. | Changes take effect at process startup. |

#### Parallel system

|                           | Tasks                                                                                                    | Select which parallel system profile TotalView should<br>use when it starts your program. This profile can be one<br>that TotalView Technologies provides, one created for<br>your site, or one that you create. For more information,<br>see the appendix in the <i>TotalView Reference Guide</i> .<br>Enter a number indicating how many tasks your pro- |  |
|---------------------------|----------------------------------------------------------------------------------------------------|----------------------------------------------------------------------------------------------------|--|
|                           |                                                                                                    | gram should create. Entering a value of 0 (zero) indi-<br>cates that your system's default value should be used.                                                                                                    |  |
|                           | Nodes                                                                                                    | Enter a number indicating how many nodes your pro-<br>gram should use when running your program. Not all<br>systems use this value. Entering a value of 0 (zero) indi-<br>cates that your system's default value should be used.                                                                                                    |  |
|                           | Additional                                                                                                    | starter arguments                                                                                                    |  |
|                           |                                                                                                    | If your program's execution requires that you use argu-<br>ments to send information to the starter process such<br>as <b>mpirun</b> or <b>poe</b> , enter them in this area. In contrast, if<br>you need to use arguments to send information to your<br>program, enter those arguments in the Arguments tab.                                             |  |
| Issues When               | Starter programs such as <b>poe</b> or <b>aprun</b> and TotalView can interfere with one                                                                                                    |                                                                                                    |  |
| Using Starter<br>Programs | another because each believes that it owns <b>stdin</b> . Because the starter pro-<br>gram is trying to manage <b>stdin</b> on behalf of your processes, it continually<br>reads from <b>stdin</b> , acquiring all characters that it sees. This means that<br>TotalView never sees these characters. If your target process does not use<br><b>stdin</b> , you can use the <b>-stdinmode none</b> option. Unfortunately, this option<br>is incompatible with <b>poe -cmdfile</b> option that is used when specifying – |                                                                                                    |  |
|                           | pgmmodel mpmd.                                                                                                    |                                                                                                    |  |

# Thread Menu Commands

The following commands appear on the Thread pulldown:

- Thread > Go on page 86
- Thread > Halt on page 86
- Thread > Next on page 87
- Thread > Step on page 87
- Thread > Out on page 87
- Thread > Run To on page 88
- Thread > Next Instruction on page 89
- Thread > Step Instruction on page 89
- Thread > Set PC on page 89
- Thread > Hold on page 89
- **Thread > Continuation Signal** on page 90

#### Thread > Go

Continues just the current thread (the thread of interest) without starting other threads in the process.

Contrast the action performed by this command with the process and group versions.

- The process version runs all threads in the process.
- The group version runs all processes in the control group containing the thread of interest.

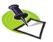

Thread stepping and asynchronous thread controls are not available when you are debugging an IRIX pthread program. These features are supported when your compiler used sprocs; for example, the MIPSpro OpenMP compiler.

For more information on processes and threads and their behavior while being stepped, see "Using Groups, Processes, and Threads" in the "TotalView Users Guide".

## Thread > Halt

Stops execution of this thread without affecting other threads in the process. After the thread stops, TotalView update this window.

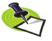

Thread stepping and asynchronous thread controls are not available when you are debugging an IRIX pthread program. These features are supported when your compiler used sprocs; for example, the MIPSpro OpenMP compiler.

For more information on processes and threads and their behavior while being stepped, see "Using Groups, Processes, and Threads" in the "TotalView Users Guide".

## Thread > Next

"Next-steps" the current thread over a source line. That is, TotalView executes one line in this thread. If the line contains a function call, TotalView executes the call as if it were a single statement. If more than one statement exists on the line, all are executed.

While this thread is being stepped, no other process executes.

Contrast the action performed by this command with the process and group versions.

- The process version runs all threads in the process.
- The group version runs all processes in the control group containing the thread of interest.

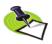

Thread stepping and asynchronous thread controls are not available when you are debugging an IRIX pthread program. These features are supported when your compiler used sprocs; for example, the MIPSpro OpenMP compiler.

For more information on processes and threads and their behavior while being stepped, see "Using Groups, Processes, and Threads" in the "TotalView Users Guide".

# Thread > Step

Steps the current thread over a source line. That is, TotalView executes one line in this thread. If the line contains a functions call, TotalView steps into the function. If more than one statement exists on the line, all are executed.

While this thread is being stepped, no other process executes.

Contrast the action performed by this command with the process and group versions.

- The process version runs all threads in the process.
- The group version runs all processes in the control group containing the thread of interest.

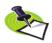

Thread stepping and asynchronous thread controls are not available when you are debugging an IRIX pthread program. These features are supported when your compiler used sprocs; for example, the MIPSpro OpenMP compiler.

For more information on processes and threads and their behavior while being stepped, see "Using Groups, Processes, and Threads" in the "TotalView Users Guide".

# Thread > Out

Continues the current thread until execution control returns from the function in which execution had stopped. Other threads do not run freely while this action is occurring.

You can tell TotalView to return from more than one level in the call stack by selecting the routine to which TotalView should run to in the Stack Trace Pane. For example, if routine A calls routine B and routine B calls routine C, you can to return to routine A by selecting routine A in the Stack Trace Pane. In this case, the selected routine name is the routine you want to return *to*.

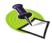

Be careful to distinguish between this command and Run To. The difference is that "Run To" requires you to select a target line. "Out" either takes you out of the current routine or to a selected target routine.

Contrast the action performed by this command with the process and group versions.

- The process version runs all threads in the process.
- The group version runs all processes in the control group containing the thread of interest.

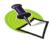

Thread stepping and asynchronous thread controls are not available when you are debugging an IRIX pthread program. These features are supported when your compiler used sprocs; for example, the MIPSpro OpenMP compiler.

For more information on processes and threads and their behavior while being stepped, see "Using Groups, Processes, and Threads" in the "TotalView Users Guide".

## Thread > Run To

Tells TotalView that it should let the thread run until it reaches the selected source line or instruction in the Source Pane. Other threads do not run freely while this action is occurring.

Contrast the action performed by this command with the process and group versions.

- The process version runs all threads in the process.
- The group version runs all processes in the control group containing the thread of interest.

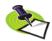

Thread stepping and asynchronous thread controls are not available when you are debugging an IRIX pthread program. These features are supported when your compiler used sprocs; for example, the MIPSpro OpenMP compiler.

Be careful to distinguish between this command and Run To. The difference is that "Run To" requires you to select a target line. "Out" either takes you out of the current routine or to a selected target routine.

For more information on processes and threads and their behavior while being stepped, see "Using Groups, Processes, and Threads" in the "TotalView Users Guide".

#### Thread > Next Instruction

"Next-steps" the current thread over one assembler instruction. That is, TotalView executes one instruction in this thread. If the instruction contains a function call, TotalView executes the call as if it were a single statement.

While this thread is being stepped, no other process executes.

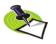

Thread stepping and asynchronous thread controls are not available when you are debugging an IRIX pthread program. These features are supported when your compiler used sprocs; for example, the MIPSpro OpenMP compiler.

For more information on processes and threads and their behavior while being stepped, see "Using Groups, Processes, and Threads" in the "TotalView Users Guide".

#### Thread > Step Instruction

Steps the current thread over one assembler instruction. That is, TotalView executes one instruction in this thread. If the instruction contains a function call, TotalView steps into the function.

While this thread is being stepped, no other process executes.

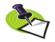

Thread stepping and asynchronous thread controls are not available when you are debugging an IRIX pthread program. These features are supported when your compiler used sprocs; for example, the MIPSpro OpenMP compiler.

For more information on processes and threads and their behavior while being stepped, see "Using Groups, Processes, and Threads" in the "TotalView Users Guide".

#### Thread > Set PC

Changes the program counter (PC) to the value of the selected line. That is, before you select this command, select a line in the Source Pane. Ater selecting this command, TotalView asks for confirmation before it procedes.

If the Source Pane is displaying the source for the selected stack frame and if the selected frame is not on the top of the stack, TotalView will attempt to unwind the stack and restore the registers before adjusting the PC. If it needs to perform these operations, it asks if it is OK to proceed.

#### Thread > Hold

When this command is checked, you are telling TotalView that it should hold the thread. When it is unchecked, the thread can run when it receives a *go* command.

**Hold (checked):** Holds the thread. This stops the thread and places a hold on it. Hold means that a *go* command cannot tell this thread that it should begin executing. Only after you release the thread is it eligible to run.

**Release (unchecked):** Releases the thread. *Releasing* means that the thread will run if it subsequently receives a *go* or other run-level command.

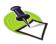

Thread stepping and asynchronous thread controls are not available when you are debugging an IRIX pthread program. These features are supported when your compiler used sprocs; for example, the MIPSpro OpenMP compiler.

For more information on processes and threads and their behavior while being stepped, see "Using Groups, Processes, and Threads" in the "TotalView Users Guide".

## Thread > Continuation Signal

Use this dialog box to tell TotalView to send a signal to the thread of interest when the thread resumes execution.

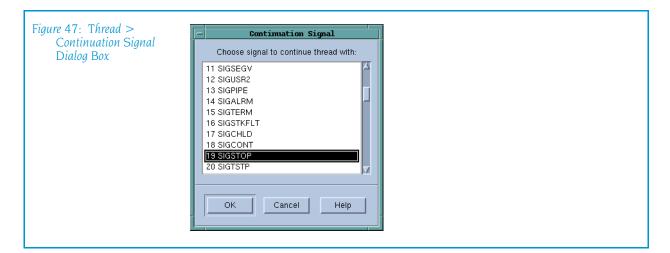

Select the name of the signal that TotalView will send to the selected thread the next time it is continued.

If you do not want a signal sent to the thread, select the first (**No Signal Pending**) item in the list.

Selecting a signal for a thread clears the continuation signals for all other threads for the same process. In other words, only one thread can have a continuation signal set at one time.

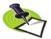

The signal is only sent the first time the thread is continued. If you need it sent a second time, you will need to reenter this command.

# Action Point Menu

The following commands are on the Action Point pulldown:

- Action Point > Set Breakpoint on page 91
- Action Point > Set Barrier on page 91
- Action Point > At Location on page 91
- Action Point > Create Watchpoint on page 93
- Action Point > Enable on page 93
- Action Point > Disable on page 93
- Action Point > Delete on page 93
- Action Point > Properties on page 93
- Action Point > Suppress All on page 99
- Action Point > Delete All on page 99
- Action Point > Load All on page 99
- Action Point > Save All on page 100
- Action Point > Save As on page 100

## Action Point > Set Breakpoint

Tells TotalView to set a breakpoint at the selected line or instruction. The properties of this breakpoint are:

- When Hit, Stop Group
- Enabled
- Plant in Share Group

For more information, see "Action Point > Properties" on page 93.

#### Action Point > Set Barrier

Tells TotalView to set a barrier breakpoint at the selected line or instruction. The properties of this breakpoint are:

- When Hit, Stop Group
- When Done, Stop Group
- Enabled
- Plant in Share Group

For more information, see "Action Point > Properties" on page 93.

## Action Point > At Location

Use this dialog box to tell TotalView to toggle an action point. That is, if an action point is not at the location, TotalView creates one. If, however, an action point exists at this location, TotalView disables it.

After you click OK, TotalView either sets or disables a breakpoint. If you had entered a line number and the line does not contain an executable state-

| igure 48: Action Point ><br>At Location Dialog Box |
|----------------------------------------------------|
|----------------------------------------------------|

ment, TotalView either sets of disables a breakpoint on the next source line that has executable code.

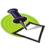

You can also set action points by clicking on a line number in the Source Pane.

This dialog box has three options:

- **Function or Line**: Sets or disables a breakpoint at a function or line.
- All Methods in Class: Sets or disables one or more breakpoints on all methods contained within the named class. If you only want to set a breakpoint on some of these methods, first set breakpoints on all methods, then open the Properties dialog box, and then select the Addresses button. You will now be able to unselect the ones not needed.

Although a set of breakpoints was created—and you will see a breakpoint when you display the method—each of the breakpoints has the same breakpoint ID. When you click on the breakpoint in the Action Points tab, TotalView displays a dialog box in which you can indicate which one you want to manipulate or see.

All Virtual Functions and Overrides: Sets or disables one or more breakpoints on all named virtual functions and their overrides. Generally, handle the set of breakpoints that this command creates the same as those created when you select All Methods in Class.

If you type a function name that TotalView has no information about into the Action Point > At Location dialog box, it assumes that you have either mistyped the function name or that the library containing the function has not yet been loaded into memory. In this circumstance, you can tell it to set it anyway because the breakpoint could exist in a shared library or it could be loaded later. These kind of breakpoints are called *pending breakpoints*. When libraries are loaded, TotalView checks for the function's name. If the name is found, it sets the breakpoint. If it isn't in a newly library, TotalView just keeps on waiting for it to be loaded. You'll see information in the Action Points tab that tells you that the breakpoint is pending.

If the name you type is similar to the name of an existing function, TotalView displays its **Ambiguous Function** dialog box that lets you select which of these existing functions it should set a breakpoint on. If, however, the function will be loaded into memory later, you can set a pending breakpoint If the name you entered was not ambiguous, TotalView just asks if it should set a pending breakpoint.

For more information on the information you can enter into this dialog box, consult the **dbreak** CLI command information.

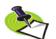

TotalView can only place one action point on an address. Because the breakpoints you specify are actually expressions, the locations to which these expressions evaluate can overlap or even be the same. Sometimes, and this most often occurs with pending breakpoints in dynamically loaded libraries, TotalView cannot tell when action points overlap. If they do, TotalView only enables one of the action points and disables all others that evaluate to the same address. The action point that TotalView enables is the one with the lowest action point ID.

## Action Point > Create Watchpoint

Creates a watchpoint. If you have selected information in the Source or Stack Frame Panes, TotalView immediately displays its **Watchpoint Properties** dialog box. If nothing is selected or it can't determine where it should set the watchpoint, TotalView displays a dialog box into which you can type an expression.

For more information, see "Tools > Create Watchpoint" on page 142.

## Action Point > Enable

Enables a previously disabled action point. That is, when execution reaches the line or instruction containing this breakpoint, TotalView performs the action point's activity.

## Action Point > Disable

Disables the selected action point. Disabling an action point leaves it set within TotalView but makes it inactive. That is, when execution reaches a disabled action point, TotalView ignores it. In contrast, if an action point is enabled, TotalView performs the action point's activity.

## Action Point > Delete

Deletes the action point associated with the current line or instruction.

## Action Point > Properties

Use this dialog box to modify the properties of an existing action point. This dialog box lets you control attributes of your action point as well as change it from one kind of action point into another. If you are creating an evaluation point, you will use this window to enter your C, Fortran, or Assembler code.

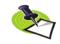

The only kind of action point not controlled by this dialog box is the watchpoint. Use the **Tools** > **Create Watchpoint** command within a Variable Window when you want to set or alter a watchpoint.

| ♦ C Locatit En: Pla C | Action Point Properti ★ Breakpoint ◆ Barrier ◆ Evaluate Expression: If ((i % 100) == 0) {     printf("The value of i is %d\n", i);     \$stop;  I ★ C++ ◆ C ◆ Fortran ◆ Assemb Location: simple.c#41 Fable action point | ID: 2     |  |
|-----------------------|----------------------------------------------------------------------------------------------------|-----------|--|
|                       | Location: simple.c#41                                                                                                    | Addresses |  |
|                       | Enable action point     F Plant in share group                                                                                                    | Processes |  |
|                       | OK <u>D</u> elete Cancel                                                                                                    | Help      |  |

The following three controls let you set or change what will happen when a program encounters an action point:

| Breakpoint | When an executing thread encounters a breakpoint, it<br>stops at the breakpoint. Other controls let you indicate<br>if the thread's process or control group will also stop.                                                                                                    |
|------------|----------------------------------------------------------------------------------------------------|
| Barrier    | Process barrier breakpoints are similar to simple break-<br>points, differing in that they let you synchronize a<br>group of processes in a multiprocess program. Other<br>controls let you indicate if the thread's process or con-<br>trol group will also stop and what condition must be<br>satisfied for TotalView to release threads held at the<br>barrier.                           |
| Evaluate   | An evaluation point is a breakpoint that has code asso-<br>ciated with it. When a thread or process encounters an<br>evaluation point, it executes this code. You can use<br>evaluation points in several different ways, including as<br>conditional breakpoints, thread-specific breakpoints,<br>countdown breakpoints, and for patching code frag-<br>ments into and out of your program. |

#### **General Controls** The following four controls are used by all three kinds of action points.

#### Addresses

If the selected line could be mapped to more than one place—for example, you selected a line in a template or an inline function—selecting this button tells TotalView to display a dialog box that lets you refine where TotalView places breakpoints. Do this by individually selecting or clearing the locations at which TotalView will set the breakpoint.

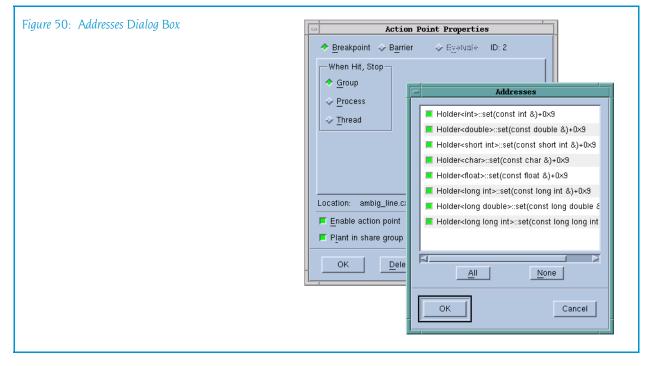

ProcessLets you indicate which process in a multi-process program will have enabled breakpoints. After selecting this button, TotalView displays a dialog box similar to the one it displays when you select the Addresses button. Note that if Plant in share group is selected, this button is not enabled because you've told TotalView to set the breakpoint in all processes.

#### Enable action point

When set, TotalView activates this action point. If this control is not selected, TotalView ignores the action point.

#### Plant in share group

When set, the action point is shared among all of the threads in the thread's share group. In all cases, TotalView places an action point in each member of the share group.

If you select this option, TotalView enables (makes active) all of these points.

If you do not select this option, TotalView only enables this action point; all others are disabled.

**Breakpoint:** Setting a breakpoint tells TotalView that when execution reaches this line, it should not allow execution to continue. (See Figure 51 on page 96.)

| Figure 51: Action Point > | Action Point Properties                            |  |
|---------------------------|----------------------------------------------------|--|
| Properties Dialog Box     |                                                    |  |
|                           | When Hit, Stop<br>↓ Group<br>↑ Process<br>↓ Thread |  |
|                           | Location: fork_loop.cxx#1024 Addresses             |  |
|                           | Enable action point                                |  |
|                           | F Plant in share group                             |  |
|                           | OK Delete Cancel Help                              |  |

The When Hit, Stop radio buttons indicate which other threads TotalView should stop when execution reaches the breakpoint, as follows:

| Scope   | TotalView will:                                         |
|---------|---------------------------------------------------------|
| Group   | Stop all threads in the current thread's control group. |
| Process | Stop all threads in the current thread's process.       |
| Thread  | Only stop this thread.                                  |

You need to be careful when setting this attribute. For example, if you tell TotalView that it should stop the thread when this breakpoint is hit and you also tell it that the satisfaction set is, for example, the workers group, your thread will stop but the remainder of the workers group will continue executing. In most cases, this is not what you would want as most of the time you will be stopping an individual thread to examine all of the program's state at that time and TotalView cannot give you the entire state unless the other threads are also stopped.

**Barrier:** Select this radio button to set a process barrier breakpoint. Process barrier breakpoints are triggered when execution arrives at a line or instruction. (See Figure 52.)

Barrier breakpoints are most often used to synchronize a set of processes and threads. When a thread reaches a barrier, it stops, just as it does for a breakpoint. The difference is that TotalView prevents—that is, holds—each thread reaching the barrier from responding to resume commands (for example, *step*, *next*, or *go*) until all threads in the affected set arrive at the barrier. When all threads reach the barrier, TotalView considers the barrier to be *satisfied* and releases these threads. *They are just released; they are not* 

| Properties Dialog Box              Breakpoint          Barrier                                                                                                    | Discuss 50 Action Delint S |                                                                                                    |  |
|----------------------------------------------------------------------------------------------------|----------------------------|----------------------------------------------------------------------------------------------------|--|
| <ul> <li></li></ul>                                                                                                    | Figure 52: Action Point >  | Action Point Properties                                                                                                    |  |
| Group     Group     Process     Thread     Satisfaction group: Control      Control     Enable action point     Piotesses.     Piotesses.     Plant in share group | Properties Dialog Box      |                                                                                                    |  |
|                                                                                                    |                            | When Hit, Stop       When Done, Stop            • Group          • Group            • Process          • Process            • Thread          • Thread         Satisfaction group:       Control         Location:       fork_loop.cxx#571         Enable action point       Piporesses         Plant in share group |  |
|                                                                                                    |                            |                                                                                                    |  |

*continued*. That is, they are left stopped at the barrier. If you now continue the process, those threads stopped at the barrier also run. This is in addition to any other threads that were not participating with the barrier.

If a process is stopped and then continued, the held threads, including the ones waiting on an unsatisfied barrier, do not run. Only the unheld threads run.

| When Hit, Stop | Indicate which other threads TotalView should stop |
|----------------|----------------------------------------------------|
|                | when execution reaches the breakpoint, as follows: |

**Group**: Stop all threads in the current thread's control group.

**Process**: Stop all threads in the current thread's process.

Thread: Only stop this thread.

After all processes or threads reach the barrier, TotalView releases all held threads. (*Released* means that these threads and processes can now run.)

#### When Done, Stop

Tells TotalView what else it should stop. The meaning of these buttons is the same as the buttons in the **When Hit**, **Stop** area.

#### Satisfaction group

For even more control over what is stopped, you can indicate a *satisfaction set*. This set indicates which threads must be held before any of these held threads can be released. That is, the barrier is *satisfied* when all of the indicated threads are held. Your selection here tells TotalView that the satisfaction set consists of all threads in the current thread's **Share**, **Workers**, or **Lockstep** group. **Evaluate:** When your program encounters an evaluation point, the code you enter is executed. TotalView can either compile or interpret the code you enter here. On some machines, it can only interpret your code. If TotalView can compile your code, it patches the compiled code into your process. If TotalView must interpret your code, TotalView executes this information after your program reaches the evaluation point. In either case, the code executes *before* the code within the source line executes.

| Discuss 52 Action Delint S |                                                                     |  |  |  |  |
|----------------------------|---------------------------------------------------------------------|--|--|--|--|
| Figure 53: Action Point >  | Action Point Properties                                             |  |  |  |  |
| Properties Dialog Box      |                                                                     |  |  |  |  |
| E                          | spression:                                                          |  |  |  |  |
|                            | scount 100                                                          |  |  |  |  |
|                            | Action Point Properties <b>Breakpoint</b>                           |  |  |  |  |
|                            | En:<br>Pia                                                          |  |  |  |  |
|                            | $\begin{array}{c c} c \\ c \\ c \\ c \\ c \\ c \\ c \\ c \\ c \\ c$ |  |  |  |  |
|                            | Location: simple.c#41 Addresses                                     |  |  |  |  |
|                            | Enable action point Processes                                       |  |  |  |  |
|                            | F Plant in share group                                              |  |  |  |  |
|                            | OK Delete Cancel Help                                               |  |  |  |  |
|                            |                                                                     |  |  |  |  |
|                            |                                                                     |  |  |  |  |

When entering code, indicate which programming language you are using. You can specify C++, C, Fortran, or Assembler.

Chapter 16 of the TotalView Users Guide contains an extensive evaluation points discussion.

Here are some examples of ways to use evaluation points:

#### **Countdown Breakpoints**

The following is an example of a C language countdown breakpoint:

```
static int count = 100;
if (count-- == 0) {
    $stop;
    count = 100;
}
```

#### **Conditional Breakpoints**

The following is an example of a C language conditional breakpoint:

```
if (index < 0 || ptr == 0)
$stopall;</pre>
```

**Conditional Barriers** 

The following is an example of a C language conditional barrier point:

```
if (index < 0 || ptr == 0)
   $holdstopall;</pre>
```

In these examples, the **\$stop**, **\$stopalI**, and **\$holdstopalI** special directives stop a process when a condition is true. For more information, see "Built-In Statements" in the *TotalView* Users Guide.

#### Action Point > Suppress All

Toggles the state of all action points between suppressed and unsuppressed, as follows:

Suppressed—command is selected

TotalView saves the current enabled/disabled state of each action point in the process, in addition to disabling the action points.

#### Unsuppressed—command is not selected

TotalView restores the saved enabled/disabled state of actions points.

*Suppressing* and *disabling* action points do similar things. If you suppress or disable an action point, TotalView ignores it when it is encountered. They differ in that *suppressing* disables all action points. In contrast, you can only disable action points individually. In other words, *suppress* means *disable all*.

When you suppress action points, you are also telling TotalView that it can not create additional points.

#### Action Point > Delete All

Removes all the action points in the current Process Window. After selecting this command, TotalView asks if this is really what you meant to do.

You can delete suppressed and disabled action points.

#### Action Point > Load All

Reads and sets the action point information previously written to a file. See **Action Point > Save All** on page 100 for more information.

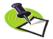

TotalView can be told to automatically write this information to the file at the end of a session and to reload it when you start a new session. For more information, see the Action Points Page within the File > Preferences command.

When TotalView sets these action points, it will overwrite any changes you have made. For example, if you had changed a breakpoint to an evaluation point and entered code in this evaluation point, executing this command would change the evaluation point back to a breakpoint. Similarly, if you delete one of the action points saved in this file, it is restored. Reloading the saved action point does not, however, alter action points added to other lines.

#### Action Point > Save All

Writes information about all current action points (except watchpoints) to a file. These action points are placed in a file named

**program.TVD.breakpoints**. You can restore these saved action points at a later time by using the **Action Point > Save As** command.

If a file with this name already exists, TotalView overwrites it.

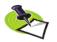

TotalView can be told to automatically write this information to the file at the end of a session and to reload it when you start a new session. For more information, see the Action Points Page within the File > Preferences command. Also, you can reload a previously saved file by using the Action Point > Save As command.

#### Action Point > Save As

Saves all of your action point information to a file that you will name in the dialog box that will appear.

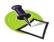

TotalView can be told to automatically write this information to the file at the end of a session and to reload it when you start a new session. For more information, see the Action Points Page within the File > Preferences command.

Use the Action Point > Load All command to load a saved action point file.

## Debug Menu Commands

The following commands are on the Debug pulldown:

#### Replay

Debug > Previous on page 101

Debug Enable ReplayEngine on page 101

- Debug > Unstep on page 101
- Debug > Caller on page 101
- Debug > Back To on page 101
- Debug > Live on page 101

#### Memory

Debug > Enable Memory Debugging on page 102

#### Debugging

- Debug > Stop on Memory Errors on page 102
- Debug > Open MemoryScape on page 102
- **Debug > Heap Baseline > Set Heap Baseline (in Process)** on page 102

- **Debug > Heap Baseline > Set Heap Baseline (in Group)** on page 102
- Debug > Heap Baseline > Heap Change Summary on page 103
- Debug > Memory Block Properties on page 105
- Debug > Memory Event Details on page 106

#### Debug Enable ReplayEngine

Selecting the **Enable ReplayEngine** check box tells TotalView that it should instrument your code so that it saves execution information. This information will later be used when you decide to view the program's execution history

The **Enable ReplayEngine** check box is only visible on Linux-x86 and Linux-86-64 platforms. In you do not have a license for ReplayEngine, enabling the check box has no effect and TotalView displays an error message when your program begins executing.

#### **Debug > Previous**

(ReplayEngine only) Moves to the line that was previously executed. The state that existed before that line was executed is displayed. If that line had a function call, this command skips over the call.

#### Debug > Unstep

(ReplayEngine only) Moves to the line that was previously executed, The state that existed before that line was executed is displayed. If that line had a function call, this command moves back into that function, showing the state that existed before the last line of that routine was called.

#### Debug > Caller

(ReplayEngine only) Moves back to the routine that called the routine. This is the routine in which the yellow statement line is displayed. You will now see your program's state just before the routine was called.

#### Debug > Back To

(ReplayEngine only) After selecting a line that was previously executed, ReplayEngine moves back to that line and it will now be highlighted in yellow. It also displays the program's state just before that line was executed.

#### Debug > Live

(ReplayEngine only) Restores the program so that you can again start executing new statements under TotalView control. As your code executes, ReplayEngine resumes recording information.

#### Debug > Enable Memory Debugging

Use this command to enable memory debugging. Selecting this command is exactly the same as selecting **Enable memory debugging** within the MemoryScape's Memory Debugging Options page or in the **File > New Program** dialog box.

#### Debug > Stop on Memory Errors

Use this command to tell the Memory Debugger that it should stop program execution when a memory event or error occurs. Selecting this command is exactly the same as selecting **On memory event**, halt execution within the **Advanced Options** on MemoryScape's Memory Debugging Options page. This is the equivalent of the basic **Low** setting.

#### Debug > Open MemoryScape

Selecting this command tells TotalView to start MemoryScape.

When MemoryScape starts, it will try to interpret the state of TotalView and will open to the appropriate page, most likely the home page. You can select the Memory Debugging Options page to turn memory debugging on or off. However, if your program is running, you must kill it before the settings will take effect.

#### Debug > Heap Baseline >Set Heap Baseline (in Process)

Use the **Debug > Set Heap Baseline** command to set a baseline in each thread contained within a group. You can use this command any time an execution process is stopped or halted. After you select this command, the Memory Debugger will begin remembering all heap operations that occur within the thread. At a later time, you can select either the:

- Process Window's Debug > Heap Baseline >Heap Change Summary command. The window initially displays information about changes. Two buttons in this window lets you display detailed information about allocations made since you created a baseline or memory that was leaked since this baseline.
- Many of the views within the Memory Debugger have a Relative to Baseline check box. Selecting this check box alters the display so that view shows changes made since the baseline.

Before using this command, you must enable memory debugging either by selecting the **Debug > Enable Memory Debugging** command or selecting **Enable memory debugging** in MemoryScape's Memory Debugging Options page.

#### Debug > Heap Baseline > Set Heap Baseline (in Group)

Use the **Debug> Set Heap Baseline** command to set a baseline in each thread contained within a group. You can use this command any time an execution process is stopped or halted. After you select this command, the

Memory Debugger will begin remembering all heap operations that occur within the thread. At a later time, you can select the:

- Debug > Heap Baseline >Heap Change Summary command. The window initially displays information about changes. Two buttons in this window lets you display detailed information about allocations made since you created a baseline or memory that was leaked since this baseline.
- Many of the views within the Memory Debugger have a Relative to Baseline check box. Selecting this check box alters the display so that view shows changes made since the baseline.

Before using this command, you must enable memory debugging either by selecting the **Debug > Enable Memory Debugging** command or selecting **Enable memory debugging** in MemoryScape's Memory Debugging Options page.

#### Debug > Heap Baseline >Heap Change Summary

After selecting this command, the Memory Debugger displays its Heap Change Summary window. Before using this command, you must have enabled memory debugging for the process using the **Debug > Enable Memory Debugging** command or selecting **Enable memory debugging** in MemoryScape's Memory Debugging Options page. In addition, you must have already set a baseline using either the **Debug > Heap Baseline >Set Heap Baseline (in Process)** or **Debug > Heap Baseline > Set Heap Baseline (in Group)** command.

Here is the window that the Memory Debugger displays:

| Heap Change Summary              |
|----------------------------------|
| Allocations Since Baseline       |
| Total Bytes Total Count          |
| New Allocations 221.07KB 915     |
| 🔍 New Leaks 71.67KB 377          |
|                                  |
| Close Dydate Reset Baseline Help |
|                                  |

This example shows that 221.07 KB was allocated since a baseline was created and this memory was spread over 915 allocations. Also, 5.51 KB of memory was leaked. This memory was created by 116 allocations.

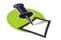

A baseline does not show all allocations that have occurred. Instead, it only shows the allocations that still remain and any nw leaks that have occurred.

Compare the data here with the data captured at a later time:

| Figure 55: Heap Change | -                     | Неар                     | Change Summary      |                  |      |
|------------------------|-----------------------|--------------------------|---------------------|------------------|------|
| Summary Window Again   | Allocations Since Bas | eline                    |                     |                  |      |
|                        | Toggle the "New Allo  | ocations" or "New Leaks" | buttons to see deta | iled backtraces. |      |
|                        |                       |                          | Total Bytes         | Total Count      |      |
|                        |                       | ᅌ New Allocations        | 544.96KB            | 2499             |      |
|                        |                       | 칯 New Leaks              | 387.43KB            | 1957             |      |
|                        |                       |                          |                     |                  |      |
|                        | Close                 | 🤁 Update                 | 🔎 Reset             | Baseline         | Help |
|                        | I                     |                          |                     |                  | 1    |

This window now shows that the program has allocated additional memory and, unfortunately, has continued to leak memory. The Memory Debugger can, of course, compare data to explicitly summarize this data.

The following figure shows how this window changes when you select the **New Allocations** button:

| Figure 56: Heap Change                     | -               |                            |             | Heap (               | Change S  | ummary                   |           |
|--------------------------------------------|-----------------|----------------------------|-------------|----------------------|-----------|--------------------------|-----------|
| Summary Window,<br>Showing New Allocations | Allocation      | ns Since Base              | eline —     |                      |           |                          |           |
|                                            | Toggle          | the "New Allo              | cations"    | or "New Leaks" bi    | uttons to | see detailed backtraces. |           |
|                                            |                 |                            |             |                      | Total     | Bytes Total Count        |           |
|                                            |                 |                            | 🂋 Ne        | w Allocations        | 221       | .07КВ 915                |           |
|                                            |                 |                            | 🔯 Ne        | w Leaks              | 5         | i.51KB 116               |           |
|                                            |                 |                            |             |                      |           |                          |           |
|                                            | Now Allo        | ocation Backtr             | 9096 —      |                      |           |                          |           |
|                                            |                 |                            |             |                      |           | (                        |           |
|                                            | ID              | Total Bytes                | Count       | Function             | Line #    | Source Information       | Ê         |
|                                            |                 | - 36                       | 6 3         | malloc               | 149       | malloc_wrappers_dlopen.c |           |
|                                            |                 | -                          |             | builtin_new          |           | libstdc++-libc6.2-2.so.3 |           |
|                                            |                 | -                          |             | main                 |           | main.cxx                 | <b>V</b>  |
|                                            |                 | -                          |             | lihe start mair      | 1         | lihe so 6                |           |
|                                            | Source          |                            |             |                      |           |                          | /main.cxx |
|                                            | 16<br>17        | int_pp[i] = (ir            | it *) mallo | oc(128 * sizeof(int) | ));       |                          |           |
|                                            | <b>18</b><br>19 | a1 = new my<br>b1 = new my |             |                      |           |                          |           |
|                                            |                 |                            |             |                      |           |                          |           |
| I                                          | Close           | e                          | 2           | Update               | 8         | Reset Baseline           | Help      |
|                                            |                 |                            |             |                      |           |                          |           |

The display is similar if you select the **New Leaks** button. Each display shows a backtrace that shows where the memory was allocated. After you select a backtrace, the Memory Debugger shows the source code associated with the allocation.

#### Debug > Memory Block Properties

The Memory Block Properties Window displays information about of the blocks that you asked the Memory Debugger to keep track of by using the Tools > Add to Block Properties command.

| Distance E.7. Defining > Martine                     |                                                                                                    |
|------------------------------------------------------|----------------------------------------------------------------------------------------------------|
| Figure 57: Debug > Memory<br>Block Properties Window | Memory Block Properties                                                                                                    |
| DIOCK I TOPETTIES WITHOW                             | Memory Blocks                                                                                                    |
|                                                      | Ox08049858 - 0x08049903 ① ▲                                                                                                    |
|                                                      |                                                                                                    |
|                                                      |                                                                                                    |
|                                                      | Block Backtrace Information                                                                                                    |
|                                                      | Backtrace                                                                                                    |
|                                                      | ID Function Line # Source Information                                                                                             |
|                                                      | -free_body 2961 /home/barryk/bld/linux-x86/interposition/sr                                                                       |
|                                                      | — TV_HEAP_free_interposer 3010 /home/barryk/bld/linux-x86/interposition/sr — free 167 /home/barryk/bld/linux-x86/interposition/sr |
|                                                      | main 35 /home/barryk/tests/free_double_free.c                                                                                     |
|                                                      | Libc_start_main /lib/i686/libc.so.6<br>start /nfs/netapp/u2/home/barryk/tests/free_dou                                            |
|                                                      | Source /home/barryk/tests//free_double_free.c                                                                                     |
|                                                      |                                                                                                    |
|                                                      | 30 printf ( "malloced %4d (%#6x) bytes at %p\n", region_size, region_size, s );                                                   |
|                                                      | 31<br>32 /* now release the memory */                                                                                             |
|                                                      | 33                                                                                                    |
|                                                      | 34 printf ( "free ( %p ) [correct usage]\n", s );                                                                                 |
|                                                      | 35 free ( s );                                                                                                    |
|                                                      | 36                                                                                                    |
|                                                      | Point of Allocation Point of Deallocation                                                                                         |
|                                                      | Close Hide Backtrace Information Help                                                                                             |
|                                                      |                                                                                                    |
|                                                      |                                                                                                    |

You can display this window in two ways. Pressing the **Hide Backtrace Information** conceals most of what is displayed in Figure 57 on page 105. Figure 58 on page 106 shows this reconfigured window. When this window is being displayed, pressing **Show Backtrace Information** shifts it back.

As an alternative, you can both make the window larger and use the splitter control to enlarge the top area.

The information within the bottom area is essentially the same as that which is displayed when you generate a Backtrace View in the Memory Debugger. You will find information on the contents of the Block Backtrace Information area within "**Heap Status Page**" on page 203

The first line contains a graphical summary of the blocks information. It contains:

- Memory block extent: the numbers in bold indicate the starting and ending address of the block. For example, the block in Figure 58 indicates the block starts at 0x08049858 and ends at 0x08049903.
- Status: an indicator indicating if the block is allocated, deallocated, leaked, or being hoarded. For example, the (1) in Figure 58 on page 106 indicates that the block is allocated.

| Figure 58: Debug > Memory | Memory Block Properties                                                                                                    |
|---------------------------|----------------------------------------------------------------------------------------------------|
| Block Properties Window   | Memory Blocks<br>□ 0×08049858 - 0×08049903 ()                                                                                                    |
|                           | 0x08049858 171 bytes                                                                                                    |
|                           | Block Information Block Information |
|                           | Point of Allocation: E Function: TV_STACK_get_backtrace (PC=0x40027e68)<br>File: /home/barryk/bld/linux-x86/interposition/src/backtrace/backtr<br>Line: 24                                                                                                    |
|                           | Block Flags                                                                                                    |
|                           | Notify when reallocated                                                                                                    |
|                           | Close Show Backtrace Information Help                                                                                                    |
|                           | Show Backtrace InformationHelp                                                                                                    |

- **Point of Allocation**: if you place your mouse over the income icon, TotalView displays a tool tip that shows the function in which the block was allocated, the function's source file, and the line number within that file.
- **Comment**: if you have more than one or two memory blocks, you might want to enter a comment in the text box to remind yourself what the block is.

The next lines within the Memory Blocks area restate the information that was presented in the summary area. The color of the block's graphic is the same as that used in the Heap Status Page's Graphical View.

The Block Flags area contains two check boxes:

- Notify when deallocated
- Notify when reallocated

Selecting a box tells the Memory Debugger that it should stop execution when the block is deallocated or reallocated and display the Memory Event Details Window. This allows you to track when your program is managing memory and what is being managed. For example, if you have a double free problem, obtaining notification lets you know where the block is first freed.

#### Debug > Memory Event Details

When a memory event occurs, the Memory Debugger automatically displays this window. After you dismiss it, you can redisplay it using this command.

This window has four areas, as follows:

- The top line tells you what type of error or event occurred.
- The Block Information area gives the memory location of the block and its status.
- The third area contains the function backtrace if the error or event is related to a block allocated on the heap. The Memory Debugger retains information about the backtrace that existed when the memory block was

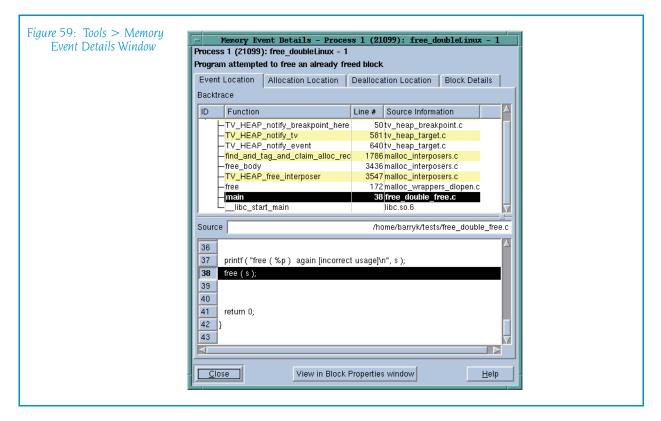

allocated and the backtrace when it was deallocated. You can tell the Memory Debugger which it should display by selecting either the **Point of Allocation** or **Point of Deallocation** tab.

The bottom area shows you where the allocation or deallocation occurred in your program.

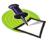

In some cases, the Memory Debugger does not display an allocation backtrace. For example, if you try to free memory allocated on the stack or in a data section, there's no backtrace because your program did not allocate the memory.

With a memory error, you can have up to three backtraces:

- The allocation backtrace, which indicates where your program allocated a memory block. This only exists for memory created within the heap.
- The deallocation backtrace, which indicates where your program freed a memory block. This only exists for memory created within the heap.
- The current backtrace, which is the place where TotalView stopped your program. This is the backtrace currently being displayed within the Process Window.

If you need to redisplay the this window after you dismiss it, select the **Debug > Memory Event Details** command.

For information on the Block Details tab, see View > Examine Format > Raw on page 141.

## **Tools Menu Commands**

The following commands are on the **Tools** pulldown:

- Tools > Evaluate on page 108
- Tools > Expression List on page 109
- **Tools > Program Browser Window** on page 169
- Tools > Fortran Modules Window on page 161
- Tools > Call Graph on page 109
- Tools > Debugger Loaded Libraries on page 110
- Tools > Event Log on page 111
- **Tools > Warnings** on page 112
- Tools > Thread Objects Window on page 191
- Tools > Message Queue Window on page 175
- Tools > Message Queue Graph on page 113
- Tools > Create Checkpoint on page 117
- Tools > Restart Checkpoint on page 120
- Tools > PVM Tasks Window on page 183
- Tools > Global Arrays on page 122
- Tools > Command Line on page 122

#### Tools > Evaluate

Use this window to enter and evaluate small fragments of C++, C, Fortran, or assembler code. This code can contain local variable declarations. In C, the data types you can use are **char**, **short**, **int**, **float**, **double**, and pointers to these data types. In Fortran, the data types you can use are **INTEGER**, **REAL**, **DOUBLE PRECISION**, and **COMPLEX**. Your code fragment can also contain references to the target process's variables. The expression can reference local (stack) and global variables. TotalView evaluates stack variables in the context of the currently selected stack frame. (See Figure 60.)

The remaining controls let you enter the code that TotalView will evaluate.

| Expression | Enter the code to be evaluated within this text area.                                         |
|------------|-----------------------------------------------------------------------------------------------|
| Group      | Limits the debuggers's selection of what executing pro-<br>cesses or threads it should chose. |
| Language   | The programming language in which you are writing your code.                                  |
| Result     | The value of the last expression in the code being eval-<br>uated.                            |
| Evaluate   | Tells TotalView to evaluate your code.                                                        |
| Stop       | Stops the evaluation of an expression.                                                        |

| Figure 60: Tools > Evaluate |                                                                                                    |
|-----------------------------|----------------------------------------------------------------------------------------------------|
| Window                      | Evaluate           Expression:           static int i, my_var1, my_var2, end_it;<br>my_var1 = 3; my_var2 = 5; end_it = 1100;<br>for (i = 0; i < end_it; i++)<br>{<br>my_var1 = my_var1 + my_var2 + i;<br>}<br>my_var1 = my_var1 - 24] |
|                             | Group: Language:<br>Thread 1.1 C T<br>Result:                                                                                                    |
|                             | Dx00094e89 (609929)                                                                                                    |

Statements can affect variables in the target process. That is, if the expression you type alters the value of a variable, it is altered in your program's memory.

If TotalView encounters a breakpoint while executing a a function called from within your expression (or stops for any other reason), the Evaluate Window is *suspended*. You can now debug the called routine as though it had been encountered during normal program operation.

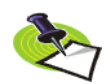

You cannot use the Evaluate Window while it is suspended. To evaluate a second expression while the first one is suspended, open a second Evaluate Window.

For more information, see the "Evaluating Expressions" section within the "Expressions" chapter of the TotalView Users Guide.

#### Tools > Expression List

For information, see "Expression List Window" on page 205.

#### Tools > Program Browser

For information, see Program Browser Window on page 169.

#### Tools > Fortran Modules

For information, see Fortran Modules Window on page 161.

#### Tools > Call Graph

Displays a window that will show a graphical representation of your program's stack. This representation, which is called a *call graph*, is a dynamic representation of your program's state.

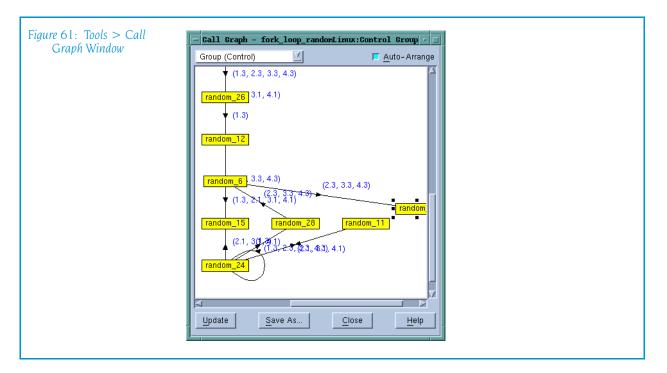

Functions and subroutines are displayed as boxes. The lines linking functions and subroutines to one another indicate that one routine was called by the other, with the arrow pointing to the called routine.

The numbers next to a link indicates the threads or ranks that called the routine. If there a great number of ranks or threads, diving on the arrow tells TotalView to display an information box listing them in a more legible format.

If you dive on the numbered list, TotalView displays a list containing all of the threads running into a routine.

Here's what the Update and Save As buttons do:

| Update  | Tells TotalView to update the display. You would do this<br>if you have asked TotalView to display a call graph while<br>your program is executing of if you select a different<br>item within the Group pulldown. |
|---------|----------------------------------------------------------------------------------------------------|
| Save As | Tells TotalView to write the call graph to disk using the . <b>.dot</b> format used by such tools as Graphviz. For more information, see <b>http://www.graphviz.org</b> /.                                         |

#### Tools > Debugger Loaded Libraries

Displays a dialog box into that lets you tell TotalView that it should immediately open a shared library using **dlopen()**.

As your program executes, TotalView loads in shared libraries. In some cases, you may want to bring them into memory before they are needed. For example, you may need to refer to a function contained within the library when you are creating an evaluation point or using the **Tools > Evaluate** window.

| Figure 62: Tools > Debugger<br>Loaded Libraries Window | Dynamic Libraries                                                                  |   |
|--------------------------------------------------------|------------------------------------------------------------------------------------|---|
| Louica Libraries window                                | Dynamic Libraries for arraysAlpha:                                                 | 1 |
|                                                        | 1: /nfs/fs/u3/home/barryk/validations/VALIDATION_09_02/dlopen-alpha/shared_lib2.so |   |
|                                                        | Load Unload                                                                        |   |
|                                                        | Close                                                                              |   |
|                                                        |                                                                                    |   |

After a library is brought into memory, you can refer to any symbol contained within the library. After TotalView loads the library, it asks if you want to set breakpoints in the library.

The buttons that are unique to this dialog box are:

| Load   | Tells TotalView to display a dialog box that you can use |
|--------|----------------------------------------------------------|
|        | to locate the library within your file system.           |
| Unload | Deletes the selected library.                            |

When you are done, select the **Close** button. As the libraries are already loaded, selecting this button just dismisses the dialog box.

### Tools > Event Log

When events occur in the life of a process (for example, an error occurs or the process hits a breakpoint), TotalView places a line of text in the Event Log window indicating what occurred. (See Figure 63 on page 111.)

The amount of information that TotalView writes into this window depends upon the value set for the VERBOSE variable. The values that can be set are:

| info    | Prints errors, warnings, and informational messages. In-<br>formational messages include data on dynamic librar-<br>ies and symbols. This is the default.                                        |
|---------|----------------------------------------------------------------------------------------------------|
| warning | Only print errors and warnings.                                                                                                    |
| error   | Only print error messages.                                                                                                    |
| silent  | Does not print error, warning, and informational mes-<br>sages. This also shuts off the printing of results from<br>CLI commands. This should only be used when the CLI<br>is run in batch mode. |

The **Core File** and **Memory File** buttons only appear if you are running TotalView Team or TotalView TeamPlus. Pressing these buttons tells the Memory Debugger that it should either generate a core file or a lightweight memory debugging file. If you press core file, your operating system aborts your program in addition to writing the file. For information on lightweight memory debugging files, see "**Memory Event Actions Dialog Box**" on page 194.

#### Tools > Warnings

Displays warning message that TotalView displays. (See Figure 64 on page 112.)

| Figure 64: Tools > Warnings<br>Dialog Box | TotalView Warnings                                                                                                    |  |  |  |  |  |
|-------------------------------------------|----------------------------------------------------------------------------------------------------|--|--|--|--|--|
|                                           | Parallel Memory Debugging Initialization Problem Detected This generally means that the memory debugging settings were not passed on to the launched or forked processes. In this environment, it is best to link with the Memory Debugging library, tvheap.a. For information on setting up your parallel program for memory debugging, see |  |  |  |  |  |
|                                           | Memory Debugging Reference Guide          Warnings       ID       System ID       Details         ID       Parallel Initialization Problem                                                                                                    |  |  |  |  |  |
|                                           | Clear Warnings Close                                                                                                    |  |  |  |  |  |

If you reinvoke this command, the contents remain. TotalView only changes them when a new warning occurs.

At this time, not all warning message display in this box.

#### Tools > Thread Objects

For more information, see Thread Objects Window on page 191.

#### Tools > Message Queue

For information, see Message Queue Window on page 175.

#### Tools > Message Queue Graph

Displays a window that shows a graphic representation of the state of message queue information. (The **Tools** > **Message Queue** command tells TotalView to display this information in a non-graphical form.)

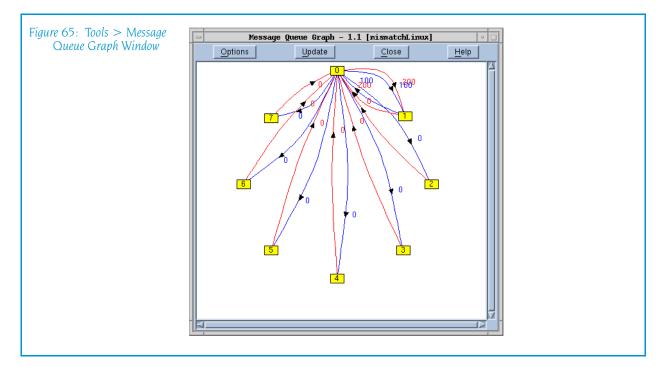

If you right-click within the graph window, TotalView displays a context menu having the following items:

- **Dive**: dives into a process. See **Diving** on page 114 for more information.
- Attach: If you've detached from a rank, you can use this command to reattach to it.
- **Detach**: Removes the selected rank from the display.
- Subset Attach (talking to this rank): displays the same dialog box as is displayed when you select the Group > Attach Subset on page 71 dialog box. It differs in that it knows the current context.
- Save as .DOT: Tells TotalView to write the graph to disk using the .dot format used by such tools as Graphviz. For more information, see http:// www.graphviz.org/.
- Save as CSV: Tells TotalView to write the graph's data to disk using CSV (Comma Separated Value) format.

This visual display of message queue information is often used to spot unexpected messages and to uncover deadlocks. For example, if you ask TotalView to search for and display cycles—this is in the Cycle Detection tab of the Options dialog box—the display shows this problem. You can also locate other problems. here is a procedure for displaying this information:

- 1 Select one or more message types to be displayed. By default, TotalView displays **Unexpected** messages. However, you can display any combination of **Send**, **Receive**, and **Unexpected** messages.
- 2 Select the ranks for which you want information. The ranks are displayed in the pane in the lower left corner of the window. Ranks to which TotalView is attached are displayed as yellow numbered buttons. If a button isn't numbered, TotalView is not attached to the rank.
  Use your mouse to select processes. You can either select processes individually by left-clicking on the rank number or you can use your mouse to draw a rectangle around a group of rank numbers. If you want to remove an already selected rank, click on it while pressing the Control key.
- **3** Select the group containing the ranks to include in the display.
- 4 Press the **Update** button.

TotalView responds by displaying the message queue graph. Here, ranks are drawn as yellow boxes. The number within a box is the process's rank.

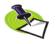

Wildcards are represented by a made-up process whose name is "ANY". For example, a request such as "receive message with tag 400 from any source" means that TotalView will create a process labeled "ANY".

The messages are indicated as curved lines with an arrow at the end. This arrow indicates the rank receiving the message. The message's tag (or number) is displayed near the line. The line's color represents the kind of message:

- Red: unexpected messages
- **Blue**: pending receives
- **Green**: pending sends; these messages seldom occur

TotalView only shows MPI message queue information for processes that are halted or at a breakpoint at the time when you selected the **Update** button. That is, if some of your MPI processes are running when you select **Update**, the message queue display will be inaccurate and incomplete.

**Diving:** You can dive into a process or a link by double-clicking on it.

- Double-clicking on a process tells TotalView to display a Process Window.
- Double-clicking on a link displays the window that is displayed when you select the Tools > Message Queue Window command.

**Performance Considerations:** The procedure used to extract MPI information from your program can be slow. Consequently, TotalView may take a considerable time responding to your request. (The time TotalView takes is related to the number of processes being polled for information.)

#### **Options Dialog Box**

#### Layout Tab

Commands and controls on the **Layout Tab** control how TotalView displays information. Here is this tab:

| Figure 66: Layout Tab | Options                     |            |                     |                     |        |  |
|-----------------------|-----------------------------|------------|---------------------|---------------------|--------|--|
|                       | Filter                      | Layout     | Cycle Detection     | Save A              | s      |  |
|                       | -Layout                     | Grid Const | raints              | Circle Constraints- |        |  |
|                       | 🔷 <u>G</u> rid              | 🔷 Constrai | n Number of Rows    |                     |        |  |
|                       |                             | 🔷 Constrai | n Number of Columns | Circle Radius:      | *      |  |
|                       | ↓ Use saved layout          | Cols: 10   | Å                   |                     |        |  |
|                       | Get <u>s</u> aved layout    |            |                     |                     |        |  |
|                       | ⊒ <u>K</u> eep Nodes As Pos | itioned    |                     |                     |        |  |
|                       | Scale To Drawing A          | irea       |                     |                     |        |  |
|                       | 🔲 Show Options At Gr        | aph Open   |                     |                     |        |  |
| -                     |                             |            |                     |                     |        |  |
| -                     | Apply                       |            | Hide                |                     | Help _ |  |
|                       | 1                           |            |                     |                     |        |  |

#### Layout area

TotalView can arrange nodes in a grid (rows and columns) or in a circle. In addition, if you've saved a layout using a button in the **Save As** tab, you can restore that layout and use it.

#### Grid Constraints area

When displaying nodes in a grid, you can constrain the number of rows or columns to the value indicated in the text box. The **Layout Tab** figure shows consume being selected.

#### **Circle Constraints area**

When displaying nodes in a circular pattern, you can constrain the size of the circle.

#### Other

#### Keep Nodes As Positioned

When selected, TotalView will not rearrange nodes that you have moved.

#### Scale To Drawing Area

When selected, TotalView arranges the information so that it fits within the displayed window

You can manually rearrange the placement of ranks and lines as follows:

- You can drag the yellow process rectangles to a new position by clicking on a yellow box and dragging it to a new position.
- You can drag the curve of the lines linking processes by clicking on the line and dragging the displayed rectangular dragging handles.

#### Cycle Detection Tab

Commands and controls on the **Cycle Detection** tab control how TotalView displays cycles within the message queue graph. Here is this tab:

| gure 67: Layout Tab |                |              | Options         |         |
|---------------------|----------------|--------------|-----------------|---------|
|                     | Filter         | Layout       | Cycle Detection | Save As |
| 1                   | Detect Cycles  |              |                 |         |
|                     | Next Cycle     |              |                 |         |
|                     | Reset Cycle S  | Search       |                 |         |
|                     |                |              |                 |         |
|                     |                |              |                 |         |
|                     |                |              |                 |         |
|                     |                |              |                 |         |
|                     | Show Options A | t Graph Open |                 |         |
|                     | Apply          |              | Hide            | Help    |
| - 14                |                |              |                 |         |

| Detect Cycles   | When selected, TotalView looks for cycles after it redis-                                         |
|-----------------|---------------------------------------------------------------------------------------------------|
|                 | plays a message queue graph.                                                                      |
| Next Cycle      | If your display as more than one cycle, pressing this button moves you from one cycle to another. |
| Reset Cycle Sea | rch                                                                                               |
| -               | If you've cycled through all of the cycles, you can reset the search using this button.           |
| Commands and c  | ontrols on the <b>Filter</b> Tab determine which nodes TotalView                                  |

**Filter Tab** Commands and controls on the **Filter** Tab determine which nodes TotalView displays. Here is this tab:

| 68: Layout Tab           | Options         |                             |                |  |
|--------------------------|-----------------|-----------------------------|----------------|--|
| Filter                   | Layout          | Cycle Detection             | Save As        |  |
| Layout-                  | Grid Const      | traints Circl               | le Constraints |  |
| 🔷 🔶 <u>G</u> rid         | 💠 Constrai      | in Number of Rows           |                |  |
| → <u>C</u> ircular       | 🔷 Constrai      | in Number of Columns Circle | Radius:        |  |
| ↓ U <u>s</u> e saved     | layout Cols: 10 | \$                          |                |  |
| Get saved                | layout          |                             |                |  |
| 🔲 🔟 <u>K</u> eep Nodes   | As Positioned   |                             |                |  |
| 📕 🗖 <u>S</u> cale To Dra | wing Area       |                             |                |  |
| ☐ Show Options           | s At Graph Open |                             |                |  |
| Apply                    |                 | Hide                        | Help           |  |

The colored buttons have the following meanings:

- **Green**: Pending Sends; these messages seldom occur
- **Blue**: Pending Receives
- **Red**: Unexpected Messages

Other controls in the tab let you:

- Select which ranks to display.
- Select the ranks contained within a named or TotalView default group.
- Only display ranks containing a tab that you specify.

#### Save As Tab

Commands on the **Save As** Tab tell TotalView to save message queue information. Here is this tab:

| Figure 69: Save As Tab | -                       |              | Options         |         |  |
|------------------------|-------------------------|--------------|-----------------|---------|--|
|                        | Filter                  | Layout       | Cycle Detection | Save As |  |
|                        | Save As Spreads         | sheet File   |                 |         |  |
|                        | Save As <u>D</u> OT Fil | le           |                 |         |  |
|                        | Save <u>L</u> ayout     |              |                 |         |  |
|                        |                         |              |                 |         |  |
|                        |                         |              |                 |         |  |
|                        |                         |              |                 |         |  |
|                        |                         |              |                 |         |  |
| -                      | Show Options A          | t Graph Open |                 |         |  |
|                        | Apply                   |              | Hide            | Help    |  |
| <u>l</u>               |                         |              |                 |         |  |
|                        |                         |              |                 |         |  |

#### Save as Spreadsheet File

|                  | Pressing this button tells TotalView to save message<br>queue graph information as a CSV file. This file can<br>later be imported into a spreadsheet.                                   |
|------------------|----------------------------------------------------------------------------------------------------|
| Save As DOT File |                                                                                                    |
|                  | Pressing this button saves the graphic information as a DOT file. Third party graphic systems such as Graphviz                                                                          |
| Save Layout      | Pressing this button tells TotalView to save the layout<br>in a proprietary format. You can restore this layout us-<br>ing the <b>Get Saved Layout</b> button on the <b>Layout</b> tab. |

#### Tools > Create Checkpoint

#### This command is only available on SGI IRIX and IBM RS/6000.

Saves a program and its process's information into the Name file.

You can then use the **Tools** > **Restart Checkpoint** command to restart the program at a later time. This saved information includes process and group IDs. While breakpoint information is not saved as part of the checkpoint, you can use the **Action Point** > **Save All** command to save the current breakpoints for later use.

You can checkpoint programs running on:

- **RS/6000**
- SGI IRIX

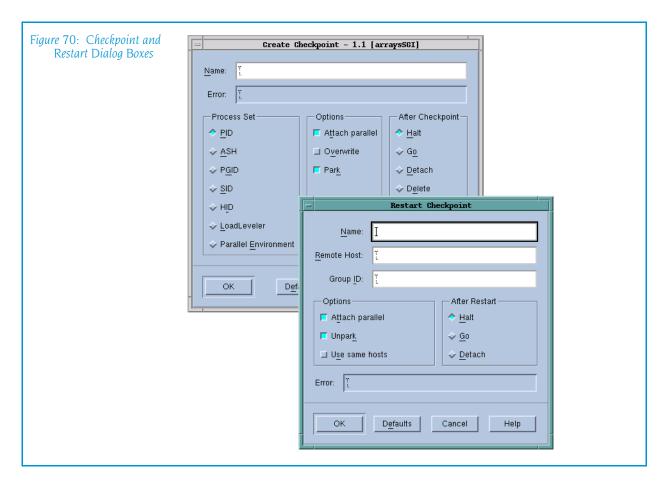

Processes running remotely that communicate by using sockets can have difficulties when being checkpointed because IRIX will not checkpoint programs with open sockets. As the TotalView Server (tvdsvr) uses sockets to redirect stdin, stdout, and stderr, you will need to use the Standard I/O Page of the Process > Startup Parameters dialog box to modify the way your processes send information to a tty before creating a checkpoint.

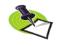

If you are using SGI MPI, you need to use the **-cpr** command-line option, which, if conditions are correct, you'll be able to create a checkpoint. Use the ASH option with MPI checkpoints

This command is the same as the CLI **dcheckpoint** command.

**RS/6000** 

If you are creating a checkpoint on an RS/6000 machine, press one of the following radio buttons to define the state of the process both before and after the checkpoint:

| Halt   | Processes stop executing after they are checkpointed.<br>This is the default option. |
|--------|--------------------------------------------------------------------------------------|
| Delete | Processes exit after being checkpointed.                                             |
| Error  | If a problem occurs, TotalView displays the reason in this area.                     |

The name used for the checkpoint file is set using an environment variable. See your POE documentation for more information.

#### **SGI IRIX** The controls in this window are as follows:

| Name            | The name being assigned to the checkpoint. If this name already exists, TotalView overwrites it.                                                                                                    |
|-----------------|----------------------------------------------------------------------------------------------------|
| Error           | If a problem occurs, TotalView displays the reason in this area.                                                                                                    |
| Process Set     | Indicates the set of processes that will be check-<br>pointed. Your options are:                                                                                                    |
| PID             | Checkpoint the program indicated by a PID.                                                                                                    |
| ASH             | Checkpoint the array session.                                                                                                    |
| PGID            | Checkpoint the entire process group.                                                                                                    |
| SID             | Checkpoint the entire process session.                                                                                                    |
| HID             | Checkpoint the hierarchy rooted in the focus process.                                                                                                    |
| Options         | Indicates control options that you may find useful.<br>Choose as many as needed to define your checkpoint.                                                                                                    |
| Attach par      |                                                                                                    |
|                 | Tells TotalView that it should reattach to processes<br>from which the checkpointing processes detached.<br>(Some systems automatically detach you from pro-<br>cesses being checkpointed.)                                                                                                    |
| Overwrite       | Lets TotalView assign new IDs when it restarts a check-<br>point. If you do not use this option, the same IDs are<br>used.                                                                                                    |
| Park            | Tells TotalView that it should hold all processes before it begins checkpointing them.                                                                                                    |
|                 | If you will be restarting a checkpoint from the shell, you should make sure that this option is <i>not</i> selected. In addition, if this option is not selected and you will be restoring the checkpoint from within TotalView, you will need to select the <b>Tools &gt; Restart Checkpoint Unpark</b> check box. |
| After Checkpoin |                                                                                                    |
|                 | Defines the state of the process both before and after<br>the checkpoint. Use one of the following options:                                                                                                    |
| Halt            | Processes stop executing after they are checkpointed.<br>This is the default option.                                                                                                    |
| Go              | Processes continue running after being checkpointed.                                                                                                    |
| Detach          | Processes continue running after being checkpointed.<br>In addition, TotalView detaches from them.                                                                                                    |
| Delete          | Processes exit after being checkpointed.                                                                                                    |
| Defaults        | Restores selections in this dialog box to their default values. These are as follows: <b>PID</b> , <b>Attach parallel</b> , and <b>Halt</b> .                                                                                                    |
|                 | tions tell TotalView which processes it should check-                                                                                                    |

The **Process Set** options tell TotalView which processes it should checkpoint. While the focus set can only contain one process, processes within the same process group, process session, process hierarchy, or array session can also be included within a checkpoint.

The After Checkpoint options let you specify what happens after the checkpoint operation concludes. The default operation is that TotalView tells the checkpointed processes that they should Halt, which allows you to investigate a program's state at the checkpointed position. In contrast, **Go** tells TotalView that it should let the processes continue to run. The **Detach** and **Delete** options are less frequently used. **Detach** allows you to shut down TotalView and leave the processes running. The **Delete** option differs from **Detach** in that processes started by TotalView are also terminated.

Just before TotalView begins checkpointing your program, it temporarily stops (that is, *parks*) the processes being checkpointed. Parking ensures that the processes do not run freely after a **Tools > Create Checkpoint** or **Tools > Restart Checkpoint** operation. (If they did, your code would begin running before you get control of it.) If you will be restarting the checkpoint file outside of TotalView, you must clear the **Park** check box.

TotalView detaches from processes before they are checkpointed. By default, TotalView automatically reattaches to them. If you want something different to occur, you can tell TotalView that it should never reattach by deselecting the **Attach parallel** check box.

The CLI's **dcheckpoint** command performs the same operations as this command.

#### Tools > Restart Checkpoint

#### This command is only available on SGI IRIX and IBM RS/6000.

Use this dialog box to restore and restart all of the checkpointed processes. By default, TotalView attaches to the base process. If parallel processes are related to this base process, TotalView attaches to them. If you do not want TotalView to automatically attach to them, deselect the **Attach parallel** option.

If an error occurs while attempting to restart the program from the checkpoint, information is displayed in the **Error** area.

The CLI's **drestart** command performs the same operations as this command.

| Name        | Names a previously saved checkpoint file.                                                                                                    |
|-------------|----------------------------------------------------------------------------------------------------|
| Remote Host | Names the remote host upon which the restart will oc-<br>cur.                                                                                                    |
| Group ID    | Names the control group into which TotalView places all created processes                                                                                                    |
| Options     | Indicates control options that you may find useful. If<br>this is an RS/6000 checkpoint, <b>Attach parallel</b> is auto-<br>matically checked and it cannot be unchecked. These<br>options have the following meaning: |

| Figure 71: Tools > Restart<br>Checkpoint | Restart Checkpoint                                                                                                    |
|------------------------------------------|----------------------------------------------------------------------------------------------------|
|                                          | Name:                                                                                                    |
|                                          | Remote Host:                                                                                                    |
|                                          | Group ID:                                                                                                    |
|                                          | Options       After Restart         Attach parallel       Halt         Unpark       Go         Use same hosts       Detach         Error:       Image: Cancel         OK       Defaults         Cancel       Help |

#### Attach parallel

If selected, TotalView attaches to parallel processes as they are being created. If this item is not selected, TotalView only attaches to the base process.

## Unpark (S

(SGI only) Select this checkbox if the checkpoint was created outside of TotalView or if you did not select the **Park** checkbox within the **Tools** > **Restart Checkpoint** dialog box when you created the checkpoint file.

#### Use Same Hosts

(IBM only) If selected, the restart operation tries to use the same hosts as were used when the checkpoint was created. If TotalView cannot use the same hosts, the checkpoint operation fails.

- After Restart Defines the state of the process both before and after the checkpoint. You can use one of the following options:
  - HaltParallel processes are held immediately after the place<br/>where the checkpoint occurred. TotalView attaches to<br/>these created parallel processes. (This is the default.)
  - **Go** (SGI only) Checkpointed parallel processes are started and TotalView attaches to the created processes.
  - **Detach** (SGI only) Checkpointed process are started. TotalView does not attempt to attach to them.

**Restarting on AIX using LoadLeveler:** On the RS/6000, if you wish to debug a LoadLever poe job from the point at which the checkpoint was made, you must resubmit the program as a LoadLeveler job to restart the checkpoint. You will also need to set the MP\_POE\_RESTART\_SLEEP environment variable to an appropriate number of seconds. After you restart poe, start TotalView and attach to poe.

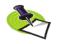

When attaching to **poe**, parallel tasks will not yet be created, so do not try to attach to any of them. Also, you'll need to set the **Attach to none** option with the **Parallel** Page of the **File** > **Preferences** Dialog Box.

When doing this, you cannot use the restart the checkpoint using this command. **poe** will tell TotalView when it is time to attach to the parallel task so that it can complete the restart.

#### Tools > PVM Tasks

For more information, see PVM Tasks Window on page 183.

#### Tools > Global Arrays

Opens a window containing a list of your program's global arrays. For each global array, TotalView displays four entries:

| Handle       | A value assigned to the array by the Global Arrays soft-<br>ware.              |
|--------------|--------------------------------------------------------------------------------|
| Ghosts       | Indicates if Global Arrays will write ghost cells from one process to another. |
| C type       | Defines how the array is defined in the C programming language                 |
| Fortran Type | Defines how the array is defined in the Fortran pro-<br>gramming language.     |

You can see an array's data by diving on either the Fortran or C type line. After you dive, TotalView displays a standard variable window containing this information. Because it is a standard window, you can manipulate its contents using standard TotalView commands. For example, you can filter and slice the array, obtain statistics, visualize its data, and so on.

If you want to change the way TotalView displays the data from its C definition into its Fortran definition or vice versa, you can cast it, as follows:

| \$ga | Casts the array so it is showing data as it would be dis-<br>played within a C program.       |
|------|-----------------------------------------------------------------------------------------------|
| \$GA | Casts the array so it is showing data as it would be dis-<br>played within a Fortran program. |
| \$Ga | Casts the language within the current context.                                                |

#### Tools > Command Line

Opens the CLI window. This window is an **xterm** window into which you enter CLI commands.

You can find information on the CLI in the *TotalView Users Guide* or by selecting **CLI** from the Help command on this window.

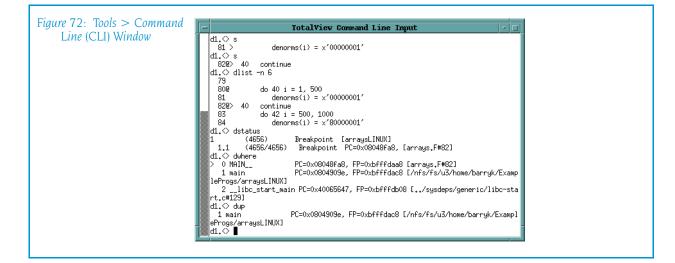

## Window Menu Commands

The following commands are on the Window pulldown:

- Window > Update on page 123
- Window > Update All on page 123
- Window > Duplicate on page 123
- Window > Memorize on page 124
- Window > Memorize on page 124
- Window > Root on page 124

#### Window > Update

Updates the display of this window. This command momentarily stops processes so that TotalView can determine the program's state and the value of variables. It then updates the Process Window and other windows associated with this window so that they contain updated values.

#### Window > Update All

Updates the display of all open windows. Processes are momentarily stopped so that TotalView can determine the program's state and the value of variables.

#### Window > Duplicate

Tells TotalView that it should create a second copy of the current Process Window.

#### Window > Memorize

Selecting this command tells TotalView that it should memorize this window's position and size. This means that the next time you open the window, TotalView will place the window at this position, and, if you had resized the window, it is displayed at this size.

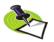

TotalView only memorizes the window position if you have selected the "Force Windows Position" option within the File > Preference's Options Page.

#### Window > Memorize all

Selecting this command tells TotalView that it should memorize the position and size for all open windows.

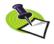

TotalView does not memorize the size and position of dialog boxes.

This means that the next time you open any of these windows, TotalView will place the window at the memorized position, and, if you had resized the window, it is displayed at this size.

If you have more than one window of the same type open at the time when you invoke this command, TotalView generally remembers the position of the first window that you opened.

If you open more than one window of the same type after memorizing its position, TotalView displays the window offset horizontally and vertically from the previous position.

#### Window > Root

Displays (uncovers) the Root Window.

# Variable Windo<mark>w</mark>

## Variable Window Overview

The Variable Window displays information about one of your program's objects.

This window is more than just a viewer. It lets you change a variable or element's value, as well as allowing you a variety of ways to alter what TotalView is displaying. For example, you can cast a variable to the way you want it to appear.

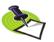

The type mapping procedure lets you control how TotalView displays information. For more information, see the TotalView Users Guide. The Creating Type Transformation chapter in the Reference Guide contains information on how you can create your own transformations.

Other examples of changes you can make are:

- If TotalView is displaying an array, you can display a limited section of the array, called a *slice*, instead of the whole array.
- You can also enter a *filter* that tells TotalView to make decisions about which array elements it should display.

Topics in this section are:

- "Expression Field—Altering What is Being Displayed" on page 126
- "Address Field—Changing a Variable's Address" on page 126
- "Status Field—Seeing State and Error Messages" on page 128
- **W** "Type Field—Changing a Variable or Element's Data Type" on page 127
- Slice Field—Altering Subscripts" on page 128
- "FIlter Field—Filtering Array Values" on page 128

Other operations you can perform are described in the following sections.

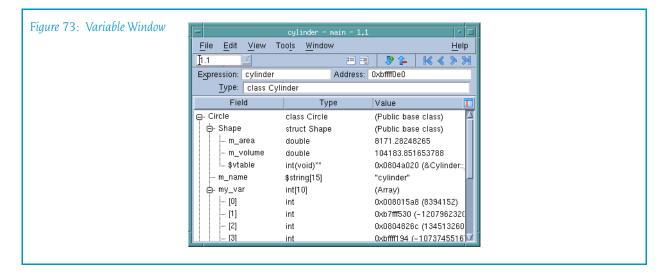

- "Diving into Elements" on page 130
- "Sorting Columns" on page 130
- "Changing the Process and Thread" on page 130

When you tell TotalView to open a Variable Window, it tries to find a window that is already displaying the element. If it finds one, TotalView moves this window to the front of the display.

If the variable or element being displayed contains substructures, only the name of the substructure is immediately visible. To display a substructure, click on the "+" icon. Clicking on the "-" icon closes the substructure, hid-ing the information. You can use the View > Expand all and View > Collapse All commands to expand and collapse all trees.

**Expression Field—Altering What is Being Displayed:** When TotalView first displays a Variable Window, the value of the **Expression** field contains a variable, element, or expression. The exact contents depend upon what you dove on or what was entered in a View > Lookup Variable command.

By changing this field's text, you can change what is displayed. For example, if the expression contained the variable **my\_var**, you could change this to **my\_var.struct1.substruct1[3]**.

As the name of this field implies, you can type an expression in this field. For example, you could type either **i+3** or **my\_var[i+3]**. You cannot, however, enter an expression that contains a function call or an expression that has a side-effect. For example, you could not enter **my\_var[i++]**.

Address Field—Changing a Variable's Address: To view a different part of memory, edit the Address field in the upper left corner of the window. If TotalView needs to display information about an address, it displays this information in the unlabeled field to the right of the Address field. Note, however, that you cannot change the address of register variables. **Type Field—Changing a Variable or Element's Data Type:** To change the data type that TotalView uses to format the variable, edit the text within the **Type** field.

While you cannot directly edit the type entry for a field in a substructure, you can dive into the substructure and then edit it.

**More and Less Buttons:** TotalView usually displays information about your variable in addition to the array's value. This information is sometimes called *meta-information*. You can control how much of this meta-information it displays by clicking on the **More** and **Less** buttons. For example:

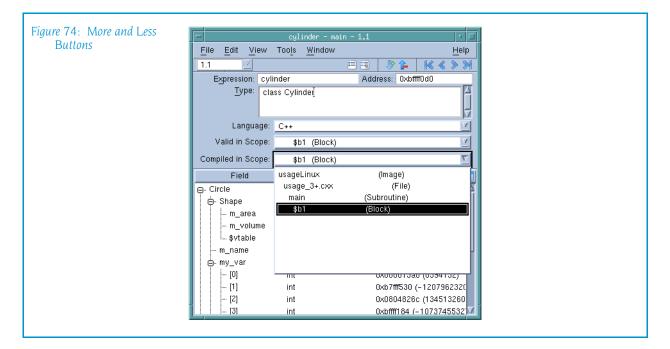

As the button names indicate, clicking **More** displays more meta-information and clicking **Less** displays less of it. The following list describes the purpose of these fields.

| Туре           | Contains the variable's data type. This field contains<br>the same information that appears when TotalView is<br>not showing you more information. However, if the<br>name is very long, you'll be able to see its entire name<br>here. |
|----------------|----------------------------------------------------------------------------------------------------|
| Actual Type    | If the Variable Window is showing a Fortran assumed<br>shape array, the <b>Type</b> field contains the current array<br>definition. The <b>Actual Type</b> field shows how the array<br>was declared.                                   |
| Language       | The programming language used for the currently scoped expression or variable.                                                                                                    |
| Valid in Scope | Indicates the scope in which the variable resides. That<br>is, the variable is "valid" anytime the PC is within this<br>scope. If you display the pulldown list, you will see the<br>complete scope specification.                      |

#### Compiled in Scope

Indicates the scope in which the expression was compiled. If you alter the text within the **Expression** field of the Variable Window, this field lets you know the scope where the expression is defined. If you display the pulldown list, you will see the complete scope specification.

**Status Field—Seeing State and Error Messages:** If a problem occurs when you make a change to a field or if TotalView needs to tell you something about this window's contents, it will display information here.

For example, if a variable is no longer in scope—that is, your program is no longer executing in a scope in which the variable is defined—TotalView tells you that the variable is stale.

**Slice Field—Altering Subscripts:** To change an array's subscripts, edit the data that appears after the **Slice**: field at the top of the window. You can enter each array dimension by using one of the following formats, depending upon your programming language:

(slice descriptor, slice descriptor, ...)

[slice descriptor][slice descriptor]...

The slice descriptor tells TotalView that it should display every *stride*<sup>th</sup> subscript from the lower bound to the upper bound, inclusive. If the stride is negative, TotalView shows every *-stride*<sup>th</sup> subscript from the upper bound to the lower bound, inclusive, in reverse order.

Each **Slice** field has a lower bound, an upper bound, and a stride. These elements are separated by a colon (:).

If you omit the stride value and its colon separator, the default stride value is 1. If you omit the upper bounds, the lower bounds value will be the upper bounds value. The lower bound must be less than or equal to the upper bound, and the stride cannot be 0.

**Filter Field**—**Filtering Array Values:** You can tell TotalView that it should selectively display information from the array by entering a value in the **Filter** field.

While there are a number of ways to specify a filter, the general format is:

#### operator value

where *operator* is one or more of the following:

<, <=, >, >=, ==, != .lt. .le. .gt. .ge. .eq. .ne.

*value* can be a constant integer or real value. For example:

> 0

You can also enter a TotalView intrinsic, which is a built-in representation of IEEE floating-point NaN (Not a Number), INF (infinity), or denormalized value. These intrinsics are:

| Intrinsic | Meaning                                          |
|-----------|--------------------------------------------------|
| \$nan     | any NaN (Not a Number)                           |
| \$nanq    | quiet NaN (Not a Number)                         |
| \$nans    | signaling NaN (Not a Number)                     |
| \$inf     | any INF, either positive or negative             |
| \$ninf    | negative INF                                     |
| \$pinf    | positive INF                                     |
| \$denorm  | denormalized number, either positive or negative |
| \$pdenorm | positive denormalized number                     |
| \$ndenorm | negative denormalized number                     |

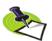

You can only use the == and != operators with these intrinsics. For example, != \$denorm.

You can add a second component to the filter to indicate that TotalView should show elements contained within a range by using the following format:

```
[>]low_value:[<]high_value
```

Here are some points to consider:

- *low\_value* and *high\_value* are constant integers or real values.
- You can apply the < and > operators to the low and high values to allow for exclusive ranges. By default, the range is inclusive of the lower and upper values.
- low\_value and high\_value cannot be of different types. For example, the following range is invalid:

```
1:2000u
```

```
1.0:2000
```

• You can use the **\$value** token to represent the current array element. For example:

```
$value > 0 && $value < 100</pre>
```

This filter expression tells TotalView to displays all array elements that are greater than 0 and less than 100.

• Your filter can also contain program variables. For example:

```
$value != x && $value < y</pre>
```

• You cannot use function calls in a filter expression.

For more information, see Setting Action Points in the TotalView Users Guide.

**Changing the Value of a Variable:** To change the value of a simple variable or change the value of a field in a more complex variable (a structure or array), click the cursor within the variable or element's value, then enter the changed value.

**Diving into Elements:** To view the target of a pointer or to view one element in an array or structure, double-click on the entry. TotalView replaces the contents of the window with a view of the item you dived into (or the object it points to, in the case of pointers). This allows you to easily chase chains of linked structures.

After you dive into a field, you can edit its contents. (Diving into a substructure is the only way to edit the substructure's value.) You can also cast individual entries in arrays to different data types for display.

**Sorting Columns:** If you are viewing an array, you can sort the array's value by clicking on the Value heading.

- Clicking once on Value sorts the array into ascending order.
- Clicking again sorts the array into descending order.
- Clicking a third time returns the order to what it was before you clicked on the Value heading.

The hierarchy button (()) within the heading allows you to change the Variable Window's display from a flat view to a hierarchical view. When displayed hierarchically, you can use the + and – minus buttons to expand and contract similar groups of information in the display. As you click on headings, you are telling TotalView to aggregate the information in a different way. This means you can create different information groupings.

When you are displaying in formation in its flat view, aggregation does not occur when you sort information by clicking on a column heading.

**Changing the Process and Thread:** The process/thread box initially indicates the variable or element's context when you created the Variable Window. You can change this context be either typing in a new process/thread number (be sure to separate the process number from the thread number with a period) or selecting a value from the pulldown list.

**Seeing Variable Value Changes:** TotalView can tell you when a variable's value changes in several ways.

When your program stops at a breakpoint, TotalView adds a yellow highlight to the variable's value if it has changed. This is shown in Figure 75 on page 130.

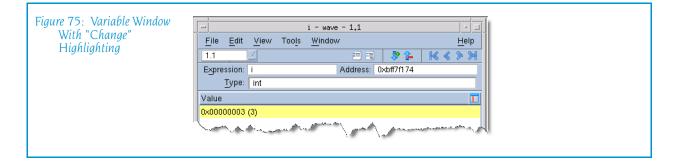

If the thread is stopped for another reason—for example, you've stepped the thread—and the value has changed, TotalView does not add yellow highlighting to the line.

You can tell TotalView to display the Last Value column. Do this by selecting Last Value in the column menu, which is displayed after you click on the column menu ( 1) icon.

| Showing Last Value | <u>F</u> ile <u>E</u> dit Vi | v - wave - 1,1<br>ew Tools Window |       | Help    |
|--------------------|------------------------------|-----------------------------------|-------|---------|
| Column             | 1.1                          |                                   | D 10  | K < > > |
|                    | Expression: *(v              |                                   |       |         |
|                    | <u>Slice:</u> [:][:]         | <i>.</i>                          |       |         |
|                    |                              | uble[256][256]                    |       |         |
|                    | Field                        | Last Value                        | Value |         |
|                    | [0][13]                      | 0.0103147584923393                | 0     |         |
|                    | [0][14]                      | 0.0119626052906626                | 0     | -       |
|                    | [0][15]                      | 0.0137324785056084                | 0     |         |
|                    | [0][16]                      | 0.0156243642248834                | 0     |         |
|                    | [0][17]                      | 0.0176382454625167                | 0     |         |
|                    | [0][18]                      | 0.0197741017361388                | 0     |         |
|                    | [0][19]                      | 0.0220319086170467                | 0     |         |
|                    | [0][20]                      | 0.0244116372530744                | 0     |         |
|                    | [0][21]                      | 0.0269132538642913                | 0     |         |
|                    | [0][22]                      | 0.0295367192115565                | 0     |         |
|                    | [0][23]                      | 0.0322819880379597                | 0     | N.      |

Notice that TotalView has highlighted all items that have changed within an array. In a similar fashion it can show the individual items that have changed within a structure.

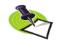

When you scroll the Variable Window, TotalView discards the information it is tracking and fetches new information. So, while the values may have changed, TotalView does not have information about this change. That is, TotalView only tracks what it is visible. Similarly, when you scroll back to previously displayed values, TotalView needs to refetch this information. Because it is "new" information, no "last values" exist.

The Expression List window, also highlights data and can display a **Last Value** column.

# File Menu Commands

The following commands are on the File pulldown:

- File > Save Pane on page 132
- File > Close Similar on page 132
- File > Close on page 132
- File > Exit on page 132

## File > Save Pane

Use this dialog box to write the contents of the selected page, pane, or window.

| Figure 77: File > Save Pane | Save Pane To File                                                                   |   |
|-----------------------------|-------------------------------------------------------------------------------------|---|
| Dialog Box                  | $^{\diamond}$ Write To File $_{\diamond}$ Append To File $_{\diamond}$ Send To Pipe |   |
|                             | File Name: Browse                                                                   |   |
|                             | Restrict Output> Max rows to save: 2000                                             |   |
|                             | OK Cancel Help                                                                      | - |
|                             |                                                                                     | - |

| Write to File                     | Tells TotalView to write information to a file. You can ei-<br>ther enter the name of the file in the <b>File Name</b> field or<br>use the <b>Browse</b> button to move through the file system<br>to select an existing file.    |  |  |
|-----------------------------------|----------------------------------------------------------------------------------------------------|--|--|
|                                   | If the file already exists, TotalView overwrites it. If the file does not exist, TotalView creates the file before writing this information.                                                                                      |  |  |
| Append To File                    | Tells TotalView to add information to a file. You can ei-<br>ther enter the name of the file in the <b>File Name</b> edit box<br>or use the <b>Browse</b> button to move through the file sys-<br>tem to select an existing file. |  |  |
|                                   | If the file already exists, TotalView adds this information<br>to the end of the file. If the file does not exist,<br>TotalView creates the file before writing this informa-<br>tion.                                            |  |  |
| Send To Pipe                      | Sends the data to the program or script named in the <b>File Name</b> field.                                                                                                    |  |  |
| Restrict Output> Max rows to save |                                                                                                    |  |  |
|                                   | If checked, TotalView limits how much information it<br>should send. If the default value of 2000 rows is not<br>what you want, you can specify how many rows<br>TotalView should write.                                          |  |  |
| File > Close Simila               | ır                                                                                                    |  |  |

File > Close Similar

Closes all Variable Windows and windows derived from this window.

## File > Close

Tells TotalView to close the current Variable Window.

## File > Exit

Exits from TotalView. Before TotalView exits, it asks you to confirm that you really want to exit.)

| Figure 78: File > Exit<br>Command | Exit?                  |  |
|-----------------------------------|------------------------|--|
| Communu                           | Really exit TotalView? |  |
|                                   | Yes <u>No</u>          |  |
|                                   |                        |  |

As TotalView exits, it kills all processes that it started. It does not, however, kill processes that were already running when you attached to them.

If TotalView has been told to automatically save action points, TotalView writes them to disk at this time. For more information, see the Root or Process Window's File > Preferences dialog box.

# Edit Menu Commands

The following commands are on the **Edit** pulldown:

- Edit > Undo on page 133
- Edit > Reset Defaults on page 133
- Edit > Cut on page 134
- Edit > Copy on page 134
- Edit > Paste on page 134
- Edit > Delete on page 134
- **Edit > Find** on page 134
- on page 135

## Edit > Undo

While you are editing a variable's value or a data type declaration, this command restores the field to its original value.

Use the command to restore a value that you are currently editing. After you make the editing change, you cannot undo your edit.

## Edit > Reset Defaults

Selecting this command tells TotalView to undo the changes you've made to the Variable Window that don't affect information stored in memory. For example, this command changes you made to the **Type**, **Expression**, **Slice**, and **Filter** fields. Changes you make to a variable or element's value are not reset.

## Edit > Cut

Copies the current selection to the clipboard and then deletes it. You can only use this command if the text being cut is editable. For example, you cannot cut a programming language statement within the Process Window's Source Pane. You can, however, copy a programming language statement contained within the Source Pane (as well as data from other panes) after it is selected.

## Edit > Copy

Copies the current selection to the clipboard. TotalView allows you to copy information from most of its windows and panes to the clipboard. However, you need to use Ctrl+C and Ctrl+V accelerators to copy and paste information within dialog boxes.

## Edit > Paste

Pastes the contents of the clipboard at the cursor location. Note that many places in many windows are not editable.

If information within TotalView is highlighted, the pasted information replaces the highlighted information. That is, the old information is deleted.

TotalView allows you to copy information in all of its windows and panes to the clipboard. However, you need to use the Ctrl+C and Ctrl+V accelerators to copy and paste information within dialog boxes.

## Edit > Delete

Deletes the selected information. This deleted information is not placed onto the clipboard.

You can only delete information contained within editable areas.

A faster way to delete text is to select the text you want deleted and press the Delete key. If you are entering something else in a field, just select the text and then type your new information. TotalView will delete the selected information immediately before it inserts what you type or what you paste.

## Edit > Find

Use this command to search for text within a page or a pane.

The controls in this dialog box are:

| Find           | Enter the text you wish to locate. Be selecting the down arrow within this field, you can select a value that you previously entered. |
|----------------|----------------------------------------------------------------------------------------------------|
| Case Sensitive | If selected, TotalView only locates text having the same capitalization as the text entered in the <b>Find</b> field.                 |
| Wrap On Search | If selected, TotalView will continue the search from ei-<br>ther the beginning (if <b>Down</b> is also selected) or the end           |

|             | (if <b>Up</b> is also selected.) For example, you search for<br>"foo" and the <b>Down</b> button is selected. If it isn't found<br>in the text between the current position and the end of<br>the file, TotalView will continue searching from the be-<br>ginning of the file if you had selected this option. |
|-------------|----------------------------------------------------------------------------------------------------|
| Keep Dialog | If this is selected, TotalView doesn't remove the dialog<br>box after you select the <b>Find</b> button. If you select this<br>option, you will need to select the <b>Close</b> button to dis-<br>miss this dialog box.                                                                                        |
| Direction   | Sets the direction in which TotalView searches. <b>Up</b><br>means "search from the current position to the begin-<br>ning of the file." <b>Down</b> means "search from the current<br>position to the end of the file."                                                                                       |
| Find        | Tells TotalView to search for the text within the <b>Find</b> box.                                                                                                    |
| Close       | Closes the <b>Find</b> dialog box.                                                                                                    |

After you find a string, you can locate another instance of the string by using the Edit > Find Again command.

## Edit > Find Again

Executes the last search entered into the Find dialog box. TotalView begins searching at the current location and continues in the direction last selected in the Find dialog box.

# View Menu Commands

The following commands are on the **View** pulldown:

- View > Dive on page 136
- View > Dive in New Window on page 136
- View > Dive In All on page 136

- View > Expand All on page 137
- View > Collapse All on page 137
- View > Undive on page 137
- View > Undive All on page 137
- View > Redive on page 137
- View > Redive All on page 138
- View > Freeze on page 138
- View > Lock Address on page 138
- View > Show Across > None on page 139
- View > Show Across > Process on page 139
- View > Show Across > Thread on page 139
- View > Compilation Scope > Fixed on page 139
- View > Compilation Scope > Floating on page 139
- View > Loader Symbols on page 140
- View > Padding on page 140
- View > Break At Newlines on page 140
- View > Examine Format > None on page 140
- View > Examine Format > Structured on page 140
- View > Examine Format > Raw on page 141
- View > Block Status on page 142

#### View > Dive

Replaces the contents of your Variable Window with information about the selected data element. TotalView lets you dive on array elements, pointers, structures, and substructure elements.

You can use the **View > Undive** command or the left-facing triangle in the window's upper right-hand corner to restore the window to what it was before you dived into an element.

#### View > Dive in New Window

Opens a new variable containing information about the selected element. TotalView lets you dive on array elements, pointers, structure, and substructure elements.

This command differs from a dive command in that TotalView displays information about the selected element in a new window.

## View > Dive In All

The View > Dive In All command (which is also available when you right click on a field) allows you to display an element within an array of structures as if it were a simple array. After you select this command, TotalView replace the information in the current Variable Window with new information.

For example, suppose you have the following Fortran definition:

```
type embedded_array
  real r
  integer, pointer :: ia(:)
```

```
end type embedded_array
```

#### type(embedded\_array) ea (3)

After you select the View > Dive In All command, TotalView displays all three r elements of the ea array as if it were a single array.

The **View > Dive in All** command can also display the elements of C array of structures as arrays.

As array manipulation commands work on what's displayed and not what is stored in memory, you can operate on an array created by this command in the same manner as any other array. For example, you can visualize the array, obtain statistics about it, filter elements within it, and so on.

#### View > Expand All

Expands all trees that are not displaying all of their information. That is, this is equivalent to clicking every + icon within the Variable Window.

#### View > Collapse All

Collapses all trees. That is, this is the equivalent to clicking every – icon within the Variable Window.

## View > Undive

Moves up one level in the Variable Window's *dive list* so that you return to the data display previously shown in this window. This list is a history of the data you have displayed. This command is analogous to the "Back" button in a browser in that it returns you to a previous position. Each time you "undive", you move up one item in this list.

As an alternative, you can select the < icon on the right side above the data display.

For additional information, see View > Redive on page 137.

#### View > Undive All

Moves up to the top of the Variable Window's *dive list* so that you return to the data display that existed when you first opened the Variable Window. The dive list is a history of the data that TotalView has displayed in this window.

As an alternative, you can select the kicon within the Variable Window's toolbar.

#### View > Redive

Moves down on level in the Variable Window's *dive list* so that you return to places you "undove" from. The dive list is a history of the data TotalView has displayed in this window. This command is analogous to the "Forward" button in a browser in that it returns you to a position you previously

returned from. Each time you "redive", you move one level towards the bottom of the window's dive list.

As an alternative, you can select the > icon on the right above of the data display.

For additional information, see View > Undive on page 137.

## View > Redive All

Restores the Variable Window's *dive list* so that you return to *bottom-most* places you "undove" from. The dive list is a history of the data TotalView has displayed in this window. That is, this command is equivalent to repeatedly selecting the Redive command until there are no longer any windows left to restore.

As an alternative, you can select the >|icon within the Variable Window's toolbar.

## View > Freeze

Tells TotalView that it should not change the data displayed within this window. Whenever execution stops, TotalView updates the contents of Variable Windows. More precisely, TotalView reevaluates the data found with the Expression area. If you do not want this reevaluation to occur, use this command.

After you select this command, TotalView writes an icon into the window, letting you know that the data is frozen.

Select the View > Freeze command a second time to tell TotalView that it should evaluate this window's expression whenever execution stops.

In most cases, you'll want to compare this information with an unfrozen copy. Do this by selecting the Window > Duplicate command before you freeze the display. As these two windows are identical, it doesn't matter which one you freeze. If you use the Duplicate command after you freeze the display, just select View > Freeze in one of the windows to get that window to update normally.

## View > Lock Address

Tells TotalView that it should keep the address at which is evaluating information the same. That is, this freezes the address being used, not the data at that address. (Compare this to **View > Freeze**.)

Here are two examples of using this command:

- If you need to look at a heap address access through a set of dive operations rooted in a stack frame that has become stale.
- If you dive on a \*this pointer to see the actual value after \*this goes stale.

Note put on stack

#### View > Show Across > None

Tells TotalView to remove the changes it made because of a previous view across command. This means that TotalView just shows you values residing in the current process; that is, it no longer shows you the variable's values in all of the program's processes. (*Viewing across* means that TotalView is showing you the value of a variable in more than one process or thread.)

#### View > Show Across > Process

Displays the value of a variable in the first thread in each process in the share group. When debugging a parallel program, seeing the value of a variable in all processes at the same time can be extremely useful.

## View > Show Across > Thread

Displays the value of a variable in all threads in the process. When debugging a threaded program, seeing the value of a variable in all threads at the same time can be extremely useful. You can only turn on thread lamination if the process has more than one non-manager thread, and the variable being displayed depends on the stack or registers. (A static or global variable will have the same value in all threads, so there is no point seeing it use a view across command.)

When matching stack frames to construct a "view across" display, TotalView considers calls from different sites in the same function to be different.

#### View > Compilation Scope > Fixed

When selected, the scope in which TotalView looks for a variable is *fixed* as being the scope that existed when it displayed the Variable Window.

The Variable Window that TotalView creates contains information that allows TotalView to determine the scope in which a variable is valid. That is, the value that TotalView displays is locked to this scope. If a variable with the same name exists in another scope, TotalView will not display this second variable in the displayed Variable Window because its scope differs. For example, many programs reuse the variable i as the loop counter. A second example are the stack variables contained within recursive routines. In this case, each instance of the variable is locked to a different instance of the stack frame.

This behavior, which is the default, occurs when this command's button is selected. If you would like the scope to vary, select the View > Compilation Scope > Floating command.

#### View > Compilation Scope > Floating

When selected, TotalView looks in the current scope to determine if it contains a variable with the same name as the variable that was used when the Variable Window was first created. If TotalView finds one, it displays information about it in the Variable Window even though it scope is not the same as what originally existed.

For example, if you are use the variable i as a loop counter in many places, the Variable Window will always display the in-scope variable when this is set. Similarly, if you are displaying Variable Windows for stack variables in a recursive function, the Variable Window will show information for the current recursive routine.

If you want the scope to be fixed, select the View > Compilation Scope > Fixed command.

## View > Loader Symbols

When you dive on a library or program name within the Program Browser Window, TotalView displays the data in a Variable Window. Normally, this information does not include loader symbols. Selecting this command tells TotalView to display these signals. Reselecting this command tells TotalView that it should no longer display this information.

For more information, see Chapter 6, "Program Browser Window," on page 169.

## View > Padding

When selected, TotalView displays padding data that the compiler has added to data structures. (The compiler adds padding bits to data to force the alignment on to word boundaries.)

By default, TotalView does not display this information as errors caused by padding seldom occur. However, you may see errors due to padding if you miscast your data.

## View > Break At Newlines

When selected, TotalView inserts a line return instead of a "\n" character within long strings. Otherwise, TotalView displays the "\n" character.

## View > Examine Format > None

If the Variable Window is displaying data in either a structured or raw form, selecting this command tells TotalView to restore the Variable Window to its normal display.

## View > Examine Format > Structured

When selected, the Variable Window displays data in a structured format. After you select this command, TotalView adds an additional line to the top portion and an additional column to the bottom. This command differs from a raw format (see View > Examine Format > Raw for more information) in that it retains the structure of your data.

The controls in the top portion let you display the data in a variety of formats such as hexadecimal, octal, character, etc.

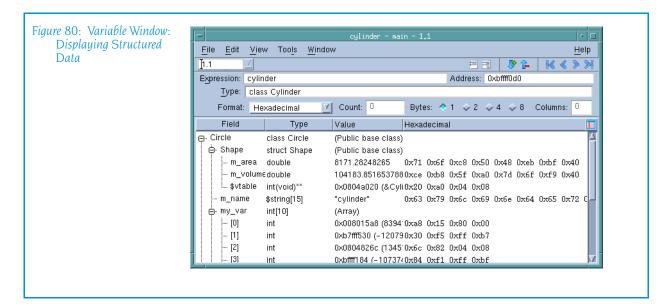

In addition, if you right-click on the header area of the table, a context menu lets you add a **Status** column. This column contains information such as "Allocated", "PostGuard", "Corrupted PreGuard", etc.

## View > Examine Format > Raw

When selected, the Variable Window displays data in a raw format. After you select this command, TotalView adds an additional line to the top portion and changes the display in the bottom. The controls in the top portion let you display the data in a variety of formats such as hexadecimal, octal, character, etc. You can use the **Count** field to tell TotalView how much data to display and the **Bytes** radio buttons to control how the information is grouped.

| Displaying Raw Data                                                                                                    |                                                                                                    | cylinder - main - 1.1                                                                                                    |
|----------------------------------------------------------------------------------------------------|----------------------------------------------------------------------------------------------------|----------------------------------------------------------------------------------------------------|
| <u>ile</u>                                                                                                    |                                                                                                    |                                                                                                    |
| 1.1                                                                                                    |                                                                                                    |                                                                                                    |
| Exp                                                                                                    | ression: cylinder                                                                                                    | Address: 0xbfff0d0                                                                                                    |
|                                                                                                    | <u>Type:</u> class Cylindeř                                                                                                    |                                                                                                    |
|                                                                                                    | Format: Hexadecima                                                                                                    | · Count: 184 · Bytes: 🔷 1 💠 2 💠 4 💠 8 · Columns: 16                                                                                                    |
|                                                                                                    | Count Hexadecimal                                                                                                    | Hexadecimal                                                                                                    |
| - 0<br>- 1<br>- 3<br>- 4<br>- 6<br>- 8<br>- 9<br>- 1<br>- 1<br>- 1<br>- 1<br>- 1<br>- 1<br>- 1<br>- 1<br>- 1<br>- 3<br>- 4<br>- 6<br>- 8<br>- 9<br>- 1<br>- 1<br>- 3<br>- 4<br>- 6<br>- 8<br>- 9<br>- 1<br>- 1<br>- 1<br>- 1<br>- 1<br>- 1<br>- 1<br>- 1<br>- 1<br>- 1 | Image: Image of the system     Unsigned Decimal       06     Octal       32     Character       48     Float       34     Binary       30     Address       36     Instruction       112     Uxbmr140       128     0xbmr150       144     0xbmr160 | 0x71         0x66         0xc8         0x78         0x48         0xeb         0x40         0xce         0xb8         1           0x20         0xa0         0x04         0xc8         0xc3         0x79         0xc6         0xc9         0xc6         0xc6         0xc0         0xc0< |

When "counting" information, TotalView defines the size based on the element or field type. As this figure shows, a Raw display shows the contents of memory beginning at the address shown in the **Address** field. You can control the kind of display by selecting a different format.

In addition, if you right-click on the header area of the table, a context menu lets you add a **Status** column. This column contains information such as "Allocated", "PostGuard", "Corrupted PreGuard", etc.

## View > Block Status

If you select the View > Block Status command, TotalView will also give you additional information about memory when it is displaying structured or raw data. For example, you are told if the memory is in a text, data, or bss section. (If you see unknown, you are probably seeing a stack variable.)

If you have enabled the Memory Debugger, this additional information includes letting you know if memory is allocated or deallocated or being used by a guard block or hoarded.

# **Tools Menu Commands**

The following are on the **Tools** Menu:

- **Tools > Create Watchpoint** on page 142
- Tools > Add to Expression List on page 146
- Tools > Add to Block Properties on page 146
- **Tools > Visualize** on page 148
- **Tools > Visualize Distribution** on page 148
- Tools > Statistics on page 149
- Tools > Attach Subset (Array of Ranks) on page 150

## Tools > Create Watchpoint

Defines or modifies an unconditional data watchpoint, or a conditional data watchpoint.

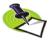

TotalView only supports modify watchpoints. That is, TotalView only triggers the watchpoint if your program modifies the memory location. If the same value is written back to the location, the watchpoint does not trigger.

When a watchpoint triggers, the thread's PC points to the instruction *after* the instruction that caused the watchpoint to trigger. In some cases, where a memory store instruction is the last instruction in the source line, the PC will point to the source line *after* the source line that contains the triggering instruction.

If TotalView displays a question asking if you really want to set a watchpoint on non-global memory, it is telling you that the memory is contained within memory that can change for reasons other than the program changing a variable's value. For example, you may be setting a watchpoint on stack memory. When the routine on the stack is popped, it will probably be overwritten by a new stack frame, and this change will have nothing to do with your program changing a value.

This message isn't telling you not to do this. Instead, TotalView is making you aware that change could occur for other reasons.

## **Platform Restrictions**

The number of watchpoints, their size, and alignment restrictions differ from platform to platform. (This is because TotalView relies on the operating system and its hardware to implement data watchpoints.)

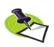

Watchpoints are not available on Macintosh computers running OS X, IBM PowerPC computers running Linux Power, and Hewlett Packard (HP) computers running either Alpha Linux or HP-UX.

The following list describes constraints that are unique to each platform:

| Computer                         | Constraints                                                                                                    |
|----------------------------------|----------------------------------------------------------------------------------------------------|
| HP Alpha Tru64                   | Tru64 places no limitations on the number of watchpoints that<br>you can create, and no alignment or size constraints. However,<br>watchpoints can't overlap, and you can't create a watchpoint on<br>an already write-protected page.<br>Watchpoints use a page-protection scheme. Because the page<br>size is 8,192 bytes, watchpoints can degrade performance if your<br>program frequently writes to pages that contains watchpoints |
| IBM AIX                          | You can create one watchpoint on AIX 4.3.3.0-2 (AIX 4.3R) or later<br>systems running 64-bit chips. These are Power3 and Power4<br>systems. (AIX 4.3R is available as APAR IY06844.) A watchpoint<br>cannot be longer than 8 bytes, and you must align it within an 8-<br>byte boundary.                                                                                                    |
| IRIX6 MIPS                       | Watchpoints are implemented on IRIX 6.2 and later operating<br>systems. These systems let you create approximately 100<br>watchpoints. There are no alignment or size constraints.<br>However, watchpoints can't overlap.                                                                                                    |
| Linux x86,                       | You can create up to four watchpoints and each must be 1, 2, or 4 bytes in length, and a memory address must be aligned for the byte length. That is, you must align a 4-byte watchpoint on a 4-byte address boundary, and you must align 2-byte watchpoint on a 2-byte boundary, and so on.                                                                                                    |
| Linux x-86-64 (AMD<br>and Intel) | You can create up to four watchpoints and each must be 1, 2, 4, or 8 bytes in length, and a memory address must be aligned for the byte length. For example, you must align a 4-byte watchpoint on a 4-byte address boundary.                                                                                                    |

| Computer                    | Constraints                                                                                                    |
|-----------------------------|----------------------------------------------------------------------------------------------------|
| HP-UX IA-64<br>Linux IA-64, | You can create up to four watchpoints. The length of the memory being watched must be a power of 2 and the address must be aligned to that power of 2; that is, (address % length) $= 0$ .                                            |
| Solaris SPARC               | TotalView supports watchpoints on Solaris 2.6 or later operating<br>systems. These operating system let you create hundreds of<br>watchpoints, and there are no alignment or size constraints.<br>However, watchpoints can't overlap. |

Typically, a debugging session does not use many watchpoints. In most cases, only one memory location at a time is being monitored. So, restrictions on the number of values you can watch are seldom an issue.

## Watchpoint Commands

| Figure 82: Tools >    | - Watchpoint Properties                                             |
|-----------------------|---------------------------------------------------------------------|
| Watchpoint Dialog Box | ◆ Unconditional                                                     |
|                       | <ul> <li></li></ul>                                                 |
|                       | Address: <sup>1</sup> 0×20000b60 Length in Bytes: <sup>1</sup> 800  |
|                       | Enable watchpoint     Plant in share group     Plant in share group |
|                       | Cancel Help                                                         |

#### Watchpoint type

Lets you indicate if the watchpoint is conditional or unconditional.

#### Unconditional

| Tells TotalView to trigger the watchpoint whenever the     |
|------------------------------------------------------------|
| memory location's value is modified. You can tell          |
| TotalView that it should also stop the thread's process or |
| control group when the thread is stopped. Unconditional    |
| watchpoints are discussed later in this section.           |

#### Conditional

| Tells TotalView that, after a memory location is modified, |
|------------------------------------------------------------|
| it should evaluate the condition. Conditional watchpoints  |
| are discussed later in this section.                       |

Address The first (or lowest) memory address to watch. Depending on the platform, this address may need to be aligned to a multiple of the **Byte Size** field. If you edit the address of an existing watchpoint, TotalView alters the watchpoint so it will watch this new memory location and reassigns the watchpoint's action point ID.

Byte Size The number of bytes that TotalView should watch. Normally, this amount is the size of the variable. However, some architectures limit the amount of memory that can be watched. In other cases, you may want TotalView to monitor a few locations in an array. For information on architectural limitations, see "Platform Restrictions".

#### **Enable watchpoint**

If selected, TotalView makes this watchpoint active. (If a watchpoint is inactive, TotalView ignores changes to the watched memory locations.)

#### Plant in share group

If selected, TotalView creates a watchpoint for each thread in the share group. Some architectures place limits on the size and number of watchpoints. See "*Platform Restrictions*" for more information.

## **Unconditional Watchpoints**

The only control unique to unconditional watchpoints is **When Hit, Stop**, which tells TotalView what should be stopped when a watched location changes. While TotalView will always stop the executing **Thread** (the thread of interest), it can also stop the thread of interest's control **Group** or all thread's in the thread of interest's **Process**.

#### **Conditional Watchpoints**

Using the following controls, you can create a watchpoint that triggers only when the condition you specify occurs.

| Elever 90 Thatas                            |                                                    |
|---------------------------------------------|----------------------------------------------------|
| Figure 83: Tools ><br>Watchpoint Dialog Box | - Watchpoint Properties                            |
| walchpoint Dialog Box                       | ↓ Unconditional      ◆ Conditional ID: <new></new> |
|                                             | Type for \$newval/\$oldval: [complex(100)          |
|                                             | Expression:                                        |
|                                             | Y L                                                |
|                                             |                                                    |
|                                             |                                                    |
|                                             |                                                    |
|                                             | ◆ <u>C</u>                                         |
|                                             | Address: 10x20000b60 Length in Bytes: 1800         |
|                                             | Enable watchpoint                                  |
|                                             |                                                    |
|                                             | Plant in share group                               |
|                                             | - OKCancel                                         |
|                                             |                                                    |

## Type for \$newval/\$oldval

| Type for allewin |                                                                                                    |
|------------------|----------------------------------------------------------------------------------------------------|
|                  | If you will be placing the value stored at the memory lo-<br>cation into a variable (using <b>\$newval</b> and <b>\$oldval</b> ), you<br>must define the variable's data by using a scalar type,<br>such as <b>int</b> , <b>integer</b> , <b>float</b> , <b>real</b> , or <b>char</b> . You cannot use<br>aggregate types such as arrays and structures. |
|                  | If the size of the watched location matches the size of<br>the data type entered here, TotalView interprets the<br><b>\$oldval</b> and <b>\$newval</b> information as the variable's type.<br>If you are watching an entire array, the watched loca-<br>tion can be larger than the size of this type.                                                   |
| Expression       | Enter a code fragment. The expression is compiled into<br>interpreted code that is executed each time the watch-<br>point triggers. These points can be used to implement<br>countdown and conditional watchpoints. For addi-<br>tional information, see Setting Action Points of the<br>TotalView Users Guide.                                          |
| C or Fortran     | Indicates the programming language in which you wrote the expression.                                                                                                    |

The TotalView Users Guide contains additional information on watchpoints.

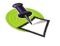

You can create compiled conditional watchpoints when you running programs on an IBM AIX computer. When watchpoints are compiled, they are evaluated by the process rather than having to be evaluated in TotalView main, where all evaluations are single-threaded and must be sent from separately executing processes.

## Tools > Add to Expression List

See "Expression List Window Overview" on page 205 for more information.

## Tools > Add to Block Properties

The **Memory Block Properties** Window displays information about all of the blocks that you asked the Memory Debugger to keep track of by using this command. You can only use this command if this variable's memory block was allocated within the heap. For example, assume that you have the following statements within your program:

```
void *s;
s = malloc(sizeof(int)*200);
```

You cannot obtain block properties for variable s as s is allocated on the stack. However, after **malloc()** allocates memory, s points to a memory block. You can now have the Memory Debugger watch this allocated block.

This means that you will need to dive on a pointer so that TotalView can dereference the pointer before you use this command.

You can display this window in two different ways. Pressing the **Hide Backtrace Information** conceals most of what is displayed in Figure 84 on page 147.

| Figure 84: Tools > Memory |                                                               |                                                                                                    |  |
|---------------------------|---------------------------------------------------------------|----------------------------------------------------------------------------------------------------|--|
| Block Properties Window   | Mem                                                           | bry Block Properties                                                                                      |  |
| Diock Troperties window   | ory Blocks                                                    |                                                                                                    |  |
|                           | 0x08049858 - 0x080499                                         | 03 🕦 🔥 🕞                                                                                                  |  |
|                           | 0,000 13000 0,000 13                                          |                                                                                                    |  |
|                           |                                                               |                                                                                                    |  |
|                           | Backtrace Information                                         |                                                                                                    |  |
|                           | ace                                                           |                                                                                                    |  |
|                           | Function                                                      | # Source Information                                                                                      |  |
|                           | -free_body 2961<br>-TV_HEAP_free_interposer 3010<br>-free 167 | /home/barryk/bld/linux-x86/interposition/sr<br>/home/barryk/bld/linux-x86/interposition/sr                |  |
|                           | - <mark>(main 35</mark><br>libc_start_main<br>start           | /home/barryk/tests/free_double_free.c<br>/lib/l686/libc.so.6<br>/nfs/netapp/u2/home/barryk/tests/free_dou |  |
|                           | /home/barryk/tests//free_double_fi                            | ree.c                                                                                                    |  |
|                           |                                                               | s at %p\n", region_size, region_size, s );                                                                |  |
|                           | /* now release the memory */                                  |                                                                                                    |  |
|                           | printf ("free (%p) [correct us                                | age]\n", s );                                                                                             |  |
|                           | free (s);                                                     |                                                                                                    |  |
|                           | of Allocation Point of Deallocation                           | on                                                                                                    |  |
|                           | Hide                                                          | Backtrace Information Help                                                                                |  |
| -                         |                                                               |                                                                                                    |  |

After pressing this button, the window reconfigures itself to that shown in Figure 85 on page 147. When this window is being displayed, pressing **Show Backtrace Information** shifts it back.

| Figure 85: Tools > Memory | Memory Block Properties                                                                                                    |
|---------------------------|----------------------------------------------------------------------------------------------------|
| Block Properties Window   | · · · · · · · · · · · · · · · · · · ·                                                                                                    |
| ,                         | Memory Blocks                                                                                                    |
|                           | 🖻 0x08049858 – 0x08049903 🚫 📄                                                                                                    |
|                           | 0x08049858 171 bytes                                                                                                    |
|                           | Block Information —                                                                                                    |
|                           | Status: 🔥 The memory block has an <i>allocated</i> status.                                                                                               |
|                           | Point of Allocation: Function: TV_STACK_get_backtrace (PC=0x40027e68)<br>File: /home/barryk/bld/linux-x86/interposition/src/backtrace/backtr<br>Line: 24 |
|                           | Block Flags                                                                                                    |
|                           | Notify when deallocated                                                                                                    |
|                           | Notify when reallocated                                                                                                    |
|                           |                                                                                                    |
|                           | Close Show Backtrace Information Help                                                                                                    |
|                           |                                                                                                    |

As an alternative, you can both make the window larger and use the splitter control to enlarge the top area.

The information within the bottom area is essentially the same as that which is displayed when you generate a Backtrace View in the Memory Debugger. You will find information on the contents of the Block Backtrace Information area within "H*eap Status Page*" on page 203

The first line contains a graphical summary of the blocks information. It contains:

- Memory block extent: the numbers in bold indicate the starting and ending address of the block. For example, the block in Figure 85 indicates the block starts at 0x08049858 and ends at 0x08049903.
- Status: an indicator indicating if the block is allocated, deallocated, leaked, or being hoarded. For example, the (1) in Figure 85 indicates that the block is allocated.
- Point of Allocation: if you place your mouse over the income icon, TotalView displays a tool tip that shows the function in which the block was allocated, the function's source file, and the line number within that file.
- Comment: if you have more than one or two memory blocks, you might want to enter a comment in the text box to remind yourself what the block is.

The next lines within the Memory Blocks area restate the information that was presented in the summary area. The color of the block's graphic is the same as that used in the Heap Status Page's Graphical View.

The Block Flags area contains two check boxes:

- Notify when deallocated
- Notify when reallocated

Selecting a box tells the Memory Debugger that it should stop execution when the block is deallocated or reallocated and display the Memory Event Details Window. This allows you to track when your program is managing memory and what is being managed. For example, if you have a double free problem, obtaining notification lets you know where the block is first freed.

## Tools > Visualize

Displays the Visualizer. The Visualizer lets you graphically display the values contained within a numeric array. For more information, see **Visualizer Window** on page 155.

## Tools > Visualize Distribution

Displays the Visualizer. The Visualizer lets you graphically display the values contained within a numeric array. This differs from a normal visualizer display in that one of the axes is the node upon which the data resides. This command is used with Global Arrays and UPC programs.

For more information, see Visualizer Window on page 155.

## Tools > Statistics

Displays statistics for the displayed array elements. If the Variable Window contains a slice expression or a filter, only these values are used when TotalView creates the statistical information. (See Figure 86.)

| Figure 86: Array Statistics | - Array Sta                                                                                                    | tistics                                                                               | กไ     |
|-----------------------------|----------------------------------------------------------------------------------------------------|---------------------------------------------------------------------------------------|--------|
|                             | <u>F</u> ile <u>E</u> dit <u>W</u> indow                                                                                                    | <u>H</u> elp                                                                          |        |
|                             | real8<br>(at 0x2004fea8) Type: real4<br>Actual Type: real4<br>Slice: (;,:)<br>Filter:                                                                                                    | 8 (100, 200)                                                                          | 2<br>2 |
|                             | Minimum:         0           Maximum:         229.95           Median:         1.1495           Mean:         58.074           Standard Deviation:         74.678           First Quartile:         0           Third Quartile:         116.14           Lower Adjacent:         0           Upper Adjacent:         229.95 | 99.97591972<br>99995231628<br>99997615814<br>9998759862<br>88490155925<br>19997591972 |        |
|                             | NaN Count: 0<br>Infinity Count: 0<br>Denormalized Count: 0                                                                                                    |                                                                                       |        |
|                             | Checksum: 45802                                                                                                    |                                                                                       |        |
|                             | Update                                                                                                    | j.e                                                                                   | -      |

The statistics calculated are:

| Adjacents      | Displays the lower and upper adjacents. The lower ad-<br>jacent provides an estimate of the lower limit of the ar-<br>ray. Values below this limit are called <i>outliers</i> . The lower<br>adjacent value is the first quartile value less 1.5 times<br>the difference between the first and third quartiles. |
|----------------|----------------------------------------------------------------------------------------------------|
|                | The upper adjacent value provides an estimate of the<br>upper limit of the array. Values above this limit are<br>called outliers. The upper adjacent value is the third<br>quartile value plus 1.5 times the difference between the<br>first and third quartiles.                                               |
| Checksum       | A checksum value for the array elements.                                                                                                    |
| Count          | The number of elements that participated in the statis-<br>tical calculations. For floating-point arrays, this does<br>not include any NaN or infinity (INF) values.                                                                                                    |
| Denormalized C | ount                                                                                                    |
|                | A count of the number of denormalized values found in<br>a floating-point array. This includes both negative and<br>positive denormalized values as defined in the IEEE<br>floating-point standard. These elements do participate<br>in the statistical calculations.                                           |
| Infinity Count | A count of the number of infinity (INF) values found in a floating-point array. This includes both negative and                                                                                                    |

|                 | positive infinity as defined in the IEEE floating-point<br>standard. These elements do not participate in statisti-<br>cal calculations                                                                                                    |
|-----------------|----------------------------------------------------------------------------------------------------|
| Maximum         | The largest value in the array.                                                                                                    |
| Mean            | The mean value of the array.                                                                                                    |
| Median          | The median value of the array.                                                                                                    |
| Minimum         | The smallest value in the array.                                                                                                    |
| NaN Count       | A count of the number of NaN values found in a float-<br>ing-point array. This includes both signaling and quiet<br>NaNs as defined in the IEEE floating-point standard.<br>These elements do not participate in statistical calcula-<br>tions. |
| Quartile        | Displays either the first or third quartile. The first quar-<br>tile is the 25th percentile value in the array. That is, 25<br>percent of the array values are smaller than this value<br>and 75 percent are greater.                           |
|                 | The third quartile is the 75th percentile value in the ar-<br>ray. This means that 75 percent of the array values are<br>less than this value and 25 percent are greater.                                                                       |
| Standard Deviat | ion                                                                                                    |
|                 | The standard deviation of the array values.                                                                                                    |
| Sum             | The summation of all the array elements.                                                                                                    |
| Zero Count      | The number of elements that have a value of 0.                                                                                                    |

## Tools > Attach Subset (Array of Ranks)

Lets you indicate which processes TotalView should attach to when these processes begin executing. Limiting the processes to which TotalView attaches is beneficial as TotalView does not have to be concerned with unattached processes. That is, because you know that you will not be interested in a what goes on in within a process, you can cut down on the time that TotalView uses to attach to all or most of your processes.

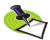

TotalView lets you start MPI jobs in two ways. One requires that the starter process be under TotalView control and have special instrumentation for TotalView, and the other does not. In the first case, you will enter the name of the starter program on the command line. The other requires that you enter information into the File > New Program or the Process > Startup Parameters dialog boxes. The Attach Subset command is only available if you directly name a starter program on the command line. This is discussed in the TotalView Users Guide.

#### Processes to Attach To

Use the controls in this area to specify the processes to which TotalView should attach when they are created. You have three choices:

#### Selection Area

Individually select or deselect processes

All Attach to all of the listed processes.

|    |                             |                                                         | Attacl   | Subset          | - AttachSubsetAIX.0                                   |                               |
|----|-----------------------------|---------------------------------------------------------|----------|-----------------|-------------------------------------------------------|-------------------------------|
| Pr | ocesses                     | to Attach To:                                           |          |                 | (4                                                    | showing, 0 filtered, 4 tota   |
|    | Action                      | Host                                                    | Comm     | Rank            | Prog                                                  | ram                           |
| At | tach                        | hugo.etnus.com                                          | 0        | 0               | /nfs/netapp0/user/home/barr                           | yk/tests/AttachSubsetAIX      |
| De | etach                       | localhost.etnus.com                                     | 1        | 1               | /nfs/netapp0/user/home/barr                           | yk/tests/AttachSubsetAIX      |
| At | tach                        | localhost.etnus.com                                     | 2        | 2               | /nfs/netapp0/user/home/barr                           | yk/tests/AttachSubsetAIX      |
| At | tach                        | localhost.etnus.com                                     | 3        | 3               | /nfs/netapp0/user/home/barr                           | yk/tests/AttachSubsetAIX      |
|    | Filters —                   |                                                         |          | 1               |                                                       |                               |
|    | Commu                       | inicator: MPLCOM                                        | IM WORLD | ) collecti      | ve 🛛 🔽 🗖 Arrav of Ranks:                              |                               |
| F  | -                           | inicator: MPI_COM                                       | IM_WORLE | )_collecti      |                                                       |                               |
| -  | -                           | inicator: <u>MPI_COM</u><br>to <u>R</u> ank: <u>All</u> | IM_WORLI | )_collecti      | ve 🗹 🗆 Array of Ran <u>k</u> s:<br>🗹 🗆 List of Ranks: |                               |
| F  | —<br>Talking                |                                                         |          |                 | List of Ranks:                                        | Apply <u>F</u> ilters         |
| F  | —<br>Talking<br>Mess        | to <u>R</u> ank: All                                    |          |                 | List of Ranks:                                        | Apply <u>F</u> ilters         |
|    | —<br>Talking<br>Mess        | to <u>R</u> ank: All<br>age Type: F <u>S</u> end        |          |                 | List of Ranks:                                        | Apply <u>F</u> ilters         |
|    | Talking<br>Mess:<br>Halt co | to <u>R</u> ank: All<br>age Type: F <u>S</u> end        |          | e 🗖 <u>U</u> ne | xpected                                               |                               |
| F  | —<br>Talking<br>Mess        | to <u>R</u> ank: All<br>age Type: F <u>S</u> end        |          | e 🗖 <u>U</u> ne | List of Ranks:                                        | Apply <u>F</u> ilters<br>Help |

**None** Do not attach to any of these processes.

After selecting **All** or **None**, you can individually select or unselect processes. That is, if you only want to select a couple of processes, begin by clicking **None**, then select the few to which TotalView should attach.

Filters You can restrict the list by selecting the controls in this area.

#### Communicator

The communicators within this list tell TotalView which processes it should display. Selecting one of the communicators contained within this list tells TotalView that it should only display processes using this communicator. You can then select or clear these values in one of the three ways just discussed.

#### Talking to Rank

TotalView will limit the graph to communicators that receive messages from the indicated ranks. In addition to your rank numbers, TotalView includes two special variables: **All** and **MPI ANY SOURCE**.

#### Message Type

TotalView will only show **Send**, **Receive**, or **Unrestricted** messages.

#### Array of Ranks

This checkbox is automatically selected by TotalView if you have invoked this command from the **Tools > Attach Subset (Array of Ranks)** command. If the Variable Window is displaying an array, invoking this command tells TotalView that the array's elements indicate ranks.

#### Halt control group

Selecting this button tells to stop all of the processes in the current process's control group after it attaches to a process. If it isn't selected. TotalView will immediately execute the control group after it attaches to them.

# Window Menu Commands

The Window Menu contains the following commands:

- Window > Update on page 152
- Window > Update All on page 152
- Window > Duplicate on page 152
- Window > Memorize on page 152
- Window > Memorize all on page 153
- Window > Root on page 153

## Window > Update

Updates the display of this window. Update means that the process is momentarily stopped so that TotalView can determine the program's state and the value of variables. It then updates this Variable Window and other Variable Windows associated with this variable's process so that they contain updated values.

#### Window > Update All

Tells TotalView to update the contents of all windows. That is, TotalView fetches and then displays the current value of the information in all open windows. Update means that the process is momentarily stopped so that TotalView can determine the program's state and the value of variables. It then updates this Variable Window and other Variable Windows associated with this variable's process so that they contain updated values.

#### Window > Duplicate

Tells TotalView to create an identical copy of this Variable Window.

#### Window > Memorize

Selecting this command tells TotalView that it should memorize this window's position and size. This means that the next time you open the window, TotalView will place the window at this position, and, if you had resized the window, it is displayed at this size.

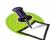

TotalView only memorizes the window position if you have selected the "Force Windows Position" option within the File > Preference's Options Page.

## Window > Memorize all

Selecting this command tells TotalView that it should memorize the position and size for all open windows.

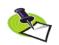

TotalView does not memorize the size and position of dialog boxes.

This means that the next time you open any of these windows, TotalView will place the window at the memorized position, and, if you had resized the window, it is displayed at this size.

If you have more than one window of the same type open at the time when you invoke this command, TotalView generally remembers the position of the first window that you opened.

If you open more than one window of the same type after memorizing its position, TotalView displays the window offset horizontally and vertically from the previous position.

## Window > Root

Tells TotalView to bring the Root Window to the top of the display.

Window Menu Commands

# Visualizer Window

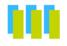

The **Tools** > **Visualize** and **Tools** > **Visualize Distribution** commands, and the **\$visualize** intrinsic send an array's values to the Visualizer so that it can display these values. A "view across" display can also be visualized, in which case, the process or thread index forms one axis of the display.

The Launch Strings Page within the File > Preferences Window dialog box allows you to specify the command TotalView will use to start the Visualizer.

The **Maximum array rank** field sets the maximum rank of the array that TotalView will export to the Visualizer. The Visualizer cannot visualize arrays of rank greater than two; if you are using another visualizer, however, or if you are dumping binary data, you can set the limit here.

The Visualizer can be used in two ways: it can be launched by TotalView to visualize data as you debug your programs, and it can be run from the command line to visualize data dumped to a file in a previous debugger session.

Visualizing your program's data uses two interactions:

- You interact with TotalView to choose what you want to visualize and when it should make snapshots of your data.
- You interact with the visualizer to choose how you would like your data to be displayed.

The TotalView handles the first of these interactions, extracting data and marshalling it into a standard format that it sends down a pipe. The Visualizer then reads the data from this pipe and displays it for analysis.

The Visualizer has two types of windows:

Dataset Window

A single main window lists the datasets that you can visualize. You can use this window to set global options and to create views of your datasets.

View Window

A *data window* contain images of the datasets. By interacting with a View Window, you can change its appearance and set dataset viewing options.

Using the Dataset Window, you can open several View Windows on a single dataset to get different views of the same data.

For more information on the Visualizer, see TotalView Users Guide.

# Dataset Window

The Dataset Window contains a list of the datasets you can display.

You can select a dataset by left-clicking on it, and you can only select one dataset at a time. The **View** menu commands let you select **Graph** or **Surface** visualizations. Whenever TotalView sends a new dataset, the Visualizer updates its list of datasets. To delete a dataset from the list, use the **File > Delete** command.

## File Menu Commands

The following commands are on the File pulldown:

- File > Delete
- File > Exit

File > DeleteDeletes the currently selected dataset. It removes the dataset from the<br/>dataset list and *destroys* any View Windows displaying it.

File > Exit Closes all windows and exits the Visualizer.

## View Menu Commands

The following commands are on the View pulldown:

- View > Graph
- View > Surface

**View > Graph** Creates a new graph window.

**View > Surface** Creates a new surface window.

## **Options Menu Command**

The following command is on the **Options** pulldown: Options > Auto Visualize.

Options > AutoThis item is a toggle; when enabled, the Visualizer automatically visualizesVisualizenew datasets as they are read.

# View Window

View Windows display graphical images of your data. Every View Window contains a menu bar and a drawing area. The View Window title is its dataset identification.

The following table defines general commands that you can use while display a surface view. Command letters can be typed in either upper- or lower-case.

| Action                                                                                                    | Press  |
|----------------------------------------------------------------------------------------------------|--------|
| <b>Pick</b> (show value): The Visualizer shows the value of the data point underneath the cursor.                                                               | р      |
| <b>Camera mode</b> : Mouse events affect the camera position and focal point. (Axes moves, and you don't.)                                                      | С      |
| <b>Actor mode</b> : Mouse events affect the actor that is under the mouse pointer. (You move, not the axes.)                                                    | a      |
| <b>Joystick mode</b> : Motion occurs continuously while you are pressing a mouse button.                                                                        | j      |
| <b>Trackball mode</b> : Motions only occurs when you press the mouse button and you move the mouse pointer.                                                     | t      |
| <b>Wireframe view</b> : The Visualizer displays the surface as a mesh. (This is the same as not checking the Surface option.)                                   | W      |
| <b>Surface view:</b> The Visualizer displays the surface as a solid. (This is the same as having checked the Surface option.)                                   | S      |
| <b>Reset</b> : Removes some of the changes you've made to the way the Visualizer displays an object.                                                            | r      |
| <b>Initialize</b> : Restores the object to what it was before you interacted with the Visualizer. As this is a menubar accelerator, the window must have focus. | i      |
| Exit or Quit: Close the Visualizer or                                                                                                    | Ctrl+Q |

The following table defines the actions you can perform using your mouse:

| Action                                                                                                 |                                                                 | Click or Press                                    |
|----------------------------------------------------------------------------------------------------|-----------------------------------------------------------------|---------------------------------------------------|
| Camera mode                                                                                            | Actor mode                                                      |                                                   |
| Rotate camera around<br>focal point (surface only)                                                     | Rotate actor around focal point (surface only)                  | Left mouse button                                 |
| Zoom: you appear to get closer to the object.                                                          | Scale: the object appears to get larger                         | Right mouse button                                |
| Pan: you move the<br>"camera". For example,<br>moving the camera up<br>means the object moves<br>down. | Translate: The object<br>moves in the direction you<br>pull it. | Middle mouse button or<br>Shift-left mouse button |

The File menu on the menu bar is the same for all View Windows. Other items on the menu bar are specific to particular types of View Window.

## File Menu Commands

The following commands are on the File pulldown:

|                | <ul> <li>File &gt; Dataset</li> <li>File &gt; Options</li> <li>File &gt; Delete</li> <li>File &gt; Close</li> <li>Window &gt; New Base Window</li> </ul> |
|----------------|----------------------------------------------------------------------------------------------------|
| File > Dataset | Raises the Dataset Window to the front of the desktop. If the Dataset Win-<br>dow is minimized, it is restored.                                          |
| File > Options | Displays a dialog box containing viewing options. Here is what you'll see if you are displaying a Graph View:                                            |

| Figure 88: Graph Options<br>Dialog Box | main:x[0:199]   |
|----------------------------------------|-----------------|
|                                        | 🗖 Lines         |
|                                        | Points          |
|                                        | Transpose       |
|                                        | OK Apply Cancel |
|                                        |                 |

The following describes the meaning of these check boxes:

| Lines     | When set, the Visualizer displays lines connecting dataset elements.                    |
|-----------|-----------------------------------------------------------------------------------------|
| Points    | When set, the Visualizer displays markers for dataset el-<br>ements.                    |
| Transpose | When set, the Visualizer inverts the <b>X</b> and <b>Y</b> axes of the displayed graph. |

Here is what you'll see if you are displaying a Surface View:

| Figure 89: Surface Options<br>Dialog Box |                  |
|------------------------------------------|------------------|
| Dialog Box                               | F surface     XY |
|                                          | F Auto Reduce    |
|                                          | OK Apply Cancel  |
|                                          |                  |

The following describes the meaning of these check boxes:

| Surface | If this option is set, the Visualizer displays the array's<br>data as a three dimensional surface. If you don't set<br>this option, the Visualizer displays the surface in two<br>dimensions. |
|---------|----------------------------------------------------------------------------------------------------|
| XY      | If this option is set, the Visualizer reorients the view's XY axes.                                                                                                    |

|                             | Auto Reduce                                                                                                    | If this option is set, the Visualizer derives the displayed<br>surface by averaging over neighboring elements in the<br>original dataset. This speeds up visualization by reduc-<br>ing the resolution of the surface. Clear this option if<br>you want to accurately visualize all dataset elements. |
|-----------------------------|----------------------------------------------------------------------------------------------------|----------------------------------------------------------------------------------------------------|
|                             |                                                                                                    | The <b>Auto Reduce</b> option lets you choose between view-<br>ing all your data points—which takes longer to appear<br>in the display—or viewing the averaging of data over a<br>number of nearby points.                                                                                            |
| File > Delete               | Deletes the View Window's dataset from the dataset list. This also destroys any other View Windows viewing the dataset. |                                                                                                    |
| File > Close                | Closes the View Window.                                                                                                 |                                                                                                    |
| Window > New<br>Base Window | Creates a new View Window using the same visualization method and dataset as the current View Window.                   |                                                                                                    |

View Window

# Fortran Modules Window

Selecting the Process Window's **Tools > Fortran Modules** command tells TotalView to display a window containing information about the Fortran modules that are used by a process.

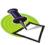

If you compiled your code using the SUNPro F90 compiler, TotalView must scan all debugging information to locate all module names. As this can be very time-consuming, TotalView only displays information for modules that are named within already read symbol information. If module you want to see is not displayed, use the Process Window's **View** > **Lookup Function** command to open a file using a module.

To see more information about a module, dive (double-click) on the module's name. TotalView respond's by displaying a Variable Window containing information about that module's variables.

If a module already has a window when you dive into its name in the Fortran Modules Window, TotalView brings its old window to the front of the screen.

To see information about a module without first scrolling to it in the modules Window, select the Process Window's **View > Lookup Variable** command and enter the name of the module into the displayed dialog box.

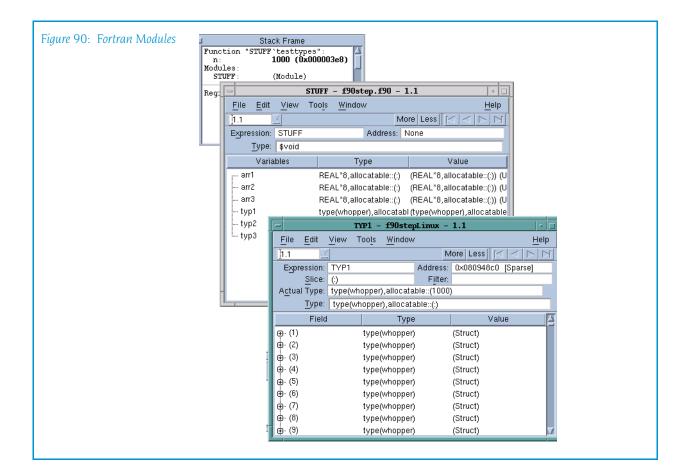

# File Menu Commands

The commands on the File pull-down are:

- File > Close Similar on page 162
- File > Close on page 162

## File > Close Similar

Closes this windows and close other Fortran Module Windows.

## File > Close

Closes this window. No other windows are affected by this command.

## Edit Menu Commands

The commands on the Edit pulldown are:

- Edit > Undo on page 163
- Edit > Cut on page 163
- Edit > Copy on page 163
- Edit > Paste on page 163
- Edit > Delete on page 164
- Edit > Find on page 164
- Edit > Find Again on page 165

#### Edit > Undo

While you are editing a variable's value or a data type declaration, this command restores the field to its original value.

Use the command to restore a value that you are currently editing. After you make the editing change, you cannot undo your edit.

#### Edit > Cut

Copies the current selection to the clipboard and then deletes it. You can only use this command if the text being cut is editable. For example, you cannot cut a programming language statement within the Process Window's Source Pane. You can, however, copy a programming language statement contained within the Source Pane (as well as data from other panes) after it is selected.

## Edit > Copy

Copies the current selection to the clipboard. TotalView allows you to copy information from most of its windows and panes to the clipboard. However, you need to use Ctrl+C and Ctrl+V accelerators to copy and paste information within dialog boxes.

#### Edit > Paste

Pastes the contents of the clipboard at the cursor location. Note that many places in many windows are not editable.

If information within TotalView is highlighted, the pasted information replaces the highlighted information. That is, the old information is deleted.

TotalView allows you to copy information in all of its windows and panes to the clipboard. However, you need to use the Ctrl+C and Ctrl+V accelerators to copy and paste information within dialog boxes.

## Edit > Delete

Deletes the selected information. This deleted information is not placed onto the clipboard.

You can only delete information contained within editable areas.

A faster way to delete text is to select the text you want deleted and press the Delete key. If you are entering something else in a field, just select the text and then type your new information. TotalView will delete the selected information immediately before it inserts what you type or what you paste.

## Edit > Find

Use this command to search for text within a page or a pane.

| Figure 91: Edit > Find Dialog | - Find String                                                                | 1 |
|-------------------------------|------------------------------------------------------------------------------|---|
| Box                           | <u>F</u> ind:                                                                |   |
|                               | fork_count                                                                   |   |
|                               | □ <u>C</u> ase Sensitive Direction<br>Wrap Around ◆ <u>D</u> own ↓ <u>Up</u> |   |
|                               |                                                                              |   |
|                               | Find Close Help                                                              |   |
|                               |                                                                              | 1 |

The controls in this dialog box are:

| Find           | Enter the text you wish to locate. Be selecting the<br>down arrow within this field, you can select a value that<br>you previously entered.                                                                                                    |
|----------------|----------------------------------------------------------------------------------------------------|
| Case Sensitive | If selected, TotalView only locates text having the same capitalization as the text entered in the <b>Find</b> field.                                                                                                    |
| Wrap On Search | If selected, TotalView will continue the search from ei-<br>ther the beginning (if <b>Down</b> is also selected) or the end<br>(if <b>Up</b> is also selected.) For example, you search for<br>"foo" and the <b>Down</b> button is selected. If it isn't found<br>in the text between the current position and the end of<br>the file, TotalView will continue searching from the be-<br>ginning of the file if you had selected this option. |
| Keep Dialog    | If this is selected, TotalView doesn't remove the dialog<br>box after you select the <b>Find</b> button. If you select this<br>option, you will need to select the <b>Close</b> button to dis-<br>miss this dialog box.                                                                                                    |
| Direction      | Sets the direction in which TotalView searches. <b>Up</b> means "search from the current position to the beginning of the file." <b>Down</b> means "search from the current position to the end of the file."                                                                                                    |

Find Tells TotalView to search for the text within the Find box. Closes the Find dialog box.

## Close

After you find a string, you can locate another instance of the string by using the **Edit** > **Find Again** command.

## Edit > Find Again

Executes the last search entered into the Find dialog box. TotalView begins searching at the current location and continues in the direction last selected in the Find dialog box.

## View Menu Commands

The commands on the **View** pulldown are:

- View > Dive on page 165
- View > Dive in New Window on page 165

## View > Dive

Tells TotalView to "dive" into the selected item. In all cases, "dive" means that TotalView will show more information. For example:

- If the item is a process, TotalView opens a Process Window for it.
- If the selected item is a variable, TotalView opens a Variable Window containing information about that variable.

In both cases, if a Process or Variable Window already exists, TotalView brings that window to the top of the display.

#### View > Dive in New Window

Tells TotalView to open a "dive" into the selected item. In all cases, "dive" means that TotalView will show more information.

- If the item is a process, TotalView opens a Process Window for it.
- If the selected item is a variable, TotalView opens a Variable Window containing information about that variable.

Even if a Process or Variable Window already exists for a process or variable, TotalView always creates a new window for this information.

# Window Menu Commands

The commands on the Window pulldown are:

- Window > Update on page 166
- Window > Update All on page 166
- Window > Memorize on page 166
- Window > Memorize all on page 166
- Window > Root on page 167

## Window > Update

Updates the display of this window. This command momentarily stops processes so that TotalView can determine the program's state and the value of variables. It then updates the Process Window and other windows associated with this window so that they contain updated values.

## Window > Update All

Updates the display of all open windows. Processes are momentarily stopped so that TotalView can determine the program's state and the value of variables.

## Window > Memorize

Selecting this command tells TotalView that it should memorize this window's position and size. This means that the next time you open the window, TotalView will place the window at this position, and, if you had resized the window, it is displayed at this size.

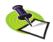

TotalView only memorizes the window position if you have selected the "Force Windows Position" option within the File > Preference's Options Page.

## Window > Memorize all

Selecting this command tells TotalView that it should memorize the position and size for all open windows.

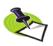

TotalView does not memorize the size and position of dialog boxes.

This means that the next time you open any of these windows, TotalView will place the window at the memorized position, and, if you had resized the window, it is displayed at this size.

If you have more than one window of the same type open at the time when you invoke this command, TotalView generally remembers the position of the first window that you opened. If you open more than one window of the same type after memorizing its position, TotalView displays the window offset horizontally and vertically from the previous position.

### Window > Root

Tells TotalView to bring the Root Window to the top of the display.

Window Menu Commands

## Program Browser Window

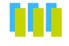

Use this window to examine symbols contained within your program. After you invoke this command, TotalView displays a window containing the libraries and programs that make up your executable. If you dive on any of these, TotalView displays a Variable Window that contains information about the library or program. (See Figure 92 on page 170.)

If you need to see more information about a variable, you can dive on it. In this case, the variable you dove upon replaces the information in the current Variable Window.

If you need to see loader symbols (they are not displayed by default), use the **View > Loader Symbols** command from within the Variable Window.

### File Menu Commands

The File menu contains the following commands:

- File > Close Similar on page 169
- **File > Close** on page 169
- File > Exit on page 170

#### File > Close Similar

Closes all Program Browser Windows.

#### File > Close

Closes this window. No other windows are affected by this command.

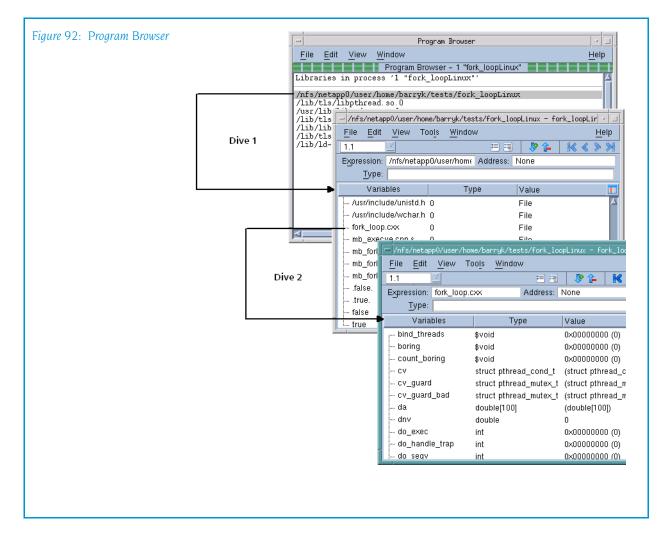

### File > Exit

Exits from TotalView. Before TotalView exits, it asks you to confirm that you really want to exit.)

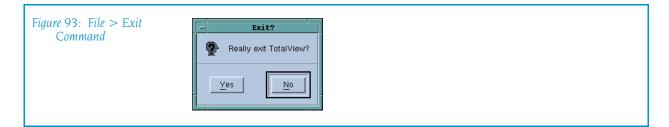

As TotalView exits, it kills all processes that it started. It does not, however, kill processes that were already running when you attached to them.

If TotalView has been told to automatically save action points, TotalView writes them to disk at this time. For more information, see the Root or Process Window's File > Preferences dialog box.

### Edit Menu Commands

The commands on the Edit pulldown are:

- Edit > Undo on page 171
- Edit > Cut on page 171
- Edit > Copy on page 171
- Edit > Paste on page 171
- Edit > Delete on page 172
- Edit > Find on page 172
- Edit > Find Again on page 173

### Edit > Undo

While you are editing a variable's value or a data type declaration, this command restores the field to its original value.

Use the command to restore a value that you are currently editing. After you make the editing change, you cannot undo your edit.

#### Edit > Cut

Copies the current selection to the clipboard and then deletes it. You can only use this command if the text being cut is editable. For example, you cannot cut a programming language statement within the Process Window's Source Pane. You can, however, copy a programming language statement contained within the Source Pane (as well as data from other panes) after it is selected.

### Edit > Copy

Copies the current selection to the clipboard. TotalView allows you to copy information from most of its windows and panes to the clipboard. However, you need to use Ctrl+C and Ctrl+V accelerators to copy and paste information within dialog boxes.

#### Edit > Paste

Pastes the contents of the clipboard at the cursor location. Note that many places in many windows are not editable.

If information within TotalView is highlighted, the pasted information replaces the highlighted information. That is, the old information is deleted.

TotalView allows you to copy information in all of its windows and panes to the clipboard. However, you need to use the Ctrl+C and Ctrl+V accelerators to copy and paste information within dialog boxes.

### Edit > Delete

Deletes the selected information. This deleted information is not placed onto the clipboard.

You can only delete information contained within editable areas.

A faster way to delete text is to select the text you want deleted and press the Delete key. If you are entering something else in a field, just select the text and then type your new information. TotalView will delete the selected information immediately before it inserts what you type or what you paste.

### Edit > Find

Use this command to search for text within a page or a pane.

| Figure 94: Edit > Find Dialog | - Find String    | 1 |
|-------------------------------|------------------|---|
| Box                           | Find:            |   |
|                               | fork_count       |   |
|                               | □ Case Sensitive |   |
|                               | F Keep Dialog    |   |
|                               | Find Close Help  |   |
|                               |                  | I |

The controls in this dialog box are:

|                | -                                                                                                    |
|----------------|----------------------------------------------------------------------------------------------------|
| Find           | Enter the text you wish to locate. Be selecting the<br>down arrow within this field, you can select a value that<br>you previously entered.                                                                                                    |
| Case Sensitive | If selected, TotalView only locates text having the same capitalization as the text entered in the <b>Find</b> field.                                                                                                    |
| Wrap On Search | If selected, TotalView will continue the search from ei-<br>ther the beginning (if <b>Down</b> is also selected) or the end<br>(if <b>Up</b> is also selected.) For example, you search for<br>"foo" and the <b>Down</b> button is selected. If it isn't found<br>in the text between the current position and the end of<br>the file, TotalView will continue searching from the be-<br>ginning of the file if you had selected this option. |
| Keep Dialog    | If this is selected, TotalView doesn't remove the dialog<br>box after you select the <b>Find</b> button. If you select this<br>option, you will need to select the <b>Close</b> button to dis-<br>miss this dialog box.                                                                                                    |
| Direction      | Sets the direction in which TotalView searches. <b>Up</b> means "search from the current position to the beginning of the file." <b>Down</b> means "search from the current position to the end of the file."                                                                                                    |
| Find           | Tells TotalView to search for the text within the <b>Find</b> box.                                                                                                    |
|                |                                                                                                    |

Close Closes the Find dialog box.

After you find a string, you can locate another instance of the string by using the Edit > Find Again command.

### Edit > Find Again

Executes the last search entered into the **Find** dialog box. TotalView begins searching at the current location and continues in the direction last selected in the **Find** dialog box.

### View Menu Commands

The commands on the View menu are:

- View > Dive on page 173
- View > Dive in New Window on page 173

#### View > Dive

Tells TotalView to open a "dive" into the selected item. In all cases, "dive" means that TotalView will show more information. TotalView responds by opening a Variable window containing information about that variable.

If the Variable Window already exists for the variable, TotalView brings that window to the top of the display.

### View > Dive in New Window

Tells TotalView to open a "dive" into the selected item. In all cases, "dive" means that TotalView will show more information. TotalView responds by opening a Variable window containing information about that variable.

Even if a Variable Window already exists for the variable, TotalView will still create a new window for this information.

### Window Menu Commands

The commands on the window pulldown are:

- Window > Update on page 174
- Window > Update All on page 174

- Window > Memorize on page 174
- Window > Memorize all on page 174
- Window > Root on page 174

### Window > Update

Updates the display of this window. This command momentarily stops processes so that TotalView can determine the program's state and the value of variables. It then updates the Process Window and other windows associated with this window so that they contain updated values.

### Window > Update All

Updates the display of all open windows. Processes are momentarily stopped so that TotalView can determine the program's state and the value of variables.

### Window > Memorize

Selecting this command tells TotalView that it should memorize this window's position and size. This means that the next time you open the window, TotalView will place the window at this position, and, if you had resized the window, it is displayed at this size.

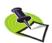

TotalView only memorizes the window position if you have selected the "Force Windows Position" option within the File > Preference's Options Page.

### Window > Memorize all

Selecting this command tells TotalView that it should memorize the position and size for all open windows.

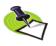

TotalView does not memorize the size and position of dialog boxes.

This means that the next time you open any of these windows, TotalView will place the window at the memorized position, and, if you had resized the window, it is displayed at this size.

If you have more than one window of the same type open at the time when you invoke this command, TotalView generally remembers the position of the first window that you opened.

If you open more than one window of the same type after memorizing its position, TotalView displays the window offset horizontally and vertically from the previous position.

### Window > Root

Tells TotalView to bring the Root Window to the top of the display.

# Message Queue Window

### Message Queue Window Overview

The **Tools > Message Queue** command tells TotalView that it should display information about the current process's message queues.

Message queues are displayed for the following versions of MPI:

- MPICH version 1.1.0 or later.
- Compaq Alpha MPI (DMPI) version 1.7.
- HP HP-UX version 1.6.
- IBM MPI Parallel Environment (PE) version 2.3 or 2.4; but only for programs using the threaded IBM MPI libraries. TotalView cannot show message queues for earlier releases or with the non-thread-safe version of the IBM MPI library. Therefore, to use the message queue display with IBM MPI applications, you must compile and link your code using the mpcc\_r, mpxlf\_r, or mpxlf90\_r compilers.
- On SGI MPI, you must obtain the Message Passing Toolkit (MPT) release
   1.3 or later to display message queues. Check with SGI for availability.

This dialog box displays the state of each of the MPI communicators that exist in the process. In some MPI implementations, such as MPICH, uservisible communicators are implemented as two internal communicator structures, one for point-to-point and the other for collective operations. TotalView displays both.

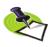

You cannot edit any of the fields in the Message Queue dialog box.

The contents of the Message Queue dialog box are only valid when a process is stopped.

| Figure 95: Message Queue<br>Window | mismatchAlpha.0         File       Edit       View       Window       Help         Received Length       400 (0x0000190)       400       400         [2]       Status       Complete       Source       2 (mismatchAlpha.2)         Tag       0 (0x0000000)       System Buffer       0x1400b000 -> 0x42c8000042c80000 (481205         Buffer       0x1400b000 -> 0x42c8000042c80000 (481205         Buffer       0x1400b000 -> 0x42c8000042c80000 (481205         Buffer       0x1400b00190)         Received Length       400 (0x00000190)         Pending sends       : none         MPI_COMM_WORLD_collective       Comm_size         Comm_size       4         Comm_size       1         Comm_size       1         Comm_rank       0         Pending receives : none         MPI_COMM_SELF       0         Comm_rank       0         Pending sends       : none         MPI_coMM_SELF_collective       0         Pending sends       : none         MPI_coMM_SELF_collective       0         Comm_size       1 |
|------------------------------------|----------------------------------------------------------------------------------------------------|
|                                    | MPI_COMM_SELF_collective<br>Comm_size 1                                                                                                    |

For each communicator, TotalView displays the following fields:

#### **Communicator Name**

|                    | MPI lets you name predefined communicators such as<br>MPI_COMM_WORLD(). In addition, MPICH 1.1 and<br>Compaq MPI use the MPI-2 MPI_NAME_PUT() and<br>MPI_NAME_GET() communicator naming functions that<br>let you associate a name with a communicator. If you<br>use MPI_NAME_PUT() to name a communicator,<br>TotalView uses the name you gave it when it displays<br>the communicator. |
|--------------------|----------------------------------------------------------------------------------------------------|
|                    | IBM MPI and SGI MPI do not implement the MPI-2<br>communicator naming functions, which means that<br>only predefined communicators are named. For user-<br>created communicators, TotalView displays the integer<br>value that represents the communicator. This is the<br>value that a variable of type <b>MPI_Communicator</b> has<br>when it represents a communicator.                |
| Comm_size          | The number of processes in the communicator. This value is the same value as occurs when you apply <b>MPI_Comm_size()</b> to the communicator.                                                                                                    |
| Comm_rank          | The rank in the communicator of the process that owns<br>the Message Queue Window. This information is the<br>same information you would get if you had applied<br>MPI_Comm_rank to the communicator in this process.                                                                                                    |
| Pending receive of | operations                                                                                                    |
|                    | A list of pending receive operations.                                                                                                    |

#### Unexpected messages

A list of messages sent to this communicator but that have not yet been matched with a receive.

### Pending send operations

A list of pending send operations.

## **Message Operations**

For each communicator, TotalView displays a list of pending receive operations, unexpected messages, and pending send operations. Each operation has an index value displayed in brackets ([*n*]), and each operation can include the following fields:

|                    | 0                                                                                                    |
|--------------------|----------------------------------------------------------------------------------------------------|
| Actual Source      | If the <b>Status</b> is <b>Complete</b> and the <b>Source</b> is <b>ANY</b> , this is the receiving process.                                                                                                    |
| Actual Tag         | If the <b>Status</b> is <b>Complete</b> and the <b>Tag</b> value is <b>ANY</b> , this is the received tag value.                                                                                                    |
| Buffer Length or   | Received Length<br>The buffer length in bytes, shown in decimal and hexa-<br>decimal.                                                                                                    |
| Function           | The MPI function (IBM MPI only). The name of the MPI function associated with the operation; for example, <b>MPI_Irecv()</b> .                                                                                                    |
| Source or Target   | The source or target process. <b>Source</b> is the process<br>from which the message should be received. <b>Target</b> is<br>the process to which the message is being sent. This<br>field shows the index of the process in the communica-<br>tor, and the process name in parentheses. The display<br>shows <b>ANY</b> if the message is being received from<br><b>MPI_ANY_SOURCE</b> . |
|                    | Dive into this field to display a Process Window.                                                                                                    |
| Status             | The status of the operation. Operation status can be <b>Pending</b> , <b>Active</b> , or <b>Complete</b> .                                                                                                    |
| Тад                | The tag value. If the message is being received with <b>MPI_ANY_TAG</b> , the display shows <b>ANY</b> .                                                                                                    |
| Туре               | The MPI data type (IBM MPI only). The MPI data type associated with the operation; for example, <b>MPI_INT()</b> .                                                                                                    |
| User Buffer, Syste | em Buffer, or Buffer<br>The address of the buffer. Dive into this field to view a<br>Variable Window displaying the buffer contents.                                                                                                    |

### File Menu Commands

The commands on the File Menu are:

- **File > Close Similar** on page 178
- File > Close on page 178
- File > Exit on page 178

### File > Close Similar

Closes this window and closes windows whose contents are similar to this window.

### File > Close

Closes this window. No other windows are affected by this command.

#### File > Exit

Exits from TotalView. Before TotalView exits, it asks you to confirm that you really want to exit.)

| Figure 96: File > Exit<br>Command | Exit?  Really exit TotalView?  Yes |  |
|-----------------------------------|------------------------------------|--|
|                                   |                                    |  |

As TotalView exits, it kills all processes that it started. It does not, however, kill processes that were already running when you attached to them.

If TotalView has been told to automatically save action points, TotalView writes them to disk at this time. For more information, see the Root or Process Window's File > Preferences dialog box.

### **Edit Menu Commands**

The commands on the Edit pulldown are:

- **Edit** > Undo on page 179
- Edit > Cut on page 179

- Edit > Copy on page 179
- Edit > Paste on page 179
- Edit > Delete on page 179
- Edit > Find on page 180
- Edit > Find Again on page 181

### Edit > Undo

While you are editing a variable's value or a data type declaration, this command restores the field to its original value.

Use the command to restore a value that you are currently editing. After you make the editing change, you cannot undo your edit.

### Edit > Cut

Copies the current selection to the clipboard and then deletes it. You can only use this command if the text being cut is editable. For example, you cannot cut a programming language statement within the Process Window's Source Pane. You can, however, copy a programming language statement contained within the Source Pane (as well as data from other panes) after it is selected.

### Edit > Copy

Copies the current selection to the clipboard. TotalView allows you to copy information from most of its windows and panes to the clipboard. However, you need to use Ctrl+C and Ctrl+V accelerators to copy and paste information within dialog boxes.

### Edit > Paste

Pastes the contents of the clipboard at the cursor location. Note that many places in many windows are not editable.

If information within TotalView is highlighted, the pasted information replaces the highlighted information. That is, the old information is deleted.

TotalView allows you to copy information in all of its windows and panes to the clipboard. However, you need to use the Ctrl+C and Ctrl+V accelerators to copy and paste information within dialog boxes.

### Edit > Delete

Deletes the selected information. This deleted information is not placed onto the clipboard.

You can only delete information contained within editable areas.

A faster way to delete text is to select the text you want deleted and press the Delete key. If you are entering something else in a field, just select the text and then type your new information. TotalView will delete the selected information immediately before it inserts what you type or what you paste.

### Edit > Find

Use this command to search for text within a page or a pane.

| Figure 97: Edit > Find Dialog<br>Box<br>Find:<br>☐ Case Sensitive<br>☐ Wrap Around<br>☐ K_eep Dialog<br>☐ Find<br>☐ Close<br>Help |  |
|----------------------------------------------------------------------------------------------------|--|
|----------------------------------------------------------------------------------------------------|--|

The controls in this dialog box are:

| Find           | Enter the text you wish to locate. Be selecting the down arrow within this field, you can select a value that you previously entered.                                                                                                    |
|----------------|----------------------------------------------------------------------------------------------------|
| Case Sensitive | If selected, TotalView only locates text having the same capitalization as the text entered in the <b>Find</b> field.                                                                                                    |
| Wrap On Search | If selected, TotalView will continue the search from ei-<br>ther the beginning (if <b>Down</b> is also selected) or the end<br>(if <b>Up</b> is also selected.) For example, you search for<br>"foo" and the <b>Down</b> button is selected. If it isn't found<br>in the text between the current position and the end of<br>the file, TotalView will continue searching from the be-<br>ginning of the file if you had selected this option. |
| Keep Dialog    | If this is selected, TotalView doesn't remove the dialog<br>box after you select the <b>Find</b> button. If you select this<br>option, you will need to select the <b>Close</b> button to dis-<br>miss this dialog box.                                                                                                    |
| Direction      | Sets the direction in which TotalView searches. <b>Up</b> means "search from the current position to the beginning of the file." <b>Down</b> means "search from the current position to the end of the file."                                                                                                    |
| Find           | Tells TotalView to search for the text within the <b>Find</b> box.                                                                                                    |
| Close          | Closes the <b>Find</b> dialog box.                                                                                                    |
| r, r, 1 , .    |                                                                                                    |

After you find a string, you can locate another instance of the string by using the **Edit** > **Find Again** command.

### Edit > Find Again

Executes the last search entered into the **Find** dialog box. TotalView begins searching at the current location and continues in the direction last selected in the **Find** dialog box.

### View Menu Commands

The commands on the **View** Menu are:

- View > Dive on page 181
- View > Dive in New Window on page 181

### View > Dive

Tells TotalView to "dive" into the selected item. In all cases, "dive" means that TotalView will show more information. For example:

- If the item is a process, TotalView opens a Process Window for it.
- If the selected item is a variable, TotalView opens a Variable Window containing information about that variable.

In both cases, if a Process or Variable Window already exists, TotalView brings that window to the top of the display.

### View > Dive in New Window

Tells TotalView to open a "dive" into the selected item. In all cases, "dive" means that TotalView will show more information.

- If the item is a process, TotalView opens a Process Window for it.
- If the selected item is a variable, TotalView opens a Variable Window containing information about that variable.

Even if a Process or Variable Window already exists for a process or variable, TotalView always creates a new window for this information.

### Window Menu Commands

The commands on the Window pulldown are:

■ Window > Update on page 182

- Window > Update All on page 182
- Window > Memorize on page 182
- Window > Memorize all on page 182
- Window > Root on page 182

#### Window > Update

Updates the display of this window. This command momentarily stops processes so that TotalView can determine the program's state and the value of variables. It then updates the Process Window and other windows associated with this window so that they contain updated values.

### Window > Update All

Updates the display of all open windows. Processes are momentarily stopped so that TotalView can determine the program's state and the value of variables.

### Window > Memorize

Selecting this command tells TotalView that it should memorize this window's position and size. This means that the next time you open the window, TotalView will place the window at this position, and, if you had resized the window, it is displayed at this size.

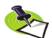

TotalView only memorizes the window position if you have selected the "Force Windows Position" option within the File > Preference's Options Page.

#### Window > Memorize all

Selecting this command tells TotalView that it should memorize the position and size for all open windows.

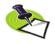

TotalView does not memorize the size and position of dialog boxes.

This means that the next time you open any of these windows, TotalView will place the window at the memorized position, and, if you had resized the window, it is displayed at this size.

If you have more than one window of the same type open at the time when you invoke this command, TotalView generally remembers the position of the first window that you opened.

If you open more than one window of the same type after memorizing its position, TotalView displays the window offset horizontally and vertically from the previous position.

#### Window > Root

Tells TotalView to bring the Root Window to the top of the display.

## PVM Tasks Window

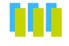

Selecting the **Tools** > **PVM Tasks** command within the Root Window tells TotalView to display a window that contains current information about PVM tasks and hosts. TotalView automatically updates this information as it receives events from PVM.

This window contains two areas. The top area lists the tasks and the bottom area lists the hosts. The top task area is further subdivided to define control groups. The information in the top task area is:

| HOST               | The name of the host upon which a task is executing. |
|--------------------|------------------------------------------------------|
| TID                | The parent process's task ID.                        |
| PTID               | The UNIX process ID.                                 |
| FLAG               | The PVM message tag.                                 |
| EXECUTABLE         | The name of the executable file.                     |
| 'he information in | the bottom host area is:                             |

The information in the bottom host area is:

| HOST  | The name of a host upon which a task is executing.                 |
|-------|--------------------------------------------------------------------|
| DTID  | The daemon's task ID.                                              |
| ARCH  | The architecture of the computer upon which the task is executing. |
| SPEED | Your speed setting.                                                |

You can attach to a PVM or DPVM task if:

- The machine architecture on which the task is running is the same as the machine architecture on which TotalView is running.
- The task must be created. (This is indicated when flag 4 is set in the PVM Tasks Window.)
- The task must not be a PVM tasker. If flag 400 is clear in the PVM Tasks Window, the process is a tasker.
- The executable name must be known. If the executable name is listed as a dash (–), TotalView cannot determine the name of the executable. (This can occur if a task was not created using the pvm\_spawn() call.)

| Figure 98: PVM Window |      |                                       | PVM                     | Tasks                      |                       | •                         |
|-----------------------|------|---------------------------------------|-------------------------|----------------------------|-----------------------|---------------------------|
|                       | File | <u>⊻</u> iew <u>E</u> dit <u>W</u> in | dow                     |                            |                       | <u>H</u> elp              |
|                       |      | PVN                                   | /I Tasks A              | nd Configur                | ation                 | $\triangleleft$           |
|                       |      | H0ST<br>rsmp                          | TID<br>40008            | PTID<br>0                  | PID<br>31660          | FLAG EXECUTAE             |
|                       |      | rsmp<br>rsmp<br>albacore              | 40009<br>4000a<br>80002 | 0<br>40009<br>40009        | 25790<br>37828<br>641 | 4 -<br>4 mtile<br>6 mtile |
|                       |      | albacore                              | 80001                   | 40003                      | 2602                  | 6 mtile                   |
|                       |      | HOST<br>albacore<br>rsmp              | DTID<br>80000<br>40000  | ARCH<br>SUN4SOL2<br>AIX46K | SPEED<br>1000<br>1000 |                           |
|                       | 4    |                                       |                         |                            |                       |                           |

If the task to which you attached has related tasks that can also be debugged, TotalView asks if you want to attach to these related tasks. If you answer **Yes**, TotalView attaches to them. If you answer **No**, it only attaches to the task you dove on.

After attaching to a task, TotalView looks for attached tasks that are related to this task; if there are related tasks, TotalView places them in the same control group. If TotalView is already attached to a task you dove on, it simply opens and raises the task's Process Window.

## File Menu Commands

The commands on the File pulldown are:

- File > Close on page 184
- File > Exit on page 184

File > Close

Closes this window. No other windows are affected by this command.

### File > Exit

Exits from TotalView. Before TotalView exits, it asks you to confirm that you really want to exit.)

| Figure 99: File > Exit<br>Command | Exit?                  |
|-----------------------------------|------------------------|
| Commana                           | Really exit TotalView? |
|                                   | Yes No                 |

As TotalView exits, it kills all processes that it started. It does not, however, kill processes that were already running when you attached to them.

If TotalView has been told to automatically save action points, TotalView writes them to disk at this time. For more information, see the Root or Process Window's File > Preferences dialog box.

### Edit Menu Commands

The commands on the Edit pulldown are:

- **Edit > Undo** on page 185
- Edit > Cut on page 185
- Edit > Copy on page 185
- **Edit > Paste** on page 186
- Edit > Delete on page 186
- **Edit > Find** on page 186
- **Edit** > Find Again on page 187

### Edit > Undo

While you are editing a variable's value or a data type declaration, this command restores the field to its original value.

Use the command to restore a value that you are currently editing. After you make the editing change, you cannot undo your edit.

### Edit > Cut

Copies the current selection to the clipboard and then deletes it. You can only use this command if the text being cut is editable. For example, you cannot cut a programming language statement within the Process Window's Source Pane. You can, however, copy a programming language statement contained within the Source Pane (as well as data from other panes) after it is selected.

### Edit > Copy

Copies the current selection to the clipboard. TotalView allows you to copy information from most of its windows and panes to the clipboard. However, you need to use Ctrl+C and Ctrl+V accelerators to copy and paste information within dialog boxes.

### Edit > Paste

Pastes the contents of the clipboard at the cursor location. Note that many places in many windows are not editable.

If information within TotalView is highlighted, the pasted information replaces the highlighted information. That is, the old information is deleted.

TotalView allows you to copy information in all of its windows and panes to the clipboard. However, you need to use the Ctrl+C and Ctrl+V accelerators to copy and paste information within dialog boxes.

### Edit > Delete

Deletes the selected information. This deleted information is not placed onto the clipboard.

You can only delete information contained within editable areas.

A faster way to delete text is to select the text you want deleted and press the Delete key. If you are entering something else in a field, just select the text and then type your new information. TotalView will delete the selected information immediately before it inserts what you type or what you paste.

### Edit > Find

Use this command to search for text within a page or a pane.

| Wrap Around     ▲ Down     ↓ p       Keep Dialog       Find     Close |
|-----------------------------------------------------------------------|
|-----------------------------------------------------------------------|

The controls in this dialog box are:

| Find           | Enter the text you wish to locate. Be selecting the down arrow within this field, you can select a value that you previously entered.                                                                                                    |
|----------------|----------------------------------------------------------------------------------------------------|
| Case Sensitive | If selected, TotalView only locates text having the same capitalization as the text entered in the <b>Find</b> field.                                                                                                    |
| Wrap On Search | If selected, TotalView will continue the search from ei-<br>ther the beginning (if <b>Down</b> is also selected) or the end<br>(if <b>Up</b> is also selected.) For example, you search for<br>"foo" and the <b>Down</b> button is selected. If it isn't found<br>in the text between the current position and the end of |

|             | the file, TotalView will continue searching from the be-<br>ginning of the file if you had selected this option.                                                                                                    |
|-------------|----------------------------------------------------------------------------------------------------|
| Keep Dialog | If this is selected, TotalView doesn't remove the dialog<br>box after you select the <b>Find</b> button. If you select this<br>option, you will need to select the <b>Close</b> button to dis-<br>miss this dialog box. |
| Direction   | Sets the direction in which TotalView searches. <b>Up</b> means "search from the current position to the begin-<br>ning of the file." <b>Down</b> means "search from the current position to the end of the file."      |
| Find        | Tells TotalView to search for the text within the <b>Find</b> box.                                                                                                    |
| Close       | Closes the <b>Find</b> dialog box.                                                                                                    |

After you find a string, you can locate another instance of the string by using the **Edit** > **Find Again** command.

### Edit > Find Again

Executes the last search entered into the Find dialog box. TotalView begins searching at the current location and continues in the direction last selected in the Find dialog box.

## View Menu Commands

The commands on the **View** pulldown are:

- View > Dive on page 187
- View > Dive in New Window on page 187

### View > Dive

Tells TotalView to "dive" into the selected item. In all cases, "dive" means that TotalView will show more information. For example:

- If the item is a process, TotalView opens a Process Window for it.
- If the selected item is a variable, TotalView opens a Variable Window containing information about that variable.

In both cases, if a Process or Variable Window already exists, TotalView brings that window to the top of the display.

### View > Dive in New Window

Tells TotalView to open a "dive" into the selected item. In all cases, "dive" means that TotalView will show more information.

- If the item is a process, TotalView opens a Process Window for it.
- If the selected item is a variable, TotalView opens a Variable Window containing information about that variable.

Even if a Process or Variable Window already exists for a process or variable, TotalView always creates a new window for this information.

### Window Menu Commands

The commands on the Window pulldown are:

- Window > Update on page 188
- Window > Update All on page 188
- Window > Memorize on page 188
- Window > Memorize all on page 188
- Window > Root on page 189

### Window > Update

Updates the display of this window. This command momentarily stops processes so that TotalView can determine the program's state and the value of variables. It then updates the Process Window and other windows associated with this window so that they contain updated values.

#### Window > Update All

Updates the display of all open windows. Processes are momentarily stopped so that TotalView can determine the program's state and the value of variables.

### Window > Memorize

Selecting this command tells TotalView that it should memorize this window's position and size. This means that the next time you open the window, TotalView will place the window at this position, and, if you had resized the window, it is displayed at this size.

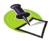

TotalView only memorizes the window position if you have selected the "Force Windows Position" option within the File > Preference's Options Page.

### Window > Memorize all

Selecting this command tells TotalView that it should memorize the position and size for all open windows.

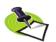

TotalView does not memorize the size and position of dialog boxes.

This means that the next time you open any of these windows, TotalView will place the window at the memorized position, and, if you had resized the window, it is displayed at this size.

If you have more than one window of the same type open at the time when you invoke this command, TotalView generally remembers the position of the first window that you opened.

If you open more than one window of the same type after memorizing its position, TotalView displays the window offset horizontally and vertically from the previous position.

### Window > Root

Tells TotalView to bring the Root Window to the top of the display.

Window Menu Commands

# Thread Objects Window

This help file contains information for the Thread Objects Window. As the information TotalView displays is specific to your operating system, choose the one for which you want information:

- HP Tru64 UNIX
- IBM AIX on page 194

### HP Tru64 UNIX

After you select the **Tools > Thread Object** command, TotalView displays a window containing the following two tabs:

- Mutexes Page
- Condition Variables on page 193

#### Mutexes Page

Displays a list of all of a process's mutexes. A *mutex* is a mutual exclusion object that allows multiple threads to synchronize access to shared resources. A mutex has two states: *locked* and *unlocked*. Once a mutex is locked by a thread, other threads attempting to lock it will block. Only after a locking thread unlocks (releases) the mutex can one of the blocked threads acquire (lock) the mutex and proceed.

For each mutex, TotalView displays the following information:

ID The sequence number that the thread package assigns to a mutex. Diving into this field opens a Variable Win-dow containing a view of the mutex's data.

| Туре  | The mutex type. These types are set using the <b>pthread_mutexattr_settype()</b> call on the attribute ob-ject before the mutex is initialized.                                                                                                    |
|-------|----------------------------------------------------------------------------------------------------|
|       | This is a mutex type number and a single-character ab-<br>breviation of the type name. (While your system may<br>have other types available, TotalView only shows these<br>three types.)                                                                                                    |
| Ν     | A normal mutex.                                                                                                    |
| R     | A recursive mutex.                                                                                                    |
| E     | An error-check mutex. Error-check mutexes contain<br>additional information for use in debugging, such as<br>the thread ID of the locking thread. During program<br>development, you should use error-check mutexes in<br>place of normal mutexes, and only switch to the sim-<br>pler version when performance becomes an issue. |
| Flags | This column contains hex strings that describe the cur-<br>rent mutex flags and a one-character abbreviation for<br>some flags:                                                                                                    |
|       | <b>0x8 (M): Metered</b> . The mutex contains metering information.                                                                                                    |
|       | <b>0x4 (W): Waiters</b> . One or more threads are waiting for this mutex. By default, waiting threads are shown in red. Their color is the same as the thread's error state flag color.                                                                                                    |
|       | <b>0x2 (P): Locked</b> . The mutex is locked. By default, locked mutexes are shown in blue; their color is the same as the thread's stopped state flag color.                                                                                                    |
|       | <b>0x1 (N): Name</b> . This mutex has a name.                                                                                                    |
|       | While your system may use additional flag bits,<br>TotalView only shows names for these flags.                                                                                                    |
| Owner | If the mutex is locked, this field displays the locking thread's system thread ID (TID). This TID is only avail-<br>able for error-check mutexes.                                                                                                    |
|       | Diving or selecting on this number tells TotalView to<br>display the locking thread's Process Window. This is the<br>same window that TotalView would display if you dive<br>or select the thread's entry in the Root Window's At-<br>tached Page.                                                                                |
|       | If threads are waiting for this mutex, their system TIDs<br>are shown in the owner field, with one thread ID dis-<br>played on each line. You can open a Process Window<br>for these waiting threads by diving or clicking on its<br>number.                                                                                      |
|       | If TotaNiew cannot obtain this information, it does not show blocked thread lines.                                                                                                    |

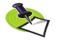

| Address | This field contains the memory address of the mutex.           |
|---------|----------------------------------------------------------------|
|         | You can open a Variable Window containing a view of            |
|         | the mutex's data by diving on this field.                      |
| Name    | If the mutex has a name, it is shown here. If you are us-      |
|         | ing version 4.0D or later of the operating system, the         |
|         | <pre>pthread_mutex_setname_np() routine provides the mu-</pre> |
|         | tex's name. However, this routine is not portable.             |

### **Condition Variables**

|                        | Variadies                                                                                                    |
|------------------------|----------------------------------------------------------------------------------------------------|
| The Condition process. | NVariables Page lists all the condition variables known in this                                                                                                    |
| For each cond          | ition variable, TotalView displays the following information:                                                                                                    |
| ID                     | The ID is the sequence number assigned to this condi-<br>tion variable by the threads package. Diving into this<br>field opens a Variable Window containing a view of the<br>condition variable's data.                                                                          |
| Flags                  | The information in this column is a hex string contain-<br>ing the current condition variable's flags and a one-<br>character abbreviation for some of the flags:                                                                                                    |
|                        | <b>0x8 (M): Metered</b> . This condition variable contains metering information.                                                                                                    |
|                        | <b>0x4 (W): Waiters</b> . One or more threads are waiting for this condition variable. By default, this is shown in red, which is the same as the thread's error state flag color.                                                                                               |
|                        | <b>0x2 (P): Pending</b> . A wakeup is pending for this condition variable. By default, this is shown in blue; its color is the same as the thread's stopped state flag color.                                                                                                    |
|                        | <b>0x1 (N): Name</b> . The condition variable has a name.                                                                                                    |
|                        | While your system may use more flags, TotalView only shows these four flag names.                                                                                                    |
| Waiters                | If threads are waiting for this condition variable,<br>TotalView displays their system thread IDs (TIDs), one<br>thread for each line, on the lines following the condi-<br>tion variable. Diving or selecting entries in the list of<br>waiting threads opens windows for them. |
|                        | If TotalView cannot obtain this information, it does not show waiting threads.                                                                                                    |
| Mutex                  | This field contains the ID of the mutex that guards the<br>condition variable. If TotalView can translate the ID into<br>an address, diving into this field opens a Variable Win-<br>dow containing a view of the guard mutex's data.                                            |
|                        | TotalView can only translate this ID if it has already<br>been initialized. That can be done statically or by using<br>an attributes object. See the <b>pthread_cond_init</b> (3) and                                                                                            |

pthread\_mutex\_init(3) man pages for more information.

AddressThis field has the condition variable's memory address. Diving into the address field opens a Variable<br/>Window containing a view of the actual condition variable's data.NameIf the condition variable has a name, it is shown here. If<br/>you are using version 4.0D or later of the operating system, the pthread\_mutex\_setname\_np() routine provides the condition variable's name. This routine is not<br/>portable.

### **IBM AIX**

After you select the **Tools > Thread Object** command, TotalView displays a window containing the following four pages:

- Mutexes Page on page 194
- **Condition Variables Page** on page 196
- R/W Locks Page on page 196
- **Data Keys Page** on page 198

You must set up to six variables when debugging threaded applications. Here's what you would do in the C shell:

| setenv | AIXTHREAD_MNRATIO      | "1:1" |
|--------|------------------------|-------|
| setenv | AIXTHREAD_SLPRATIO     | "1:1" |
| setenv | AIXTHREAD_SCOPE        | "S"   |
| setenv | AIXTHREAD_COND_DEBUG   | "ON"  |
| setenv | AIXTHREAD_MUTEX_DEBUG  | "ON"  |
| setenv | AIXTHREAD_RWLOCK_DEBUG | "ON"  |

The first three variables must be set. Depending upon what you need to examine, you will also need to set one or more of the "DEBUG" variables.

Do not, however, set the **AIXTHREAD\_DEBUG** variable. If you have set it, you should unset it before running TotalView

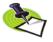

Setting these variables can slow down your application's performance. None of them should be set when you are running non-debugging versions of your program.

### Mutexes Page

A mutex is a mutual exclusion object that allows multiple threads to synchronize access to shared resources. A mutex has two states: *locked* and *unlocked*. Once a mutex is locked by a thread, other threads attempting to lock it will block. Only after a locking thread unlocks (releases) the mutex can one of the blocked threads acquire (lock) the mutex and proceed.

This page contains a list of all mutexes known in a process.

For each mutex, TotalView displays the following information:

| ID       | The sequence number assigned to a mutex by the threads package. Diving into this field opens a Variable Window containing a view of the mutex's data.                                                                                                    |
|----------|----------------------------------------------------------------------------------------------------|
| Туре     | The mutex type. These types are set using the <b>pthread_mutexattr_settype()</b> call on the attribute object before the mutex is initialized.                                                                                                    |
|          | The type is one of the following:                                                                                                    |
| Normal   | A normal mutex.                                                                                                    |
| Recurs   | A recursive mutex.                                                                                                    |
| ErrChk   | An error-check mutex.                                                                                                    |
| NRecNP   | A non-portable, non-recursive mutex.                                                                                                    |
| RcurNP   | A non-portable, recursive mutex.                                                                                                    |
| FastNP   | A non-portable, fast mutex.                                                                                                    |
| State    | The mutex lock state is displayed as follows:                                                                                                    |
| Unlocked | The mutex is unlocked.                                                                                                    |
| Locked   | The mutex is locked. By default, this is shown in blue;<br>its color is the same as the thread's stopped state flag<br>color.                                                                                                    |
| Pshared  | This value indicates if the mutex can be shared by other processes.                                                                                                    |
| Private  | The mutex can only be manipulated by threads in the process that initialized the mutex.                                                                                                    |
| Shared   | The mutex can be manipulated by any process that has<br>access to the mutex's memory. (Some versions of IBM's<br>system libraries cannot provide information on shared<br>mutexes. If this information is not available, TotalView<br>only describes private mutexes.) |
| Owner    | If the mutex is locked, this field displays the locking thread's system TID.                                                                                                    |
|          | Diving on this number tells TotalView to display the<br>locking thread's Process Window. This is the same win-<br>dow that TotalView would display if you dive or select<br>the thread's entry in the Root Window's Attached Page.                                     |
|          | If threads are waiting for this mutex, their system TIDs<br>are shown beneath the owner field, with one thread ID<br>displayed on each line. You can open a Process Window<br>for these waiting threads by diving or selecting on its<br>number.                       |
|          | If TotalView cannot obtain this information, it does not show waiting thread system TIDs.                                                                                                    |
| Address  | This field contains the memory address of the mutex.<br>You can open a Variable Window containing a view of<br>the mutex's data by diving on this field.                                                                                                    |

27

### **Condition Variables Page**

The Condition Variable Page lists all the condition variables known in this process.

For each condition variable, TotalView displays the following information:

| TOT CACH COndition | variable, totatview displays the following information.                                                                                                    |
|--------------------|----------------------------------------------------------------------------------------------------|
| ID                 | The ID is the sequence number assigned to this condi-<br>tion variable by the threads package. Diving into this<br>field opens a Variable Window containing a view of the<br>condition variable's data.                                                                                                    |
| Pshared            | This value indicates if the condition variable can be shared by other processes.                                                                                                    |
| Private            | The condition variable can only be manipulated by the process that initialized it.                                                                                                    |
| Shared             | The condition variable can be manipulated by any pro-<br>cess that has access to its memory. (Some versions of<br>IBM's system libraries cannot provide information on<br>shared condition values to TotalView. If this information<br>is not available, TotalView only describes private condi-<br>tion values.)                                                                            |
| Waiters            | If threads are waiting for this condition variable,<br>TotalView displays their system TIDs, one thread for<br>each line, on the lines following the condition variable.<br>Diving or selecting entries in the list of waiting threads<br>opens windows for them.                                                                                                    |
|                    | If TotalView cannot obtain this information, it does not show waiting threads.                                                                                                    |
| Mutex              | This field contains the ID of the mutex that guards the<br>condition variable. If TotalView can translate the ID into<br>an address, diving into this field opens a Variable Win-<br>dow containing a view of the guard mutex's data.                                                                                                    |
|                    | TotalView can only translate this ID if it has already<br>been initialized. That can be done statically or by using<br>an attributes object. See the following mutex and con-<br>dition variable <b>man</b> pages for more information:<br><b>pthread_cond_init</b> (3), <b>pthread_mutex_init</b> (3),<br><b>pthread_cond_initializer</b> (3), and<br><b>pthread_mutex_initializer</b> (3). |
| Address            | This field has the condition variable's memory ad-<br>dress. Diving into the address field opens a Variable<br>Window containing a view of the actual condition vari-<br>able's data.                                                                                                    |

### R/W Locks Page

A read-write lock is a mutual exclusion object that allows multiple threads to synchronize access to shared resources. A read-write lock has three states:

Free

Read-locked

Write-locked

A free lock can be locked by any number of readers or by one writer. Once a read-write lock is locked by a thread for one kind of access, other threads attempting to lock it for other kinds of access will block. When locking threads unlock (release) the read-write lock, blocked threads can acquire (lock) it and proceed.

This page lists all read-write locks known in this process.

For each lock, TotalView displays the following information:

| ID      | This field contains the sequence number assigned to<br>this read-write lock by the threads package. Diving into<br>this field opens a window containing the read-write<br>lock data.                                                                                                    |
|---------|----------------------------------------------------------------------------------------------------|
| State   | This field displays the read-write lock state as follows:                                                                                                    |
| Free    | Unlocked.                                                                                                    |
| Read    | Locked for reading. By default, this is shown in blue; its color is the same as the thread's stopped state flag color.                                                                                                    |
| Write   | Locked for writing. By default, this is shown in blue; its color is the same as the thread's stopped state flag color.                                                                                                    |
| Pshared | This value indicates if the read-write lock can be shared by other processes.                                                                                                    |
| Private | The read-write lock can only be manipulated by the process that initialized it.                                                                                                    |
| Shared  | The read-write lock can be manipulated by any pro-<br>cess that has access to its memory. (Some versions of<br>IBM's system libraries cannot provide information on<br>shared read-write locks to TotalView. If this information<br>is not available, TotalView only describes private read-<br>write locks.)                  |
| Owner   | If the read-write lock is locked, this field displays the<br>system TID of a locking thread. Diving or selecting on<br>this number tells TotalView to display the Process Win-<br>dow for that thread. TotalView displays the same win-<br>dow if you dive or select the thread's entry in the Root<br>Window's Attached Page. |
|         | If threads are waiting for this read-write lock, their sys-<br>tem TIDs are shown beneath the system TID in this<br>field, with one thread ID being displayed for each line in<br>the window. That is, threads that are waiting to read<br>and threads waiting to write are grouped together.                                  |
|         | You can open a Process Window for a waiting thread by diving or selecting its number.                                                                                                    |

If y cannot obtain this information, it does not show blocked thread lines.

Some versions of IBM's system libraries cannot provide the correct owner TID for read-write locks locked for reading. In these cases, the owner TID can only be trusted when the lock is in its write state.

Address

The memory address of the read-write lock. You can open a window displaying the read-write lock data by diving on this field.

### Data Keys Page

A pthread-specific data key is an object that can have a pointer value of type **void** \* associated with it for each pthread in a process.

This window contains a list of all keys known in this process.

TotalView displays information for each key. Many applications initially set keys to zero (the NULL pointer value) using **pthread\_set\_specific()**. Note that a key's information is not displayed until a thread sets a value for it, even if the value set is NULL.

| ID     | This field contains the sequence number assigned to<br>this key by the threads package. Only the line for the<br>first thread's value for a key will contain an ID; subse-<br>quent lines for the same key omit the ID as a way of vi-<br>sually grouping values with the same ID.                              |
|--------|----------------------------------------------------------------------------------------------------|
| Thread | This field has the system TIDs of the threads that have<br>a value for this key. Diving or selecting on this number<br>tells TotalView to display the Process Window for the<br>thread. TotalView displays the same window if you dive<br>or select the thread's entry in the Root Window's At-<br>tached Page. |
| Value  | This field contains the contents of the key for a pthread. Diving into this field opens a window containing a view of the actual key data.                                                                                                    |

### File Menu Commands

The commands on the File pulldown are:

- File > Close Similar on page 199
- File > Close on page 199
- File > Exit on page 199

#### File > Close Similar

Closes this window and closes windows whose contents are similar to this window.

### File > Close

Closes this window. No other windows are affected by this command.

#### File > Exit

Exits from TotalView. Before TotalView exits, it asks you to confirm that you really want to exit.)

| Figure 101: File > Exit          |   |
|----------------------------------|---|
| Commana<br>Really exit TotalView |   |
| <u>Y</u> es <u>No</u>            | ] |

As TotalView exits, it kills all processes that it started. It does not, however, kill processes that were already running when you attached to them.

If TotalView has been told to automatically save action points, TotalView writes them to disk at this time. For more information, see the Root or Process Window's File > Preferences dialog box.

## Edit Menu Commands

The commands on the Edit pulldown are:

- Edit > Undo on page 199
- Edit > Cut on page 200
- Edit > Copy on page 200
- **Edit > Paste** on page 200
- Edit > Delete on page 200
- **Edit > Find** on page 201
- Edit > Find Again on page 201

#### Edit > Undo

While you are editing a variable's value or a data type declaration, this command restores the field to its original value.

Use the command to restore a value that you are currently editing. After you make the editing change, you cannot undo your edit.

### Edit > Cut

Copies the current selection to the clipboard and then deletes it. You can only use this command if the text being cut is editable. For example, you cannot cut a programming language statement within the Process Window's Source Pane. You can, however, copy a programming language statement contained within the Source Pane (as well as data from other panes) after it is selected.

### Edit > Copy

Copies the current selection to the clipboard. TotalView allows you to copy information from most of its windows and panes to the clipboard. However, you need to use Ctrl+C and Ctrl+V accelerators to copy and paste information within dialog boxes.

### Edit > Paste

Pastes the contents of the clipboard at the cursor location. Note that many places in many windows are not editable.

If information within TotalView is highlighted, the pasted information replaces the highlighted information. That is, the old information is deleted.

TotalView allows you to copy information in all of its windows and panes to the clipboard. However, you need to use the Ctrl+C and Ctrl+V accelerators to copy and paste information within dialog boxes.

### Edit > Delete

Deletes the selected information. This deleted information is not placed onto the clipboard.

You can only delete information contained within editable areas.

A faster way to delete text is to select the text you want deleted and press the Delete key. If you are entering something else in a field, just select the text and then type your new information. TotalView will delete the selected information immediately before it inserts what you type or what you paste.

### Edit > Find

Use this command to search for text within a page or a pane.

| Find Close Help | Figure 102: Edit > Find<br>Dialog Box |  |  |
|-----------------|---------------------------------------|--|--|
|-----------------|---------------------------------------|--|--|

The controls in this dialog box are:

| Find           | Enter the text you wish to locate. Be selecting the<br>down arrow within this field, you can select a value that<br>you previously entered.                                                                                                    |
|----------------|----------------------------------------------------------------------------------------------------|
| Case Sensitive | If selected, TotalView only locates text having the same capitalization as the text entered in the <b>Find</b> field.                                                                                                    |
| Wrap On Search | If selected, TotalView will continue the search from ei-<br>ther the beginning (if <b>Down</b> is also selected) or the end<br>(if <b>Up</b> is also selected.) For example, you search for<br>"foo" and the <b>Down</b> button is selected. If it isn't found<br>in the text between the current position and the end of<br>the file, TotalView will continue searching from the be-<br>ginning of the file if you had selected this option. |
| Keep Dialog    | If this is selected, TotalView doesn't remove the dialog<br>box after you select the <b>Find</b> button. If you select this<br>option, you will need to select the <b>Close</b> button to dis-<br>miss this dialog box.                                                                                                    |
| Direction      | Sets the direction in which TotalView searches. <b>Up</b> means "search from the current position to the beginning of the file." <b>Down</b> means "search from the current position to the end of the file."                                                                                                    |
| Find           | Tells TotalView to search for the text within the <b>Find</b> box.                                                                                                    |
| Close          | Closes the <b>Find</b> dialog box.                                                                                                    |

After you find a string, you can locate another instance of the string by using the Edit > Find Again command.

### Edit > Find Again

Executes the last search entered into the **Find** dialog box. TotalView begins searching at the current location and continues in the direction last selected in the **Find** dialog box.

### View Menu Commands

The commands on the View Pulldown are:

- View > Dive ... on page 202
- View > Dive ... in New Window on page 202

### View > Dive ...

Tells TotalView to "dive" into the selected item. In all cases, "dive" means that TotalView will show more information. For example:

- If the item is a process, TotalView opens a Process Window for it.
- If the selected item is a variable, TotalView opens a Variable Window containing information about that variable.

In both cases, if a Process or Variable Window already exists, TotalView brings that window to the top of the display.

Note that the Data Keys Page also has a **View > Dive Thread** command. This command tells TotalView to show a Process Window containing this thread.

### View > Dive ... in New Window

Tells TotalView to open a "dive" into the selected item. In all cases, "dive" means that TotalView will show more information.

- If the item is a process, TotalView opens a Process Window for it.
- If the selected item is a variable, TotalView opens a Variable Window containing information about that variable.

Even if a Process or Variable Window already exists for a process or variable, TotalView always creates a new window for this information.

Note that the Data Keys Page also has a View > Dive Thread in New Window command. This command differs from View > Dive Thread in that information TotalView will not reuse an existing Process Window if the process isn't being displayed.

### Window Menu Commands

The commands in the Window pulldown are:

- Window > Update on page 203
- Window > Update All on page 203

- Window > Memorize on page 203
- Window > Memorize all on page 203
- Window > Root on page 203

#### Window > Update

Updates the display of this window. This command momentarily stops processes so that TotalView can determine the program's state and the value of variables. It then updates the Process Window and other windows associated with this window so that they contain updated values.

#### Window > Update All

Updates the display of all open windows. Processes are momentarily stopped so that TotalView can determine the program's state and the value of variables.

#### Window > Memorize

Selecting this command tells TotalView that it should memorize this window's position and size. This means that the next time you open the window, TotalView will place the window at this position, and, if you had resized the window, it is displayed at this size.

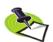

TotalView only memorizes the window position if you have selected the "Force Windows Position" option within the File > Preference's Options Page.

#### Window > Memorize all

Selecting this command tells TotalView that it should memorize the position and size for all open windows.

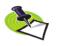

TotalView does not memorize the size and position of dialog boxes.

This means that the next time you open any of these windows, TotalView will place the window at the memorized position, and, if you had resized the window, it is displayed at this size.

If you have more than one window of the same type open at the time when you invoke this command, TotalView generally remembers the position of the first window that you opened.

If you open more than one window of the same type after memorizing its position, TotalView displays the window offset horizontally and vertically from the previous position.

#### Window > Root

Tells TotalView to bring the Root Window to the top of the display.

Window Menu Commands

# Expression List Window

### **Expression List Window Overview**

Selecting the Process Window's **Tools** > **Expression List** command displays a window containing a list of variables and expressions. TotalView also displays this window after you select the **Add to Expression List** command from a context menu.l

This window can contain the values of as many variables and expressions so that you can monitor changes that occur as your program executes. That is, whenever your program halts in the thread listed in the **Threads** box, TotalView will reevaluate the value of everything in the **Expression** column.

#### Entering Variables and Expression into the Expression List Window

There are a number of ways to get information into the first column of this window:

You can type information text into the bottom-most cell in the Expression column or edit text already entered in this column.

The variable or expression that you enter is evaluated in the context of the current PC in the thread listed in the **Threads** box. For example, if you typed **my\_var** into the window shown here, the value for it that TotalView displays is the value of **my\_var** in process 1, thread 1 and its scope is defined by the current PC. This means, for example, if you have two variables named **my\_var**, TotalView will not change the context when the other **my\_var** is in scope.

If you would like TotalView to change the scope in which it evaluates an expression, right-click on a row and select the **Compilation Scope** >

| Figure 103: Tools >    | -                                                   | diveinall_cLinux - 1.1 | • □             |
|------------------------|-----------------------------------------------------|------------------------|-----------------|
| Expression List Window | <u>F</u> ile <u>E</u> dit <u>V</u> iew <u>W</u> ind | low                    | <u>H</u> elp    |
|                        | 1.1                                                 |                        | $\nabla \Delta$ |
|                        | Expression                                          | Value                  |                 |
|                        | i                                                   | 0×00000003 (3)         |                 |
|                        | d1_array                                            | (class d1[3])          |                 |
|                        | d1_array[1].d1_v                                    | 0x00000001 (1)         |                 |
|                        | d1_array[i-1].d1_v                                  | 0×00000004 (4)         |                 |
|                        |                                                     |                        |                 |
|                        |                                                     |                        |                 |
|                        |                                                     |                        |                 |
|                        |                                                     |                        | -               |
|                        |                                                     |                        |                 |
|                        |                                                     |                        |                 |

Floating command. For more information, see "View > Compilation Scope > Floating" on page 139.

Right click on something in the Process Window's Source or Stack Frame Panes. From the displayed context menu, select Add to Expression List. Here's is the context window that displays within the Process Window:

| Figure 104: Context Menu | Dive                   |
|--------------------------|------------------------|
|                          | Add to Expression List |
|                          | Across Processes       |
|                          | Across Threads         |
|                          | Set Breakpoint         |
|                          | Set Barrier            |
|                          | Create Watchpoint      |
|                          | Enable                 |

Right click on something in the Variable Window. Select Add to Expression List from the displayed context menu. You can also use the View > Add to Expression List command.

When sending something to the **Expression List** Window, the cursor and your selection matter. If you click on a variable or select a row in the Variable Window, TotalView sends the variable to the **Expression List** Window. If you instead select some text with the Source or Stack Frame Panes, TotalView sends only that text. What's the difference? In the figure at the beginning of this topic, notice that there are three different **d1\_array** expressions.

- The first was added by just selecting part of what was displayed in the Source Pane.
- The second was added by selecting a row within the Variable Window.
- The third was added by duplicating the previous entry and then modifying the index.

In addition, you can select any part of your program that is an expression and place the selection in this window.

The scope that TotalView uses when looking up a variable when execution stops is the scope that existed when the variable was entered. If you want the scope to float so that a variable can be evaluated in different scopes, right-click within the variable's row and select the **Compilation Scope** >

Floating command. Selecting Compilation Scope > Fixed tells TotalView that it should only evaluate the variable in its original scope. For more information, see:

- View > Compilation Scope > Fixed on page 139.
- View > Compilation Scope > Floating on page 139.

#### Opening and Closing the Expression List Window

If you close the Expression List Window and then reopen it, TotalView remembers what you had previously entered. In other words, it doesn't delete what you enter. Instead, you must explicitly delete expressions using the Edit > Delete Expression or Edit > Delete All Expressions commands.

#### What Can You Enter in the Expression Column

You can type a variable or an expression within a cell in the **Expression** column or, if you select the **Add to Expression List** command, TotalView can add an entry. The expressions that enter are limited. They cannot contain function calls and they cannot create side-effects. A previous figure showed four different expressions.

|   | i                   | A variable with one value. The <b>Value</b> column shows its value.                                                                                                    |
|---|---------------------|----------------------------------------------------------------------------------------------------|
|   | d1_array            | An aggregate variable; that is, an array, a structure, a class, and so on. It's value cannot be displayed in one line. Consequently, TotalView just gives you some information about the variable. To see more information, dive on it. After diving, TotalView displays the variable in a Variable Window.                                |
|   |                     | Whenever you place an aggregate variable in the <b>Expression</b> column, you will need to dive on it to get more information.                                                                                                    |
|   | d1_array[1].d1_v    |                                                                                                    |
|   |                     | This entity is an element within an array of structures. If<br>TotalView can resolve what you enter in the <b>Expression</b><br>column into a single value, it will display a value in the<br><b>Value</b> column. If it can't, TotalView displays information<br>in the same way that it displays information in the<br>d1_array example. |
|   | d1_array[i-1].d1_   | v                                                                                                    |
|   |                     | This differs from the previous example in that the array<br>index is an expression. Whenever execution stops in<br>the current Thread, TotalView reevaluates i, so that the<br>element within the array that is evaluated may change.                                                                                                    |
|   |                     | The expressions you enter cannot include function calls.                                                                                                    |
| Т | otalView can tell v | ou when a variable's value changes in several wavs.                                                                                                    |

When your program stops at a breakpoint, TotalView adds a yellow highlight to the variable's value if it has changed. This is shown in Figure 105 on page 208.

| Figure 105: Expression List<br>Window With "Change" | -                     |                  |                    |                 |  |  |
|-----------------------------------------------------|-----------------------|------------------|--------------------|-----------------|--|--|
| Highlighting                                        | <u>File Edit Viev</u> | v <u>W</u> indow |                    | <u>H</u> elp    |  |  |
| Tugnugnung                                          | 1.1 <b>Z</b>          |                  |                    | $\nabla \Delta$ |  |  |
|                                                     | Expression            | st Va            | a Value            |                 |  |  |
|                                                     | j                     | 0×00             | 0×00000100 (256)   |                 |  |  |
|                                                     | i                     | 0×00             | 0×00000001 (1)     |                 |  |  |
|                                                     | ×                     |                  | 0                  |                 |  |  |
|                                                     | У                     |                  | (Stale) -1.9921875 |                 |  |  |
|                                                     |                       |                  |                    |                 |  |  |
|                                                     |                       |                  |                    |                 |  |  |
|                                                     |                       |                  |                    |                 |  |  |
|                                                     | -                     |                  |                    |                 |  |  |
|                                                     |                       |                  |                    |                 |  |  |
|                                                     |                       |                  |                    |                 |  |  |

If the thread is stopped for another reason—for example, you've stepped the thread—and the value has changed, TotalView does not add yellow highlighting to the line.

You can tell TotalView to display the Last Value column. Do this by selecting Last Value in the column menu, which is displayed after you click on the column menu ( 1) icon.

| Figure 106: Expression List | vis_foreverLinux - 1.1 r           |                 |                |                |                 |
|-----------------------------|------------------------------------|-----------------|----------------|----------------|-----------------|
| Window Showing Last         | <u>F</u> ile <u>E</u> dit <u>V</u> | iew <u>W</u> ir | ndow           |                | <u>H</u> elp    |
| Value Column                | j1.1 🗹                             |                 |                |                | $\nabla \Delta$ |
|                             | Expression                         | n               | Last Value     | Value          |                 |
|                             | j                                  |                 | 0×00000000 (0) | 0x00000001 (1) |                 |
|                             | i                                  |                 | 0x00000002 (2) | 0×00000003 (3) |                 |
|                             | x                                  |                 | -0.03125       | -0.046875      |                 |
|                             | У                                  |                 | 0              | -0.0078125     |                 |
|                             |                                    |                 |                |                |                 |
|                             |                                    |                 |                |                |                 |
|                             |                                    |                 |                |                |                 |
|                             |                                    |                 |                |                |                 |
|                             |                                    |                 |                |                |                 |
| -                           | ·                                  |                 |                |                |                 |

#### Manipulating the Expression List Window

When you first bring up the **Expression List** Window, it contains two columns. However, TotalView can display additional columns. If you right click on a column headings, TotalView displays a context menu that shows your choices.

Here are operations you can perform by directly manipulating elements within the window:

The up and down arrows ( ) on the right side of the toolbar allow you to change the order in which rows are displayed. For example, clicking on the down arrow moves the currently selected row one row lower in the display.

| Figure 107: Tools >    | -                                               | vis_foreverLinux - 1.1 |                | •            | 1                         |
|------------------------|-------------------------------------------------|------------------------|----------------|--------------|---------------------------|
| Expression List Window | <u>F</u> ile <u>E</u> dit <u>V</u> iew <u>W</u> | indow                  | ŀ              | <u>H</u> elp |                           |
|                        | 1.1                                             |                        |                | $\nabla$     |                           |
|                        | Expression                                      | Last Value             | Value          | - <b>Г</b>   |                           |
|                        | i                                               | 0×00000000 (0)         | 0×00000001 (1) | ,            | Expression                |
|                        | i                                               | 0x00000002 (2)         | 0×00000003 (3) |              | ≠ Туре                    |
|                        | x                                               | -0.03125               | -0.046875      |              | - Language                |
|                        | У                                               | 0                      | -0.0078125     |              | Last Value                |
|                        |                                                 |                        |                |              | <ul> <li>Value</li> </ul> |
|                        |                                                 |                        |                |              | Address                   |
|                        |                                                 |                        |                |              | - Comment                 |
|                        |                                                 |                        |                |              |                           |
|                        |                                                 |                        |                |              |                           |

- You can change an expression by clicking within its text, then typing new characters and deleting others.
- You can sort the contents of a column by clicking on the column header. For example, you could sort the Value column into an ascending order. After you click on the header, TotalView adds an indicator indicating that the column was sorted and the way in which it was sorted. Reclicking resorts the column into a descending order. Clicking a third time removes the results of sorting; that is, TotalView restores the window to what it was before you clicked on the column heading.
- Similarly, you can change a value in the Value column if that value is stored in memory. After entering a new value, TotalView replaces the old memory value with the one you just entered. This change cannot be undone.

#### Multiprocess/Multithreaded Behavior

You can change the thread in which TotalView evaluates elements within the **Expressions** column by changing the value in the **Threads** box contained within the window's toolbar.

When you send a variable to the **Expression List** Window and a window is open, TotalView checks that window's thread. If it is the same as the thread associated with the Process or Variable Window from which you are sending the expression, TotalView adds it to the bottom of the list. If it is different, TotalView still adds it to the bottom of the list. It then duplicates the window and changes the thread of the newly created window. That is, adding a variable to the list can create a new window. In this example, each has the same list of expressions. The value of these expressions may differ as they show the values of the expressions within different threads.

In all cases, the list of expressions will always be the same. What differs is the context in which TotalView evaluates the window's expressions.

Similarly, if TotalView is displaying two or more **Expression List** Windows and you send from yet another process and thread combination, TotalView adds the variable to all of them, duplicates one of them, and then changes the duplicated window to this new combination.

### File Menu Commands

The commands on the File pulldown are:

- File > Preferences on page 210
- File > Save Pane on page 210
- File > Close Similar on page 211
- File > Close on page 211
- File > Exit on page 211

#### File > Preferences

Use this dialog box to set preferences for how TotalView will behave situations, as well as define some general characteristics. For more information, see "File > Preferences" on page 13, which is within the Root Windows help.

#### File > Save Pane

Use this dialog box to write the contents of the selected page, pane, or window.

| Figure 108: File > Save Pane | Save Pane To File                       |        |  |
|------------------------------|-----------------------------------------|--------|--|
| Dialog Box                   | <u>         M</u> rite To File          |        |  |
|                              | File Name:                              | Browse |  |
|                              | Restrict Output> Max rows to save: 2000 |        |  |
|                              | OK                                      | Help   |  |
|                              |                                         |        |  |

Write to File Tells TotalView to write information to a file. You can either enter the name of the file in the File Name field or use the Browse button to move through the file system to select an existing file.
If the file already exists, TotalView overwrites it. If the file does not exist, TotalView creates the file before writing this information.
Append To File Tells TotalView to add information to a file. You can either enter the name of the file in the File Name edit box or use the Browse button to move through the file system to select an existing file.
If the file already exists, TotalView adds this information to the end of the file. If the file does not exist,

TotalView creates the file before writing this information.

Send To PipeSends the data to the program or script named in the<br/>File Name field.

#### Restrict Output --> Max rows to save If checked, TotalView limits how much information it should send. If the default value of 2000 rows is not what you want, you can specify how many rows TotalView should write.

#### File > Close Similar

Closes this window and closes windows whose contents are similar to this window.

#### File > Close

Closes this window. No other windows are affected by this command.

#### File > Exit

Exits from TotalView. Before TotalView exits, it asks you to confirm that you really want to exit.)

| Figure 109: File > Exit<br>Command | Exit?                  |  |
|------------------------------------|------------------------|--|
|                                    | Really exit TotalView? |  |
|                                    |                        |  |

As TotalView exits, it kills all processes that it started. It does not, however, kill processes that were already running when you attached to them.

If TotalView has been told to automatically save action points, TotalView writes them to disk at this time. For more information, see the Root or Process Window's File > Preferences dialog box.

### **Edit Menu Commands**

The commands on the Edit pulldown are:

- Edit > Undo on page 212
- Edit > Reset Default on page 212
- Edit > Cut on page 212
- **Edit > Copy** on page 212

- **Edit > Paste** on page 212
- **Edit > Delete** on page 213
- **Edit > Delete Expression** on page 213
- Edit > Delete All Expressions on page 213
- **Edit** > Find on page 213
- **Edit > Find Again** on page 214

#### Edit > Undo

While you are editing a variable's value or a data type declaration, this command restores the field to its original value.

Use the command to restore a value that you are currently editing. After you make the editing change, you cannot undo your edit.

#### Edit > Reset Default

If you have made changes within the **Expression** or **Type** field, selecting this command removes all changes you had made so that what is displayed is what was entered or existed originally in window.

#### Edit > Cut

Copies the current selection to the clipboard and then deletes it. You can only use this command if the text being cut is editable. For example, you cannot cut a programming language statement within the Process Window's Source Pane. You can, however, copy a programming language statement contained within the Source Pane (as well as data from other panes) after it is selected.

#### Edit > Copy

Copies the current selection to the clipboard. TotalView allows you to copy information from most of its windows and panes to the clipboard. However, you need to use Ctrl+C and Ctrl+V accelerators to copy and paste information within dialog boxes.

#### Edit > Paste

Pastes the contents of the clipboard at the cursor location. Note that many places in many windows are not editable.

If information within TotalView is highlighted, the pasted information replaces the highlighted information. That is, the old information is deleted.

TotalView allows you to copy information in all of its windows and panes to the clipboard. However, you need to use the Ctrl+C and Ctrl+V accelerators to copy and paste information within dialog boxes.

#### Edit > Delete

Deletes the selected information. This deleted information is not placed onto the clipboard.

You can only delete information contained within editable areas.

A faster way to delete text is to select the text you want deleted and press the Delete key. If you are entering something else in a field, just select the text and then type your new information. TotalView will delete the selected information immediately before it inserts what you type or what you paste.

#### Edit > Delete Expression

Removes the currently selected row from the list of displayed. You cannot undo this operation.

#### Edit > Delete All Expressions

Removes all rows from the Expression List window. You cannot undo this operation.

#### Edit > Duplicate Expression

Makes a copy of the currently selected row and pastes it into the bottom row of the Expression List Window. TotalView duplicates the entire row.

This is useful when you want to track a group of similarly named variables at the same time. For example, you might duplicate my\_array\_var[random\_index] so that TotalView is also tracking my\_array\_var[random\_index+10].

#### Edit > Find

Use this command to search for text within a page or a pane.

| Figure 110: Edit > Find<br>Dialog Box | Find String         Find:         fork_count         □ Case Sensitive         □ Case Sensitive         □ Wrap Around         □ Keep Dialog         □ Find       Close |
|---------------------------------------|----------------------------------------------------------------------------------------------------|
|---------------------------------------|----------------------------------------------------------------------------------------------------|

The controls in this dialog box are:

| Enter the text you wish to locate. Be selecting the down arrow within this field, you can select a value that you previously entered.                                                                                                    |
|----------------------------------------------------------------------------------------------------|
| If selected, TotalView only locates text having the same capitalization as the text entered in the <b>Find</b> field.                                                                                                    |
| If selected, TotalView will continue the search from ei-<br>ther the beginning (if <b>Down</b> is also selected) or the end<br>(if <b>Up</b> is also selected.) For example, you search for<br>"foo" and the <b>Down</b> button is selected. If it isn't found<br>in the text between the current position and the end of<br>the file, TotalView will continue searching from the be-<br>ginning of the file if you had selected this option. |
| If this is selected, TotalView doesn't remove the dialog<br>box after you select the <b>Find</b> button. If you select this<br>option, you will need to select the <b>Close</b> button to dis-<br>miss this dialog box.                                                                                                    |
| Sets the direction in which TotalView searches. <b>Up</b> means "search from the current position to the beginning of the file." <b>Down</b> means "search from the current position to the end of the file."                                                                                                    |
| Tells TotalView to search for the text within the <b>Find</b> box.                                                                                                    |
| Closes the <b>Find</b> dialog box.                                                                                                    |
|                                                                                                    |

After you find a string, you can locate another instance of the string by using the Edit > Find Again command.

#### Edit > Find Again

Executes the last search entered into the **Find** dialog box. TotalView begins searching at the current location and continues in the direction last selected in the **Find** dialog box.

### View Menu Commands

The command on the View pulldown is:

View > Dive on page 214

#### View > Dive

Tells TotalView to open a Variable Window containing the variable or expression contained with the **Value** column of the selected row.

### Window Menu Commands

The commands on the Window pulldown are:

- Window > Update on page 215
- Window > Update All on page 215
- Window > Duplicate on page 215
- Window > Memorize on page 215
- Window > Memorize all on page 215
- Window > Root on page 216

#### Window > Update

Updates the display of this window. This command momentarily stops processes so that TotalView can determine the program's state and the value of variables. It then updates the Process Window and other windows associated with this window so that they contain updated values.

#### Window > Update All

Updates the display of all open windows. Processes are momentarily stopped so that TotalView can determine the program's state and the value of variables.

#### Window > Duplicate

Tells TotalView to create an identical copy of this Variable Window.

#### Window > Memorize

Selecting this command tells TotalView that it should memorize this window's position and size. This means that the next time you open the window, TotalView will place the window at this position, and, if you had resized the window, it is displayed at this size.

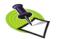

TotalView only memorizes the window position if you have selected the "Force Windows Position" option within the File > Preference's Options Page.

#### Window > Memorize all

Selecting this command tells TotalView that it should memorize the position and size for all open windows.

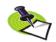

TotalView does not memorize the size and position of dialog boxes.

This means that the next time you open any of these windows, TotalView will place the window at the memorized position, and, if you had resized the window, it is displayed at this size.

If you have more than one window of the same type open at the time when you invoke this command, TotalView generally remembers the position of the first window that you opened.

If you open more than one window of the same type after memorizing its position, TotalView displays the window offset horizontally and vertically from the previous position.

### Window > Root

Tells TotalView to bring the Root Window to the top of the display.

# **Other Topics**

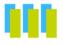

This chapter describes the following commands and topics:

- Ambiguous Line Dialog Box on page 217
- Ambiguous Function Dialog Box on page 218
- Installing tvheap\_mr.a on page 223
- **Setting Search Paths Using TotalView Variables** on page 225

### **Other Dialog Boxes**

#### Ambiguous Line Dialog Box

TotalView displays this dialog box when it cannot locate the function you've named or dove upon. You'll see this dialog box when:

- You've misspelled a function's name.
- There is more than one symbol that has the same name. For example, you used the Action Point > At Location command and have named a function that exists in more than one static scope.

To continue your command's action, select the line containing which function or instance you want, and then hit **OK**.

If you type a letter, TotalView scrolls the list to that letter.

If there is more than one function with the same name and you can't tell which one you want, check the **Show full path names** box. TotalView will then show additional information about each function.

#### Ambiguous Function Dialog Box

TotalView displays this dialog box when it cannot locate the function you've named or dove upon. You'll see this dialog box when:

- You've misspelled a function's name.
- There is more than one symbol that has the same name. For example, you used the Action Point > At Location command and have named a function that exists in more than one static scope.

To continue your command's action, select the line containing which function or instance you want, and then hit **OK**.

If you type a letter, TotalView scrolls the list to that letter.

If there is more than one function with the same name and you can't tell which one you want, check the **Show full path names** box. TotalView will then show additional information about each function.

#### Process Load Libraries

This question gives you the opportunity to stop the loading of libraries so that you can set breakpoints.

### Memory Debugging in Parallel Environments

This topic describes using MemoryScape within various environments. The sections within this topic are:

- MPICH
- IBM PE
- SGI MPI
- RMS MPI

#### MPICH

Here's how to use MemoryScape when launching MPICH MPI codes from the command line.

1 You must link your parallel application with MemoryScape's agent as described in "Linking Your Application With the Agent" on page 220. On most Linux x86 systems, you'll type:

mpicc -g test.o -o test -Lpath -ltvheap -Wl, -rpath, path

2 Start TotalView using the -tv command-line option to the mpirun script in the usual way. For example:

mpirun -tv mpirun-args test args
TotalView will start up on the rank 0 process.

- **3** Because you will have linked in MemoryScape's agent, memory debugging is automatically selected in your rank 0 process.
- **4** If you need to modify the memory debugging options, you should do it now in MemoryScape.
- **5** Run the rank 0 process.
- 6 Select Debug > Open MemoryScape from the menu to open MemoryScape to examine your memory usage.

#### **IBM PE**

Here's how to use the MemoryScape with IBM PE MPI codes.There are two alternatives. The first is to place the following **proc** within your .tvdrc file:

```
# Automatically enable memory error notifications
# (without enabling memory debugging) for poe programs.
proc enable_mem {loaded_id} {
   set mem_prog poe
   set executable_name [TV::image get $loaded_id name]
   set file_component [file tail $executable_name]
   if {[string compare $file_component $mem_prog] == 0} {
     puts "Enabling Memory Debugger for $file_component"
     dheap -notify
   }
}
# Append this proc to TotalView's image load
# callbacks so that it runs this macro automatically
dlappend TV::image_load_callbacks enable_mem
```

Here's the second method:

1 You must prepare your parallel application to use MemoryScape's agent as in "Linking Your Application With the Agent" on page 220 and in "Installing tvheap\_mr.a" on page 223. Here is an example that usually works:

mpcc\_r -g test.o -o test -Lpath\_mr -Lpath \
 path/aix malloctype.o

"Installing tyheap mr.a" on page 223 contains additional information.

**2** Start TotalView on **poe** as usual:

totalview poe -a test args

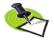

Because tvheap\_mr.a is not in poe's LIBPATH, enabling memory debugging upon the poe process will cause problems because poe will not be able to locate the tvheap\_mr.a malloc replacement library.

- **3** If you want TotalView to notify you when a heap error occurs in your application (and you probably do):
  - Select the Debug> Stop on Memory Error command from the Process Window showing poe. This command turns on notification in the poe process. The MPI processes to which TotalView will attach inherit notification.
- 4 Run the **poe** process.

5 Select Debug > Open MemoryScape from the menu to open MemoryScape to examine your memory usage.

#### SGI MPI

There are two ways to use MemoryScape on SGI MPI code. In most cases, all you need do is select the **Debug > Enable Memory Debugging** command upon the **mpirun** process. Once in a while, this may cause a problem. If it does, here's what you should do:

1 Link your parallel application with MemoryScape's agent as described in the "Linking Your Application With the Agent" on page 221. Roughly:

```
cc -n32 -g test.o -Lpath -ltvheap -rpath path \
        -lmpi -o test
```

2 Start TotalView on **mpirun**. For example:

```
totalview mpirun -a mpirun-args test args
```

- **3** If you need to modify the memory debugging options, you should do it now in MemoryScape.
- 4 Run the **mpirun** process.
- 5 Select Debug > Open MemoryScape from the menu to open MemoryScape to examine your memory usage.

#### **RMS MPI**

Here's how to use MemoryScape with Quadrics RMS MPI codes.

- 1 There is no need to link the application with MemoryScape's agent because **prun** propagates environment variables to the rank processes. However, if you'd like to link the application with MemoryScape's agent, you can.
- 2 Start TotalView on **prun**. For example:
- totalview prun -a prun-args test args
- **3** Enable memory debugging using the **Debug > Enable Memory Debugging** command from the Process Window showing **prun**. If you had linked in the agent, **Enable memory debugging** is automatically selected.
- 4 If you want TotalView to notify you when a heap error occurs in your application (and you probably do), select the Debug > Stop on Memory Errors command from the Process Window. It may be selected already.
- 5 Run the prun process.
- 6 Select Debug > Open MemoryScape from the menu to open MemoryScape to examine your memory usage.

### Linking Your Application With the Agent

MemoryScape puts its heap agent between your program and its heap library. This allows the agent to intercept the calls that your program makes to this library. After it intercepts the call, it checks the call for errors and then sends it on to the library so that it can be processed. The MemoryScape agent does not replace standard memory functions; it just monitors what they do. For more information, see "Behind the Scenes" on page 6.

In some situations, you need to explicitly link the MemoryScape agent directly to your program, such as when attaching to a process or debugging a core file. For example, if you are debugging an MPI program and you name the starter program on the command line, your starter program might not propagate environment variables. (If you start your MPI program by entering information in the File > New Program and Process > Startup Parameters dialog boxes, TotalView will propagate this information for you.)

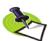

On AIX, Blue Gene and Cray computers, you must always link your program so that **malloc()** can find the heap replacement and agent. In addition, you must set your **LIBPATH** environment variable to include the TotalView tvheap library. If it isn't, your program might not load. On these computers, you must use the –L options listed in the following table. For special considerations on AIX, see "Installing tvheap\_mr.a" on page 223.

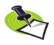

On Apple Mac OS X, you cannot link the agent into your program.

**Binary Platform** Compiler Interface Additional linker options Cray XT3 64 -Lpath-Igmalloc-Itvheap xt3 HP Tru64 Alpha Compag/KCC 64 -L*path* -Itvheap -rpath *path* (version 5) GCC 64 -L*path*-Itvheap-WI,-rpath,*path* IBM RS/6000 (all) IBM/GCC 32/64 -Lpath mr -Lpath KCC 32 -Lpath mr -Lpath --static libKCC 64 -Lpath\_mr -Lpath AIX 5 IBM/GCC/KCC 32 -Lpath mr -Lpath path/aix malloctype.o 64 -Lpath\_mr -Lpath\_path/aix\_malloctype64\_5.o IBM Blue Gene/L -64 -L*path*-ltvheap bluegene IBM Blue Gene/P -64 -L*path*-Itvheap bluegene p Linux x86 GCC/Intel/PGI 32 -L*path*-Itvheap-WI,-rpath,*path* -L*path*-Itvheap-rpath *path* KCC 32

The following table lists additional linker command-line options that you must use when you link your program:

| Platform     | Compiler  | Binary<br>Interface | Additional linker options                          |
|--------------|-----------|---------------------|----------------------------------------------------|
| Linux x86-64 | GCC/PGI   | 32                  | –L <i>path</i> –ltvheap –Wl,–rpath, <i>path</i>    |
|              |           | 64                  | –L <i>path</i> –ltvheap_64 –Wl,–rpath, <i>path</i> |
| Linux IA64   | GCC/Intel | 64                  | –L <i>path</i> –ltvheap –Wl,–rpath, <i>path</i>    |
| Sun          | Sun/KCC/  | 32                  | –L <i>path</i> –ltvheap –R <i>path</i>             |
|              | Apogee    |                     |                                                    |
|              | Sun/KCC   | 64                  | –L <i>path</i> –ltvheap_64–R <i>path</i>           |
|              | GCC       | 32                  | –L <i>path</i> –ltvheap –Wl,–R, <i>path</i>        |
|              |           | 64                  | –L <i>path</i> –ltvheap_64 –Wl,–R, <i>path</i>     |

The following list describes the options in this table:

| path     | The absolute path to the agent in the TotalView instal-<br>lation hierarchy. More precisely, this directory is:                                  |
|----------|----------------------------------------------------------------------------------------------------|
|          | <pre>installdir/toolworks/totalview.version/platform/lib</pre>                                                                                   |
| installd | ir                                                                                                    |
|          | The installation base directory name.                                                                                                    |
| version  | The TotalView version number.                                                                                                    |
| platform | The platform tag.                                                                                                    |
| path_mr  | The absolute path of the heap replacement library. This value is determined by the person who installs the TotalView malloc replacement library. |
|          | • • • • • • • • • • • • • • • • • • • •                                                                                                    |

Since it is easy to misinterpret the path specifications, you may want to see what value TotalView uses when it sets a path. Here's the procedure:

- 1 Start TotalView. You'll need to start TotalView on a program, but it need not be the programming you are debugging.
- 2 Enable tmemory debugging by selecting the **Debug > Enable Memory Debugging** command.
- **3** Select the **Process > Startup Parameters** command and then select the **Environment** Page. Type a value that is the same as or similar to the one in the following figure:

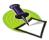

Installing tvheap\_mr.a on AIX requires that the system have the bos.adt.syscalls System Calls Application Toolkit page installed.

### Installing tvheap\_mr.a

You must install the tvheap\_mr.a library on each node upon which you will be running the Memory Debugger's agent. One method is to place a symbolic link in /usr/lib to the tvheap\_mr.a library. If you do this, you do not need to add special –L command line options to your build. In addition, In addition, there will not be any special requirements when using **poe**.

| Figure 111: Groups > Startup:<br>Environment Page | Startup Parameters - filterapp  Debugging Options Arguments Standard I/O Parallel                                                                  |
|---------------------------------------------------|----------------------------------------------------------------------------------------------------|
|                                                   | <u>Command-line arguments:</u>                                                                                                    |
|                                                   | Environment variables (NAME=VALUE):<br>[LD_PRELOAD=/nfs/netapp0/scratch/home/barryk/bld/linux-x86/interposition/lib/libtvheap.s<br>o\${LD_PRELOAD} |
|                                                   | Show Startup Parameters when TotalView starts                                                                                                    |
|                                                   | Changes take effect at process startup.                                                                                                    |
|                                                   | OK Cancel Help                                                                                                    |

The rest of this section describes who you need to do if you cannot create symbolic links. This section will emphasize what you must do on AIX.

Most of what you need to do is encapsulated within the **aix\_install\_-tvheap\_mr.sh** script. You'll find this script in the following directory:

#### toolworks/totalview.version/rs6000/lib/

For example, after you become root, enter the following commands:

```
cd toolworks/totalview.6.3.0-0/rs6000/lib
mkdir /usr/local/tvheap_mr
./aix_install_tvheap_mr.sh ./tvheap_mr.tar /usr/local/tvheap_mr
```

Use **poe** to create **tvheap** mr.a on multiple nodes.

The pathname for the **tvheap\_mr.a** library must be the same on each node. That means that you cannot install this library on a shared file system. Instead, you must install it on a file system that is private to the node. For example, because /usr/local is usually only accessible from the node upon which it is installed, you might want to install it there.

The tvheap\_mr.a library depends heavily on the exact version of libc.a that is installed on a node. If libc.a changes, you must recreate tvheap\_mr.a by re-executing the aix\_install\_tvheap\_mr.sh script.

#### LIBPATH and Linking

This section discusses compiling and linking your AIX programs. To begin with, the following command adds *path\_mr* and *path* to the your program's default LIBPATH:

```
xlc -Lpath_mr -Lpath -o a.out foo.o
```

When **malloc()** dynamically loads **tvheap\_mr.a**, it should find the library in *path\_mr*. When **tvheap\_mr.a** dynamically loads **tvheap.a**, it should find it in *path*.

Note that the AIX linker allows you to relink executables. This means that you can make an already complete application ready for the Memory Debugger's agent; for example:

```
cc a.out -Lpath_mr -Lpath -o a.out.new
```

Here's an example that does not link in the malloc replacement. Instead, it allows you to dynamically set **MALLOCTYPE**:

```
xlC -q32 -g \
  -L/usr/local/tvheap_mr \
  -L/home/totalview/interposition/lib prog.o -o prog
```

The next example shows how you allow your program to access the Memory Debugger's agent by linking in the **aix\_malloctype.o** module:

```
xlc -q32 -g \
   -L/usr/local/tvheap_mr \
   -L/home/totalview/interposition/lib prog.o \
    /home/totalview/interposition/lib/aix_malloctype.o \
    -o prog
```

You can check that the paths made it into the executable by running the **dump** command:

```
% dump -Xany -Hv tx_memdebug_hello
```

```
tx memdebug hello:
```

\*\*\*Loader Section\*\*\* Loader Header Information VERSION# #SYMtableENT #RELOCent LENidSTR 0x0000001 0x000001f 0x00000040 0x00000d3 #IMPfilID OFFidSTR LENstrTBL **OFFstrTBL** 0x00000005 0x00000608 0x0000080 0x00006db \*\*\*Import File Strings\*\*\* INDEX PATH BASE MEMBER /.../interpos/lib:/usr/.../lib:/usr/lib:/lib 0 1 libc.a shr.o 2 libC.a shr.o 3 libpthreads.a shr comm.o 4 libpthreads.a shr xpg5.o

Index 0 within the **Import File Strings** section shows the search path the runtime loader uses when it dynamically loads a library. Some MPI systems propagate the preload library environment to the processes they will run. Others, do not. If they do not, you will need to manually link them with the **tvheap** library.

In some circumstances, you may want to link your program instead of setting MALLOCTYPE. If you set the MALLOCTYPE environment variable for your program and it fork/execs a program that is not linked with the agent, then your program will terminate because it fails to find malloc().

### Setting Search Paths Using TotalView Variables

The following search path discussion has the following sections:

- Search Path Variables That You Can Set" on page 225
- Search Path Variables That TotalView Sets" on page 226
- "TotalView Built-in Functions" on page 228
- "Using the File > Search Path Dialog Box" on page 229

If TotalView cannot locate your program's source files using the paths named within the Search Path dialog box's **EXECUTABLE\_PATH** tab or your **PATH** environment variable, you may need to take additional steps. How to do this is described in this topic and the topics linked to it.

There are seven state variables that you can set from either the CLI or from the GUI by using the File > Search Path command.

#### Search Path Variables That You Can Set

Setting Search Paths Using TotalView Variables Search Path Variables That TotalView Sets TotalView Builtin functions Using the File > Search Path Dialog Box

TotalView uses the following variables when it searches for source, object, shared library, and program files:

- SOURCE\_SEARCH\_PATH
- OBJECT\_SEARCH\_PATH
- SHARED\_LIBRARY\_SEARCH\_PATH
- EXECUTABLE\_SEARCH\_PATH

Each contains a list of paths, with paths separated by a colon.

Related to these variables are four additional similarly named variables. Each contains pairs of regular expressions and replacement strings—these replacements are called *mappings*—separated by colons. TotalView applies these mappings to the search paths before it looks for source, object, shared library, and program files:

- SOURCE\_SEARCH\_MAPPINGS
- OBJECT\_SEARCH\_MAPPINGS
- SHARED\_LIBRARY\_SEARCH\_MAPPINGS
- EXECUTABLE\_SEARCH\_MAPPINGS

The syntax for mapping strings is:

+regular\_exp+=+replacement+ :+regular\_exp+=+replacement+

This example shows two pairs, each delimited by a colon (":"). Each element within a pair is delimited by any character except a colon. The first character you enter is the delimiter. This example uses a "+" as a delimiter. (Traditionally, forward slashes are used as delimiters. This is not a good idea as a forward slash is also used to separate components of a pathname. For example, /home/my\_dir contains forward slashes.)

When you enter information, be careful when you include special characters. When you do, these characters must follow standard Tcl rules and conventions.

Here is an example:

## dset EXECUTABLE\_SEARCH\_MAPPINGS {+^/nfs/compiled/u2/(.\*)\$+ = +/nfs/host/u2/\1+ }

This expression tells TotalView that if it finds a directory named /nfs/ compiled/u2/project/src1 in the expanded search path, it will become /nfs/host/u2/project/src1 after applying this mapping.

#### TOTALVIEW\_SRC

The **TOTALVIEW\_SRC** variable is the directory in a TotalView installation that contains the source files shipped with TotalView.

#### PATH

The PATH variable contains all of the directories in your PATH variable.

#### EXECUTABLE\_PATH

The **EXECUTABLE\_PATH** variable contains directories that TotalView looks in when it searches for files. The contents of this variable is a colon-separated list of directory names. TotalView only uses this variable if you include it within one of the following variables:

- SOURCE\_SEARCH\_PATH
- OBJECT\_SEARCH\_PATH
- SHARED\_LIBRARY\_SEARCH\_PATH
- EXECUTABLE\_SEARCH\_PATH

#### Search Path Variables That TotalView Sets

Setting Search Paths Using TotalView Variables

Search Path Variables That You Can Set

**TotalView Builtin functions** 

Using the File > Search Path Dialog Box

The following sections discuss variables that you can include within the **SOURCE\_SEARCH\_PATH**, **OBJECT\_SEARCH\_PATH**, and **EXECUTABLE\_SEARCH\_PATH** variables. These variables are:

- **COMPILATION DIRECTORY COMPONENT** on page 227
- **COMPILATION\_WORKING\_DIRECTORY** on page 227

- COMPILATION\_DIRECTORY on page 227
- **EXECUTABLE\_DIRECTORY\_COMPONENT** on page 227
- **EXECUTABLE\_WORKING\_DIRECTORY** on page 228
- **EXECUTABLE\_DIRECTORY** on page 228

TotalView sets these six variables and they are read-only. That is, you cannot change their values. TotalView sets their values based on information provided by compilers or that you provide when you enter pathnames to TotalView.

#### COMPILATION\_DIRECTORY\_COMPONENT

The **COMPILATION\_DIRECTORY\_COMPONENT** variable contains the path component for the file that is named on the compilation command. For example, assume that you've compiled your program in the following way:

#### cc -g src/test/hello.c

**COMPILATION\_DIRECTORY\_COMPONENT** would be **src/test**. This variable can be empty because not all compilers add this information to the generated debug information.

#### COMPILATION\_WORKING\_DIRECTORY

The **COMPILATION\_WORKING\_DIRECTORY** variable contains the full pathname of the directory in which the compiler was invoked. This variable can be empty because not all compilers add this information to the generated debug information.

#### COMPILATION\_DIRECTORY

The COMPILATION\_DIRECTORY\_COMPONENT is the result of TotalView applying the following rules to combine the COMPILATION\_DIRECTORY\_COMPONENT variable with COMPILATION\_WORKING\_DIRECTORY:

- If COMPILATION\_DIRECTORY\_COMPONENT is an absolute path, COMPILATION\_DIRECTORY is the same as COMPILATION\_DIRECTORY\_COMPONENT.
- If COMPILATION\_WORKING\_DIRECTORY ends in a '/', the COMPILATION\_DIRECTORY is \${COMPILATION\_WORKING\_DIRECTORY}
  - \${COMPILATION\_DIRECTORY\_COMPONENT}
- Otherwise, the COMPILATION\_DIRECTORY is: \${COMPILATION\_WORKING\_DIRECTORY}/ \${COMPILATION\_DIRECTORY\_COMPONENT}

#### EXECUTABLE\_DIRECTORY\_COMPONENT

The **EXECUTABLE\_DIRECTORY\_COMPONENT** contains the executable file's directory name. This directory name can either be absolute or relative.

TotalView lets you enter an executable file name in several places. For example, you can enter it on the command line, as an argument to the **dload** or **dattach** CLI commands, and in the **File > New Program** dialog box.

If the executable file name contains a slash ("/") path separator, TotalView does not search for the executable file. Instead, it uses this name, setting **EXECUTABLE\_DIRECTORY\_COMPONENT** to the directory portion of the provided name.

If an executable file name does not contain a path separator, TotalView sets **EXECUTABLE\_DIRECTORY\_COMPONENT** to the first directory named in the **EXECUTABLE\_SEARCH\_PATH** where it finds the executable file.

- **Example 1** If the executable file is /bin/ls, EXECUTABLE\_DIRECTORY\_COMPONENT is set to /bin/.
- **Example 2** If the executable file is ../../bin/a.out, EXECUTABLE\_DIRECTORY\_COMPONENT is set to ../../bin.

#### EXECUTABLE\_WORKING\_DIRECTORY

The **EXECUTABLE\_WORKING\_DIRECTORY** is the absolute path name of the current working directory; that is, this is the value of **pwd** of TotalView at the time the executable file is loaded.

#### EXECUTABLE\_DIRECTORY

The value of **EXECUTABLE\_DIRECTORY** is the result of TotalView applying the following rules that combine the **EXECUTABLE\_DIRECTORY\_COMPONENT** variable with **EXECUTABLE\_WORKING\_DIRECTORY**.

- If EXECUTABLE\_DIRECTORY\_COMPONENT is an absolute path, EXECUTABLE\_DIRECTORY is the same as EXECUTABLE\_DIRECTORY\_COMPONENT.
- If EXECUTABLE\_DIRECTORY\_COMPONENT is not absolute, EXECUTABLE\_DIRECTORY is EXECUTABLE\_WORKING\_DIRECTORY is joined with EXECUTABLE\_DIRECTORY\_COMPONENT.

The rules for entering information here are similar to those that for entering information for **COMPILATION\_DIRECTORY**. Note that you cannot set these values using **dset**.

ExampleIf EXECUTABLE\_WORKING\_DIRECTORY is /lib and<br/>EXECUTABLE\_DIRECTORY\_COMPONENT is ../bin, the<br/>EXECUTABLE\_DIRECTORY is /lib/../bin.

#### **TotalView Built-in Functions**

Setting Search Paths Using TotalView Variables Search Path Variables That You Can Set

Search Path Variables That TotalView Sets

Using the File > Search Path Dialog Box

TotalView has two built-in functions that can help you set search paths. Both take a string argument and return a mapped string (MS). If the MS does not name a directory, nothing is searched.

\$tree(string) If the MS names a directory, TotalView search all the directories contained in the MS, including the MS itself.
\$link(string) If the MS names a directory and the file is not in the MS or the file is in the MS but is not a symbolic link, TotalView nothing is returned.
Since you can have multiple levels of symbolic links, TotalView keeps following links until it finds the actual executable file. It will then look in this directory for your file. If the file isn't there, TotalView backs up the chain of links until either it finds the file or determines that it cannot find your file.

When you use one of these functions, you must delimit it with colons. Also, you cannot include one of these functions within the other.

You'll find an example of how these functions are used in the **Search Path** dialog box.

#### Using the **Stree()** Function

The **\$tree()** function takes a colon-separated list of directories, and uses a simple tree-walking algorithm to add each directory under the top level to the search path. Previously, TotalView would look only in the specific directories named, which could be tedious to add to the search path if a large number of directories contained source files. **\$tree()** does this automatically. For example:

#### \$tree(/usr/project/src\_A:/home/test/foo)

This adds all the directories and sub-directories under both /usr/project/ src\_A and /home/test/foo to the current search path. The \$tree() list is walked every time the search path is looked up, so its use may incur a slight performance penalty if this involves a deeply nested directory structure.

The **\$tree()** function cannot be the first or last entry in the Source tab, but you can have more than one **\$tree()** entry.

#### Using the File > Search Path Dialog Box

Setting Search Paths Using TotalView Variables Search Path Variables That You Can Set Search Path Variables That TotalView Sets TotalView Builtin Functions

The File > Search Path dialog box has the following four tabs:

Programs: corresponds to the EXECUTABLE\_SEARCH\_PATH and EXECUTABLE\_SEARCH\_MAPPINGS variables

- Sources: corresponds to the SOURCE\_SEARCH\_PATH and SOURCE\_SEARCH\_MAPPINGS variables
- Objects: corresponds to the OBJECT\_SEARCH\_PATH and OBJECT\_SEARCH\_MAPPINGS variables
- EXECUTABLE\_PATH

The first three let you specify the directories in which TotalView should look for your executable programs, and source and object files. The fourth tab lets you set the value of the **EXECUTABLE\_PATH** variable. This information is then made available elsewhere.

That is, enter directories here and TotalView uses this information as one of the entries it uses when it creates the directories defined in other tabs.

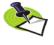

You cannot set or view SHARED\_LIBRARY\_SEARCH\_PATH or SHARED\_LIBRARY\_SEARCH \_MAPPINGS from the File > Search Path dialog box; you must use the command line interface.

Here's an example of this dialog box:

| Figure 112: File > Search<br>Path Dialog Box, Sources<br>Tab | Search Path: Searching Rules         Programs       Sources       Objects       EXECUTABLE_PATH         Search for source files in the following order       Search Path: SecOMPLATION_DIRECTORY)         Street Cutrable_DirectORY)       Street Cutrable_DirectORY)         Street Cutrable_DirectORY)       Street Cutrable_DirectORY)         Street Cutrable_DirectORY)       Street Cutrable_DirectORY)         Street Cutrable_DirectORY)       Street Cutrable_DirectORY)         Street Cutrable_DirectORY)       Street Cutrable_DirectORY)         Street Cutrable_DirectORY)       Street Cutrable_DirectORY)         Street Cutrable_DirectORY)       Street Cutrable_DirectORY)         Street Cutrable_DirectORY)       Street Cutrable_DirectORY)         Street Cutrable_DirectORY       Street Cutrable_DirectORY)         Street Cutrable_DirectORY       Street Cutrable_DirectORY         Street Cutrable_DirectORY       Street Cutrable_DirectORY         Street Cutrable_DirectORY       Street Cutrable_DirectORY         Street Cutrable_Direct Cutrable_DirectORY       Street Cutrable_DirectORY         Street Cutrable_Direct Cutrable_DirectORY       Street Cutrable_DirectORY         Street Cutrable_Direct Cutrable_Direct Cutrable_Direct Cutrable_Direct Cutrable_Direct Cutrable_Direct Cutrable_Direct Cutrable_Direct Cutrable_Direct Cutrable_Direct Cutrable_Direct Cutrable_Direct Cutrable_Direct Cutrable_Direct Cutra |
|--------------------------------------------------------------|----------------------------------------------------------------------------------------------------|
|                                                              | OK Cancel Help                                                                                                    |

Notice how the dialog box shows the CLI variables that TotalView uses to construct a search path.

Each tab has four buttons:

Insert: tells TotalView to display a dialog box that you can use to locate directories in your file system. Notice that there is no "delete" command

as you can delete information from this dialog box by deleting characters.

- **Defaults**: tells TotalView to discard your changes and restore this dialog box to what it was before you began making changes.
- More: tells TotalView to display controls that allow you to create regular expressions for mapping paths.
- Less: tells TotalView to hide the controls that allow you to create regular expressions for mapping paths.

The next figureFigure 113 on page 231 shows these regular expressions controls:

| Figure 113: File > Search<br>Path Dialog Box, Sources<br>Tab<br>Programs Sources Objects EXECUTABLE_PATH                                                                                            |
|----------------------------------------------------------------------------------------------------|
| Tab                                                                                                    |
| Search for programs in the following order<br>\$[EXECUTABLE_PATH]<br>\$[PATH]<br>Insert Defaults<br>To be applied to search paths when looking for files.<br>Replace<br>With<br>Delete<br>More Less |

Enter information in the **Replace** and **With** sections using the rules described in "Search Path Variables That You Can Set" on page 225. There are two data entry differences:

- You do not separate the **Replace** and **With** components with an equals sign ("="),
- You do not have to use delimiters surrounding either the **Replace** or **With** components.

Setting Search Paths Using TotalView Variables

# Index

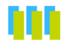

#### **Symbols**

!= operator 129 \$denorm intrinsic 129 Sinf intrinsic 129 \$nan intrinsic 129 Snang intrinsic 129 Snans intrinsic 129 \$ndenorm intrinsic 129 Snewval intrinsic 146 Sninf intrinsic 129 Soldval intrinsic 146 Spdenorm intrinsic 129 \$pinf intrinsic 129 \$tree() function 229 **\$visualize intrinsic 155** %B expansion character 20 %C expansion character 20, 24, 25 %D expansion character 20, 24, 25 %E expansion character 22 %F expansion character 21, 22 %H expansion character 20, 25, 26 %K expansion character 20 %L expansion character 20, 25, 26 %N expansion character 22, 24 %P expansion character 20, 25, 26 %R expansion character 20, 25 %S expansion character 20, 22, 25, 26 %t expansion character 25 %t1 file replacement character 21 %t2 file replacement character 21 %V expansion character 20, 25, 26 .tvd file 13 < icon 61, 62, 137 < operator 129 < undive icon 63 = = operator 129 > indicator 61 > operator 129 | < icon 137</pre>

#### Α

action point defaults 16 Action Point > At Location command 91.92 Action Point > Create Watchpoint command 93 Action Point > Delete All command 99 Action Point > Delete command 93 Action Point > Disabled command 93 Action Point > Enabled command 93 Action Point > Load All command 18, 99.100 Action Point > Properties command 50.93 Action Point > Save All command 100 Action Point > Set Barrier command 91 Action Point > Set Breakpoint command 91 Action Point > Suppress All command 52.99 action point identifier 52 Action Point menu commands Process window 91 action points 49 enabling 95 loading 18 planting in share groups 18 saving 18 what else is stopped 16 Action Points > Enable command 52 Action Points page 16 Action Points tab 52 diving 61 active threads 49 Add new host 5 address as <void> 64 Address command 66

address locking 138 Adjacents 149 agent linking 220 aix install tyheap mr.sh script 223 All Methods in Class action point setting 92 All Virtual Functions and Override action point setting 92 allocation backtrace 107 allocation point 107 Ambiguous Function Dialog Box 92 ambiguous function dialog box 218 ambiguous line dialog box 217 appending to a file 38, 57, 132, 210 Arguments page 8, 81 Arguments tab 82 arguments, special characters in 9, 82 Array of Ranks option 151 arravs filtering 125 arrays subscripts 128 arrays, diving into 130 Ask to stop when loading dynamic libraries preference 27 Assembler > Symbolically 65 Assembler command 65 At Location command 91, 92 Attach Subset command 71, 150 Attach to a new process area 5 Attach to all preference 30 Attach to none preference 30 Attached Page 1 Attached page 1 attaching to base process 42, 120 attaching to parallel option 42, 120 attaching to processes 6, 71, 150 attaching to relatives 5, 6 Auto Visualize command 156 autolaunch 18, 23 averaging data points 159 averaging surface display 159

axis, transposing 158

#### В

B state indicator 3, 51 backtrace allocation 107 current 107 deallocation 107 Backtrace View 148 backtraces 106 barrier point properties 94 barrier points 96 setting 91 barrier preferences 17 barriers conditional 99 releasing threads 96 what else is stopped 17 Baseline check box 103 Baseline command 102 baselines 102 Block Details tab 107 Block Flags area 106, 148 block information 106 block status Memory block properties status 105, 148 Block Status command 142 Break lines at newlines command, Variable Window 140 Breakpoint command 91 breakpoint state indicator 3, 51 breakpoints conditional 99 countdown 98 deleting 99 disabling 99 loading 99, 100 opening Process window 18 removing 99 saving 100 sets 92 setting 91 setting at a location 91 suppressing 99 breakpoints, pending 93 Bulk Launch page 23

#### С

C++ exceptions 15 Call Graph command 109 call stack 49, 69 -callback expansion option 20, 26 Case Sensitive option 40, 60, 134, 164, 172, 180, 186, 201, 214 casting 127 Checkpoint command 117 checkpointing 42, 120 Restart Checkpoint command 120 socket problem 118 Checksum 149 Circle Constraints area 115 clearing signals 90 clipboard 39, 58, 59, 134, 163, 171, 179, 185, 200, 212 Close command Fortran Modules window 162 Globals window 169 Message Queue window 178 Process window 57 PVM Tasks window 184, 211 Thread Objects window 199 Variable window 132 Visualizer window 159 Close Relatives command Process window 57 Close Similar command Fortran Modules window 162 Globals window 169 Message Queue window 178 Thread Objects window 199 Variable window 132 closing windows 57 code fragments, evaluating 108 Collapse All command Root window 41, 137 Comm rank 176 Comm size 176 Command Line command Process window 122 Root window 45 command-line editing preference 13 commands Tools > Attach Subset (Array of Ranks) 73, 151 communicator name 176 communicators 72, 151 Compilation Scope > Fixed command 139 Compilation Scope > Floating command 139 Compiled in Scope 128 compilers mpcc r 175 mpxlf r 175 mpxlf90 r 175 condition variables 193, 196 address of 194, 196 flags 193 mutex guard 193, 196 name of 194 process shared value 196 sequence number 193, 196 waiters value 193, 196 Condition Variables page Compaq 193 IBM 196 conditional barriers 99 conditional breakpoints 99 conditional watchpoints 144, 145

connection timeout preference 25

Continuation Signal command 90 control group halting 73, 152 control group, stopping on error 15 Copy command Fortran Modules window 163 Globals window 171 Message Queue window 179 Process window 59 PVM Tasks window 185, 212 Root window 39 Thread Objects window 200 Variable window 134 core file operning 7 countdown breakpoints 98 Create Checkpoint command 117 Create command 80 Create Watchpoint command 93 creating a process 67 creating a process window 41 creating process windows 41 creating processes 80 Ctrl+C accelerator 39, 59, 134, 163, 171, 179, 185, 200, 212 Ctrl+C to terminate TotalView 14 Ctrl+V accelerators 39, 59, 134, 163, 171, 179, 185, 200, 212 current backtrace 107 current working directory 12, 25, 53 Cut command Fortran Modules window 163 Globals window 171 Message Queue window 179 Process window 58 PVM Tasks window 185, 212 Root window 39 Thread Objects window 200 Variable window 134 Cycle Detection tab 116

#### D

data keys page (IBM) 198 data type changing 127 data window 155, 157 dataset 155 deleting 156 selecting 156 Dataset command 158 Dataset window 155, 156 menu commands 156 dbfork 29 dbfork library 6 dcheckpoint command 118 deallocation backtrace 107 deallocation point 107 debug server launch 19 Debugger Loaded Libraries command 110

Default Action Point preferences 16 default editor launch string 22 deferred reading 161 Delete All command 99 Delete command 93 Fortran Modules window 164 Globals window 172 Message Queue window 179 Process window 59 PVM Tasks window 186, 213 Root window 39 Thread Objects window 200 Variable window 134 Visualizer window 156, 159 Denormalized Count 149 denormalized number 129 Detach command 80 Disabled command 93 disabling breakpoints 99 DISPLAY environment variable 9, 83 Display Exited Threads command Root window 42 Display Manager Threads command Root window 42 Display Managers command Process window 66 Dive Anew command Fortran Modules window 165 Globals window 173 Message Queue window 181 Process window 61 PVM Tasks window 187 Root window 41 Thread Objects window 202 Variable window 136 Dive command Fortran Modules window 165 Globals window 173 Message Queue window 181 Process window 61 PVM Tasks window 187, 214 Root window 41 Thread Objects window 202 Variable window 136 Dive in All command 136 dive stack 62, 137 Dive Thread command Thread Objects window 202 diving 1, 61, 137 in Fortran Modules window 161 into arrays 130 into pointers 130 into structures 130 diving on a process 2 diving on a thread 2 dlopen() 110 DMPI 175 DOT button 117 drawing options 158 drestart command 43, 120

drun command poe issues 85 Duplicate command 123 Variable window 152, 215 dynamic libraries symbol loading 28 symbol reading order within preference 28 Dynamic Libraries page 27 dynamic libraries preference stopping before executing 27 dynamic link information 57 dynamic program representation 109 dynamic symbol library loading 28

#### Ε

E state indicator 3, 51 Edit > Copy command Fortran Modules window 163 Globals window 171 Message Queue window 179 Process window 59 PVM Tasks window 185, 212 Root window 39 Thread Objects window 200 Variable window 134 Edit > Cut command Fortran Modules window 163 Globals window 171 Message Queue window 179 Process window 58 PVM Tasks window 185, 212 Root window 39 Thread Objects window 200 Variable window 134 Edit > Delete command Fortran Modules command 164 Globals window 172 Message Queue window 179 Process window 59 PVM Tasks window 186, 213 Root window 39 Thread Objects window 200 Variable window 134 Edit > Find Again 40, 60, 135, 165, 173, 180, 187, 201, 214 Edit > Find Again command Fortran Modules window 165 Globals window 173 Message Queue window 181 Process window 60 PVM Tasks window 187, 214 Root window 40 Thread Objects window 201 Variable window 135 Edit > Find command Fortran Modules window 164 Globals window 172 Message Queue window 180 Process window 59

PVM Tasks window 186, 213 Root window 40 Thread Objects window 201 Variable window 134 Edit > Paste command Fortran Modules window 163 Globals window 171 Message Queue window 179 Process window 59 PVM Tasks window 186, 212 Root window 39 Thread Objects window 200 Variable window 134 Edit > Reset Defaults command Variable window 133 Edit > Undo command Fortran Modules window 163 Globals window 171 Message Queue window 179 Process window 58 PVM Tasks window 185, 212 Root window 39 Thread Objects window 199 Variable window 133 Edit menu commands Fortran Modules window 163 Globals window 171 Message Queue window 178 Process window 58 PVM Tasks window 185, 211 Root window 38 Thread Objects window 199 Variable window 133 Edit Source command Process window 56 EDITOR environment variable 22 editor launch string 56 default 22 Enable command for memory debugging 102 Enable command line editing preference 13 Enable debug server bulk launch preference 23 enable memory debugging 102 Enable memory debugging checkbox 5 Enable memory debugging option 103 Enable single debug server launch preference 19 Enable tooltips preference 14 Enable use of dbfork preference 29 Enable Visualizer launch preference 22 Enabled command 93 enabling action points 95 enabling watchpoints 145 Environment page 9, 82 environment variables inheriting 9,82 PATH 13, 53 Error signal option 55

error state 44.112 error state indicator 3, 51 error, stopping control group 15 errors, raising Process window 15 Evaluate command 108 evaluating expressions 108 evaluation point properties 94 evaluation points 98 Examine Format > None command 140 Examine Format > Raw command 141 Examine Format > Structured command 140 exec() 7 EXECUTABLE PATH tab 53 executing to a line 69 execve() 4 Exit command Globals window 170 Message Queue window 178 Process window 58 PVM Tasks window 184, 211 Root window 38 Thread Objects window 199 Variable window 132 Visualizer window 156 Expand All command Root window 41 Variable window 137 expansion characters %B 20 %C 20, 24, 25 %D 20, 24, 25 %E 22 %F 21, 22 %H 20, 25, 26 %K 20 %L 20, 25, 26 %N 22, 24 %P 20, 25, 26 %R 20, 25 %S 20, 22, 25, 26 %t 25 %V 20, 25, 26 expansion options -callback 20 -callback option 26 -n 20 -set pw 20, 26 -working directory 20 expression field 126 expressions, evaluating 108

#### F

file appending to 38, 57, 132, 210 writing data to 37, 56, 132, 210 File > Close command Fortran Modules window 162 Globals window 169

Message Queue window 178 Process window 57 PVM Tasks window 184, 211 Thread Objects window 199 Variable window 132 Visualizer window 159 File > Close Relatives command Process window 57 File > Close Similar command Fortran Modules window 162 Globals window 169 Message Queue window 178 Thread Objects window 199 Variable window 132 File > Dataset command 158 File > Delete command Visualizer window 156, 159 File > Edit Source command Process window 56 File > Exit command Globals window 170 Message Queue window 178 Process window 58 PVM Tasks window 184, 211 Root window 38 Thread Objects window 199 Variable window 132 Visualizer window 156 File > New Base Window command Visualizer window 159 File > New Program command 82 Root window 4 File > Open Source command Process window 56 File > Options command 158 File > Preferences Action Points page 16 Dynamic Libraries page 27 Fonts page 31 Launch Strings page 18 Options page 13 Parallel page 29 File > Preferences Bulk Server Page 21 File > Preferences command Process window 55, 210 Root window 13 File > Rescan Libraries command 57 File > Save Pane command Process window 56 Root window 37 Variable window 132 File > Search Path command 5, 12, 53,65 Process window 53 Root window 12 search order 12, 53 File menu commands Fortran Modules window 162 Globals window 169 Message Queue window 178

Process window 53 PVM Tasks window 184, 210 Root window 4 Thread Objects window 198 Variable window 131 Visualizer window 156, 158 file path prefix doesn't match preference 27 file prototypes preference 25 files, finding 62 Filter Tab 116 filtering 128 operators 128 filtering arrays 125 Find Again command 40, 60, 135, 165, 173, 180, 187, 201, 214 Fortran Modules window 165 Globals window 173 Message Queue window 181 Process window 60 PVM Tasks window 187, 214 Root window 40 Thread Objects window 201 Variable window 135 Find command Fortran Modules window 164 Globals window 172 Message Queue window 180 Process window 59 PVM Tasks window 186, 213 Root window 40 Thread Objects window 201 Variable window 134 finding files 62 finding functions 62 finding variables 62 Fixed (compilation scope) command 139 Floating (compilation scope) command 139 font family 31 font size 31 Fonts page 31 Force window positions (disables window manager placement modes) preference 14 fork() 6 Fortran Modules 161 Window > Memorize all command 166 Window > Memorize command 166 Fortran Modules window 161 Edit > Copy 163Edit > Cut 163 Edit > Delete 164 Edit > Find 164 Edit > Find Again 165 Edit > Paste 163 Edit > Undo 163

File > Close 162 File > Close Similar 162 View > Dive 165 View > Dive Anew 165 Window > Root 167 Window > Update 166 Window > Update All 166 Function or Line action point setting 92 functions, finding 62

#### G

Global Arrays command 122 Globals command 109 Globals window 169 Edit > Copy 171Edit > Cut 171 Edit > Delete 172 Edit > Find 172 Edit > Find Again 173 Edit > Paste 171 Edit > Undo 171 File > Close 169 File > Close Similar 169 File > Exit 170 View > Dive 173 View > Dive Anew 173 Window > Root 174 Window > Update 174 Window > Update All 174 Go command 67, 75, 86 Graph command 156 Graph visualization menu 156 Grid Constraints area 115 Group > Attach Subset command 30, 71, 80, 150 Group > Custom Groups command 73 Process Window 73 Group > Go command 67 Group > Halt command 68 Group > Hold command 71 Group > Kill command 74 Group > Next command 68 Group > Next Instruction command 70 Group > Out command 69 Group > Release command 71 Group > Restart command 74 Group > Run To command 69 Group > Step command 68 Group > Step Instruction command 71 Group menu commands Process window 67 groups, stopping 16

#### Н

H state indicator 3, 51 Halt command 68, 76, 86 Halt control group option 152

Halt execution at process exit option 102 Heap Change Summary command 103 heap debugging IBM PE 219 LIBPATH environment variable 221 linker command-line options 221 linking 220 MPICH 218 RMS MPI 220 SGI MPI 220 tvheap\_mr.a library 223 held state indicator 3, 51 Hide Backtrace Information button 105.146 hierarchy button 130 history of source locations 62, 137 Hold command 71, 79, 89 Hold Threads 79 Hold Threads command 79 holding processes 79 holding threads, selectively 79 hostname 25, 26 hostname option 20

#### L

I state indicator 7 identifier, action point 52 idle state indicator 7 Ignore signal option 55 INF 129 Infinity Count 149 info state 44, 112 inheriting environment variables 9, 82 Instrumentation > Enable 103 Instrumentation > Enable command 103 Instrumentation > Heap Change Summary command 103 Process Window 103 Instrumentation > Memory Block Properties command Process Window 105 Instrumentation > Memory Debugging command 102 Instrumentation > Memory Event Details command 107 Instrumentation > Set Heap Baseline (in Group) command 102, 103 Instrumentation > Set Heap Baseline (in Process) command 103 Instrumentation > Set Heap Baseline command 102 intrinsics \$denorm 129 \$inf 129 \$nan 129 \$nang 129 \$nans 129

\$ndenorm 129 \$newval 146 \$ninf 129 \$oldval 146 \$pdenorm 129 \$pinf 129 \$visualize 155 inverting axis 158

#### Κ

K state indicator 3, 51 Keep Dialog option 40, 60, 135, 164, 172, 180, 187, 201, 214 Keep Nodes As Positioned option 115 kernel state indicator 3, 51 Key List Information window 198 keys contents of 198 sequence number 198 system TID 198 Kill command 74 killing parent process 5

#### L

Last Value column 131 launch command 20 launch directory 24 launch string 23 source code editor 22 visualizer 21 Launch Strings page 18, 155 launching the debug server 19 Layout area 115 Less button 127 LIBPATH and linking 223 libraries, rescanning 57 linked structures, diving 130 linking agent 220 linking the Memory Tracker agent 220 Load action points file automatically 18 Load All command 99, 100 Load All Symbols in Stack Context Menu Command 29 Load from these libraries list 28 Loader Symbol command 140 loading action points 18 loading shared libraries 110 lockstep threads 68 Log page 44, 111 Long String Maximum Display Length preference 34 Lookup Function command 62 Lookup Variable 63

#### Μ

M state indicator 3 MALLOCTYPE heap debugging environment variable 223 matching process 68 matching thread 68 Maximum array rank preference 22 Maximum Display Length preference 34 Memorize all 153 Memorize all command 47, 166 Memorize command 46, 124, 152, 166 memory block extent 105, 148 Memory block properties memory block extent 105, 148 Memory Block Properties command 105, 146 memory debugging baselines 102 memory debugging, enable 102 Memory Error Details command 106 memory, viewing 126 message operations 177 Message Passing Toolkit 175 Message Queue Graph command 113 Message Queue window 175 Edit > Copy 179 Edit > Cut 179 Edit > Delete 179 Edit > Find 180 Edit > Find Again 181 Edit > Paste 179 Edit >Undo 179 File > Close 178 File > Close Similar 178 File > Exit 178 View > Dive 181 View > Dive Anew 181 Window > Root 182 Window > Update 182 Window > Update All 182 messages 73, 151 mixed state indicator 3 modify watchpoints 142 More button 127 mpcc r compilers 175 MPI attaching to processes 73, 151 communicators 175 MPI-2 communicator not implemented 176 MPI ANY SOURCE 177 MPI ANY TAG 177 MPI Comm rank 176 MPI Comm size() 176 MPI COMM WORLD() 176 MPI INT() 177 MPI NAME GET() 176 MPI NAME PUT() 176 MPICH and heap debugging 218 mpxlf r compiler 175 mpxlf90\_r compiler 175 multiprocess programs attaching to 5 mutexes data window 191, 195

flags 192 guard for condition variables 193, 196 lock state 195 memory address 193, 195 name of 193 owner 192, 195 process shared value 195 sequence numbers 191, 195 states 191, 194 type 192, 195 using to synchronize 196 Mutexes page (Compaq) 191 Mutexes pages (IBM) 194 mutual exclusion objects 196

#### Ν

-n expansion option 20 name of the substructure is immediately visible. To display a substructure, 126 NaN (Not a Number) 129 NaN Count 150 New Allocations button 104 New Base Window command Visualizer window 159 New Leaks button 104 New Program command Root window 4 Next command 68, 76, 87, 89 Next Instruction command 70, 78 Next Process command 64 Notify when deallocated 106, 148 Notify when reallocated 106, 148 number of servers 24

#### 0

Open process window at breakpoint preference 18 Open process window on error preference 15 Open Source command Process window 56 opening a core file 7 OpenMP slave thread 50 OpenMP special stack frame 50 operators != 129 < 129 = = 129> 129 filtering 128 options surface data display 159 Options > Auto Visualize command 156 Options command 158 Options menu commands Visualizer window 156 Options page 13 Out command 69, 77, 87

#### Ρ

Padding command 140 Parallel page 29 Parallel system, nameing 85 parallel system, naming 11 parent process, killing 5 password 20 password expansion character 20 password list 25 passwords 26 Paste command Fortran Modules window 163 Globals window 171 Message Queue window 179 Process window 59 PVM Tasks window 186, 212 Root window 39 Thread Objects window 200 Variable window 134 PATH environment variable 5, 13, 53 PC 4, 62, 89 PC indicator 52 PE 175 pending breakpoint 93 pending receive operations 176 pending send operations 177 PID 1, 49 pipe for Visualizer 155 piping 38, 57, 132, 211 Plant in share group option 95 Plant in share group preference 18 platform restrictions for watchpoints 143 Point of Allocation page 107 Point of Deallocation page 107 pointers diving into 130 port list 25 port number 20 preferences saving 13 Preferences command Process window 55, 210 Root window 13 prefix matching for dynamic libraries 27 Previous Process command 64 Process > Create command 80 Process > Detach command 80 Process > Enable Memory Debugging command 5 Process > Go command 75 Process > Halt command 76 Process > Hold command 79 Process > Hold Threads command 79 Process > Next command 76 Process > Next Instruction command 78 Process > Out command 77 Process > Release Threads 80

Process > Run To command 77 Process > Signals command Process window 54 Process > Startup Parameters Arguments page 8, 81 Environment page 9, 82 Process > Startup Parameters command 9, 11, 80 Process > Startup Parameters dialog box 150 Process > Step command 76 Process > Step Instruction command 78 process bar 49 process barrier breakpoint 96 process ID 49 process lamination 139 process lists 1 Process menu commands Process window 75 Process Window Group > Custom Groups command 73 Heap Change Summary command 103 Instrumentation > Memory Error Details command 106 Instrumentation > Set Heap Baseline command 102 Memorize all command 124 Tools > Debugger Loaded Libraries 110 Tools > Memory Block Properties 105.146 Window > Memorize command 124 Process window 49, 63, 111 Action Point > At Location 91 Action Point > Delete 93 Action Point > Delete All 99 Action Point > Disabled 93 Action Point > Enabled 93 Action Point > Load All 99, 100 Action Point > Properties 93 Action Point > Save All 100 Action Point > Set Barrier 91 Action Point > Set Breakpoint 91 Action Point > Suppress All 99 Action Points tab 52 creating 41 **Display Managers 66** Edit > Copy 59 Edit > Cut 58 Edit > Delete 59 Edit > Find 59 Edit > Find Again 60 Edit > Paste 59 Edit > Undo 58 File > Close 57 File > Close Relatives 57

File > Edit Source 56 File > Exit 58 File > Open Source 56 File > Preferences 55, 210 File > Rescan Libraries 57 File > Save Pane 56 File > Search Path 53 File > Signals 54 Group > Attach Subset 71, 150 Group > Go 67 Group > Halt 68 Group > Hold 71 Group > Kill 74 Group > Next 68 Group > Next Instruction 70 Group > Out 69 Group > Release 71Group > Restart 74 Group > Run To 69 Group > Step 68 Group > Step Instruction 71 opening on breakpoint 18 Process > Create 80 Process > Detach 80 Process > Go 75 Process > Halt 76 Process > Hold 79 Process > Hold Threads 79 Process > Next 76 Process > Next Instruction 78 Process > Out 77Process > Release Threads command 80 Process > Run To 77Process > Startup Parameters 80 Process > Startup Parameters, Arguments page 8, 81 Process > Startup Parameters, Environment page 9, 82 Process > Step 76 Process > Step Instruction 78 Set PC 89 Source pane 50 Stack Frame pane 50 Stack Trace pane 50 Thread > Continuation Signal 90 Thread > Go 86 Thread > Halt 86 Thread > Hold 89 Thread > Next 87 Thread > Next Instruction 89 Thread > Out 87 Thread > Run To 88 Thread > Step 87 Thread > Step Instruction 89 Threads tab 51 Tools > Call Graph 109 Tools > Command Line 122 Tools > Create Checkpoint 117 Tools > Evaluate 108

Tools > Fortran Modules 161 Tools > Global Arrays 122 Tools > Globals 169 Tools > Message Queue 175 Tools > Message Queue Graph 113 Tools > Restart Checkpoint command 120 Tools > Thread Objects 112, 191 Tools > Warnings 112 Tools >Globals 109 View > Assembler > Symbolically 65 View > Dive 61 View > Dive Anew 61 View > Lookup Function 62 View > Next Process 64 View > Previous Process 64 View > Redive 62 View > Reset 62 View > Source As > Assembler 65 View > Source As > Both 65 View > Source As > Source 65 View > Undive 62 View > Assembler > By Address 66 Window > Duplicate 123 Window > Root 124 Window > Update 123 Window > Update All 123 process, creating 67 processes changing 130 Processes to Attach To area 150 processes, attaching 71, 150 processes, attaching to a subset 71, 150 processes, stopping 16 Processes/Ranks Tab 49 program counter 89 program representation 109 Properties command 93 pthread mutexattr settype() function 192, 195 pthread mutexattr settype np() 192, 195 PVM Tasks window 183, 205 Edit > Copy 185, 212 Edit > Cut 185, 212 Edit > Delete 186, 213 Edit > Find 186, 213 Edit > Find Again 187, 214 Edit > Paste 186, 212 Edit > Undo 185, 212 File > Close 184, 211 File > Exit 184, 211 View > Dive 187, 214 View > Dive Anew 187 Window > Root 189, 216 Window > Update 188, 215

Window > Update All 188, 215 pvm\_spawn() 183

#### R

R state indicator 3, 7, 51 R/W locks page (IBM) 196 raising process window on error 15 rank of visualizer 22 ranks 73, 151 read-write locks 196 lock state 197 memory address of 198 owner system TID 197 process shared value 197 sequence number 197 Redive All command 138 Redive command 137 Process window 62 register variables, viewing 126 Relative to Baseline check box 102, 103 relatives attaching to 5, 6 Release command 71 Release Threads command 80 releasing threads 90 at barrier 96 remember memory state 102 remote host list 25 remote hosts 25 removing breakpoints 99 Rescan Libraries command 57 Resend signal option 55 Reset command 62 Reset Defaults command Variable window 133 Restart Checkpoint 42 Restart Checkpoint command Process window command 120 Restart command 74 Restrict Output --> Max rows to save preference 38, 57, 132, 211 Root command Fortran Modules window 167 Globals window 174 Message Queue window 182 Process window 124 PVM Tasks window 189, 216 Thread Objects window 203 Variable window 153 Root Window Window > Memorize 46 Window > Memorize all 47 Root window 44 Attached page 1 Display Exited Threads 42 Display Manager Threads 42 Edit > Copy 39 Edit > Cut 39 Edit > Delete 39

Edit > Find 40 Edit > Find Again 40 Edit > Paste 39 Edit > Undo 39 File > Exit 38 File > New Program 4 File > Preferences 13 File > Save Pane 37 File> Search Path 12 Tools > Command Line 45 Tools > PVM Tasks 183, 205 Tools > Restart Checkpoint command 42 Tools > Warnings 45 Unattached page 12 View > Collapse All 41, 137 View > Dive 41 View > Dive Anew 41 View > Expand All 41 Window > Update 46 Window > Update All 46 RS/6000 checkpoints 118 Run the group preference 30 Run To command 69, 77, 88 running program to a line 69 running state indicator 3, 7, 51

#### S

S state indicator 7 satisfaction group 97 satisfaction set 17,97 Save action points file at exit preference 18 Save All command 100 Save As DOT File button 117 Save as Spreadsheet File button 117 Save Layout button 117 Save Pane command Process window 56 Root window 37 Variable window 132 Save preferences file on exit preference 15 saving action points 18 saving breakpoints 100 saving preferences 15 Scale To Drawing Area option 115 Search Path command 12, 53 Process window 53 Root window 12 search order 12, 53 Select by family and size preference 31 Select by full name preference 31 selecting a routine 69 selectively holding threads 79 sending to a pipe 38, 57, 132, 211 server launch 19 servers, number of 20, 24 Set Barrier command 91 Set Breakpoint command 91

Set Heap Baseline 102 Set Heap Baseline command 103 Set Heap Baseline command, Process Window 102 Set PC 89 Set PC command 89 -set pw expansion option 20, 26 sets of breakpoints 92 setting barrier points 91 setting breakpoints 91 setting memory state boundary 102 SGI MPI checkpoints 118 share groups planting action points in 95 planting in breakpoints 18 planting watchpoint in 145 Show Backtrace Information button 105.147 showing system thread ID 15 SIGINT signal preference 14 signals 90 clearing 90 Signals command Process window 54 SIGSTOP issue 54 SIGTRAP isue 54 SILENT state 45, 112 Single Debug Server Launch 18 single debug server launch 19 slave thread, OpenMP 50 sleeping state indicator 7 slice 125 slice descriptor 128 sorting columns 130 Source As > Assembler 65 Source As > Both 65 Source As > Source 65 source code 49 Source Code Editor 22 source code editor launch string 22, 56 Source command 65 source display 65 Source Pane 49 Source pane 50, 61 spelling correction procedure 62 Stack Frame Pane 49 Stack Frame pane 50 diving 61 Stack Trace Pane 49, 50 Stack Trace pane 50 diving 61 Standard Deviation 150 Standard Error 10 Standard Error redirection 84 Standard Input 9 Standard Input redirection 83 Standard Output 10 Standard Output redirection 84 Startup Parameters

Arguments page 8, 81 Environment page 9, 82 Startup Parameters command 80 state indicators 3 Statistics command 149 stderr redirection 9, 83 stdin redirection 9 stdio redirection 9,83 stdout redirection 9,83 Step command 68, 76, 87 Step Instruction command 71, 78, 89 STL containers, viewing 15 Stop control group on error signal preference 15 Stop on Memory Errors checkbox 5 Stop on Memory Errors command 102 Stop signal option 55 Stop the group preference 30 stopped state indicator 3, 7, 51, 55 stopping before executing 27 stopping related processes 55 strides 128 structures diving into 130 suffix matching for dynamic libraries 27 Suppress All command 99 Surface command 156 Surface visualization window 156 Symbolically command 65 synchronizing processes and threads 96 synchronizing using mutexes 196 system thread ID 15

#### Т

T state indicator 3, 7, 51, 55 tab width 15 Tab width preference 15 Talking to Rank option 151 tasker 183 TCP/IP port number 20, 26 temporary files 25 terminating TotalView 14 Thread > Continuation Signal command 80, 90 Thread > Go command 86 Thread > Halt command 86 Thread > Hold command 89 Thread > Next command 87 Thread > Next Instruction command 89 Thread > Out command 87 Thread > Run To command 88 Thread > Set PC command 89 Thread > Step command 87 Thread >Step Instruction command 89 thread bar 49 thread ID 15

thread lamination 139 thread lists 1 Thread menu commands Process window 86 Thread Objects command 112 Thread Objects thread window R/W Locks page (IBM) 196 Thread Objects window 191 condition variables (Compaq) 193 condition variables (IBM) 196 data keys (IBM) 198 Edit > Copy 200 Edit > Cut 200 Edit > Delete 200 Edit > Find 201 Edit > Find Again 201 Edit > Paste 200 Edit > Undo 199 File > Close 199File > Close Similar 199 File > Exit 199 Mutexes page (Compaq) 191 Mutexes page (IBM) 194 View > Dive 202 View > Dive Anew 202 View > Dive Thread 202 Window > Root 203 Window > Update 203 Window > Update All 203 thread variables 49 threads changing 130 selectively holding 79 Threads Tab 49 Threads tab 51 diving 61 threads, stopping 16 TID 49 tid 192, 195 timeout 25 timeout preference 19 Toolbar style preference 16 Tools > Attach Subset (Array of Ranks) command 73, 151 Tools > Call Graph command 109 Tools > Command Line command 122 Root window 45 Tools > Create Checkpoint command 117 Tools > Debugger Loaded Libraries command Process Window 110 Tools > Evaluate command 108 Tools > Fortran Modules 161 Tools > Global Arrays command 122 Tools > Globals command 109 Tools > Memory Block Properties command Process Window 146

Tools > Message Queue 175

Tools > Message Queue Graph command 113 Tools > Program Browser command 50 Tools > PVM Tasks 183, 205 Tools > Restart Checkpoint command Process window 120 Root window 42 Tools > Statistics 149 Tools > Statistics command 149 Tools > Thread Objects 191 Tools > Thread Objects command 112 Tools > Visualize 155 Tools > Visualize command 148, 155 Tools > Visualize Distribution command Variable Window 148 Tools > Warnings, Process window 112 Tools > Warnings, Root window 45 Tools > Watchpoint command 142 Tools menu commands Process window 108 Variable window 142 tooltips preference 14 TotalView interactions with Visualizer 155 terminating 14 tracer configuration flags 21 transposing axis 158 tree() function 229 tvd file 13 tvdsvr 18, 24, 25 tvdsvr launch 19 tvdsvr password 20 TVDSVRLAUNCHCMD launch command variable 20, 24, 25 tvheap mr.a aix install tyheap mr.sh script 223 and aix malloctype.o 224 creating using poe 223 dynamically loading 223 libc.a requirements 223 pathname requirements 223 relinking executables on AIX 223 tvheap mr.a library 223 type transformations, activating 15

#### U

Unattached page 12 unconditional watchpoints 144, 145 Undive All command Variable window 137 Undive command Process window 62 Variable window 137 undive icon 63 Undo command V

Fortran Modules window 163 Globals window 171 Message Queue window 179 Process window 58 PVM Tasks window 185, 212 Root window 39 Thread Objects window 199 Variable window 133 undo of find or lookup 62 unexpected messages 176 UNIX signals 54 Update All command Fortran Modules window 166 Globals window 174 Message Queue window 182 Process window 123 PVM Tasks window 188, 215 Root window 46 Thread Objects window 203 Variable window 152 Update command Fortran Modules window 166 Globals window 174 Message Queue window 182 Process window 123 PVM Tasks window 188, 215 Root window 46 Thread Objects window 203 Variable window 152 updating variable window contents 138

#### V

Valid in Scope 127 Variable Window Tools > Visualize Distribution command 148 View > Dive in All command 136 View > Loader Symbol command 140 View > Padding command 140 View > Redive All command 138 View > Redive command 137 Window > Memorize command 152 Windows > Memorize all command 153 Variable window 140, 149, 155 Close > Similar 132 Edit > Copy 134 Edit > Cut 134 Edit > Delete 134 Edit > Find 134 Edit > Find Again 135 Edit > Paste 134 Edit > Reset Defaults 133 Edit > Undo 133 File > Close 132 File > Exit 132 File > Save Pane 132

Tools > Visualize 148 Tools > Watchpoint 142 View > Dive 136 View > Dive Anew 136 View > Expand All 137 View > Undive 137 View > Undive All 137 View > View Across None 139 View > View Across Process 139 View > View Across Thread 139 Viw > Break lines at newlines command 140 Window > Duplicate 152, 215 Window > Root 153 Window > Update 152 Window > Update All 152 variables finding 62 viewing distributes 139 variables, changing data type 127 verbosity 25, 26 verbosity level 20 View > Assembler > By Address command 66 View > Assembler > Symbolically command 65 View > Block Status command 142 View > Break lines at newlines command, Variable Window 140 View > Collapse All command 126 Root window 41, 137 View > Compilation Scope > Fixed command 139 View > Compilation Scope > Floating command 139 View > Display Exited Threads command Root window 42 View > Display Manager Threads command Root window 42 View > Display Managers command Process window 66 View > Dive Anew command Fortran Modules window 165 Globals window 173 Message Queue window 181 Process window 61 PVM Tasks window 187 Root window 41 Thread Objects window 202 Variable window 136 View > Dive command 50 Fortran Modules window 165 Globals window 173 Message Queue window 181 Process window 61 PVM Tasks window 187, 214 Root window 41 Thread Objects window 202

Variable window 136 View > Dive in All command Variable Window 136 View > Dive Thread command Thread Objects window 202 View > Examine Format > None command 140 View > Examine Format > Raw command 107, 140, 141 View > Examine Format > Structured command 140 View > Expand All command Root window 41 Variable window 137 View > Expand all command 126 View > Freeze command 138 View > Graph command 156 View > Loader Symbols command Variable Window 140 View > Lookup Function command 62 View > Lookup Variable command 63 View > Next Process command 64 View > Padding command Variable Window 140 View > Previous Process command 64 View > Redive All command Variable Window 138 View > Redive command Process window 62 Variable Window 137 View > Reset command 62 View > Source As > Assemble command 65 View > Source As > Both command 65 View > Source As > Source command 65 View > Surface command 156 View > Undive All command Variable window 137 View > Undive command Process window 62 Variable window 137 View > View Across None command 139 View > View Across Process command 139 View > View Across Thread command 139 View Across None command 139 View Across Process command 139 View Across Thread command 139 View menu commands Fortran Modules window 165 Globals window 173 Message Queue window 181 Process window 60 PVM Tasks window 187, 214 Root window 41 Thread Objects window 202

Variable window 135 Visualizer window 156 View simplified STL containers preference 15 viewing distributed variables 139 viewing memory 126 viewing STL containers 15 visualization, deleting a dataset 156 Visualize command 148 Visualize Distribution command 148 Visualizer actor mode 157 camera mode 157 data window 155, 157 dataset window 155, 156 how implemented 155 interactions with TotalView 155 joystick mode 157 pan 157 picking 157 pipe 155 rank 22 rotate 157 scale 157 selecting datasets 156 surface data display options 159 surface view 157 trackball mode 157 windows, types of 155 wireframe view 157 zoom 157 Visualizer Launch 21 visualizer launch string 21 Visualizer window 155 File > Close 159 File > Dataset 158 File > Delete 156. 159 File > Exit 156 File > New Base window 159 File > Options 158 Options > Auto Visualize 156 View > Graph 156 View > Surface 156 visualizing data 156 vommand-line arguments 81

#### W

W state indicator 3, 51 waiters 193, 196 Warn about C++ exceptions during single step operations preference 15 warning state 44, 112 Warnings dialog box 45, 112 Watchpoint command 142 Watchpoint Properties dialog box 93 watchpoint state indicator 3, 51 watchpoints conditional 144, 145 enabling 145

supported platforms 143 unconditional 144, 145 When a job goes parallel or calls exec() preferences 30 When a job goes parallel preferences 30 When barrier done, stop preference 17 When barrier hit, stop preference 17 When breakpoint hit, stop preference 16 When Hit, Stop buttons 96 When the file suffix matches preference 27 wildcards dynamic library names 28 Window > Duplicate command 138 Process window 123 Variable window 152, 215 Window > Memorize all Fortran Modules window 166 Window > Memorize all command 124 Process Window 124 Root Window 47 Variable Window 153 Window > Memorize command Fortran Modules 166 Process Widow 124 Root Window 46 Variable Window 152 Window > Root command Fortran Modules window 167 Globals window 174 Message Queue window 182 Process window 124 PVM Tasks window 189, 216 Thread Objects window 203 Variable Window 153 Window > Update All command Fortran Modules window 166 Globals window 174 Message Queue window 182 Process window 123 PVM Tasks window 188, 215 Root window 46 Thread Objects window 203 Variable window 152 Window > Update command Fortran Modules window 166 Globals window 174 Message Queue window 182 Process window 123 PVM Tasks window 188, 215 Root window 46 Thread Objects window 203 Variable window 152 Window menu commands Fortran Modules window 166 Globals window 173 PVM Tasks window 188, 215 Root window 46

Thread Objects window 202 Variable window 152 window postions preference 14 windows 57 Windows menu commands Process window 123 windows, closing 57 working directory 25 working directory option 20 –working\_directory expansion option 20 Wrap On Search option 40, 60, 134, 164, 172, 180, 186, 201, 214 writing to a file 37, 56, 132, 210

#### Х

xlsfonts program 31

#### Υ

yellow arrow PC indicator 52

#### Ζ

Z state indicator 7 Zombie state indicator 7